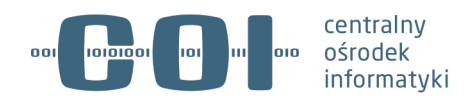

# **Aplikacja do profesjonalnej rejestracji pojazdów – podręcznik użytkownika**

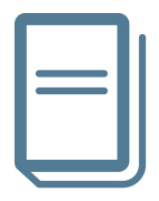

**Numer wersji: 1.4 Data ostatniej aktualizacji: 2021-07-08**

Aleje Jerozolimskie 132 - 136, 02- 305 Warszawa Tel.: 22 250 28 83 | Fax: 22 250 29 87 | coi@coi.gov.pl | www.coi.gov.pl

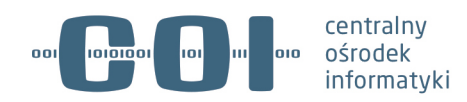

# Spis treści

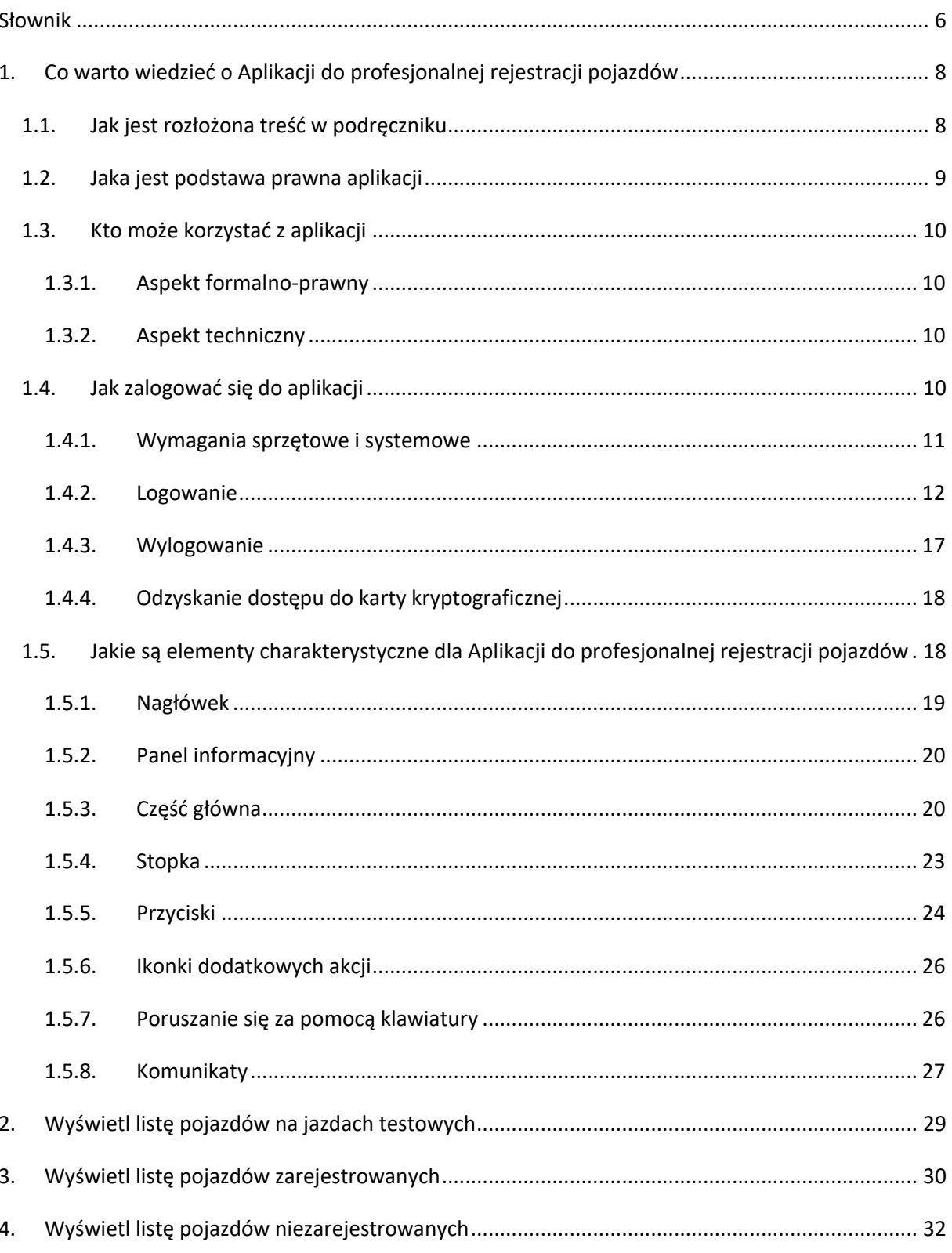

strona 2 z 137

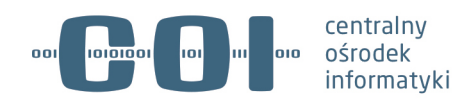

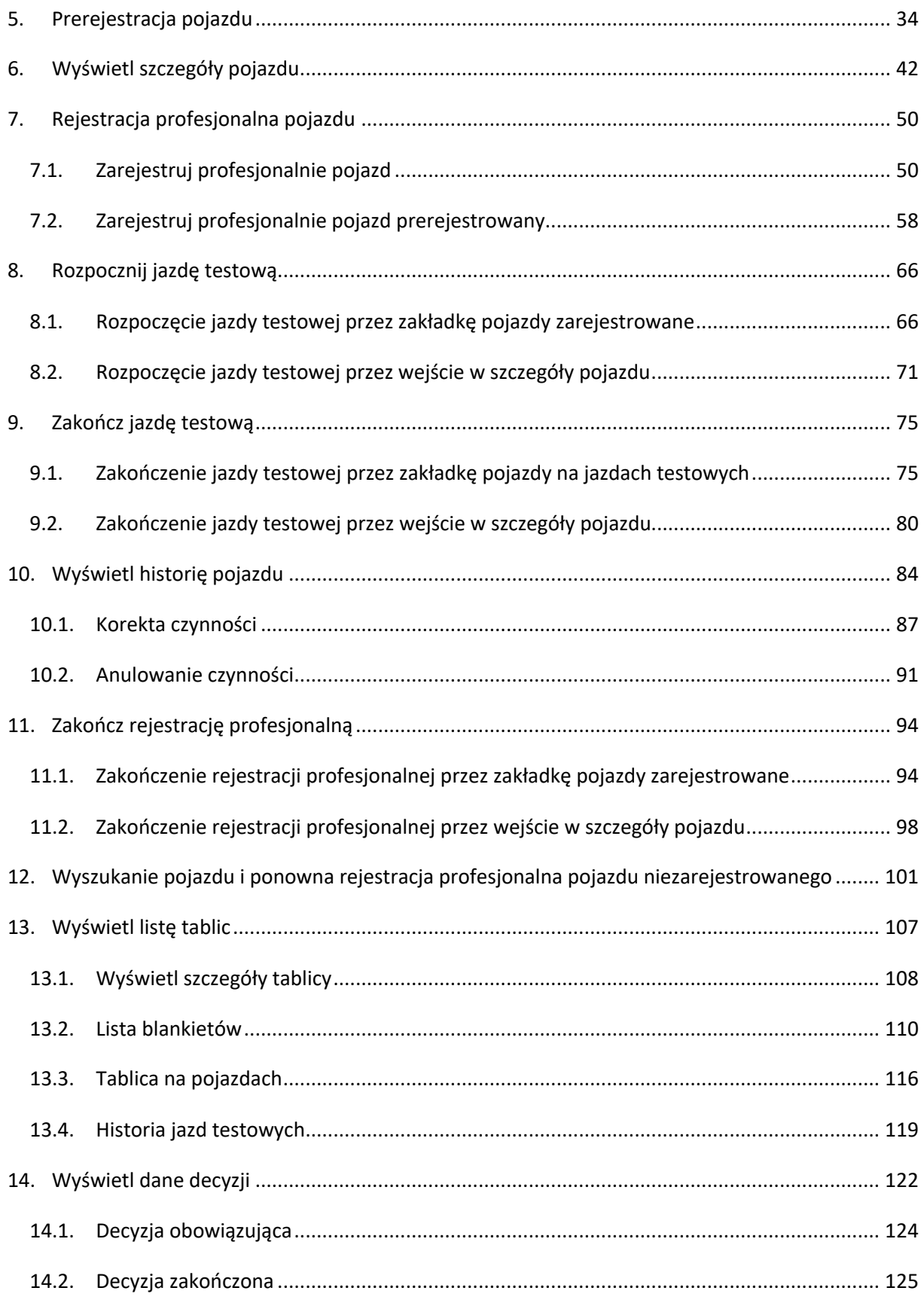

#### strona 3 z 137

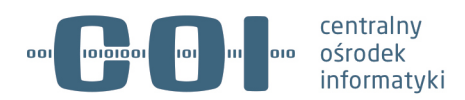

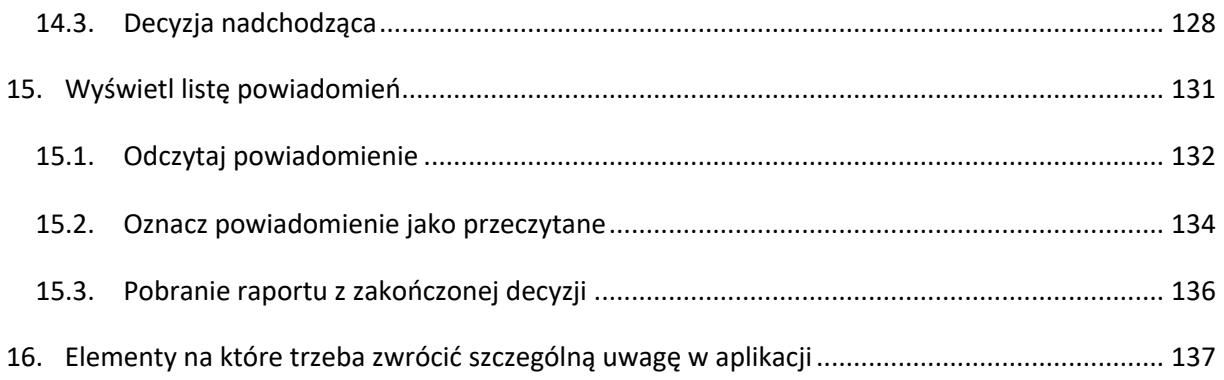

strona 4 z 137

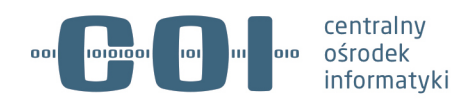

# **Metryka dokumentu**

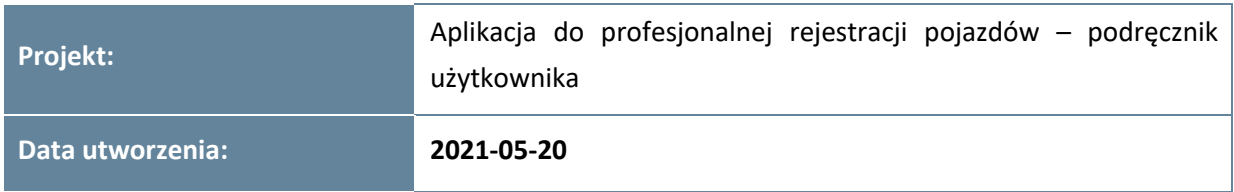

# **Historia zmian**

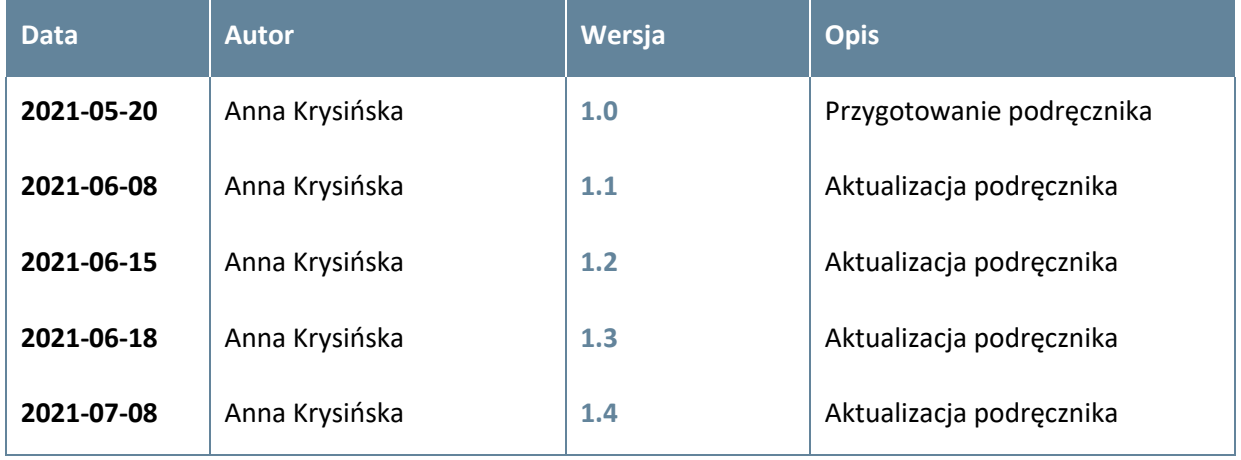

strona 5 z 137

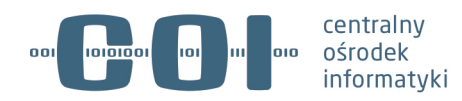

## **Słownik**

**Akcja** – czynność, którą możesz wykonać w systemie za pośrednictwem aplikacji.

**Atrybut** – nazwa rodzaju danych, pod którą kryją się konkretne wartości (np. marka samochodu).

**BPDR** – skrót od Blankiet Profesjonalnego Dowodu Rejestracyjnego. Dokument, który pozwala na profesjonalną rejestrację pojazdu. Dostępny jest dla podmiotów uprawnionych, które uzyskały decyzję o profesjonalnej rejestracji w Organie Rejestrującym.

**CEP** – Centralna Ewidencja Pojazdów. Rejestr systemu CEPiK 2.0, który obejmuje dane o pojazdach.

**CEPiK** – Centralna Ewidencja Pojazdów i Kierowców.

**Certyfikat** – plik elektroniczny, który potwierdza uprawnienia i tożsamość osoby zalogowanej w systemie.

**Czytnik kart kryptograficznych** – urządzenie elektroniczne, które po podłączeniu do komputera odczytuje certyfikat z karty kryptograficznej i przekazuje go do systemu.

**Decyzja o profesjonalnej rejestracji** – decyzja wydawana przez Organ Rejestrujący i nadająca wnioskodawcy status podmiotu uprawnionego do profesjonalnej rejestracji.

**Formularz** – grupa pól logicznie ze sobą powiązanych.

**Ikonka** – znak graficzny. Symbolizuje funkcjonalność w systemie.

**Interaktywne pole** – miejsce w formularzu, w którym można wpisać dane.

**Karta kryptograficzna** – urządzenie elektroniczne, które zawiera certyfikat.

**Kod PUK (PIN Administratora)** – kod do odblokowania dostępu do karty kryptograficznej (zwykle przynajmniej 8-znakowy).

**Krok** – pojedynczy etap akcji.

**Link** – odnośnik do dodatkowej funkcjonalności, dodatkowych pól itp.

**Lista** – zbiór wartości dostępnych dla danego pola.

**Logowanie** – proces uwierzytelniania i autoryzacji użytkownika.

**Numer PIN** – numer, który zabezpiecza dostęp do danych z karty kryptograficznej.

**PDR** – **P**rofesjonalny **D**owód **R**ejestracyjny. Dokument, który potwierdza zarejestrowanie pojazdu w ramach profesjonalnej rejestracji i uprawnia pojazd do wykonywania jazd testowych.

**Profesjonalna rejestracja** – forma czasowej rejestracji pojazdów. Dostępna jest dla podmiotów, które uzyskały pozytywną decyzję o profesjonalnej rejestracji w Organie Rejestrującym.

**Sekcja** – grupa logicznie powiązanych ze sobą pól lub danych, która jest wydzieloną częścią formularza.

**Walidacja** – sprawdzanie poprawności wprowadzanych danych, ich zgodności z formatem.

strona 6 z 137

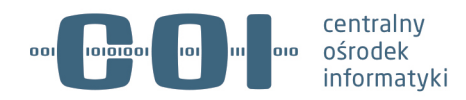

**Wartości w polu** – dane, które wpisujesz w pole lub które już się w nim znajdują.

**Zakładka** – grupa logicznie powiązanych ze sobą sekcji. Jest jednym z kilku równorzędnych formularzy na stronie.

strona 7 z 137

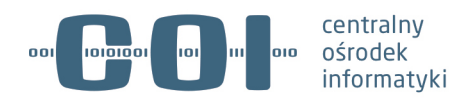

# **1. Co warto wiedzieć o Aplikacji do profesjonalnej rejestracji pojazdów**

Aplikacja umożliwia prowadzenie wykazu pojazdów używanych w ruchu drogowym w ramach profesjonalnej rejestracji podmiotom zobowiązanym.

### **1.1. Jak jest rozłożona treść w podręczniku**

Rozdział 1. Opisuje ogólny wygląd i działanie Aplikacji do profesjonalnej rejestracji pojazdów. Dowiesz się z niego:

- jaka jest podstawa prawna pracy w tej aplikacji,
- kto z tej aplikacji może korzystać,
- jak się do niej zalogować i z niej wylogować,
- co oznaczają poszczególne ikonki.

Zapoznaj się z tym rozdziałem. Będzie Ci łatwiej zrozumieć, jak działa aplikacja i jak się w niej poruszać.

Rozdział 2. Opisuje proces wyświetlenia listy pojazdów na jazdach testowych.

Rozdział 3. Opisuje proces wyświetlenia listy pojazdów zarejestrowanych.

Rozdział 4. Opisuje proces wyświetlenia listy pojazdów niezarejestrowanych.

Rozdział 5. Opisuje proces prerejestracji pojazdu.

Rozdział 6. Opisuje proces wyświetlenia szczegółów pojazdu.

Rozdział 7. Opisuje proces rejestracji profesjonalnej pojazdu.

- Rozdział 8. Opisuje proces rozpoczęcia jazdy testowej.
- Rozdział 9. Opisuje proces zakończenia jazdy testowej.

Rozdział 10. Opisuje proces wyświetlenia historii pojazdu, korekty i anulowania czynności.

Rozdział 11. Opisuje proces zakończenia rejestracji profesjonalnej.

Rozdział 12. Opisuje proces wyszukania pojazdu i ponownej rejestracji profesjonalnej pojazdu.

Rozdział 13. Opisuje proces wyświetlenia listy i szczegółów tablicy m.in. listę blankietów, tablice na pojazdach, historię jazd testowych.

Rozdział 14. Opisuje proces wyświetlenia danych decyzji m.in. obowiązującej, zakończonej, nadchodzącej.

Rozdział 15. Opisuje proces wyświetlenia listy powiadomień, odczytania powiadomienia, oznaczenia powiadomienia jako przeczytane, pobrania raportu z zakończonej decyzji.

strona 8 z 137

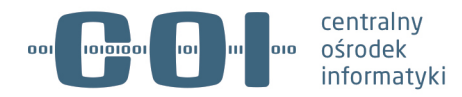

Rozdział 16. Opisuje elementy na które trzeba zwrócić szczególną uwagę w aplikacji.

Na samym początku tego podręcznika dostępny jest Słownik. Znajdziesz w nim definicje terminów, które pojawią się w treści podręcznika.

### **1.2. Jaka jest podstawa prawna aplikacji**

Aplikacja do profesjonalnej rejestracji pojazdów, została utworzona na podstawie przepisów rozdziału 2d ustawy z dnia 20 czerwca 1997r. Prawo o Ruchu drogowym (tj. Dz. U. z 2021 r. poz. 450 z późn. zm.). Zgodnie z art. 80x ustawy, podmiot uprawniony zobowiązany jest do prowadzenia wykazu pojazdów używanych w ruchu drogowym w ramach decyzji o profesjonalnej rejestracji w systemie teleinformatycznym obsługującym centralną ewidencję pojazdów.

#### **Art. 80x. ustawy Prawo o ruchu drogowym**

1. Podmiot uprawniony, który uzyskał decyzję o profesjonalnej rejestracji pojazdów, jest obowiązany prowadzić wykaz pojazdów używanych przez siebie w ruchu drogowym z wykorzystaniem profesjonalnego dowodu rejestracyjnego i zalegalizowanych profesjonalnych tablic (tablicy) rejestracyjnych w systemie teleinformatycznym obsługującym centralną ewidencję pojazdów.

2. Podmiot uprawniony zamieszcza w wykazie pojazdów, o którym mowa w ust. 1, dane, o których mowa w art. 80b ust. 1 pkt 8b, wypełniając blankiet profesjonalnego dowodu rejestracyjnego, przed zawarciem przez ten podmiot umowy ubezpieczenia odpowiedzialności cywilnej posiadaczy pojazdów mechanicznych, o którym mowa w art. 4 pkt 1 ustawy z dnia 22 maja 2003 r. o ubezpieczeniach obowiązkowych, Ubezpieczeniowym Funduszu Gwarancyjnym i Polskim Biurze Ubezpieczycieli Komunikacyjnych.

3. Podmiot uprawniony może zamieścić w wykazie pojazdów, o którym mowa w ust. 1, dane, o których mowa w art. 80b ust. 1 pkt 8b lit. a, przed wypełnieniem przez ten podmiot blankietu profesjonalnego dowodu rejestracyjnego.

**Zakres danych gromadzonych o profesjonalnej rejestracji w centralnej ewidencji pojazdów określa Art. 80b ust. 1 pkt 8a i 8b, 9a oraz 15a ustawy Prawo o ruchu drogowym.**

**Zakres danych, które podmiot zobowiązany do prowadzenia wykazu przekazuje do centralnej ewidencji pojazdów określa art. 80ba ust. 1 pkt 2a a precyzuje rozporządzenie Ministra Cyfryzacji w sprawie katalogu danych gromadzonych w centralnej ewidencji pojazdów.**

strona 9 z 137

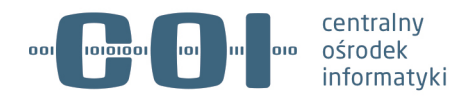

Są to dane zamieszczone w wykazie pojazdów używanych w ruchu drogowym prowadzonym przez podmiot uprawniony, o którym mowa w art. 80s ust. 2:

a) o pojazdach używanych przez podmiot uprawniony w ruchu drogowym z wykorzystaniem profesjonalnych dowodów rejestracyjnych,

b) o profesjonalnych dowodach rejestracyjnych.

### **Podmiotem uprawnionym do uzyskania decyzji o profesjonalnej rejestracji a jednocześnie zobowiązanym do prowadzenia wykazu jest:**

1) przedsiębiorca posiadający na terytorium Rzeczypospolitej Polskiej siedzibę, a w przypadku przedsiębiorcy posiadającego siedzibę za granicą – oddział, zajmujący się produkcją, dystrybucją (sprzedażą prowadzoną w ramach handlu) lub badaniem pojazdów niezarejestrowanych wcześniej na terytorium Rzeczypospolitej Polskiej lub za granicą,

2) jednostka uprawniona lub jednostka badawcza producenta pojazdu, przedmiotu wyposażenia lub części przeprowadzająca badania pojazdu, przedmiotu wyposażenia lub części.

### **1.3. Kto może korzystać z aplikacji**

### **1.3.1. Aspekt formalno-prawny**

Z aplikacji mogą korzystać podmioty, które są uprawnione do użytkowania pojazdów w ramach profesjonalnej rejestracji i posiadają ważną decyzję o profesjonalnej rejestracji pojazdów i użytkują w ruchu drogowym pojazdy z użyciem profesjonalnych tablic rejestracyjnych oraz profesjonalnych dowodów rejestracyjnych.

Wyróżniamy trzy typy podmiotu, przy czym dany podmiot może należeć jednocześnie do wielu typów:

- 1. Przedsiębiorca zajmujący się produkcją pojazdów lub ich komponentów.
- 2. Przedsiębiorca zajmujący się dystrybucją (sprzedażą prowadzoną w ramach handlu).
- 3. Jednostka badawcza przeprowadzająca badania pojazdu, przedmiotu wyposażenia lub części pojazdu.

#### **1.3.2. Aspekt techniczny**

Aby skorzystać z aplikacji konieczne jest uzyskanie **certyfikatu dostępowego** o czym mowa w pkt 1.4.

### **1.4. Jak zalogować się do aplikacji**

Aplikacja jest dostępna w przeglądarce internetowej. Pracuje w systemie online. To oznacza, że wszystkie akcje jakie w niej wykonasz są od razu zapisane w systemie.

strona 10 z 137

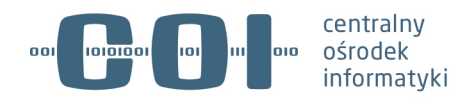

Dostęp do Aplikacji do profesjonalnej rejestracji pojazdów jest ograniczony w związku z wymaganiami bezpieczeństwa i zgodny z polityką certyfikacji Kancelarii Premiera Rady Ministrów (KPRM). Połączyć się z aplikacją możesz poprzez tunel VPN – musisz mieć 2 certyfikaty:

- certyfikat VPN, który otwiera wejście do całego SI CEPiK 2.0,
- certyfikat SSL, który określa uprawnienia zalogowanego użytkownika w zakresie pracy w SI CEPiK 2.0.

Instrukcja dotycząca sposobu uzyskania poszczególnych certyfikatów będzie przekazana łącznie z materiałami szkoleniowymi. Jest też dostępna pod linkiem www.cepik.gov.pl/si-cepik-2.0 w sekcji "Dokumenty do pobrania".

Sposób uzyskania poszczególnych certyfikatów znajdziesz również pod linkiem www.cepik.gov.pl/sicepik-2.0 w sekcji "Certyfikaty do CEPiK2.0 – informacje ogólne".

**Pamiętaj! Certyfikat jest ważny przez 2 lata. Po upływie terminu ważności certyfikatu nie będzie mógł pracować w aplikacji i dopełnić obowiązku prowadzenia wykazu. Aby zapewnić ciągłość pracy w aplikacji musisz złożyć wniosek o recertyfikację na 2 miesiące przed upływem ważności dotychczasowego certyfikatu.**

#### **1.4.1. Wymagania sprzętowe i systemowe**

Aby mieć dostęp do Aplikacji do profesjonalnej rejestracji pojazdów, musisz mieć:

- stację roboczą z dostępem do Internetu
- zainstalowaną przeglądarkę stron internetowych jedną spośród wymienionych poniżej
- oprogramowanie VPN (Cisco VPN Client oraz Cisco AnyConnect lub kompatybilne z wymienionym)
- czytnik kart kryptograficznych, który współpracuje z systemem operacyjnym
- kartę kryptograficzną z certyfikatem, który pozwala na dostęp do aplikacji aplikacja odczytuje uprawnienia z karty na podstawie certyfikatu (np. Enigma Encard, Gemalto, CryptoTech, Certum).

Aplikacja będzie dostępna na przeglądarkach:

- Google Chrome (musisz mieć najnowszą wersję przeglądarki),
- Mozilla FireFox (musisz mieć najnowszą wersję przeglądarki),
- Microsoft Edge (musisz mieć zainstalowaną aktualną, ewentualnie poprzednią wersję przeglądarki),
- Apple Safari (musisz mieć zainstalowaną aktualną, ewentualnie poprzednią wersję przeglądarki).

**Pamiętaj! Tylko najnowsza wersja przeglądarki gwarantuje prawidłowe działanie aplikacji.**

strona 11 z 137

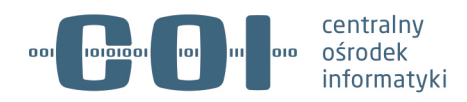

#### **1.4.2. Logowanie**

Aby zalogować się do Aplikacji do profesjonalnej rejestracji pojazdów, musisz wykonać 6 kroków:

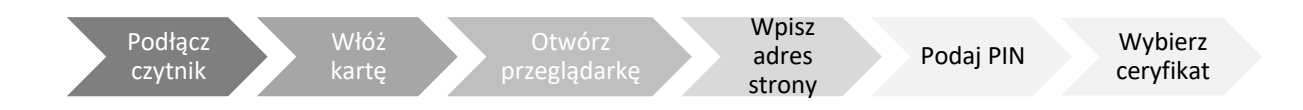

Krok pierwszy. Podłącz czytnik kart do komputera, który ma dostęp do Aplikacji do profesjonalnej rejestracji pojazdów.

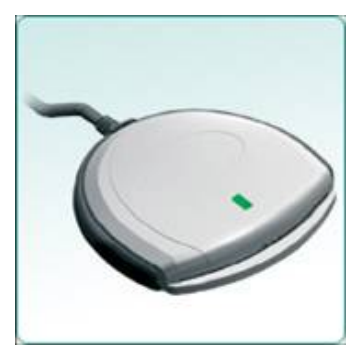

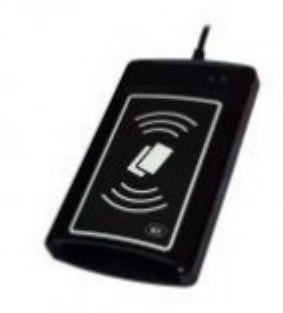

Niektóre komputery mają czytnik wbudowany na stałe. W takiej sytuacji nie musisz podłączać żadnego dodatkowego urządzenia.

Krok drugi. Umieść w czytniku kartę kryptograficzną z certyfikatem. Karta musi zawierać certyfikat, o którym mowa w rozdziale 1.4.

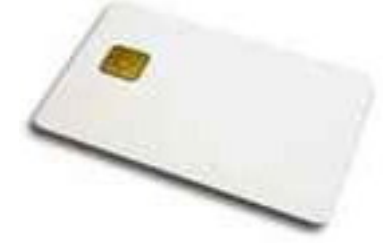

Krok trzeci. Kliknij kursorem myszy w ikonę przeglądarki internetowej np. Mozilla Firefox i uruchom przeglądarkę internetową.

Krok czwarty. Wpisz adres: https://pod-prof.cepik

strona 12 z 137

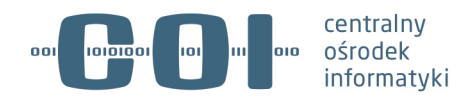

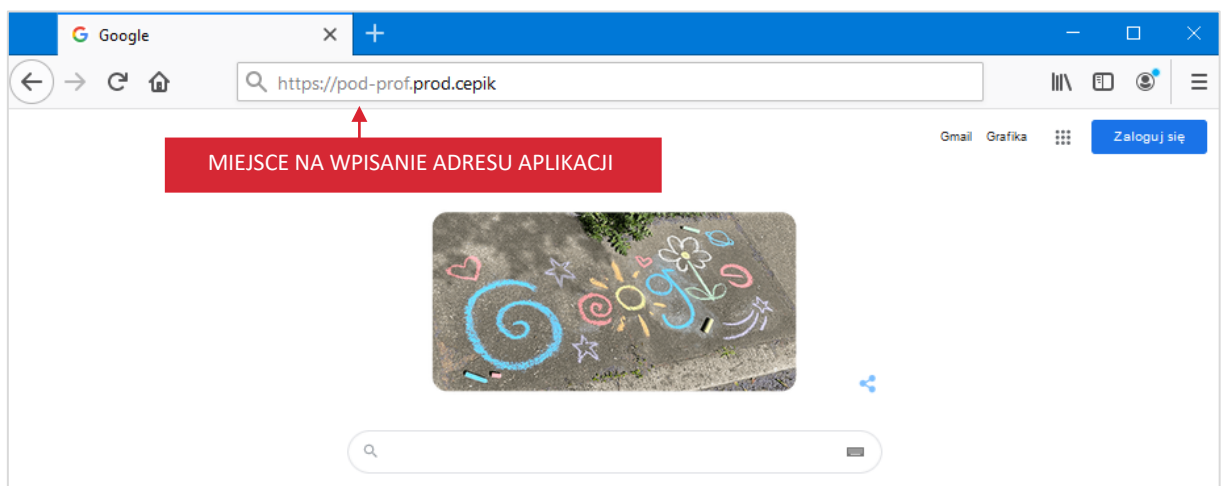

Krok piąty. Po wpisaniu adresu zobaczysz okno do wpisania numeru PIN. Wpisz numer PIN, który powinien być dostarczony razem z certyfikatem. Aby potwierdzić, kliknij kursorem myszy przycisk "OK".

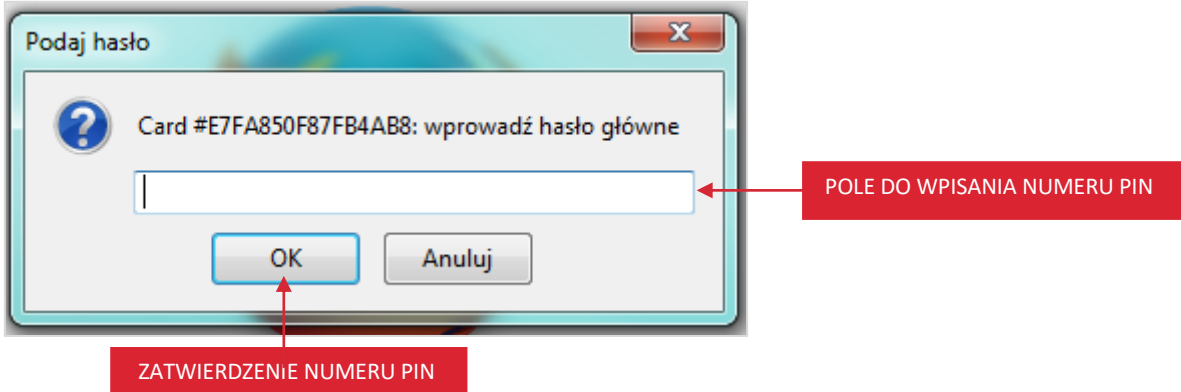

#### **Pamiętaj! Jeżeli 3 razy wpiszesz nieprawidłowy numer PIN, Twoja karta zostanie zablokowana.**

Informacje na temat odzyskania dostępu do karty kryptograficznej znajdziesz w rozdziale 1.4.4. Krok szósty. Po zatwierdzeniu numeru PIN zobaczysz okno z certyfikatem, który jest dostępny na karcie. Aby go potwierdzić, kliknij kursorem myszy przycisk "OK".

strona 13 z 137

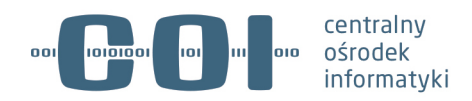

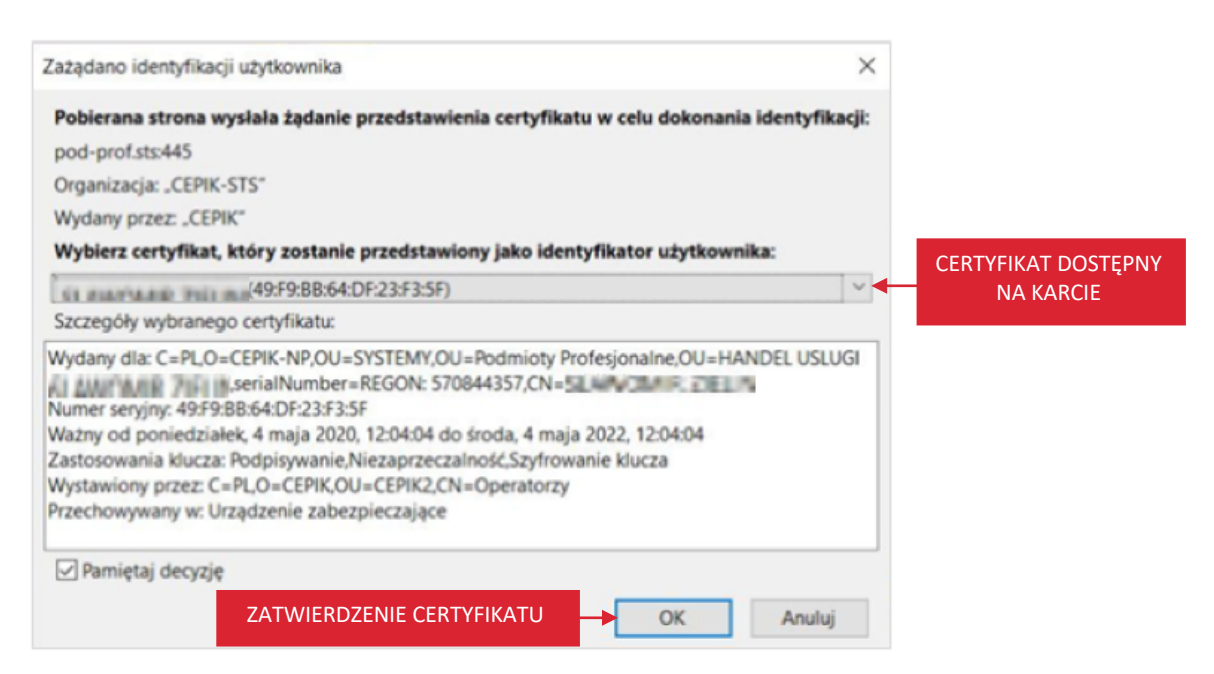

W przypadku użycia przeglądarki Mozilla Firefox zaczytany zostanie certyfikat do właściwej karty. Nie musisz wybierać certyfikatu z listy certyfikatów.

Jeżeli proces logowania przebiegł pomyślnie, wyświetla się strona główna Aplikacji do profesjonalnej rejestracji pojazdów.

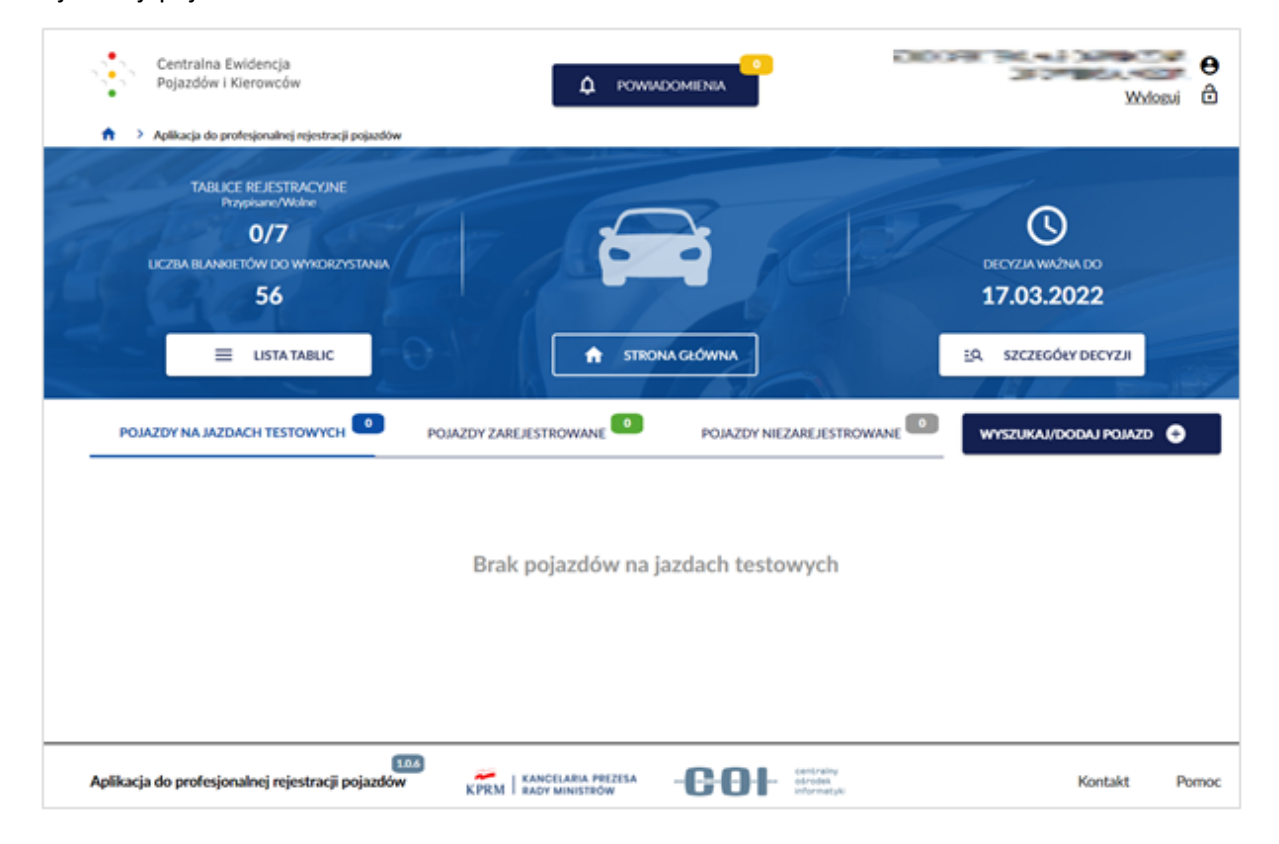

#### strona 14 z 137

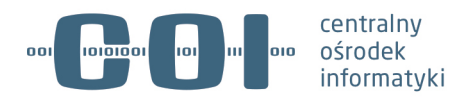

#### **1.4.2.1. Przykład logowania w przeglądarce Google Chrome**

Aplikacja do profesjonalnej rejestracji pojazdów działa we wszystkich dostępnych przeglądarkach internetowych. W rozdziale 1.4.2. omówiliśmy proces logowania się w przeglądarce internetowej Mozilla Firefox. W tym rozdziale dodatkowo omówimy proces logowania się w przeglądarce: Google Chrome.

Każdy proces logowania składa się zawsze z 6 kroków. Różnice występują w kolejności kroków 5 i 6.

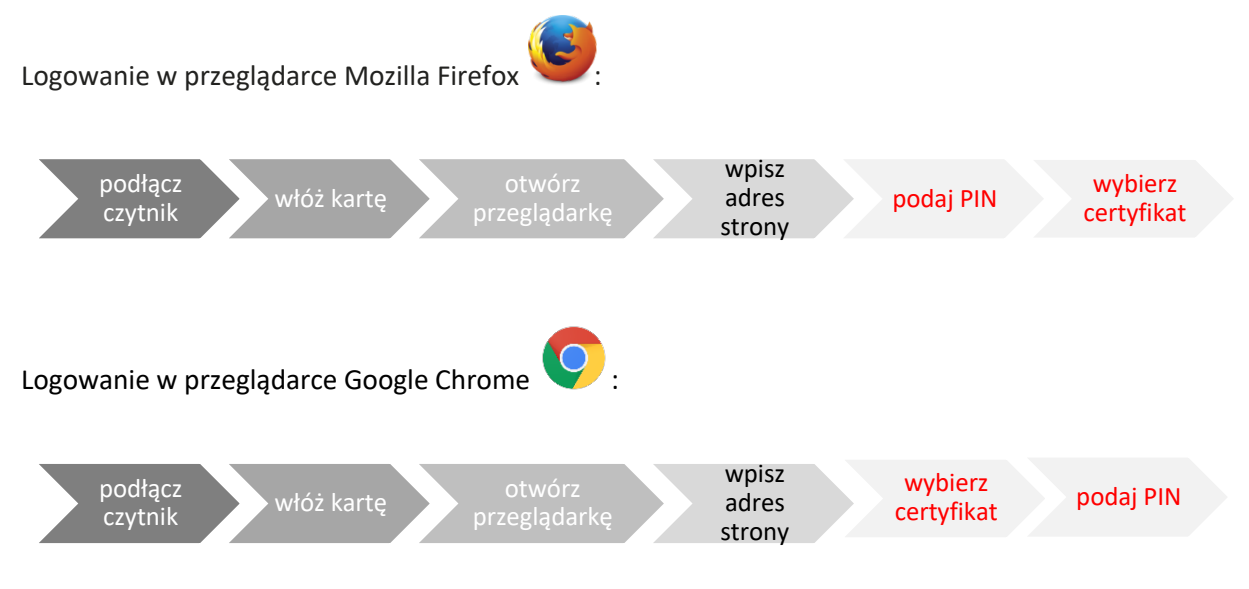

Gdy włożysz kartę i wpiszesz adres strony, w przeglądarce Google Chrome pojawi się okno z wszystkimi certyfikatami, które przechowuje przeglądarka. Wybierz właściwy certyfikat.

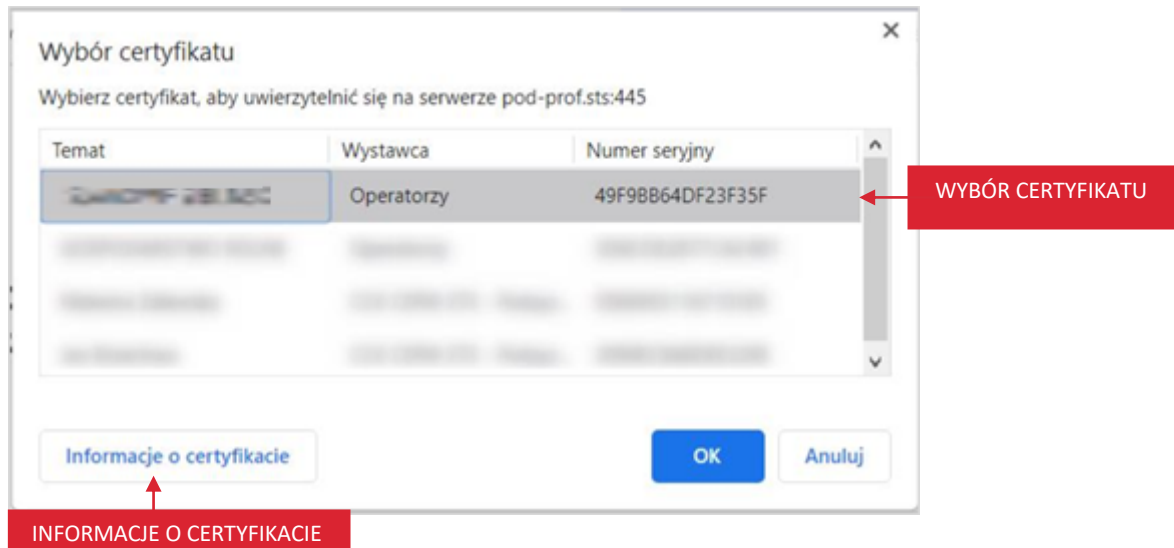

Jeżeli chcesz obejrzeć szczegóły certyfikatu, kliknij kursorem myszy przycisk "Informacje o certyfikacie", a następnie wybierz zakładkę "Szczegóły" i kliknij w pole "Podmiot".

strona 15 z 137

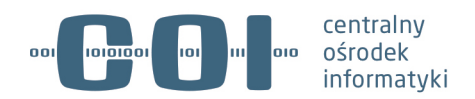

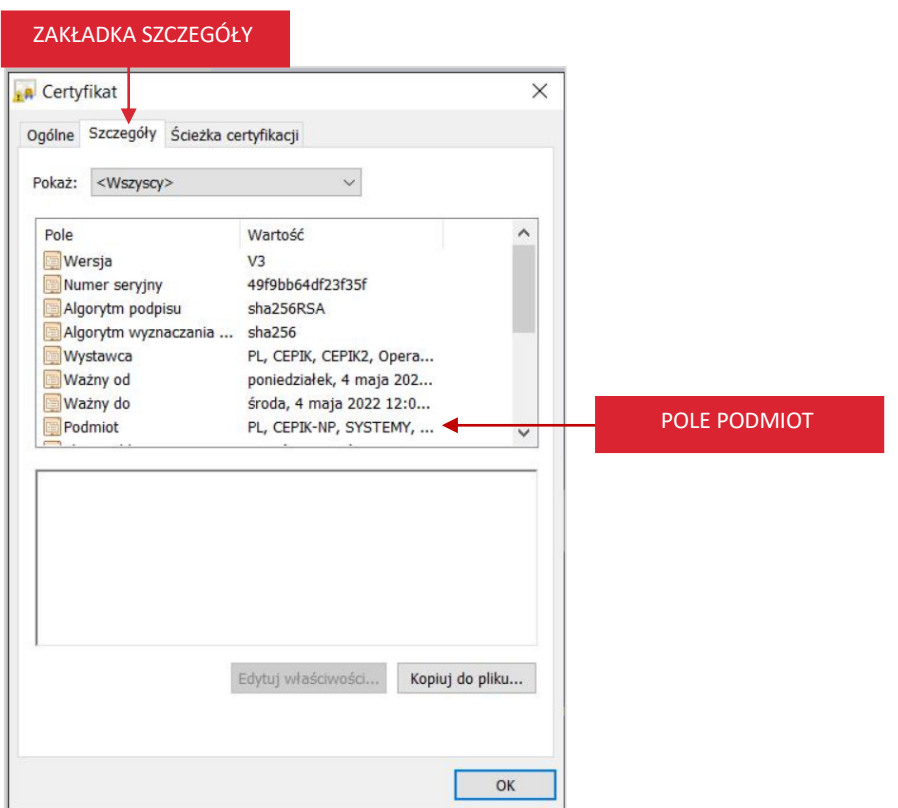

Po wybraniu certyfikatu wyświetla się okno do wpisania numeru PIN.

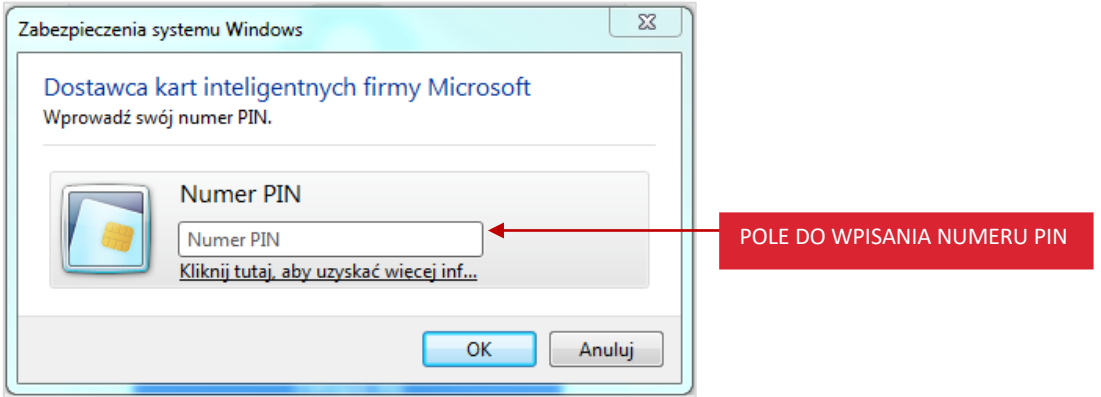

Po wpisaniu i zatwierdzeniu numeru PIN wyświetla się strona główna Aplikacji do profesjonalnej rejestracji pojazdów.

strona 16 z 137

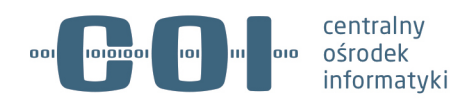

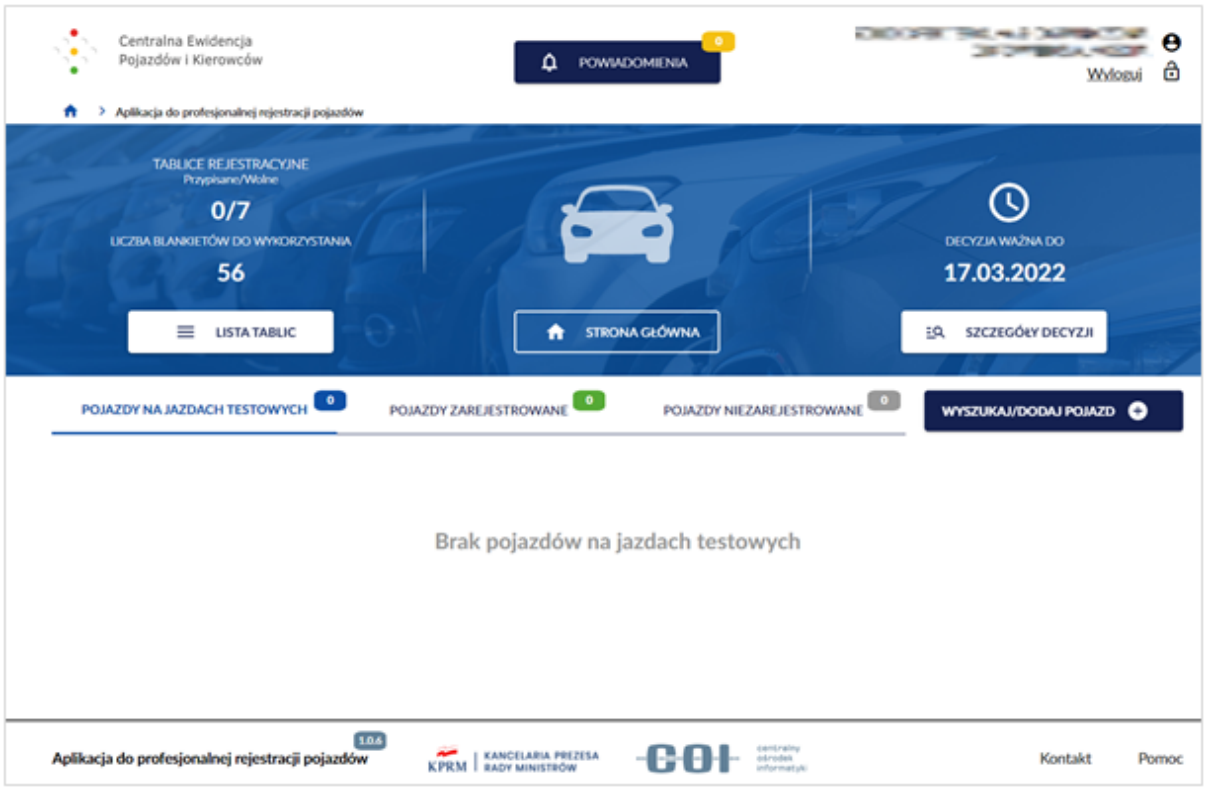

### **1.4.3. Wylogowanie**

Aby wylogować się z aplikacji, kliknij kursorem myszy w przycisk "Wyloguj".

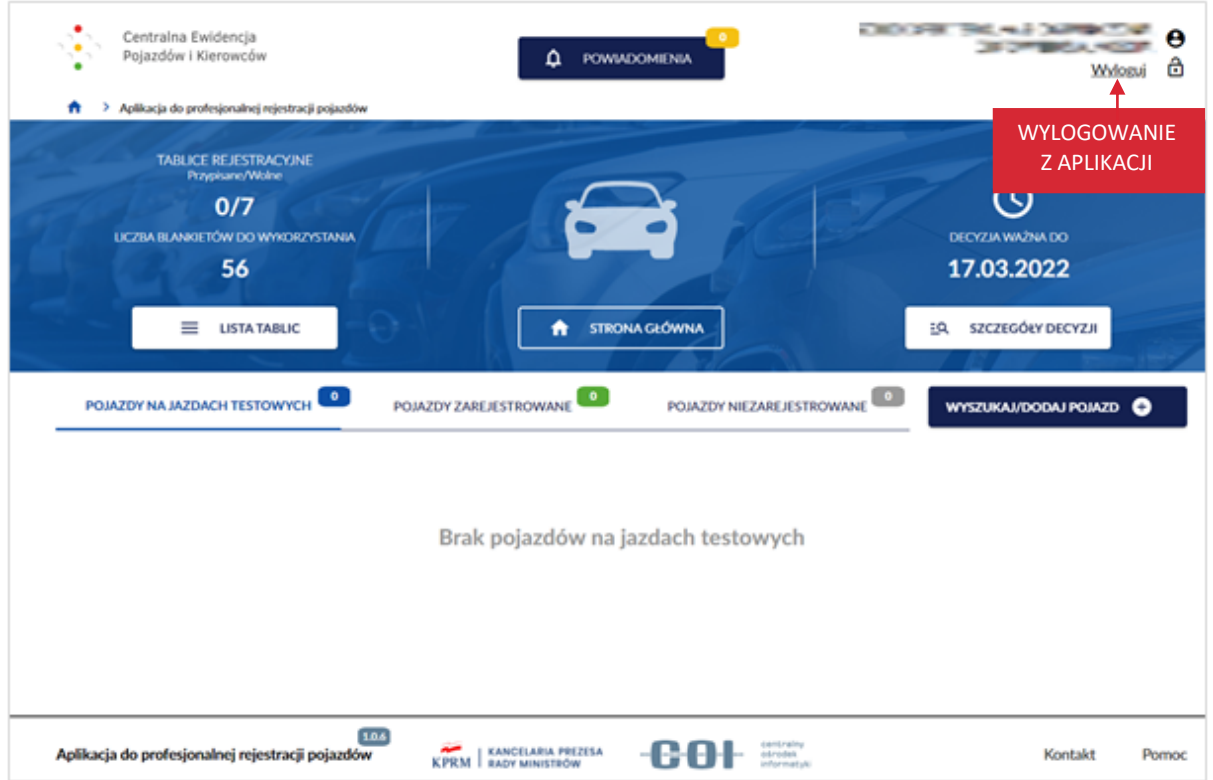

#### strona 17 z 137

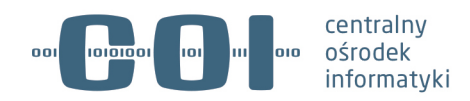

Wyświetli się pop-up z dwoma poleceniami:

- Zamknij przeglądarkę
- Wyjmij kartę z czytnika

**Pamiętaj! Bez tych czynności nie masz gwarancji, że faktycznie system został zamknięty i nie jest dostępny dla osób postronnych.**

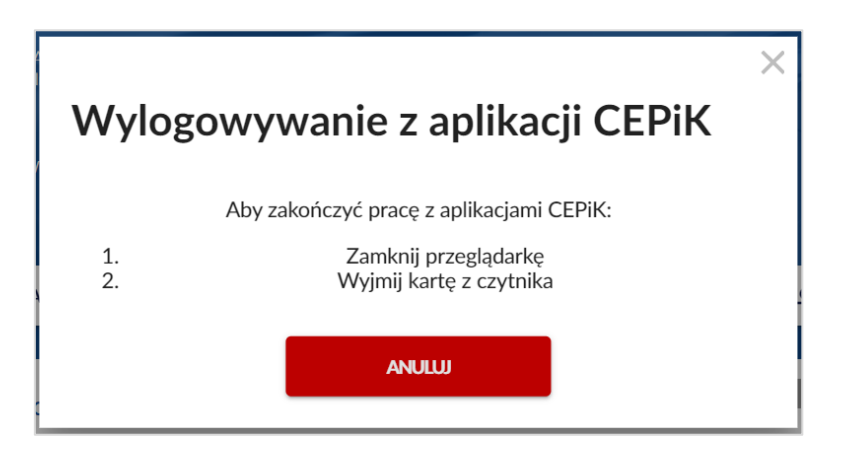

### **1.4.4. Odzyskanie dostępu do karty kryptograficznej**

Jeżeli przy logowaniu do aplikacji trzy razy z rzędu wpiszesz nieprawidłowy numer PIN, Twoja karta zostanie automatycznie zablokowana.

Aby móc z niej ponownie korzystać, potrzebujesz kod PUK (PIN administratora). Sprawdź, czy producent karty dostarczył go wraz z numerem PIN. Jeżeli nie, skontaktuj się z producentem karty. Jeżeli nie możesz samodzielnie wprowadzić kodu PUK, skontaktuj się z pomocą techniczną Help Desk za pośrednictwem dedykowanego portalu zgłoszeniowego:

- telefonicznie pod nr: (42) 253-54-99
- wysyłając zgłoszenie na portal zgłoszeniowy (Atmosferę): https://pomoc.coi.gov.pl

**Pamiętaj! Aby wysłać zgłoszenie na Atmosferę, musisz mieć zarejestrowane tam konto. Prośbę o założenie konta wraz z wypełnionym wnioskiem proszę wysłać na adres e-mail: cepik@mc.gov.pl. Wzór wniosku zostanie przesłany wraz z materiałami szkoleniowymi.**

# **1.5. Jakie są elementy charakterystyczne dla Aplikacji do profesjonalnej rejestracji pojazdów**

Każda strona aplikacji podzielona jest na cztery części:

- nagłówek,
- panel informacyjny,

strona 18 z 137

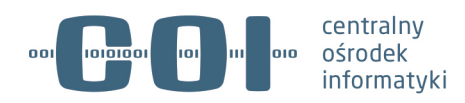

- część główną,
- stopkę.

#### **Pamiętaj! Wygląd stron zmienia się stosownie do wykonywanej akcji.**

Zawsze jest dostępny nagłówek z przyciskiem do wylogowania się z aplikacji oraz stopka.

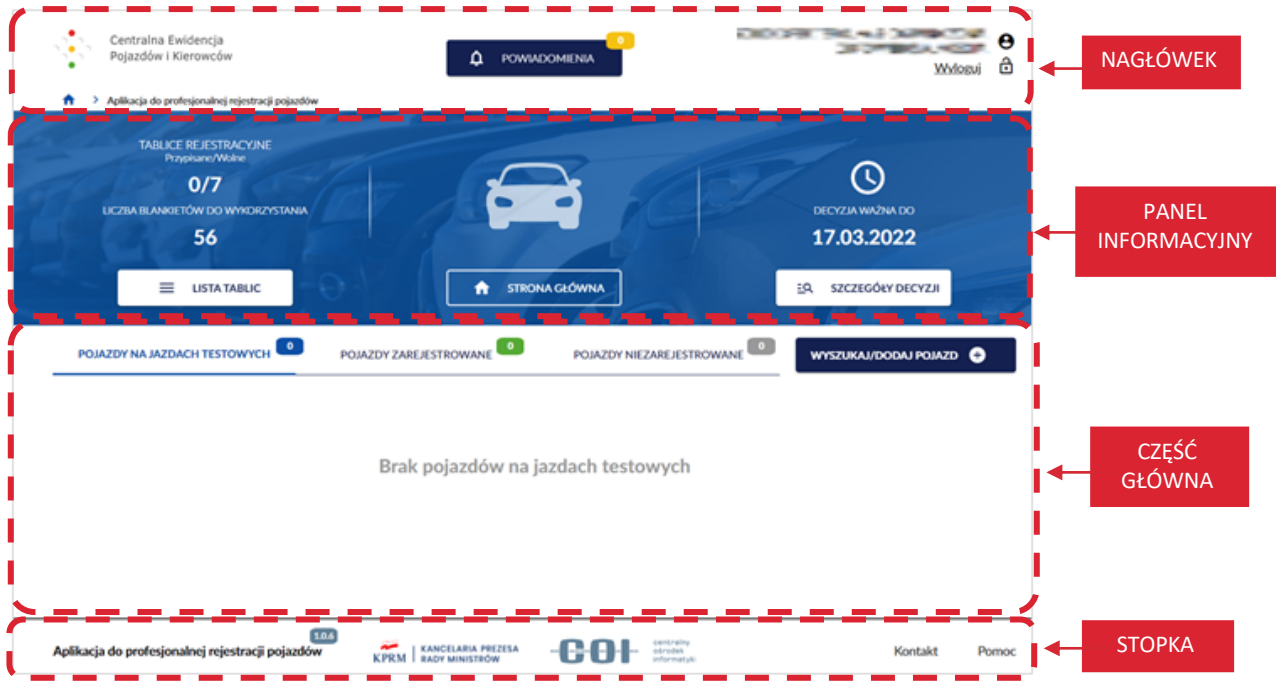

#### **1.5.1. Nagłówek**

Nagłówek jest stałym elementem aplikacji. Zawiera następujące elementy:

- logo Centralnej Ewidencji Pojazdów i Kierowców po kliknięciu kursorem myszy w logo, wyświetla się strona główna aplikacji,
- przycisk "Powiadomienia" po kliknięciu kursorem myszy w przycisk, wyświetla się szczegółowa lista powiadomień,
- dane użytkownika zalogowanego do aplikacji zaciągnięte z certyfikatu użytkownika,
- przycisk "Wyloguj",
- nazwa aplikacji po kliknięciu kursorem myszy w nazwę, wyświetla się strona główna aplikacji. Dodatkowo w tym miejscu wyświetla się również informacja gdzie obecnie znajdujesz się w aplikacji.

#### strona 19 z 137

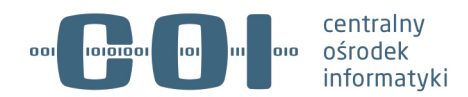

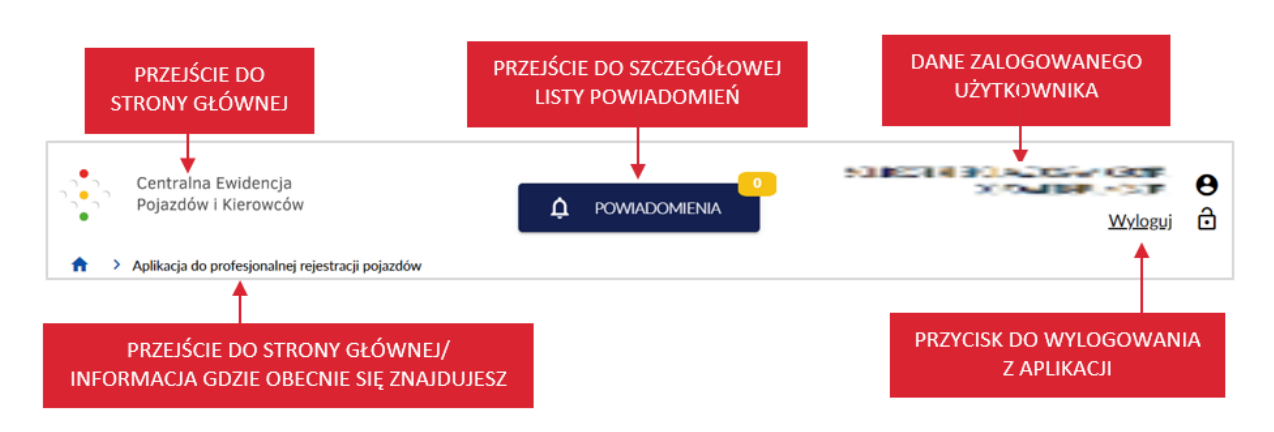

#### **1.5.2. Panel informacyjny**

Panel informacyjny jest elementem zmiennym w aplikacji. Na panelu dostępne są np.:

- Informacje dotyczące:
	- o daty ważności decyzji,
	- o liczby przypisanych/ wolnych tablic rejestracyjnych,
	- o liczby blankietów do wykorzystania,
	- o liczby wydanych blankietów,
	- o liczby pozostałych blankietów,
	- o akcji jaką chcesz wykonać.
- Przyciski:
	- o "Strona główna",
	- o "Szczegóły decyzji",
	- o "Lista tablic".

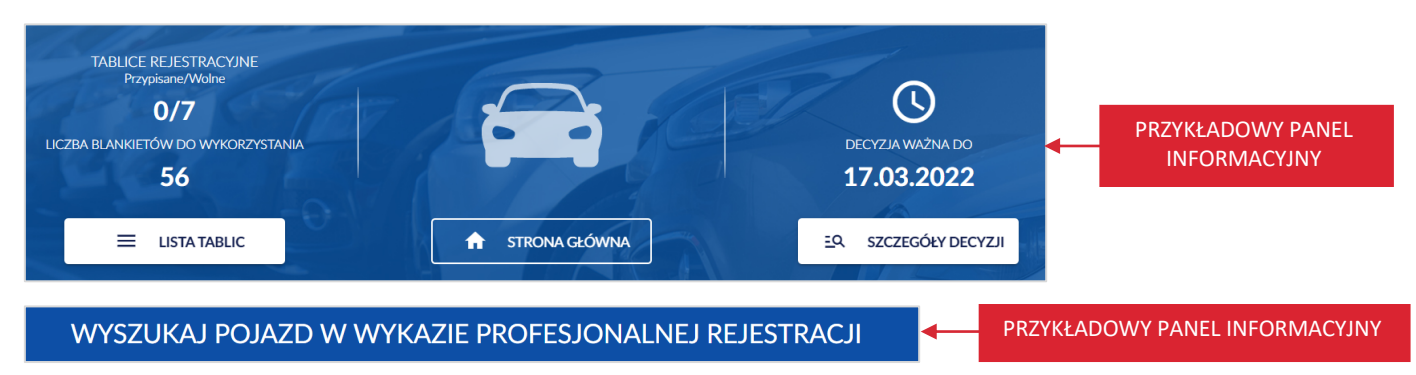

#### **1.5.3. Część główna**

Część główna jest również elementem zmiennym w aplikacji. Zawartość części głównej zależy od akcji, którą chcesz wykonać np.:

• wyświetlić listę pojazdów na jazdach testowych,

strona 20 z 137

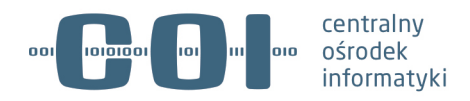

- wyświetlić listę pojazdów zarejestrowanych,
- wyświetlić listę pojazdów niezarejestrowanych,
- prerejestrować pojazd,
- wyświetlić szczegóły pojazdu,
- zarejestrować profesjonalnie pojazd,
- rozpocząć jazdę testową,
- zakończyć jazdę testową,
- wyświetlić historię pojazdu,
- skorygować czynność,
- anulować czynność,
- zakończyć rejestrację profesjonalną,
- wyszukać pojazd i ponownie zarejestrować profesjonalnie pojazd niezarejestrowany,
- wyświetlić listę tablic,
- wyświetlić szczegóły tablicy,
- wyświetlić listę blankietów,
- wyświetlić tablice na pojazdach,
- wyświetlić historię jazd testowych,
- wyświetlić dane decyzji,
- wyświetlić listę powiadomień,
- odczytać powiadomienie,
- oznaczyć powiadomienie jako przeczytane,
- pobrać raport z zakończonej decyzji.

Na części głównej, dostępne mogą być również:

- *Pokaż na stronie* opcja umożliwia wybór liczby wyświetlanych rekordów na liście. Dopuszczalna wartość 25, 50, 100.
- Informacja o liczbie dostępnych i wyświetlanych rekordów.
- Strzałki przechodzenie pomiędzy stronami za pomocą strzałek.

#### strona 21 z 137

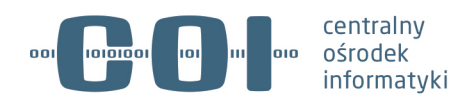

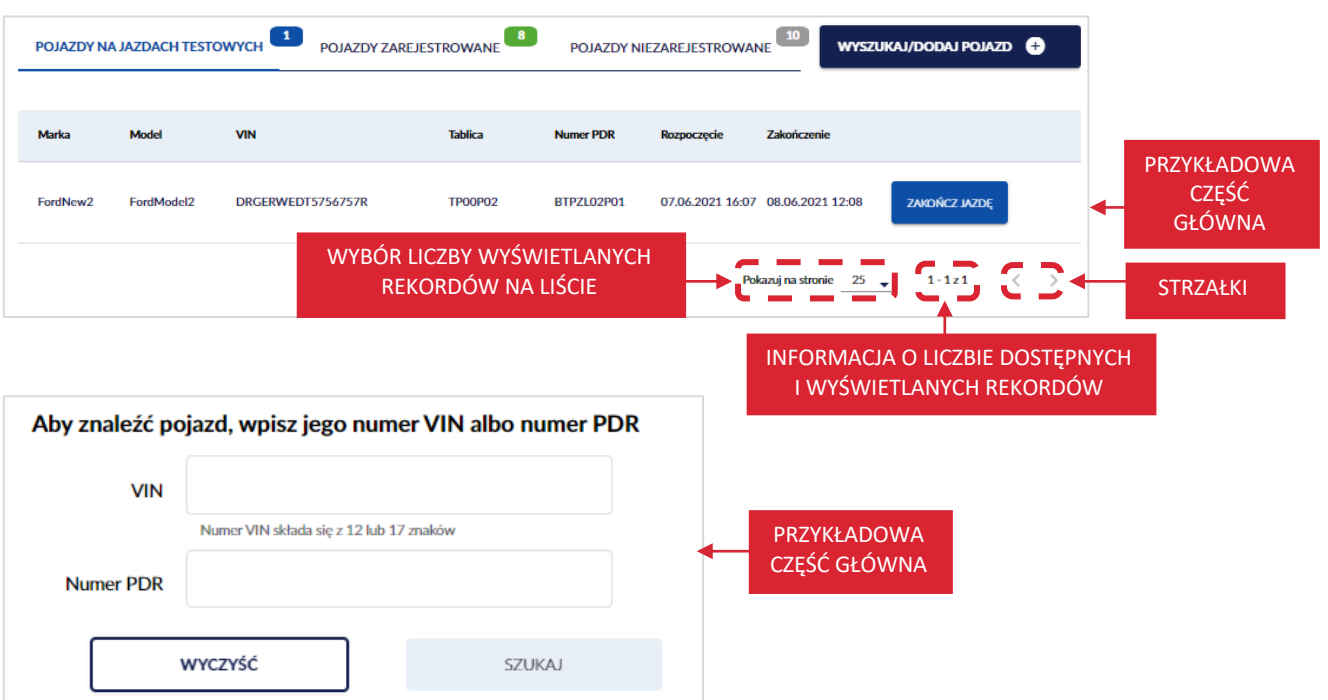

strona 22 z 137

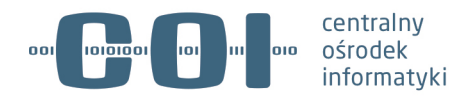

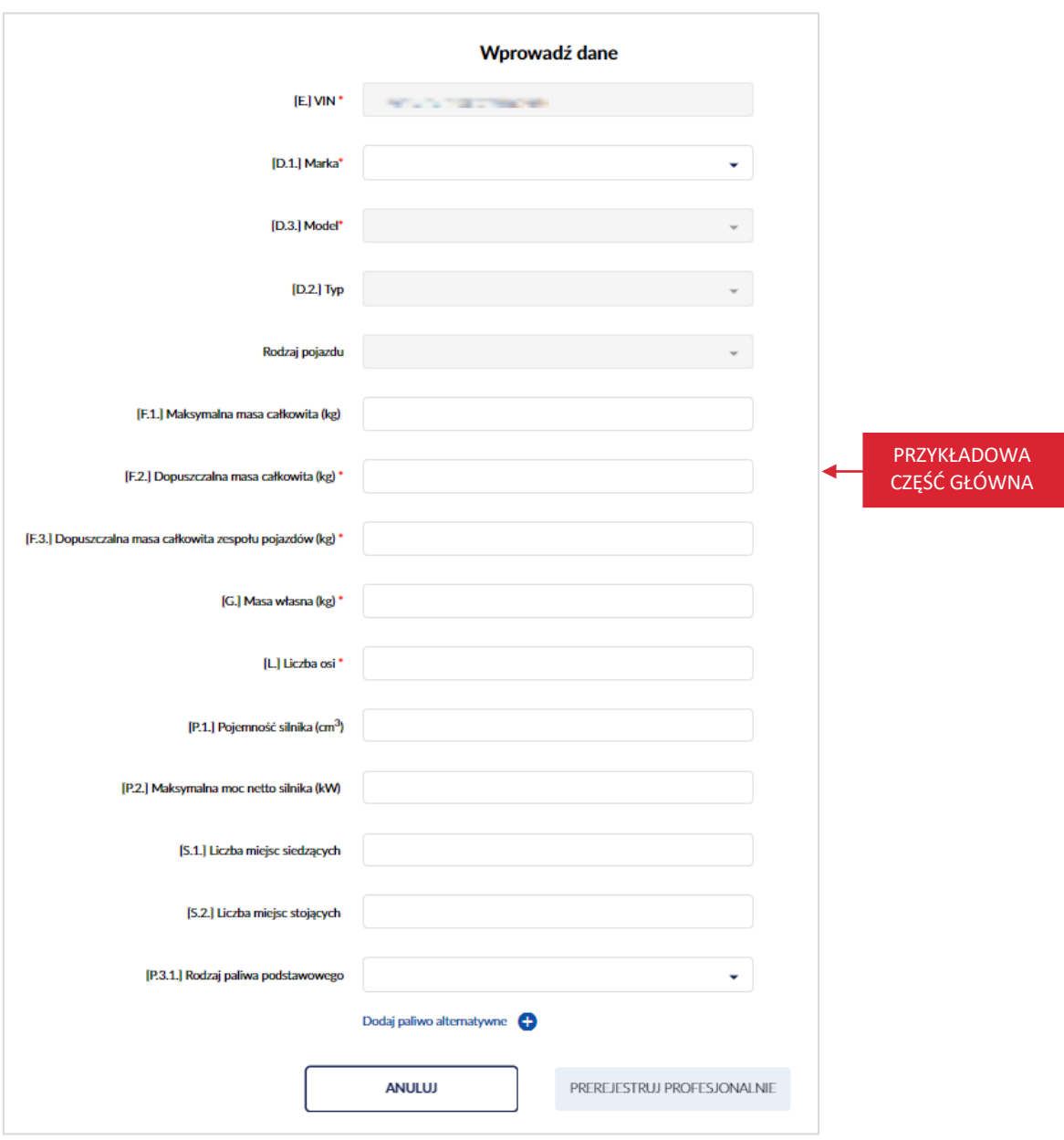

#### **1.5.4. Stopka**

Stopka jest stałym elementem aplikacji – na każdej stronie wygląda tak samo.

Zawiera następujące elementy:

- nazwę aplikacji wraz z numerem wersji aplikacji,
- logo Kancelarii Prezesa Rady Ministrów (KPRM),
- logo Centralnego Ośrodka Informatyki (COI),
- link "Kontakt" po kliknięciu kursorem myszy w link, przejdziesz na stronę internetową gov.pl, dane kontaktowe: https://www.gov.pl/web/cyfryzacja/dane-kontaktowe.

strona 23 z 137

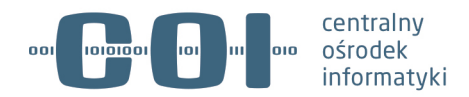

Na stronie dostępne są dane kontaktowe m.in.:

- o e-mail: kontakt@kprm.gov.pl,
- o numer telefonu Centralna Ewidencja Pojazdów i Kierowców (CEPiK): tel.: +48422535454; tel.: +48422535499
- link "Pomoc" po kliknięciu kursorem myszy w link, przejdziesz na stronę Atmosfery: https://pomoc.coi.gov.pl. Jest to dedykowane narzędzie do zgłaszania problemów do którego wymagane jest posiadanie konta. Prośbę o założenie konta wraz z wypełnionym wnioskiem proszę wysłać na adres e-mail: cepik@mc.gov.pl. Wzór wniosku zostanie przesłany wraz z materiałami szkoleniowymi.

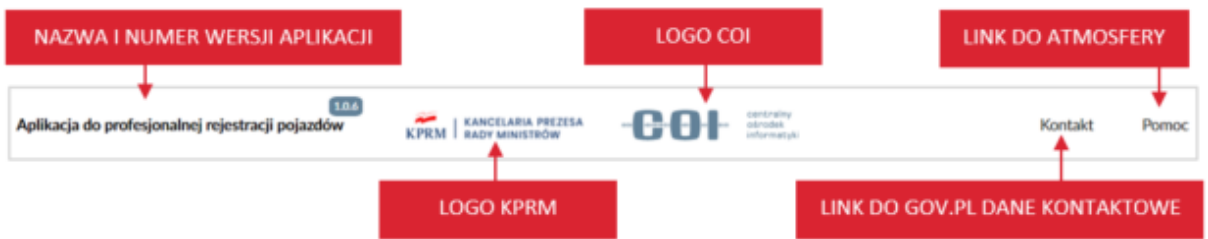

#### **1.5.5. Przyciski**

W aplikacji znajdziesz kilka rodzajów przycisków. Część z nich pojawia się często, niektóre są charakterystyczne dla konkretnej akcji. W tym rozdziale zostaną omówione tylko rodzaje przycisków. Każdy z osobna będzie opisany przy okazji realizacji konkretnej akcji.

#### **1.5.5.1. Przyciski niebieskie**

Przyciski niebieskie, są to przyciski akcji, które pozwalają kontynuować akcję lub ją zapisać. Przykładowe przyciski:

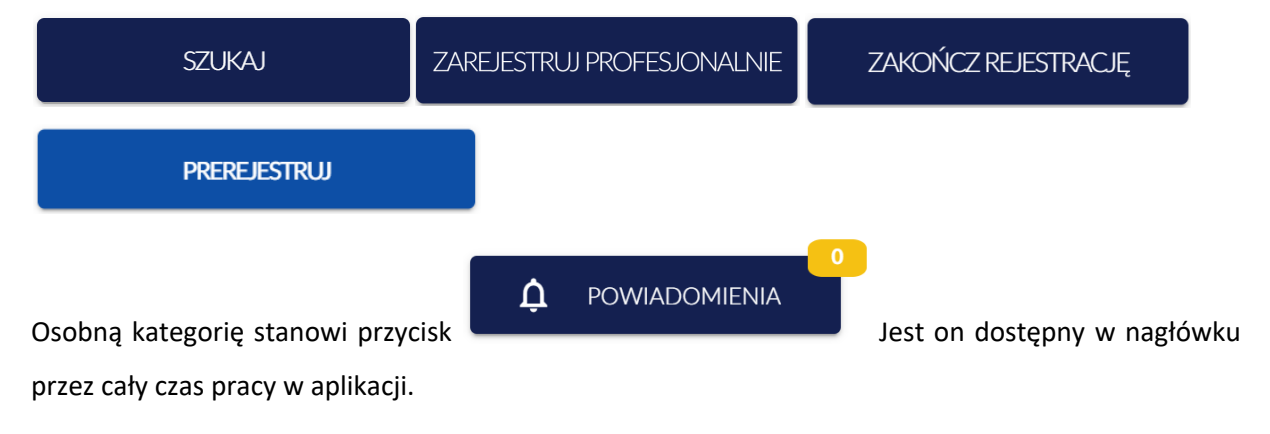

#### strona 24 z 137

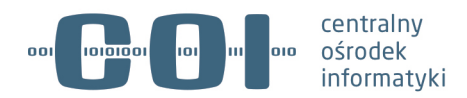

#### **1.5.5.2. Przyciski białe**

Przyciski białe, są to przyciski akcji, które pozwalają wrócić na poprzednią stronę albo wycofać się z akcji.

Przykładowe przyciski:

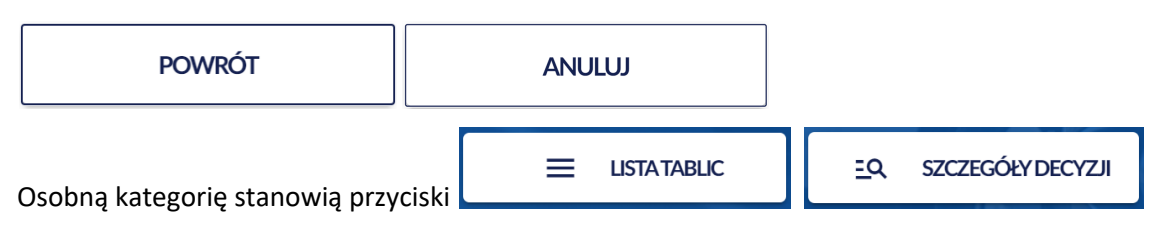

To przyciski akcji, dostępne są na panelu informacyjnym.

#### **1.5.5.3. Linki**

Są to przyciski służące do rozwinięcia treści. Kliknięcie w link powoduje pojawienie się ekranu z kompletem danych.

### Zatrzymany

### Szczegóły

#### **1.5.5.4. Aktywność przycisków**

Nie zawsze przycisk jest od razu aktywny. Czasem uaktywnia się dopiero wtedy, gdy zostanie wypełnione jakieś pole/ pola. Gdy "najedziesz" na niego kursorem myszy, przycisk będzie nieaktywny. Gdy go klikniesz, nie spowodujesz żadnej akcji.

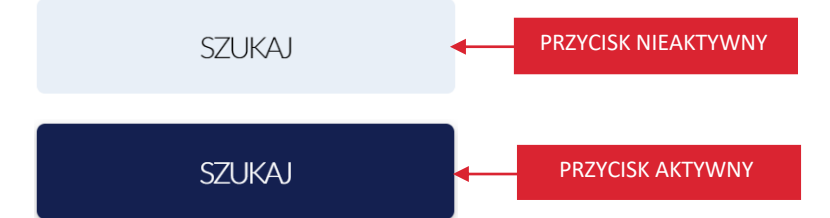

Dodatkowo na panelu informacyjnym, występują przyciski, które uaktywniają się w zależności od tego, czy obecnie znajdujesz się na danej stronie, czy nie.

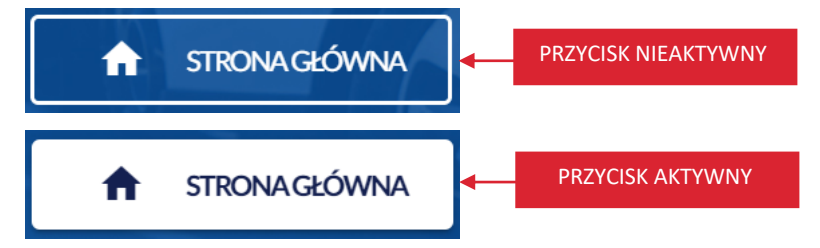

strona 25 z 137

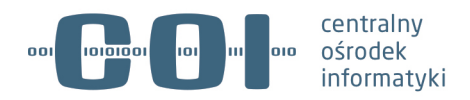

#### **1.5.6. Ikonki dodatkowych akcji**

Na stronach aplikacji możesz widzieć ikonki:

- ikonkę kalendarza,
	- ikonkę wyboru danych ze słownika np. markę pojazdu,
- ikonkę dodania pola np. dodanie paliwa alternatywnego,
	- ikonkę kosza np. usunięcie dodanego paliwa alternatywnego,
- ikonkę wyboru wartości z pola np. pojemności silnika, liczby miejsc siedzących,
- $\mathbf{0}$ – ikonkę ilości pojazdów na jazdach testowych,
- ikonkę ilości pojazdów zarejestrowanych,
- ikonkę ilości pojazdów niezarejestrowanych,
- ikonkę ilości powiadomień,
	- ikonkę zatrzymania fizycznego PDR.

Są to symbole funkcji, które ułatwiają pracę w aplikacji.

#### **1.5.7. Poruszanie się za pomocą klawiatury**

Po Aplikacji do profesjonalnej rejestracji pojazdów możesz poruszać się za pomocą klawiatury. Najwygodniej jest wykorzystać tą możliwość przy wypełnianiu formularzy wyszukiwania.

Za każdym razem, gdy klikniesz klawisz "Tab", przejdziesz do kolejnego pola. W ten sposób możesz przejść aż do przycisków na dole formularza.

Aby zatwierdzić dokonane zmiany, wciśnij klawisz "Enter".

W słowniku pomiędzy wartościami możesz poruszać się za pomocą strzałek (tylko góra-dół).

Po wybraniu wartości kliknięcie w "Enter" powoduje, że wartość zostaje zapisana w polu.

#### strona 26 z 137

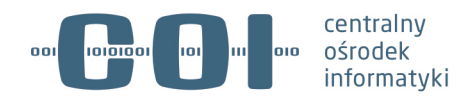

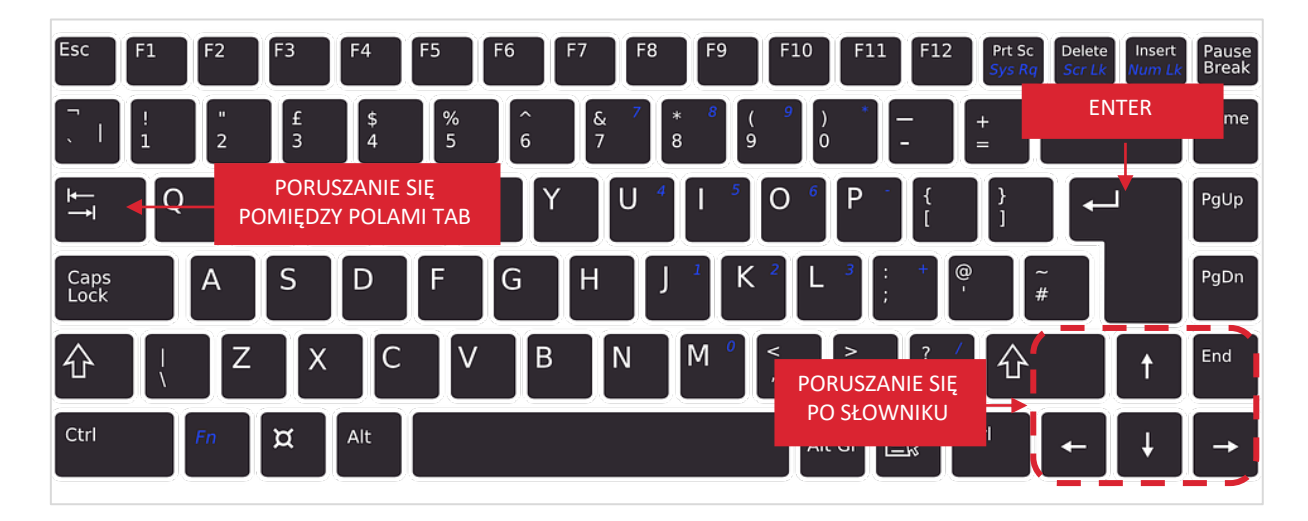

#### **1.5.8. Komunikaty**

Aplikacja do profesjonalnej rejestracji pojazdów komunikuje się z użytkownikiem za pomocą trzech rodzajów komunikatów:

- komunikatu błędu czerwony,
- komunikat informacyjny pomarańczowy,
- komunikatu sukcesu zielony.

#### **1.5.8.1. Komunikat błędu**

Komunikat błędu jest koloru czerwonego. Pojawia się w sytuacji, gdy brakuje wymaganej informacji lub gdy podane dane są błędne. Zawiera informacje o błędzie, który wystąpił.

Rodzaje komunikatów błędu:

• pasek który wyświetla się w prawym dolnym rogu aplikacji,

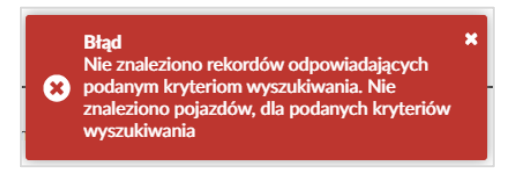

• podświetlenie na czerwono pola w którym brak danych albo są one błędne.

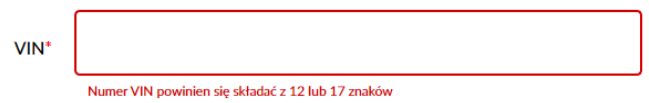

strona 27 z 137

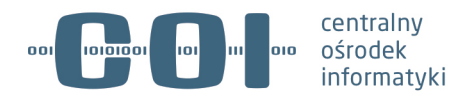

#### **1.5.8.2. Komunikat informacyjny**

Komunikat informacyjny jest koloru pomarańczowego. Nie blokuje przejścia do kolejnego etapu działania. Komunikat ten pojawia się w prawym dolnym rogu aplikacji. Ma charakter informacyjny i nie wymaga określonego działania.

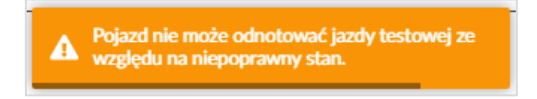

#### **1.5.8.3. Komunikat sukcesu**

Komunikat sukcesu jest koloru zielonego. Wyświetla się w prawym dolnym rogu aplikacji w postaci paska z informacją, że akcja zakończyła się sukcesem.

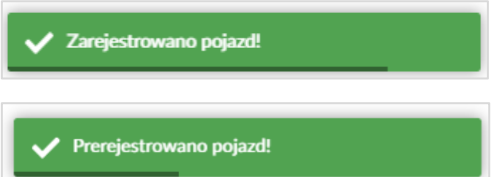

strona 28 z 137

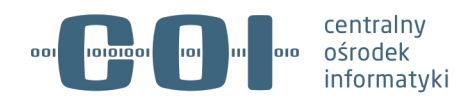

# **2. Wyświetl listę pojazdów na jazdach testowych**

Lista pojazdów, które odbywają aktualnie jazdę testową, dostępna jest w zakładce *Pojazdy na jazdach testowych*, która wyświetla się jako strona główna Aplikacji do profesjonalnej rejestracji pojazdów. Lista zawiera informacje:

- Link "Marka" po kliknięciu kursorem myszy, wyświetlają się szczegóły i historia wybranego pojazdu,
- Link "Model" po kliknięciu kursorem myszy, wyświetlają się szczegóły i historia wybranego pojazdu,
- Link "VIN" po kliknięciu kursorem myszy, wyświetlają się szczegóły i historia wybranego pojazdu,
- Link "Tablica" po kliknięciu kursorem myszy, wyświetlają się szczegóły wybranej tablicy, lista blankietów, tablica na pojazdach, historia jazd testowych,
- *Numer PDR,*
- *Rozpoczęcie* wyświetla się data i godzina rozpoczęcia jazdy testowej,
- *Zakończenie*  wyświetla się planowana data i godzina zakończenia jazdy testowej,
- Przycisk "Zakończ jazdę" po kliknięciu kursorem myszy, możesz odnotować zakończenie jazdy testowej (proces szczegółowo opisany w rozdziale 9).

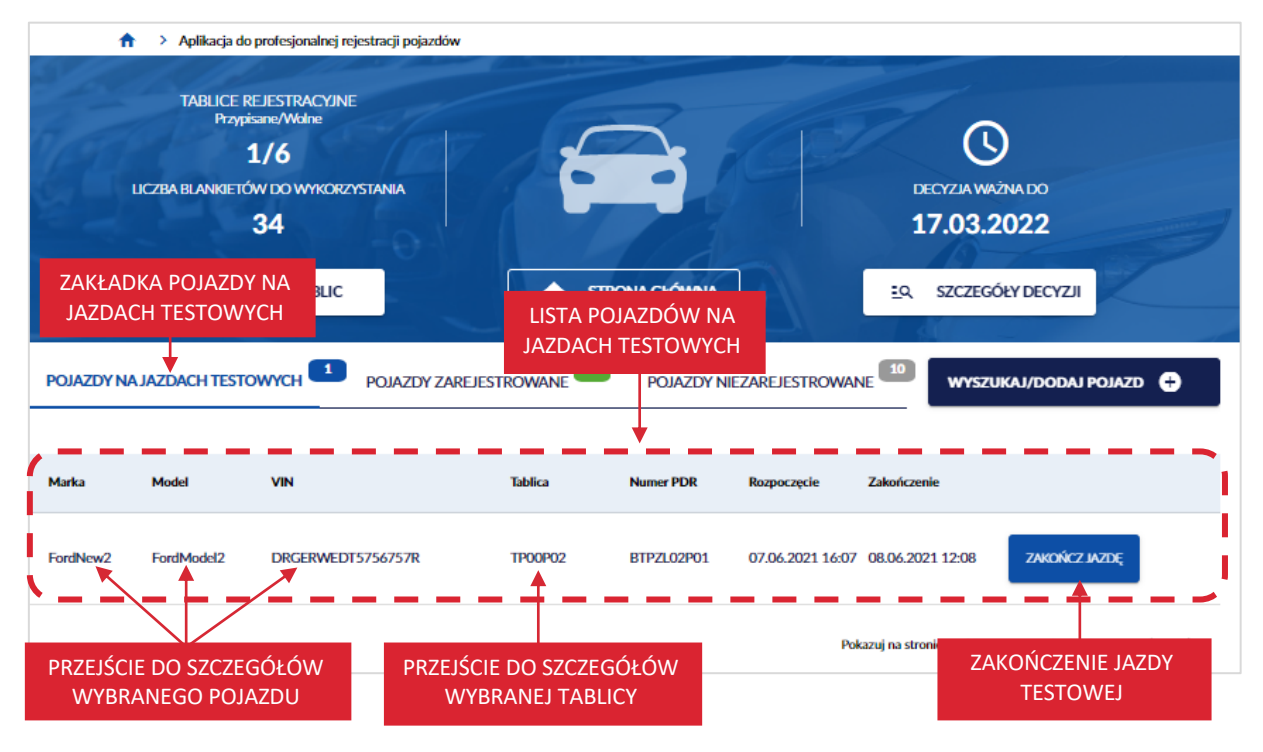

#### strona 29 z 137

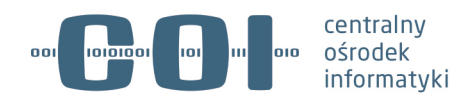

# **3. Wyświetl listę pojazdów zarejestrowanych**

Aby wyświetlić listę pojazdów zarejestrowanych, na stronie głównej Aplikacji do profesjonalnej rejestracji pojazdów, kliknij kursorem myszy w zakładkę *Pojazdy zarejestrowane*.

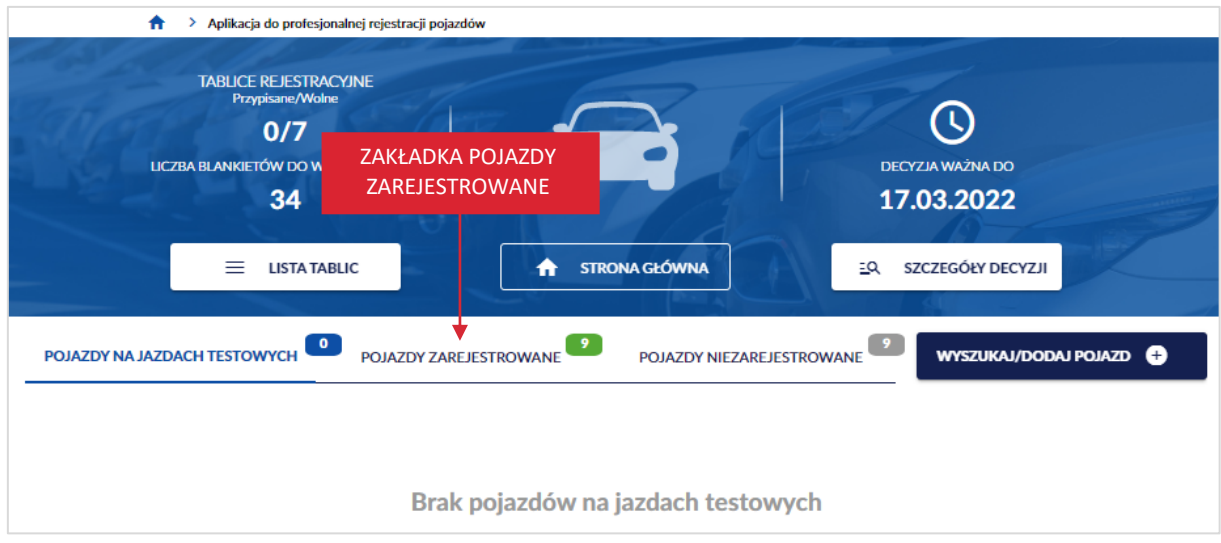

Wyświetla się strona z listą pojazdów zarejestrowanych profesjonalnie, tzn. takich którym przypisano profesjonalny dowód rejestracyjny i dowód ten jest ważny.

Lista zawiera informacje:

- Link "Marka" po kliknięciu kursorem myszy, wyświetlają się szczegóły i historia wybranego pojazdu,
- Link "Model" po kliknięciu kursorem myszy, wyświetlają się szczegóły i historia wybranego pojazdu,
- Link "VIN" po kliknięciu kursorem myszy, wyświetlają się szczegóły i historia wybranego pojazdu,
- Link "Tablica" po kliknięciu kursorem myszy, wyświetlają się szczegóły wybranej tablicy, lista blankietów, tablica na pojazdach, historia jazd testowych,
- *Seria i nr PDR,*
- *Data ważności PDR,*
- Przycisk "Rozpocznij jazdę" po kliknięciu kursorem myszy, możesz odnotować rozpoczęcie jazdy testowej (proces szczegółowo opisany w rozdziale 8).
- Przycisk "Zakończ jazdę" po kliknięciu kursorem myszy, możesz odnotować zakończenie jazdy testowej (proces szczegółowo opisany w rozdziale 9).

strona 30 z 137

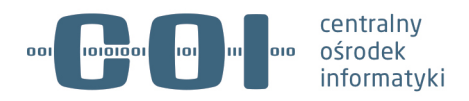

• Przycisk "Zakończ rejestrację" – po kliknięciu kursorem myszy, możesz zakończyć rejestrację profesjonalną (proces szczegółowo opisany w rozdziale 11).

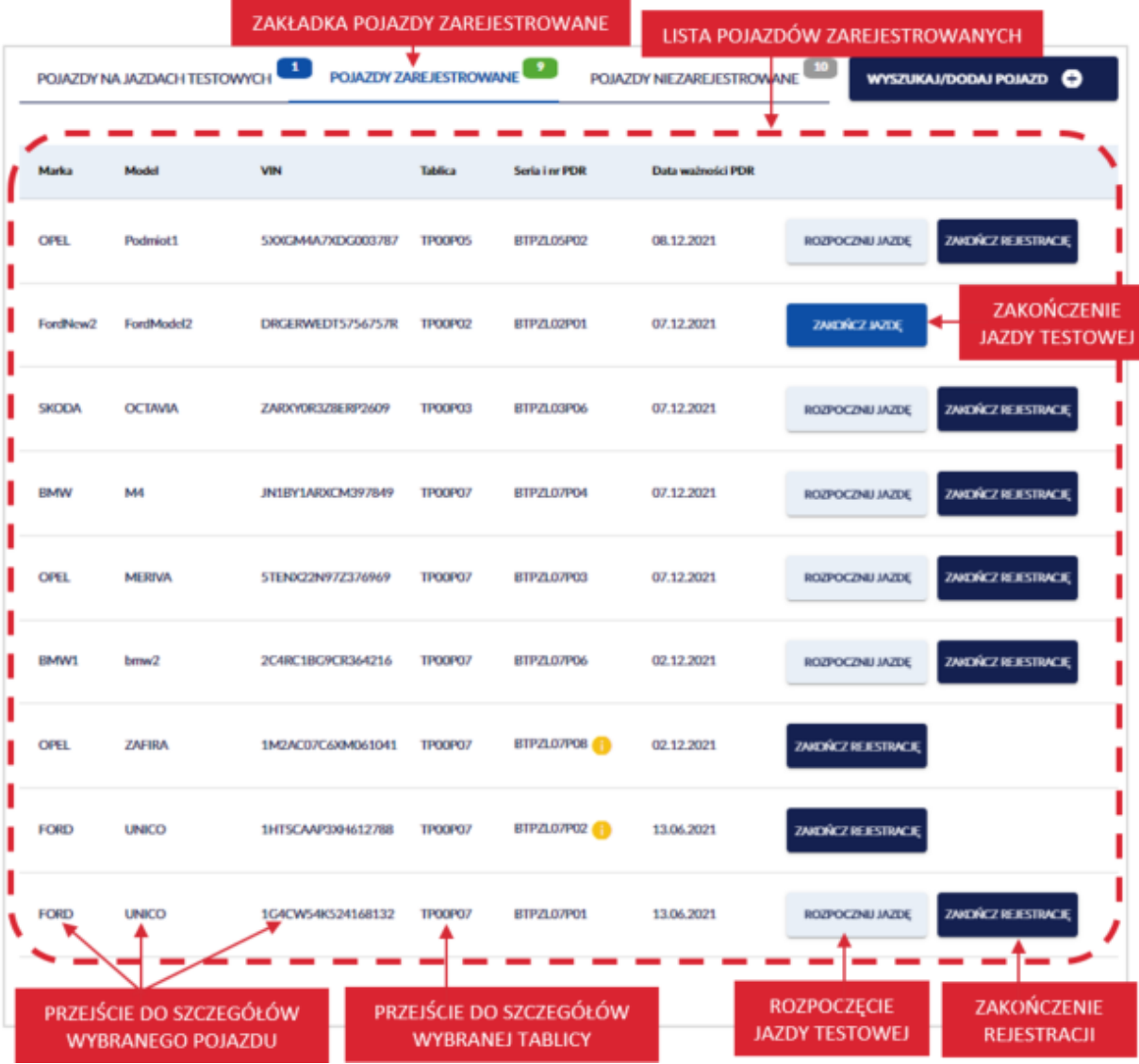

strona 31 z 137

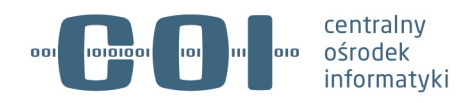

# **4. Wyświetl listę pojazdów niezarejestrowanych**

Aby wyświetlić listę pojazdów niezarejestrowanych, na stronie głównej Aplikacji do profesjonalnej rejestracji pojazdów, kliknij kursorem myszy w zakładkę *Pojazdy niezarejestrowane*.

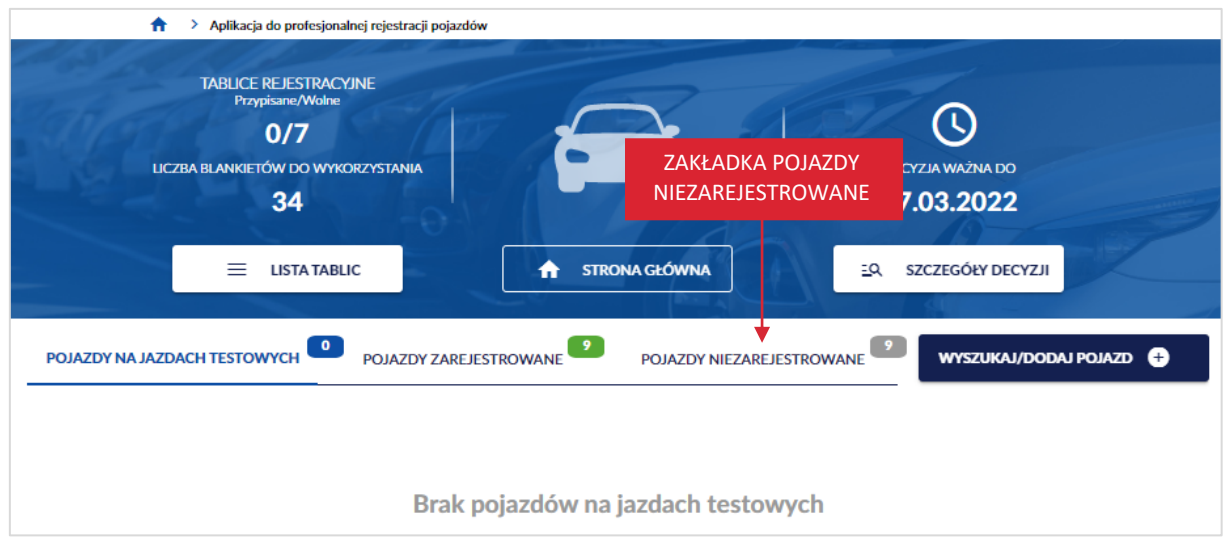

Wyświetla się strona z listą pojazdów niezarejestrowanych czyli takich, które:

- zostały prerejestrowane (ale nie przypisano im jeszcze blankietu profesjonalnego dowodu rejestracyjnego) i oczekują na profesjonalną rejestrację
- były zarejestrowane ale minął termin ważności profesjonalnego dowodu rejestracyjnego albo zakończono rejestrację profesjonalną przed terminem (np. sprzedano pojazd).

Lista zawiera informacje:

- Link "Marka" po kliknięciu kursorem myszy, wyświetlają się szczegóły i historia wybranego pojazdu,
- Link "Model" po kliknięciu kursorem myszy, wyświetlają się szczegóły i historia wybranego pojazdu,
- Link "VIN" po kliknięciu kursorem myszy, wyświetlają się szczegóły i historia wybranego pojazdu,
- *Data ostatniej pre/rejestracji,*
- Przycisk "Zarejestruj profesjonalnie" po kliknięciu kursorem myszy, możesz zarejestrować profesjonalnie pojazd (proces szczegółowo opisany w rozdziale 7).

strona 32 z 137

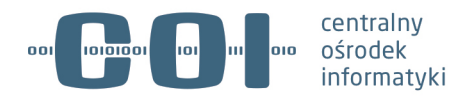

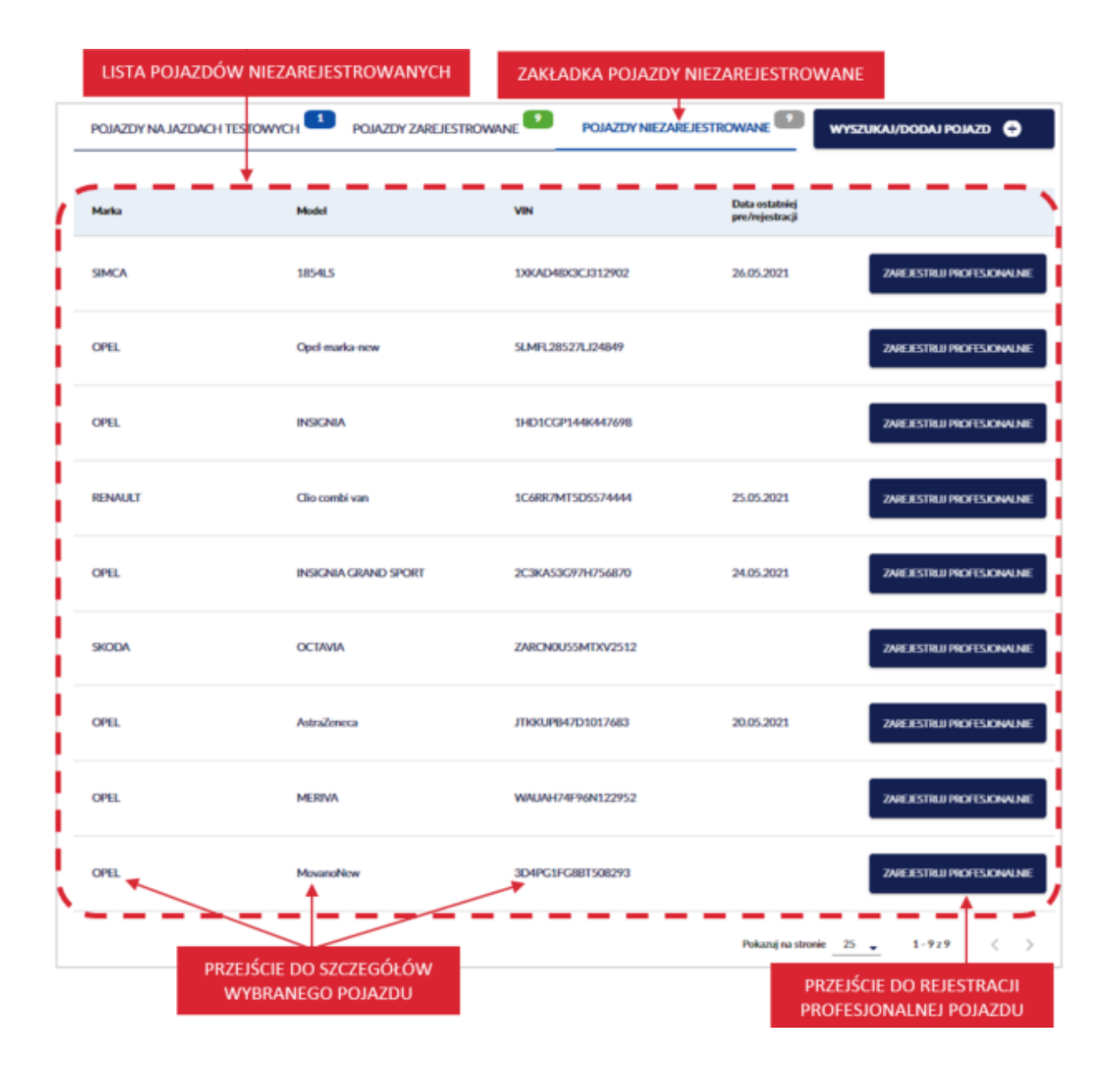

strona 33 z 137

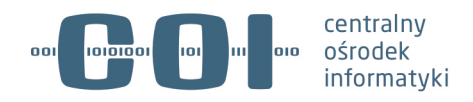

# **5. Prerejestracja pojazdu**

Prerejestracja pojazdu umożliwia podmiotowi uprawnionemu dodanie danych pojazdu do CEP i jednocześnie do wykazu pojazdów używanych przez siebie w ruchu drogowym, przed jego profesjonalną rejestracją. Podmiot nie wypełnia jeszcze profesjonalnego dowodu rejestracyjnego. Taki pojazd jest już na liście pojazdów w wykazie i oczekuje na profesjonalną rejestrację.

Aby prerejestrować pojazd, na stronie głównej Aplikacji do profesjonalnej rejestracji pojazdów, kliknij kursorem myszy w przycisk "Wyszukaj/dodaj pojazd".

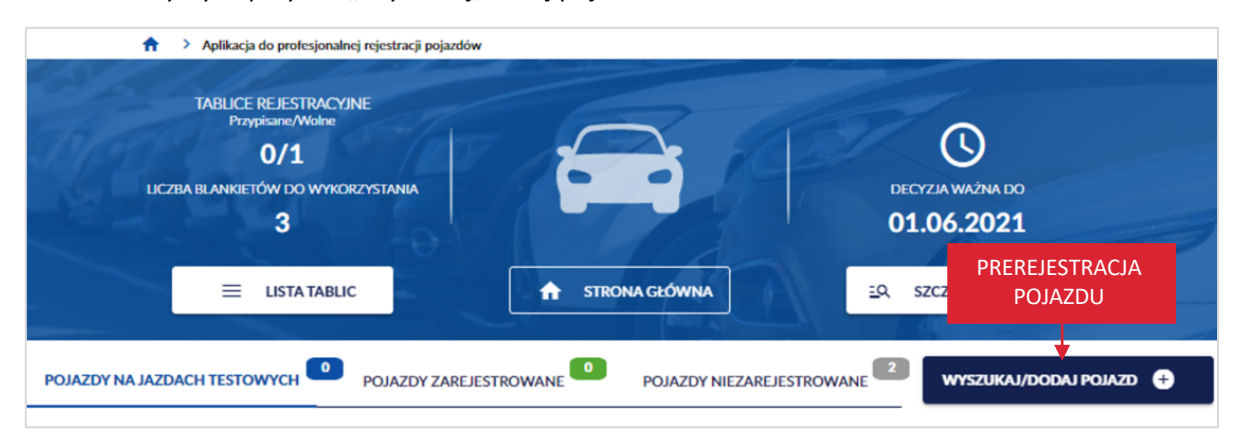

Wyświetla się strona *Wyszukaj pojazd w wykazie profesjonalnej rejestracji*. W polu *VIN*, wprowadź numer identyfikacyjny pojazdu (numer VIN albo numer nadwozia, podwozia lub ramy) w celu sprawdzenia, czy pojazd istnieje już w CEP.

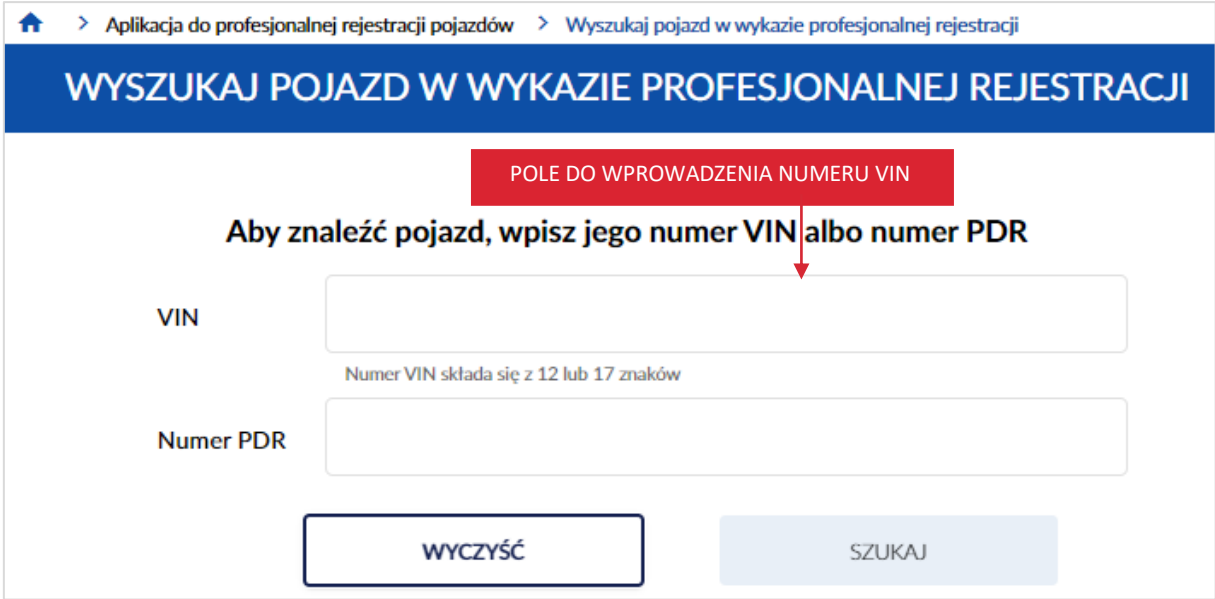

Po wprowadzeniu numeru VIN, kliknij kursorem myszy w przycisk "Szukaj".

strona 34 z 137

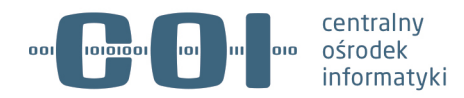

**Pamiętaj! Wpisanego VIN nie będziesz mógł skorygować w dalszych krokach – możliwe będzie jedynie anulowanie operacji i wykonanie jej od nowa. Dlatego upewnij się, że wpisany numer jest właściwy.**

Dostępny jest również przycisk "Wyczyść", po kliknięciu kursorem myszy wprowadzone dane w polu numer VIN lub numer PDR zostaną wyczyszczone.

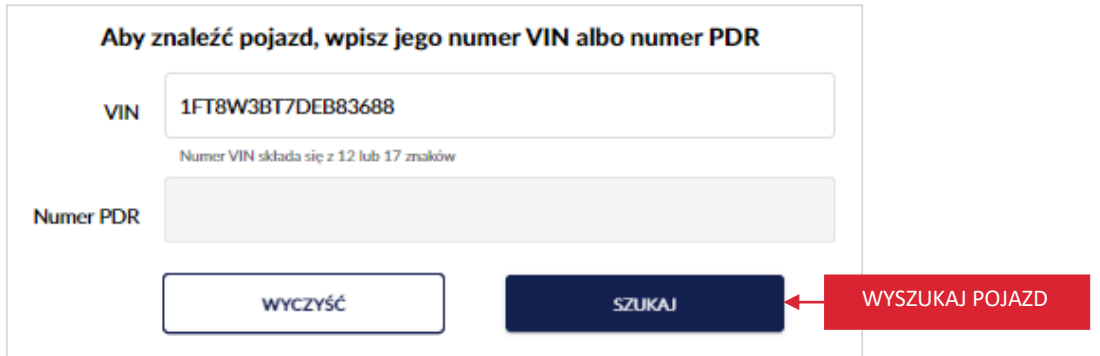

Wyświetla się pop-up z informacją *Pojazdu nie ma w wykazie profesjonalnej rejestracji. Możesz go zarejestrować, prerejestrować lub anulować operację*. Kliknij kursorem myszy w przycisk "Prerejestruj".

Gdy klikniesz w przycisk "Anuluj", wracasz do strony *Wyszukaj pojazd w wykazie profesjonalnej rejestracji*.

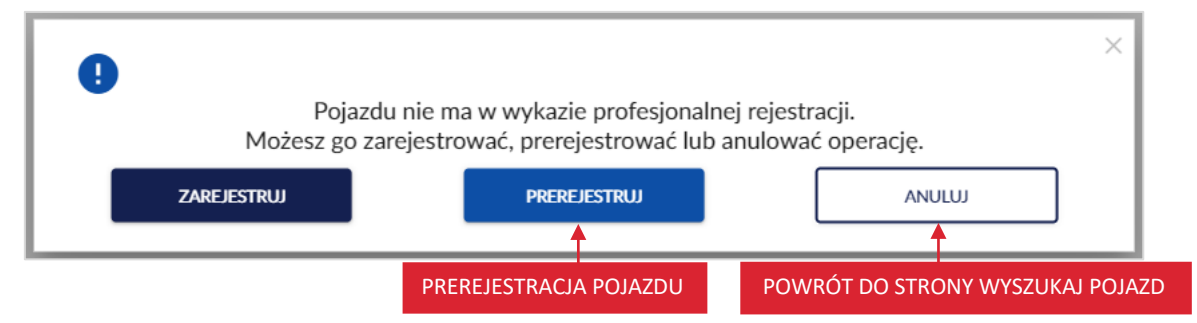

Po kliknięciu w przycisk "Prerejestruj", wyświetla się strona Prerejestracja profesjonalna pojazdu, z formularzem do wypełnienia.

Formularz zawiera pola do wypełnienia (pola wymagane oznaczono czerwoną gwiazdką):

- o *[E.] VIN\** pole z automatu wypełnia się numerem VIN wpisanym podczas wyszukiwania pojazdu i jest nieaktywne,
- o *[D.1.] Marka\** pole słownikowe (po wprowadzeniu pierwszych liter system podpowiada wartości słownikowe),

strona 35 z 137

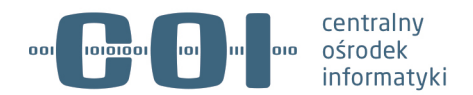

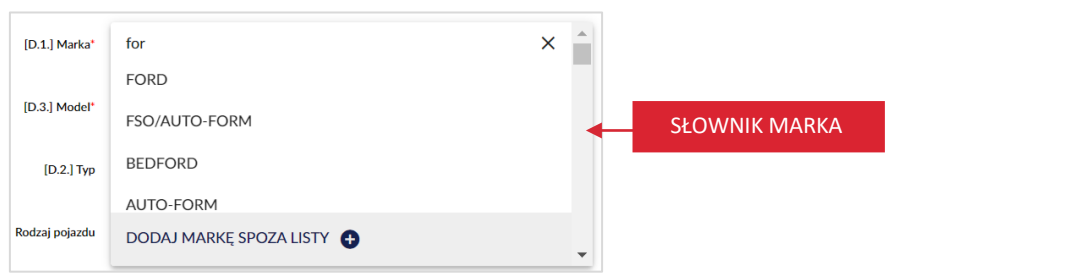

**DODAJ MARKĘ SPOZA LISTY** ■ dodatkowo możesz dodać markę spoza listy, klikając w wyświetla się pop-up, w którym dodajesz nową markę, wykonaj tę operację tylko wtedy, gdy w słowniku nie ma marki, którą chcesz wpisać.

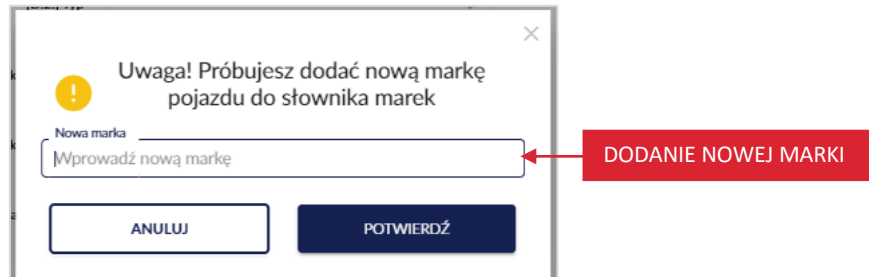

o *[D.3.] Model\** – pole słownikowe (po wprowadzeniu pierwszych liter system podpowiada wartości słownikowe),

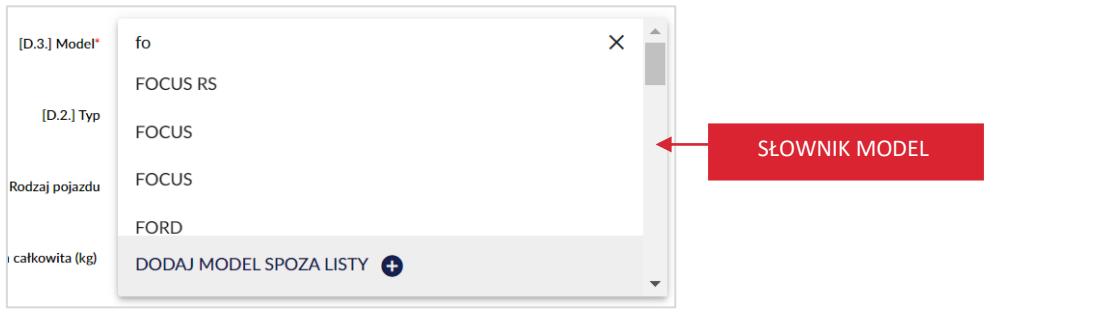

DODAJ MODEL SPOZA LISTY ■ dodatkowo możesz dodać model spoza listy, kliknij w wyświetla się pop-up, w którym dodajesz nowy model, wykonaj tę operację tylko wtedy, gdy w słowniku nie ma modelu, który chcesz wpisać.

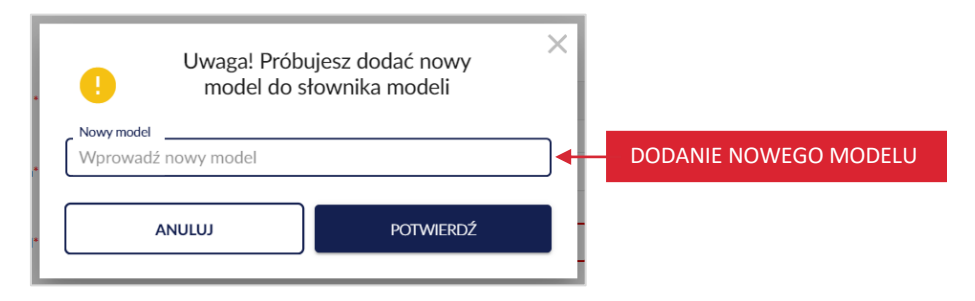

#### strona 36 z 137
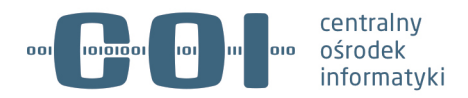

o *[D.2.] Typ* – pole słownikowe (po wprowadzeniu pierwszych liter system podpowiada wartości słownikowe)

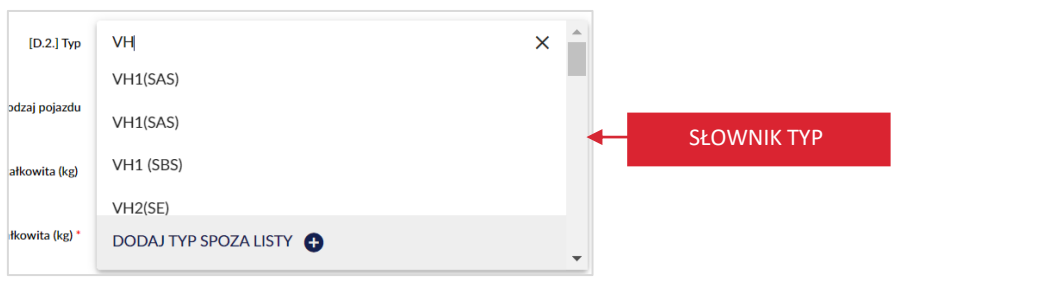

DODAJ TYP SPOZA LISTY § dodatkowo możesz dodać typ spoza listy, klikając w

wyświetla się pop-up, w którym dodajesz nowy typ, wykonaj tę operację tylko wtedy, gdy w słowniku nie ma typu, który chcesz wpisać.

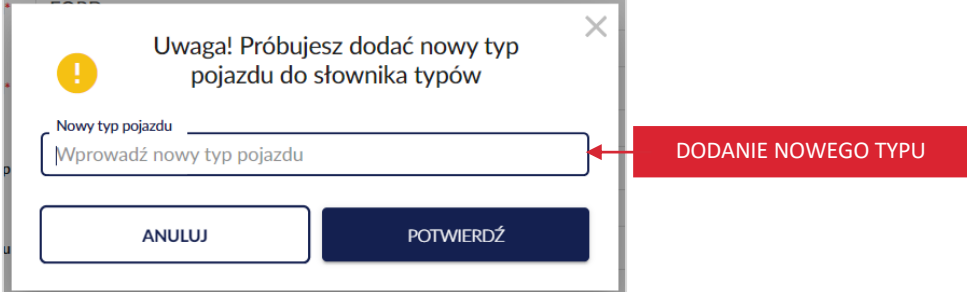

o *Rodzaj pojazdu* – pole słownikowe (po wprowadzeniu pierwszych liter system podpowiada wartości słownikowe)

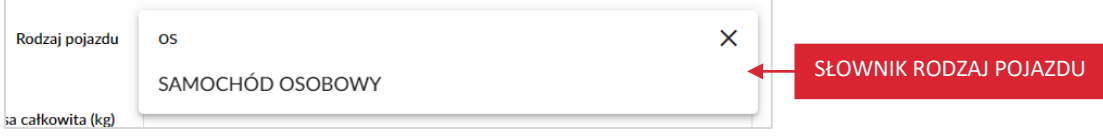

- o *[F.1.] Maksymalna masa całkowita (kg),*
- o *[F.2.] Dopuszczalna masa całkowita (kg)\*,*
- o *[F.3.] Dopuszczalna masa całkowita zespołu pojazdów (kg)\*,*
- o *[G.] Masa własna (kg)\*,*
- o *[L.] Liczba osi\*,*
- o *[P.1.] Pojemność silnika (cm3),*
- o *[P.2.] Maksymalna moc netto silnika (kW),*
- o *[S.1.] Liczba miejsc siedzących,*
- o *[S.2.] Liczba miejsc stojących,*

strona 37 z 137

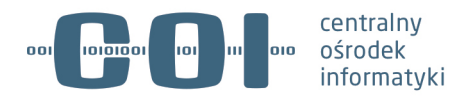

o *[P.3.1.] Rodzaj paliwa podstawowego* – pole słownikowe (po wprowadzeniu pierwszych liter system podpowiada wartości słownikowe)

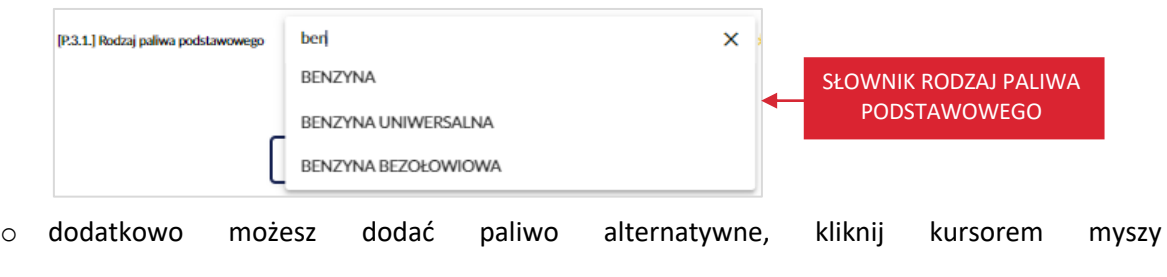

w wyświetli się pole *[P.3.2.] Rodzaj paliwa alternatywnego* – pole

słownikowe (po wprowadzeniu pierwszych liter system podpowiada wartości słownikowe)

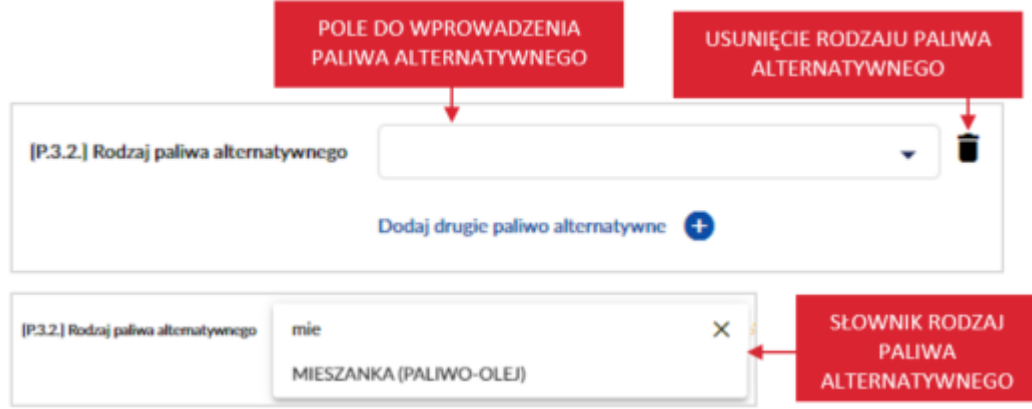

Pod formularzem dostępne są dwa przyciski:

- "Anuluj" po kliknięciu wracasz do strony *Wyszukaj pojazd w wykazie profesjonalnej rejestracji.*
- "Prerejestruj profesjonalnie" po wypełnieniu formularza i kliknięciu przycisku wprowadzone dane zostają zapisane.

strona 38 z 137

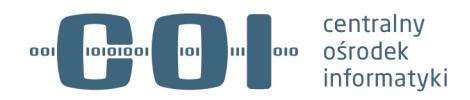

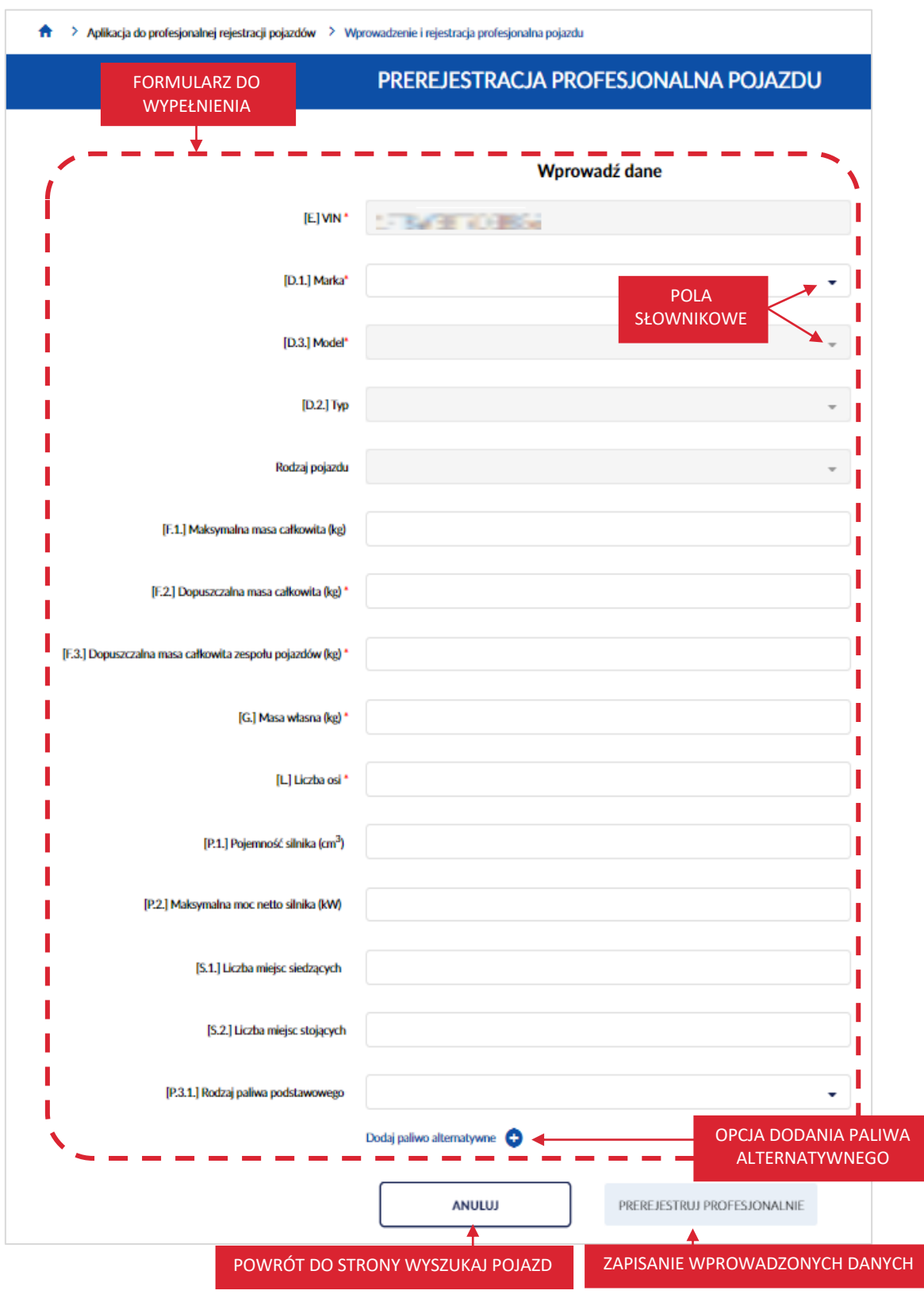

Wypełnij pola formularza. Po wypełnieniu pól, kliknij kursorem myszy w przycisk "Prerejestruj profesjonalnie".

strona 39 z 137

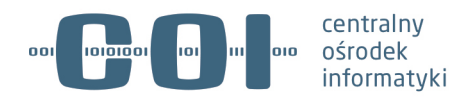

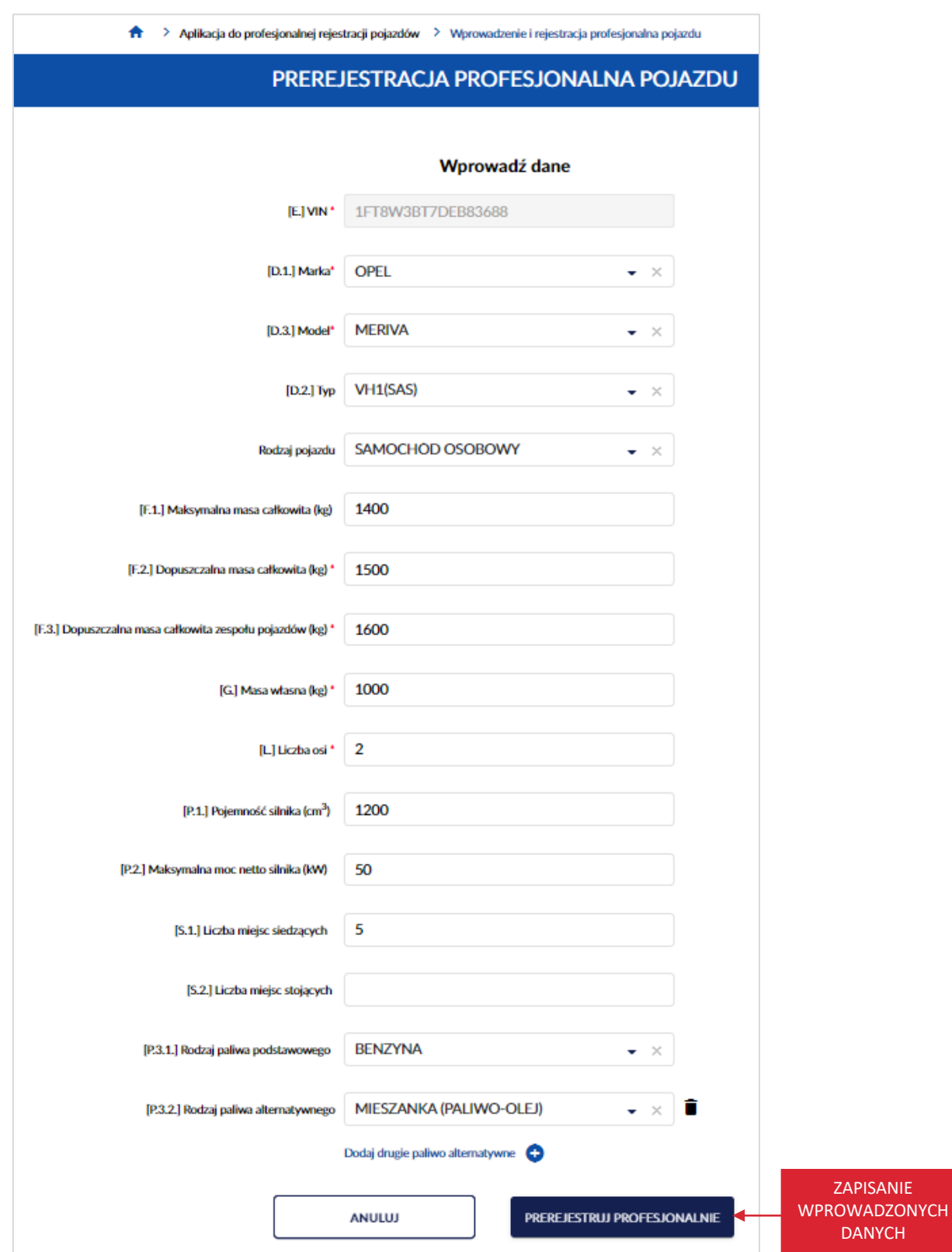

Po kliknięciu przycisku wyświetla się strona główna, na której w prawym dolnym rogu, wyświetla się komunikat sukcesu "Prerejestrowano pojazd!".

### strona 40 z 137

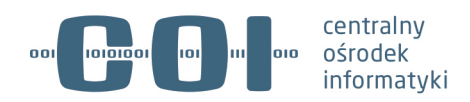

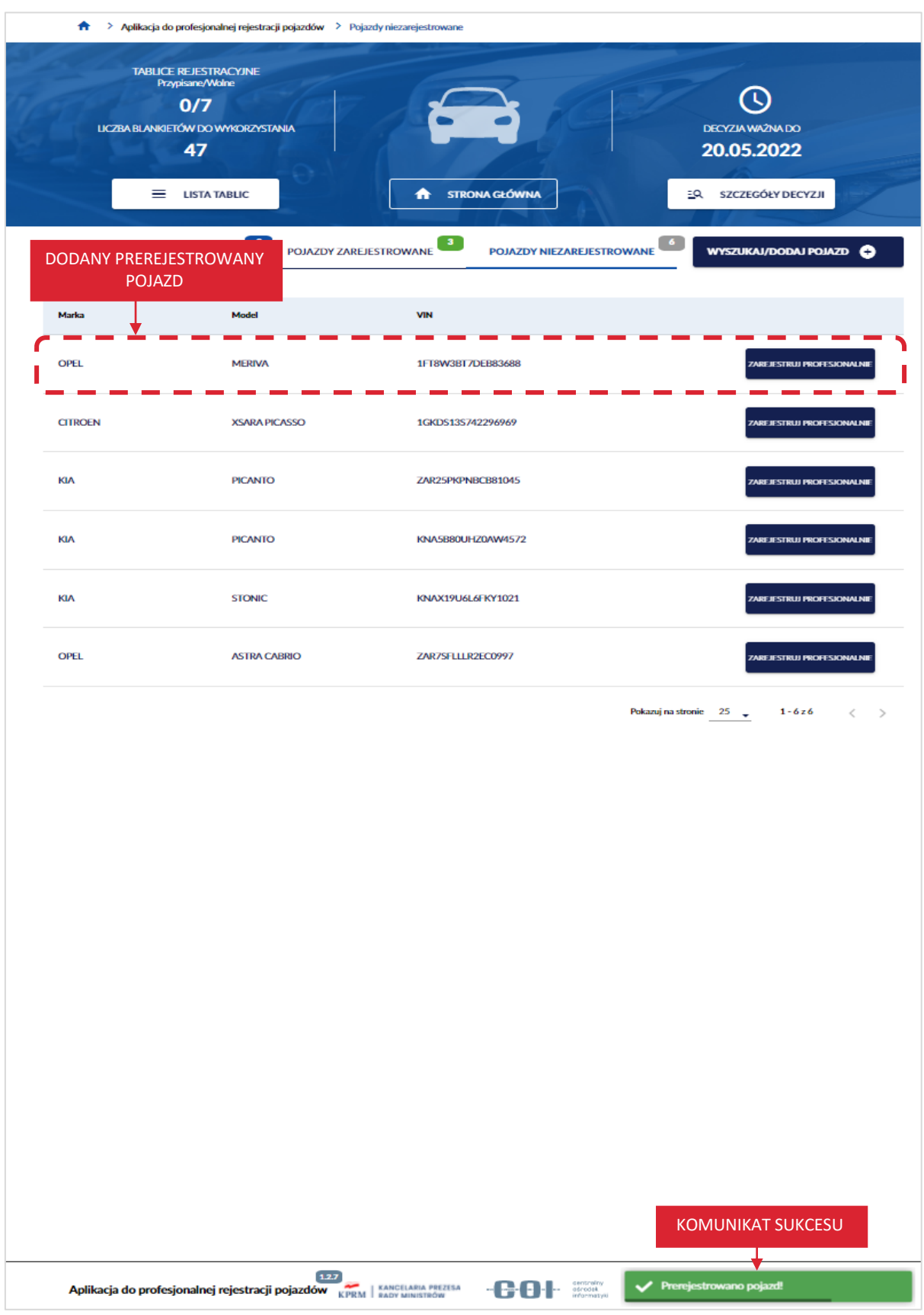

## strona 41 z 137

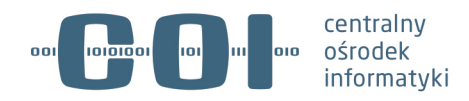

# **6. Wyświetl szczegóły pojazdu**

Wyświetlić szczegóły pojazdu:

- możesz korzystając z linków "Marka", "Model" lub "VIN" pojazdu, które są dostępne na przykład w zakładkach na stronie głównej aplikacji;
- możesz również poprzez wyszukanie pojazdu, kliknij kursorem myszy w przycisk "Wyszukaj/dodaj pojazd", który znajduje się na stronie głównej aplikacji.

Aby wyświetlić szczegóły pojazdu, korzystając z linków "Marka", "Model" lub "VIN" pojazdu. Na stronie głównej aplikacji, kliknij kursorem myszy w dowolną zakładkę, na przykład pojazdy zarejestrowane. Wyświetla się strona z listą pojazdów.

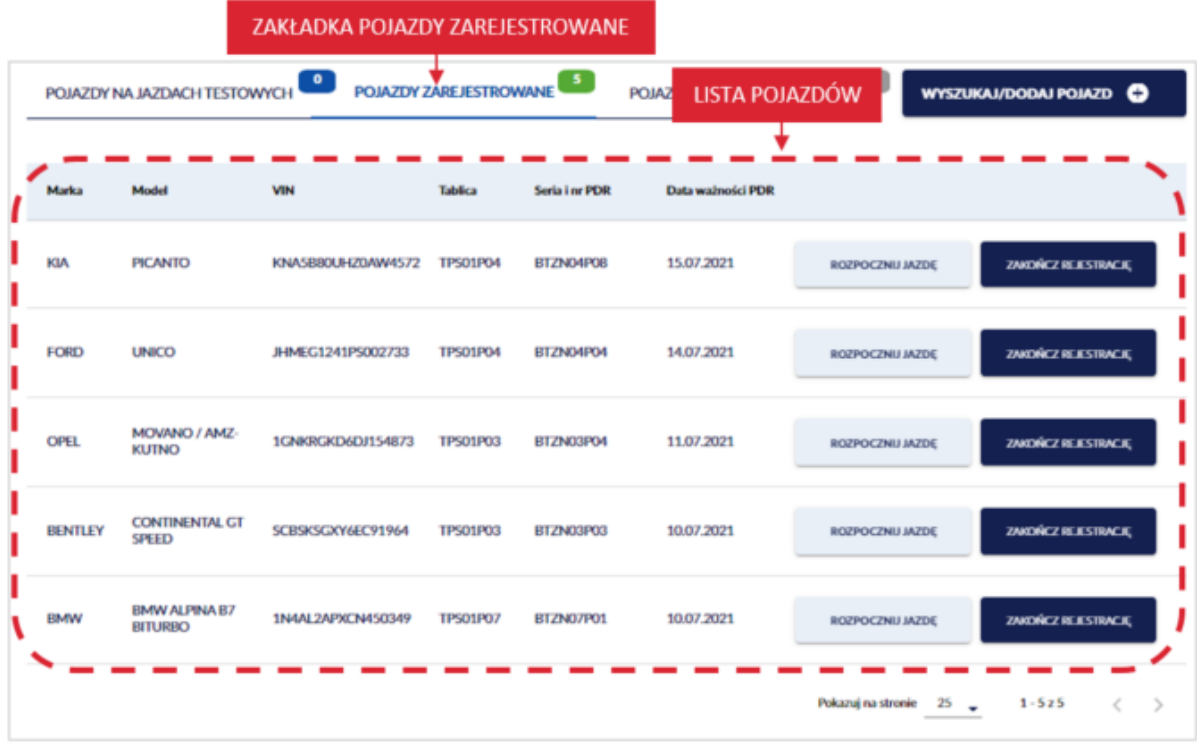

Najedź kursorem myszy i kliknij w link "Marka", "Model" lub "VIN" wybranego pojazdu.

strona 42 z 137

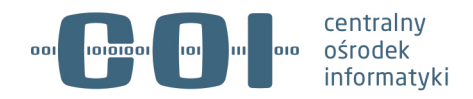

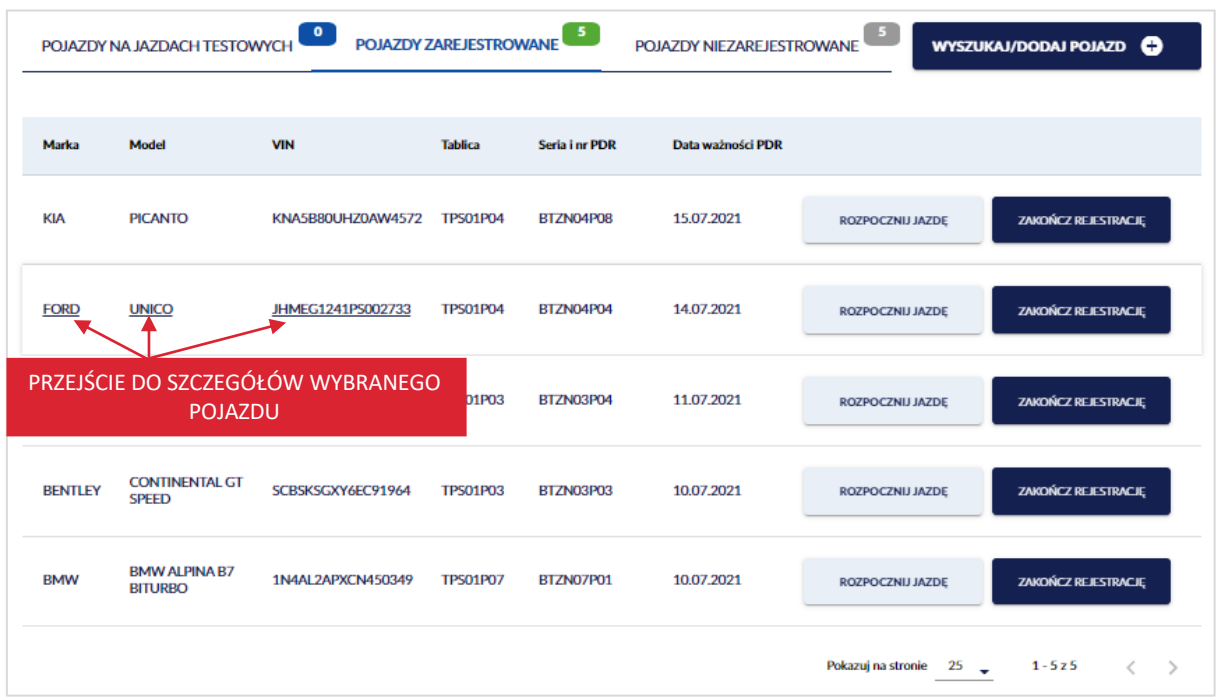

Wyświetla się strona ze szczegółami wybranego pojazdu.

Na stronie dostępne są:

- Na panelu informacyjnym:
	- o Przycisk "Strona główna" po kliknięciu kursorem myszy w przycisk, wyświetla się strona główna aplikacji,
	- o Numer VIN wyszukanego pojazdu,
	- o W zależności od szczegółów pojazdu, dostępne są dodatkowe informacje i przyciski, do wykonania poszczególnych akcji, na przykład:
		- § Pojazd prerejestrowany, dostępny przycisk:
			- $\triangleright$  "Zarejestruj profesjonalnie" proces szczegółowo opisany w rozdziale 7.

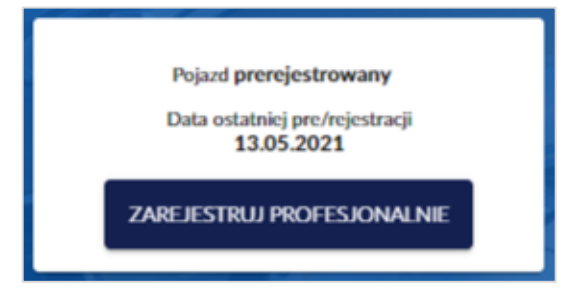

- Pojazd zarejestrowany profesjonalnie, dostępne przyciski:
	- $\triangleright$  "Rozpocznij jazdę testową" proces szczegółowo opisany w rozdziale 8,

strona 43 z 137

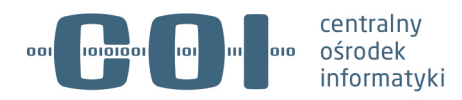

Ø "Zakończ rejestrację profesjonalną" – proces szczegółowo opisany w rozdziale 11.

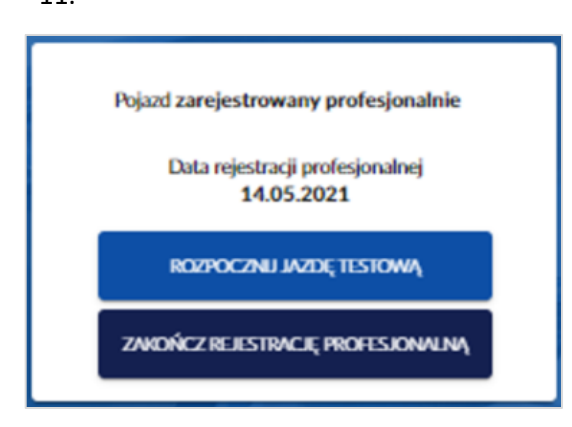

- § Pojazd zarejestrowany profesjonalnie w trakcie jazdy testowej, dostępne przyciski:
	- $\triangleright$  "Zakończ jazdę testową" proces szczegółowo opisany w rozdziale 9,
	- $\triangleright$  "Zakończ rejestrację profesjonalną" proces szczegółowo opisany w rozdziale

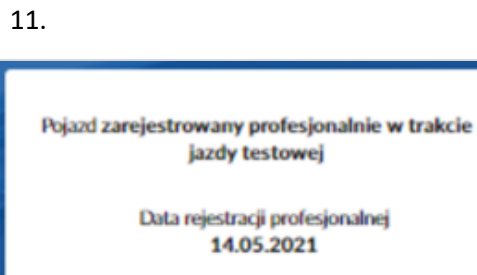

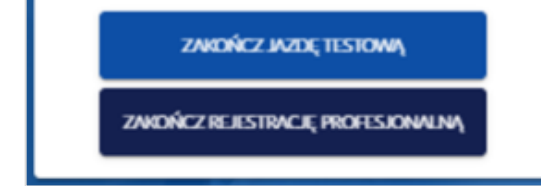

■ Pojazd z zakończoną rejestracją profesjonalną.

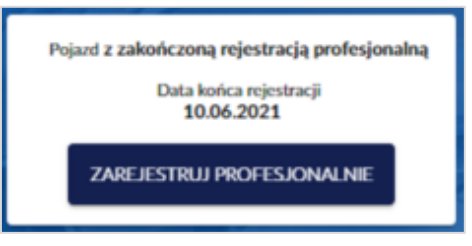

- W części głównej:
	- o Zakładka *Szczegóły pojazdu*:
		- $\blacksquare$  *[E.] VIN\*,*
		- § *[D.1.] Marka\*,*
		- § *[D.3.] Model\*,*

strona 44 z 137

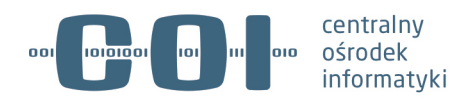

- § *[D.2] Typ,*
- § *Rodzaj pojazdu,*
- § *[F.1.] Maksymalna masa całkowita (kg),*
- § *[F.2.] Dopuszczalna masa całkowita (kg)\*,*
- § *[F.3.] Dopuszczalna masa całkowita zespołu pojazdów (kg)\*,*
- § *[G.] Masa własna (kg)\*,*
- § *[L.] Liczba osi\*,*
- § *[P.1.] Pojemność silnika (cm3 ),*
- § *[P.2.] Maksymalna moc netto silnika (kW),*
- § *[S.1.] Liczba miejsc siedzących,*
- § *[P.3.1.] Rodzaj paliwa podstawowego,*
- § *[P.3.2.] Rodzaj paliwa alternatywnego.*
- § Profesjonalny dowód rejestracyjny:
	- Ø *[A.] Profesjonalny numer rejestracyjny,*
	- Ø *[C.1.1.] Nazwa podmiotu uprawnionego,*
	- Ø *[C.1.2.] REGON,*
	- Ø *[C.1.3.] Adres podmiotu,*
	- Ø *Numer znaku legalizacyjnego,*
	- Ø *Seria i numer PDR,*
	- Ø *[I.] Data wypełnienia PDR,*
	- Ø *[H.] Okres ważności PDR,*
	- Ø *Organ wydający dokument,*
	- Ø *Stan,*
	- Ø *Data stanu,*
	- Ø *Organ nadający stan.*
- Przycisk "Powrót" po kliknięciu wracasz do strony głównej aplikacji,
- Przycisk "Skoryguj dane pojazdu" po kliknięciu przechodzisz do strony, na której możesz skorygować dane pojazdu. Proces szczegółowo opisany w rozdziale 10.1.
- o Zakładka *Historia pojazdu* zakładka została szczegółowo opisana w rozdziale 10.

#### strona 45 z 137

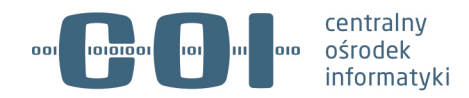

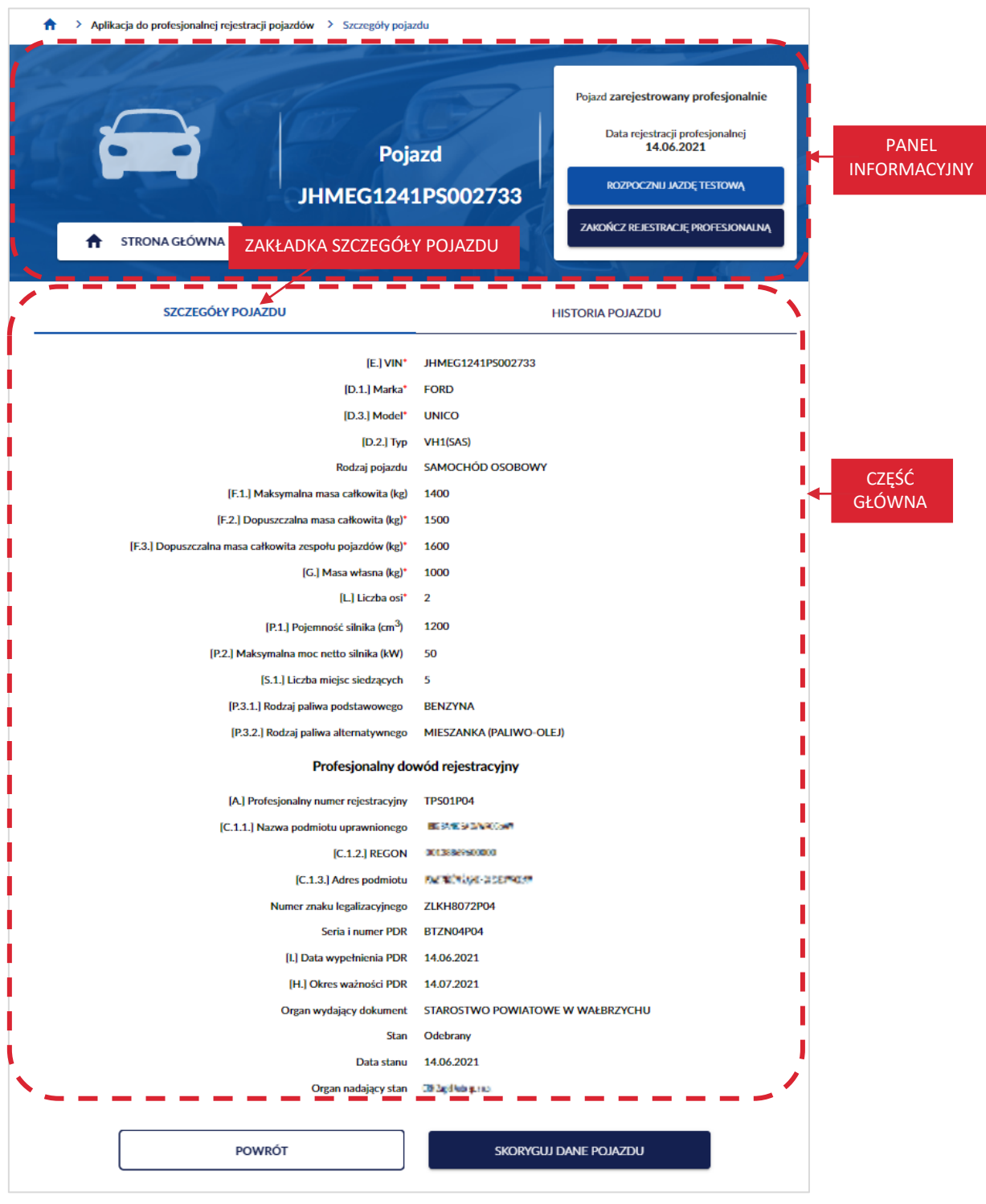

Aby wyświetlić szczegóły pojazdu, poprzez wyszukanie pojazdu, kliknij kursorem myszy w przycisk "Wyszukaj/dodaj pojazd", który znajduje się na stronie głównej aplikacji.

strona 46 z 137

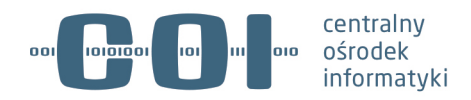

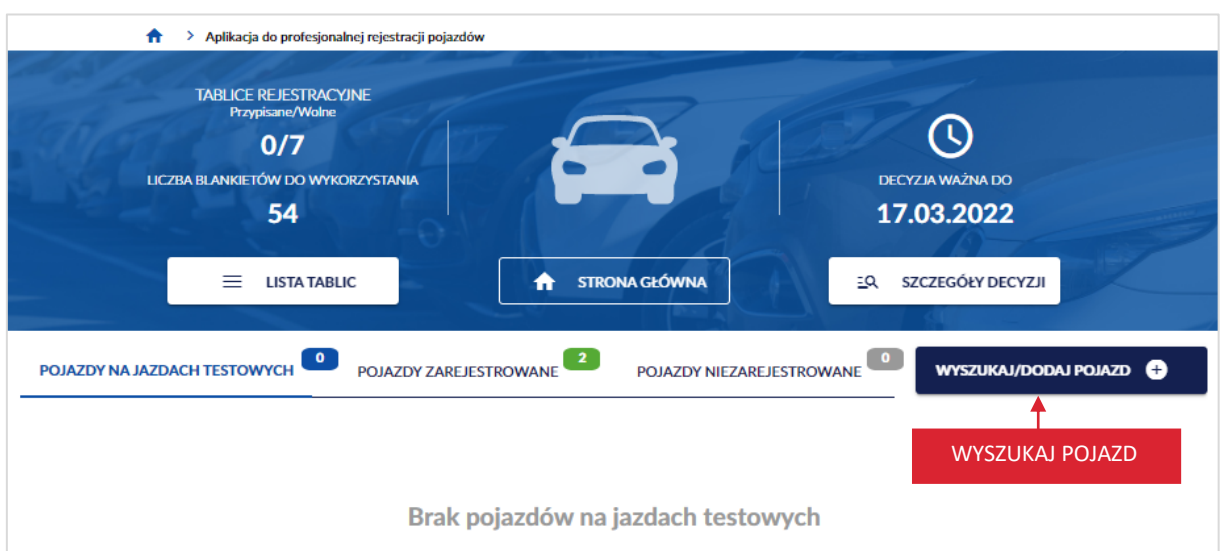

Wyświetla się strona *Wyszukaj pojazd w wykazie profesjonalnej rejestracji*. W polu *VIN*, wprowadź numer identyfikacyjny pojazdu zarejestrowanego, dla którego chcesz wyświetlić szczegóły pojazdu.

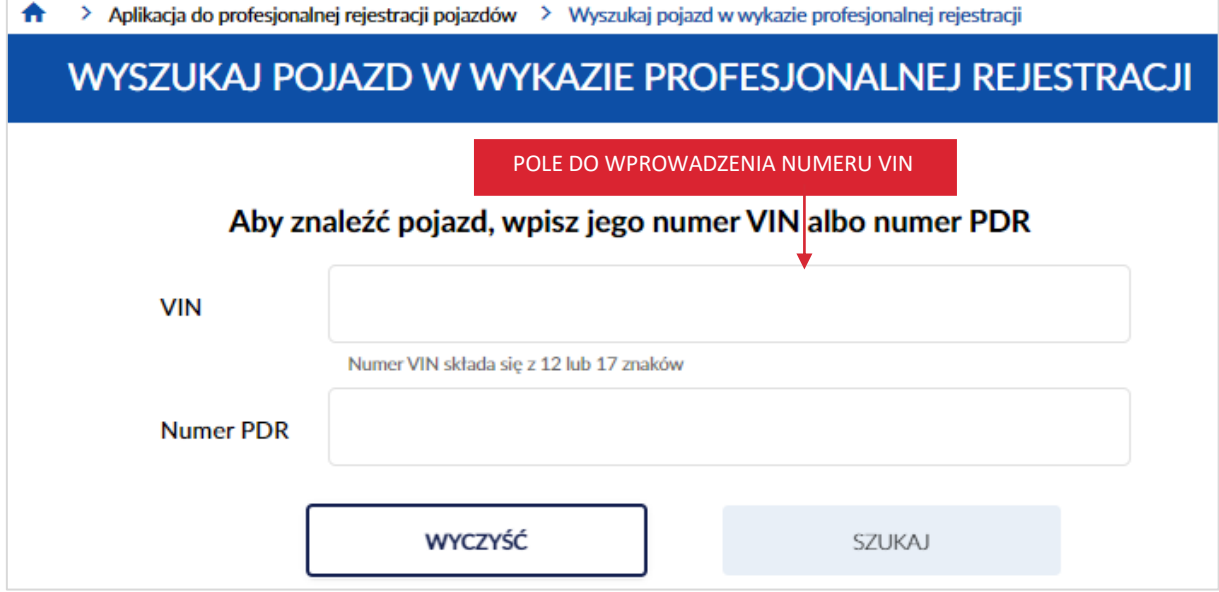

Po wprowadzeniu numeru VIN, kliknij kursorem myszy w przycisk "Szukaj".

**Pamiętaj! Wpisanego VIN nie będziesz mógł skorygować w dalszych krokach – możliwe będzie jedynie anulowanie operacji i wykonanie jej od nowa. Dlatego upewnij się, że wpisany numer jest właściwy.**

Dostępny jest również przycisk "Wyczyść", po kliknięciu kursorem myszy wprowadzone dane w polu numer VIN lub numer PDR zostaną wyczyszczone.

strona 47 z 137

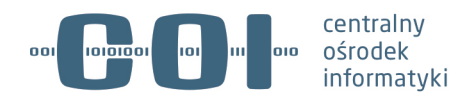

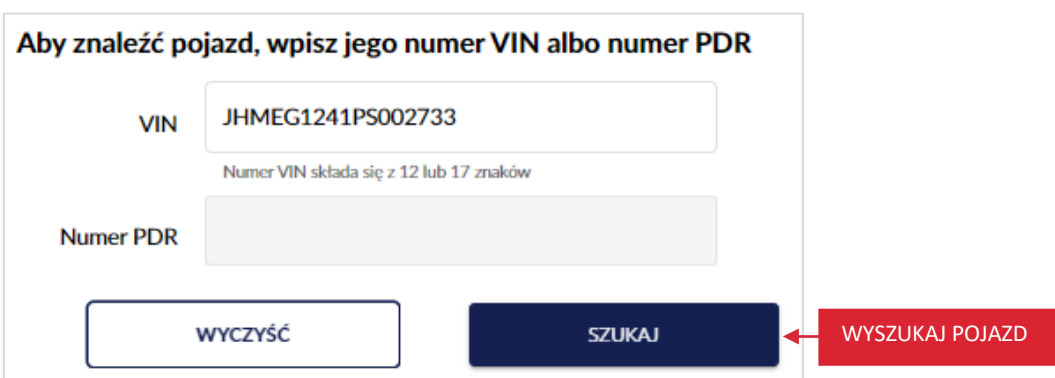

Wyświetla się pop-up z informacją *Uwaga! Ten pojazd już istnieje w wykazie profesjonalnej rejestracji.* 

Kliknij kursorem myszy w przycisk "Przejdź do pojazdu".

Gdy klikniesz w przycisk "Anuluj", wracasz do strony *Wyszukaj pojazd w wykazie profesjonalnej rejestracji*.

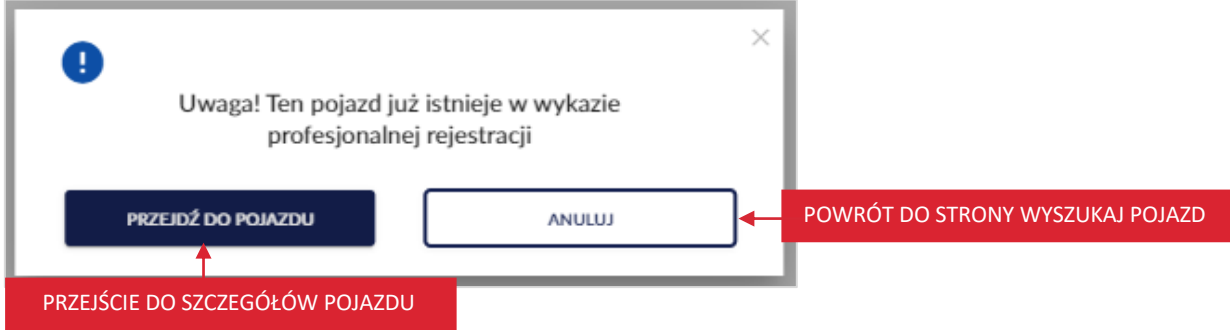

Po kliknięciu w przycisk "Przejdź do pojazdu", wyświetla się strona ze szczegółami pojazdu.

strona 48 z 137

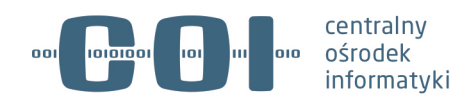

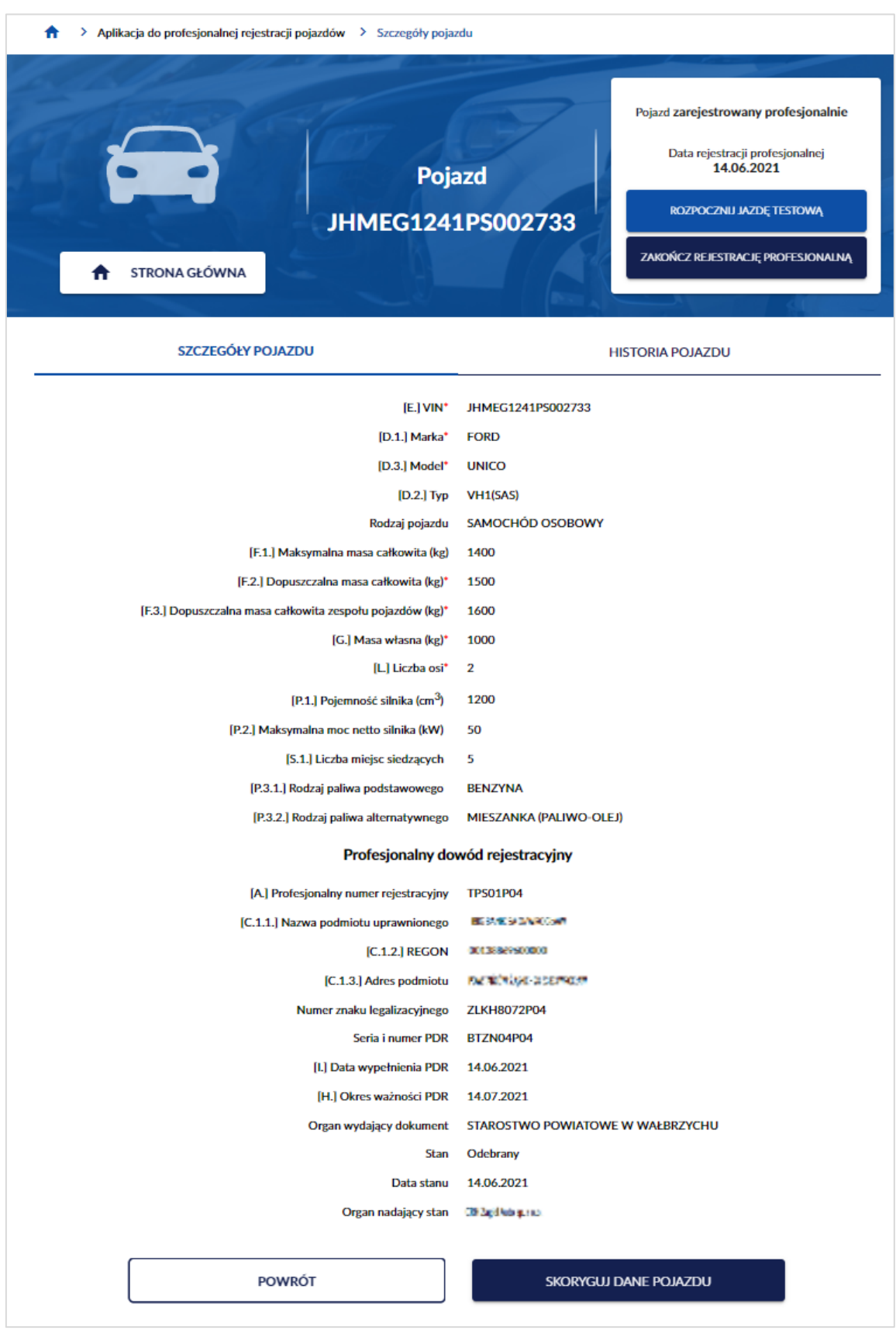

strona 49 z 137

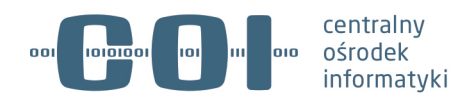

# **7. Rejestracja profesjonalna pojazdu**

Rejestracja profesjonalna pojazdu, umożliwia podmiotowi uprawnionemu dodanie pojazdu do CEP i jednocześnie do wykazu pojazdów, wraz z uzupełnieniem danych rejestracyjnych (dotyczących profesjonalnego numeru rejestracyjnego i profesjonalnego dowodu rejestracyjnego) używanych przez siebie w ruchu drogowym.

**Pamiętaj! Przy rejestracji profesjonalnej pojazdu możesz skorzystać z danych prerejestrowanego pojazdu. Rejestrować profesjonalnie pojazdy można tylko w dacie aktualnej. Ważność PDR nie może wykraczać poza termin ważności decyzji o profesjonalnej rejestracji.**

# **7.1. Zarejestruj profesjonalnie pojazd**

Aby zarejestrować profesjonalnie pojazd, na stronie głównej Aplikacji do profesjonalnej rejestracji pojazdów, kliknij kursorem myszy w przycisk "Wyszukaj/dodaj pojazd".

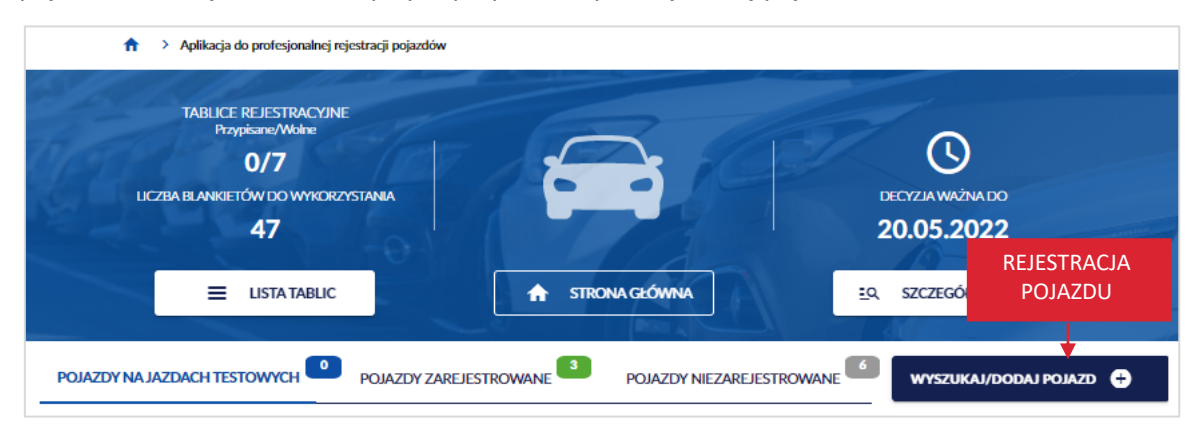

Wyświetla się strona *Wyszukaj pojazd w wykazie profesjonalnej rejestracji*. W polu *VIN*, wprowadź numer identyfikacyjny pojazdu (numer VIN albo numer nadwozia, podwozia lub ramy) w celu sprawdzenia, czy pojazd istnieje już w CEP.

strona 50 z 137

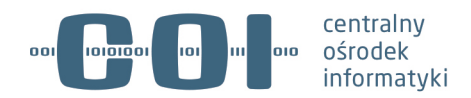

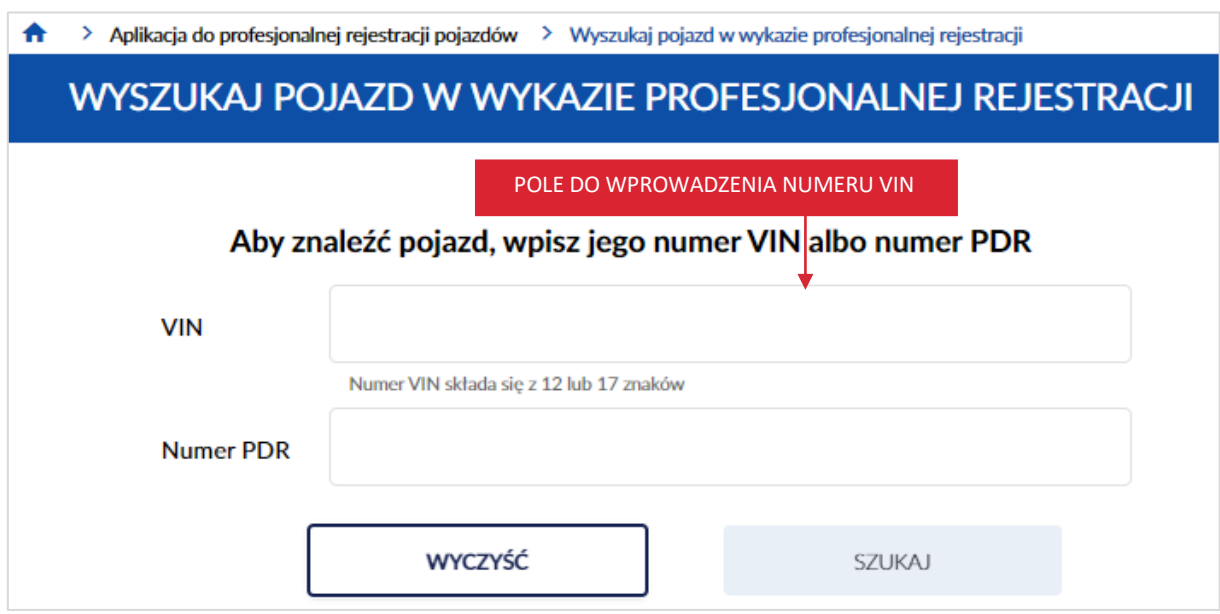

Po wprowadzeniu numeru VIN, kliknij kursorem myszy w przycisk "Szukaj".

**Pamiętaj! Wpisanego VIN nie będziesz mógł skorygować w dalszych krokach – możliwe będzie jedynie anulowanie operacji i wykonanie jej od nowa. Dlatego upewnij się, że wpisany numer jest właściwy.**

Dostępny jest również przycisk "Wyczyść", po kliknięciu kursorem myszy wprowadzone dane w polu numer VIN lub numer PDR zostaną wyczyszczone.

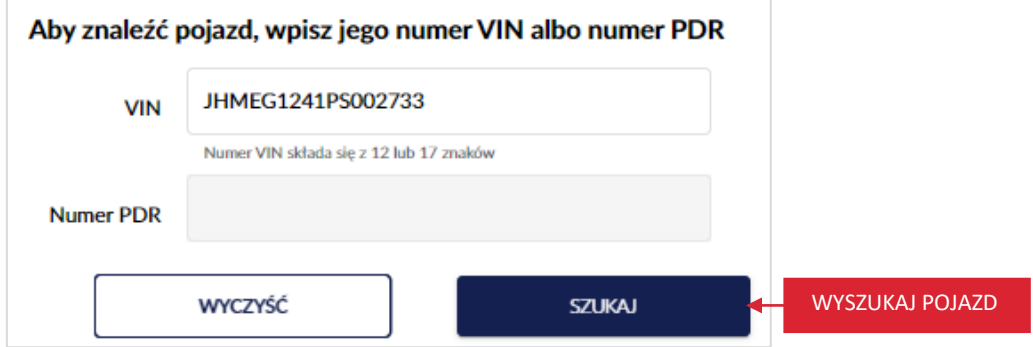

Wyświetla się pop-up z informacją *Pojazdu nie ma w wykazie profesjonalnej rejestracji.*

*Możesz go zarejestrować, prerejestrować lub anulować operację*. Kliknij kursorem myszy w przycisk "Zarejestruj".

Gdy klikniesz w przycisk "Anuluj", wracasz do strony *Wyszukaj pojazd w wykazie profesjonalnej rejestracji*.

strona 51 z 137

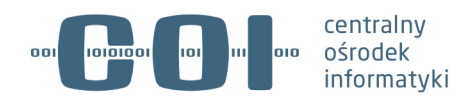

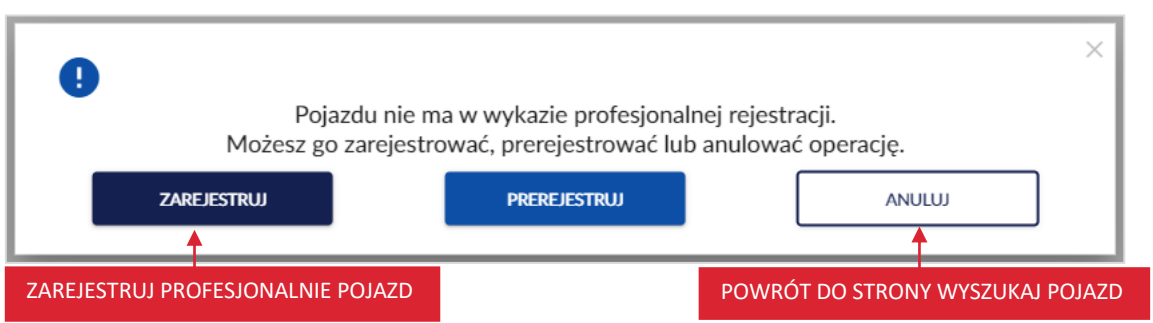

Po kliknięciu w przycisk "Zarejestruj", wyświetla się strona *Rejestracja profesjonalna pojazdu,* z formularzem do wypełnienia.

Formularz podzielony jest na dwie sekcje:

- Pierwsza sekcja *Wprowadź dane* pola dotyczą danych pojazdu,
- Druga sekcja *Profesjonalny dowód rejestracyjny* pola dotyczą danych profesjonalnego dowodu rejestracyjnego.

Formularz zawiera pola do wypełnienia (pola wymagane oznaczono czerwoną gwiazdką):

- Sekcja pierwsza *Wprowadź dane*:
	- o *[E.] VIN\** pole z automatu wypełnia się numerem VIN wpisanym podczas wyszukiwania pojazdu i jest nieaktywne,
	- o *[D.1.] Marka\** pole słownikowe (po wprowadzeniu pierwszych liter system podpowiada wartości słownikowe),

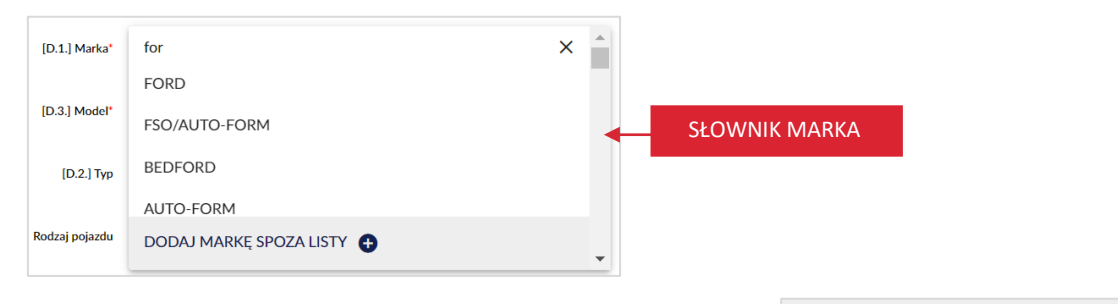

**DODAJ MARKĘ SPOZA LISTY** § dodatkowo możesz dodać markę spoza listy, klikając w wyświetla się pop-up, w którym dodajesz nową markę, wykonaj tę operację tylko wtedy, gdy w słowniku nie ma marki, którą chcesz wpisać.

#### strona 52 z 137

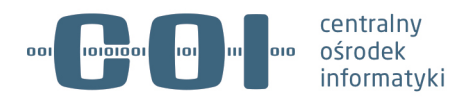

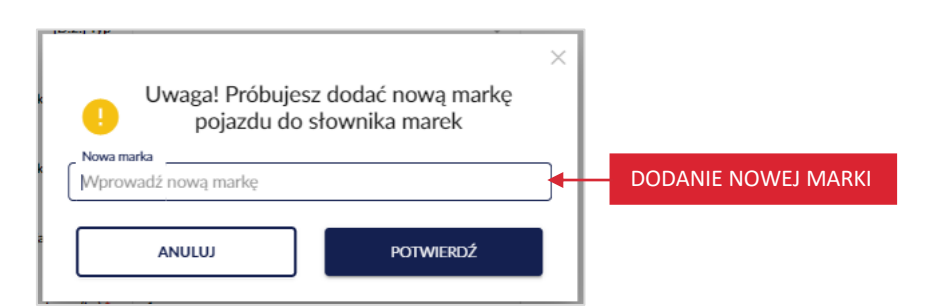

o *[D.3.] Model\** – pole słownikowe (po wprowadzeniu pierwszych liter system podpowiada wartości słownikowe),

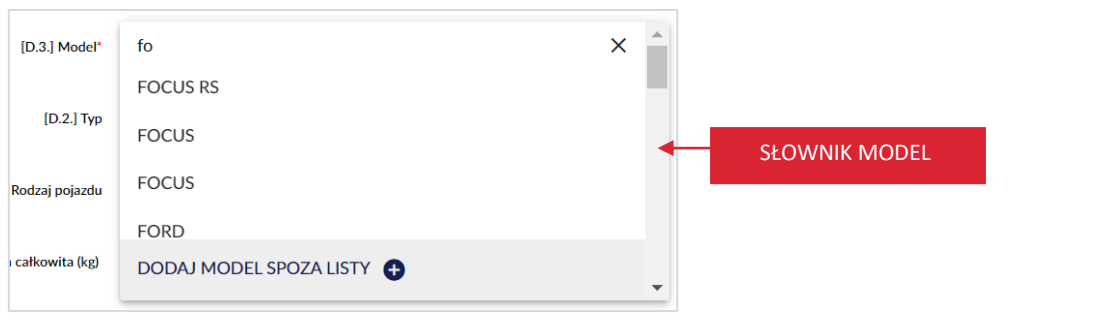

DODAJ MODEL SPOZA LISTY ■ dodatkowo możesz dodać model spoza listy, kliknij w wyświetla się pop-up, w którym dodajesz nowy model, wykonaj tę operację tylko wtedy, gdy w słowniku nie ma modelu, który chcesz wpisać.

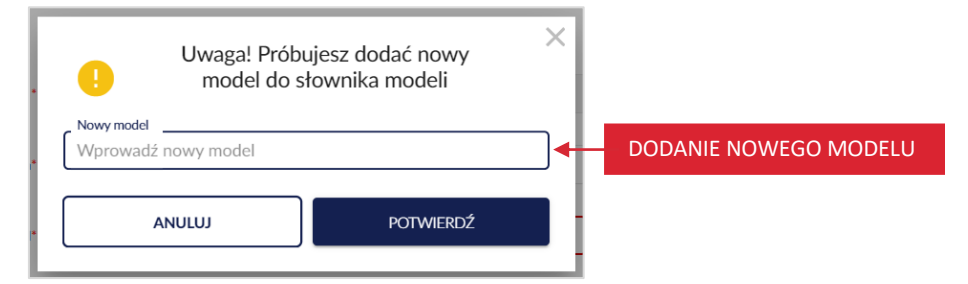

o *[D.2.] Typ* – pole słownikowe (po wprowadzeniu pierwszych liter system podpowiada wartości słownikowe)

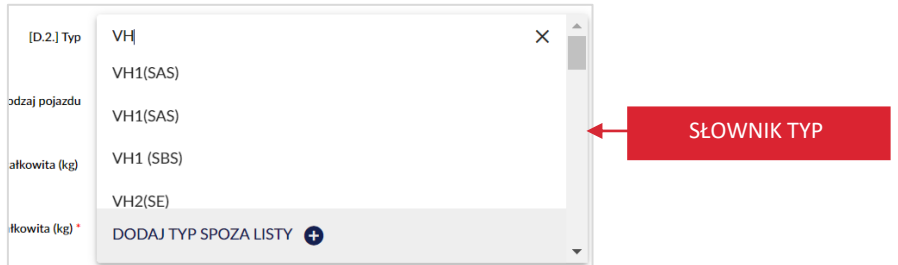

#### strona 53 z 137

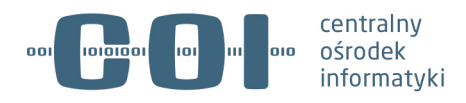

§ dodatkowo możesz dodać typ spoza listy, klikając w

DODAJ TYP SPOZA LISTY

wyświetla się pop-up, w którym dodajesz nowy typ, wykonaj tę operację tylko wtedy,

gdy w słowniku nie ma typu, który chcesz wpisać.

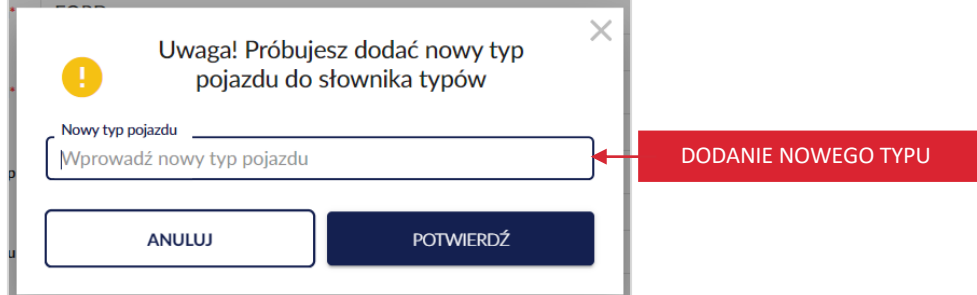

o *Rodzaj pojazdu* – pole słownikowe (po wprowadzeniu pierwszych liter system podpowiada wartości słownikowe)

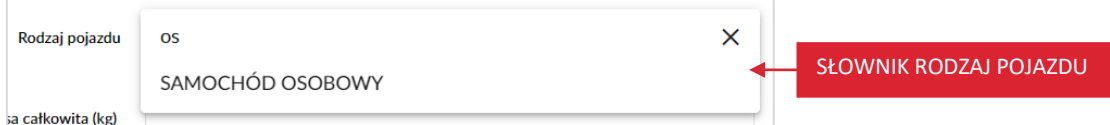

- o *[F.1.] Maksymalna masa całkowita (kg),*
- o *[F.2.] Dopuszczalna masa całkowita (kg)\*,*
- o *[F.3.] Dopuszczalna masa całkowita zespołu pojazdów (kg)\*,*
- o *[G.] Masa własna (kg)\*,*
- o *[L.] Liczba osi\*,*
- o *[P.1.] Pojemność silnika (cm3),*
- o *[P.2.] Maksymalna moc netto silnika (kW),*
- o *[S.1.] Liczba miejsc siedzących,*
- o *[S.2.] Liczba miejsc stojących,*
- o *[P.3.1.] Rodzaj paliwa podstawowego* pole słownikowe (po wprowadzeniu pierwszych liter system podpowiada wartości słownikowe)

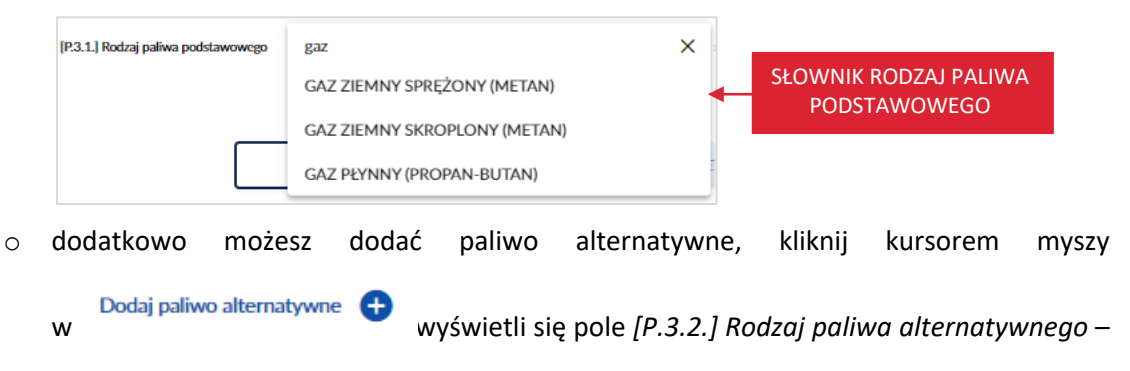

strona 54 z 137

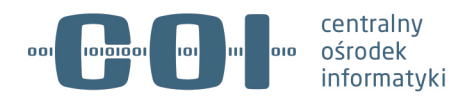

pole słownikowe (po wprowadzeniu pierwszych liter system podpowiada wartości słownikowe)

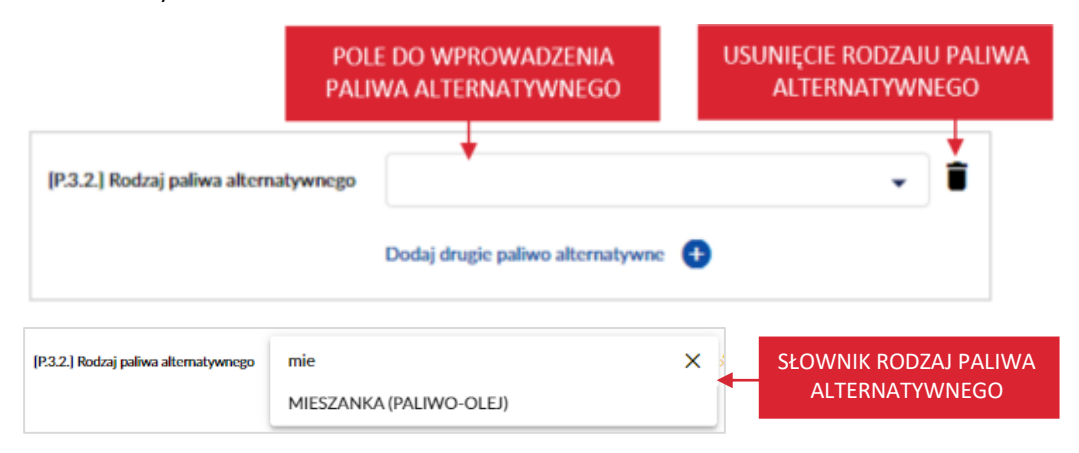

- Sekcja druga *Profesjonalny dowód rejestracyjny*:
	- o *[C.1.1.] Nazwa podmiotu uprawnionego* lub *Imię* i *Nazwisko* system pobiera dane z decyzji obowiązującej,
	- o *[C.1.2.] REGON* lub *PESEL* lub dane zagranicznego dokumentu potwierdzającego tożsamość – system pobiera dane z decyzji obowiązującej,
	- o *[C.1.3.] Adres podmiotu* system pobiera dane z decyzji obowiązującej,
	- o *[A.] Profesjonalny numer rejestracyjny\** po kliknięciu kursorem myszy w pole, system podpowiada listę tablic rejestracyjnych przypisanych do decyzji obowiązującej,

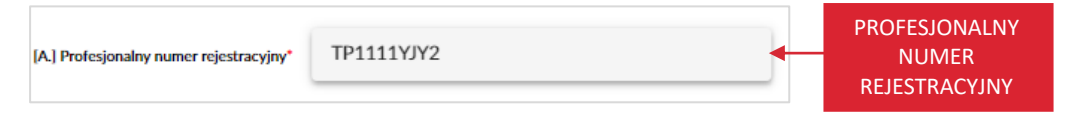

- o *Seria i numer PDR\** wpisz numer blankietu,
- o *[I.] Data wypełnienia PDR* system zawsze generuje datę bieżącą*,*
- o *[H.] Data ważności PDR* system wylicza automatycznie na podstawie decyzji obowiązującej i typu podmiotu*.*

Pod formularzem dostępne są dwa przyciski:

- "Anuluj" po kliknięciu wracasz do strony *Wyszukaj pojazd w wykazie profesjonalnej rejestracji.*
- "Zarejestruj profesjonalnie" po wypełnieniu formularza i kliknięciu przycisku wprowadzone dane zostają zapisane.

#### strona 55 z 137

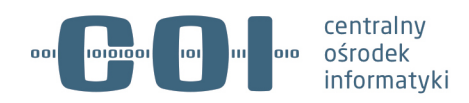

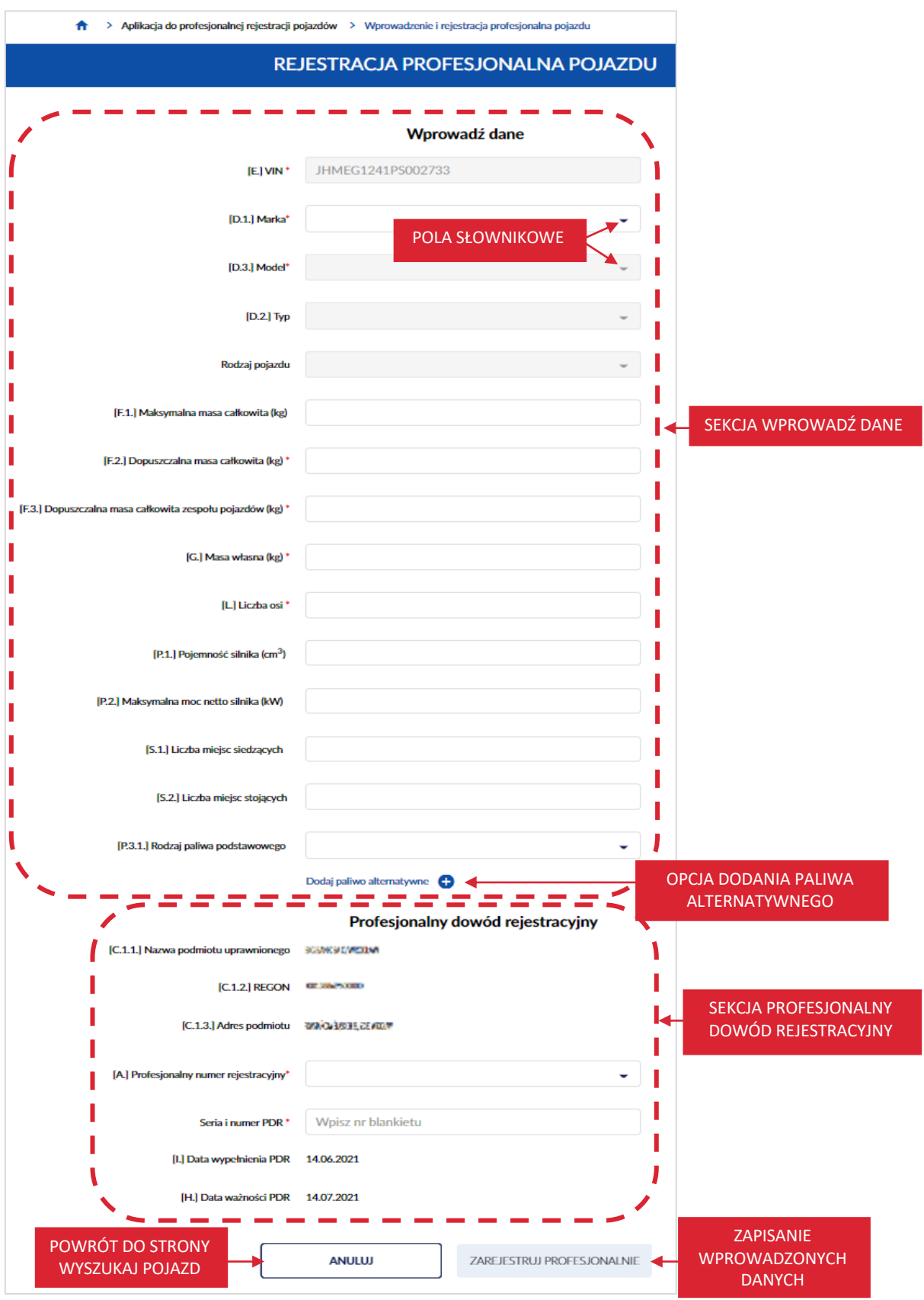

## strona 56 z 137

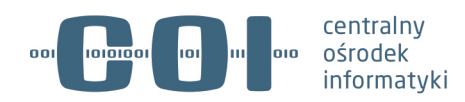

Wypełnij pola formularza. Po wypełnieniu pól, kliknij kursorem myszy w przycisk "Zarejestruj profesjonalnie".

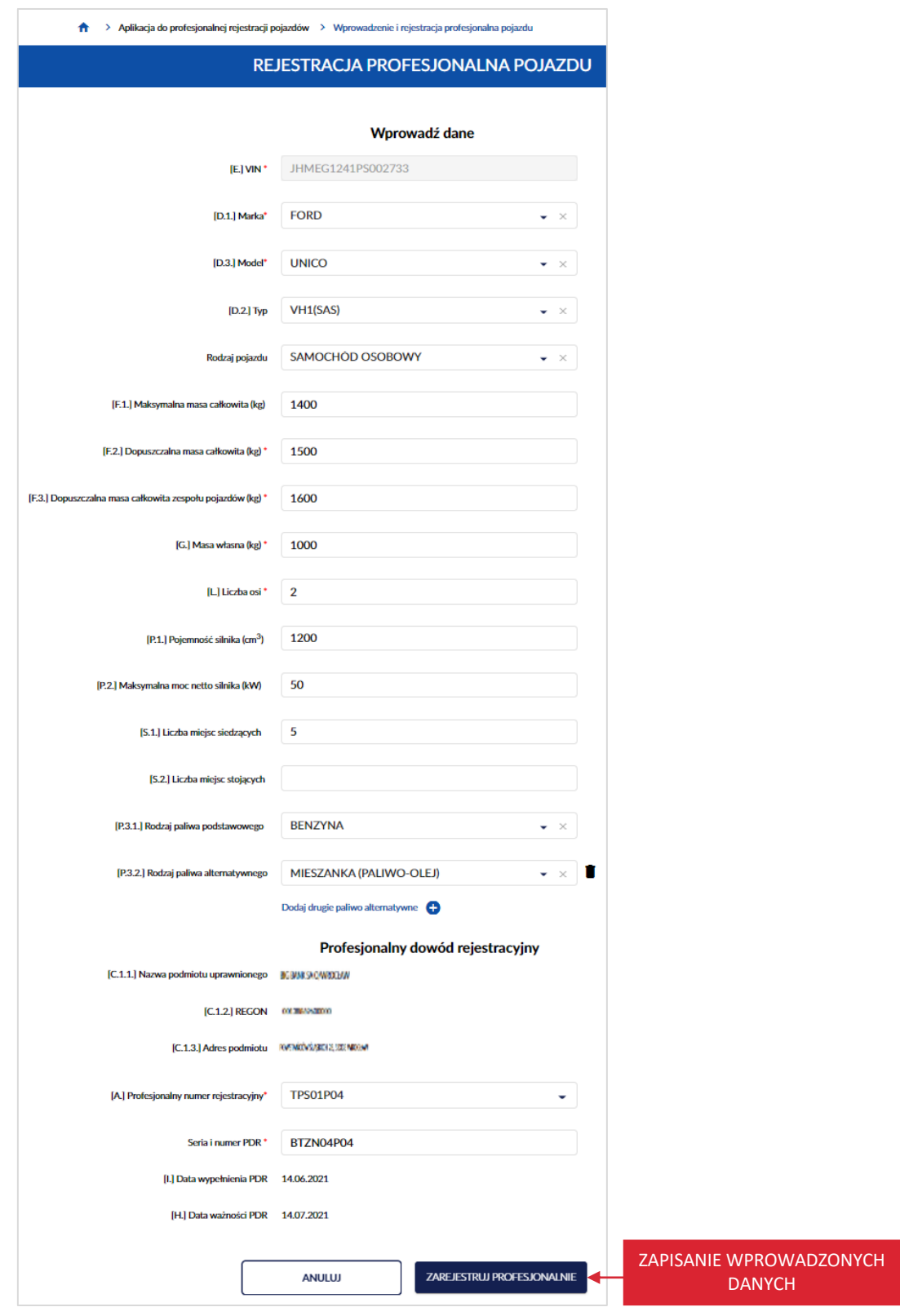

## strona 57 z 137

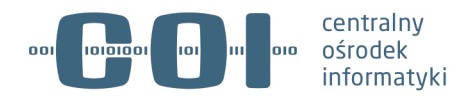

Po kliknięciu przycisku wyświetla się strona z listą pojazdów zarejestrowanych, na której w prawym dolnym rogu, wyświetla się komunikat sukcesu "Zarejestrowano pojazd!".

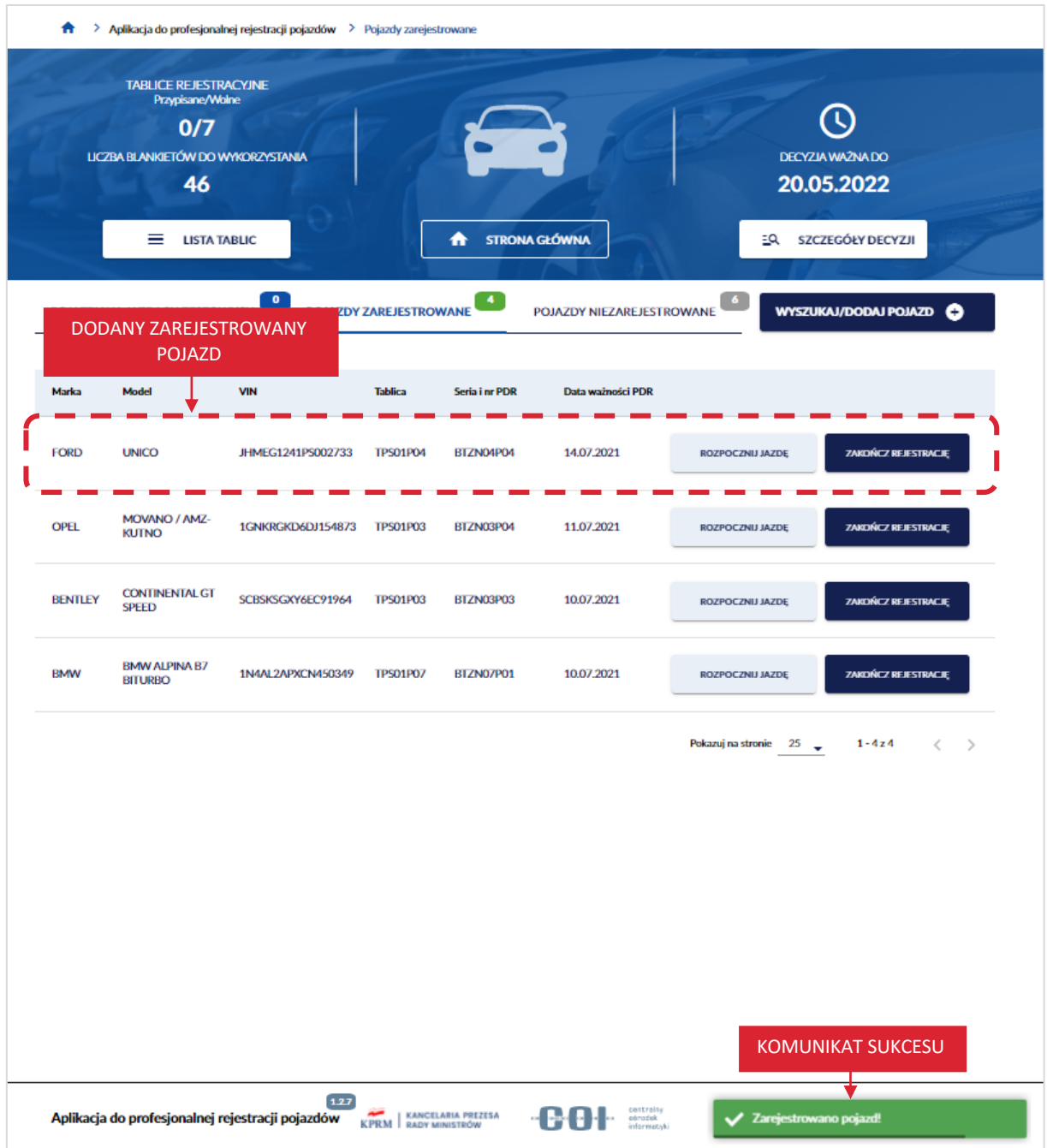

# **7.2. Zarejestruj profesjonalnie pojazd prerejestrowany**

Zarejestrować profesjonalnie pojazd prerejestrowany:

• możesz również skorzystać z zakładki pojazdy niezarejestrowane, która znajduje się na stronie głównej aplikacji,

strona 58 z 137

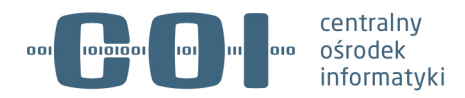

• możesz poprzez wyszukanie i wejście w szczegóły pojazdu, kliknij kursorem myszy w przycisk "Wyszukaj/dodaj pojazd", który znajduje się na stronie głównej aplikacji.

Aby zarejestrować profesjonalnie pojazd prerejestrowany, korzystając z zakładki pojazdy niezarejestrowane. Na stronie głównej aplikacji, kliknij kursorem myszy w zakładkę *Pojazdy niezarejestrowane*.

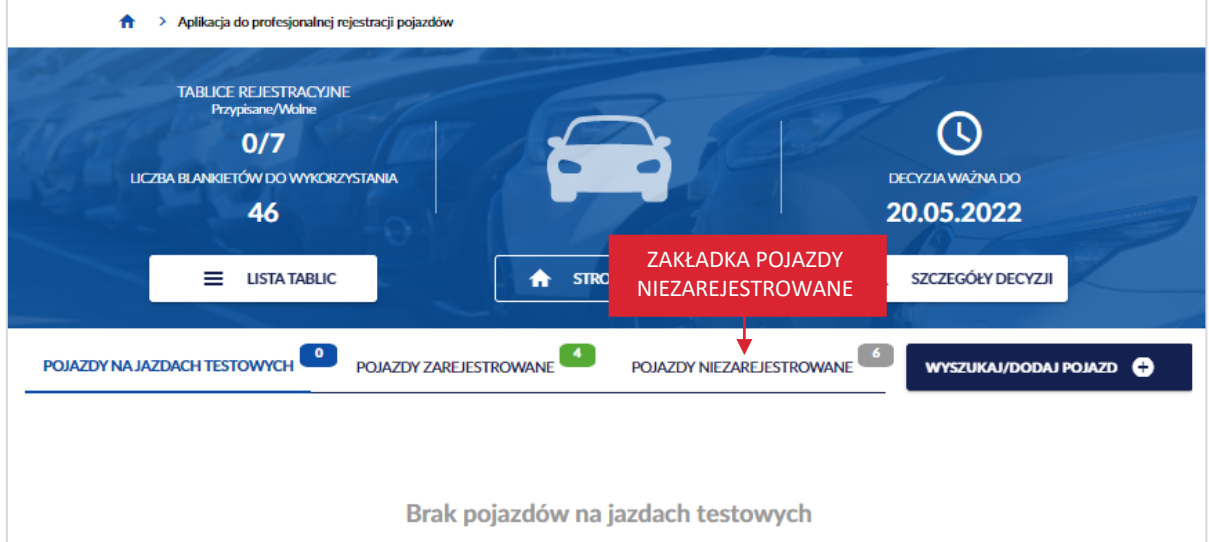

Wyświetla się strona z listą pojazdów niezarejestrowanych. Na liście, znajdź pojazd, który chcesz zarejestrować profesjonalnie. Najedź na niego kursorem myszy i kliknij w przycisk "Zarejestruj profesjonalnie", który znajduje się przy wybranym pojeździe.

strona 59 z 137

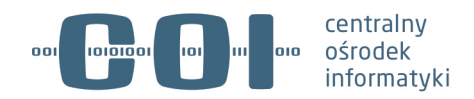

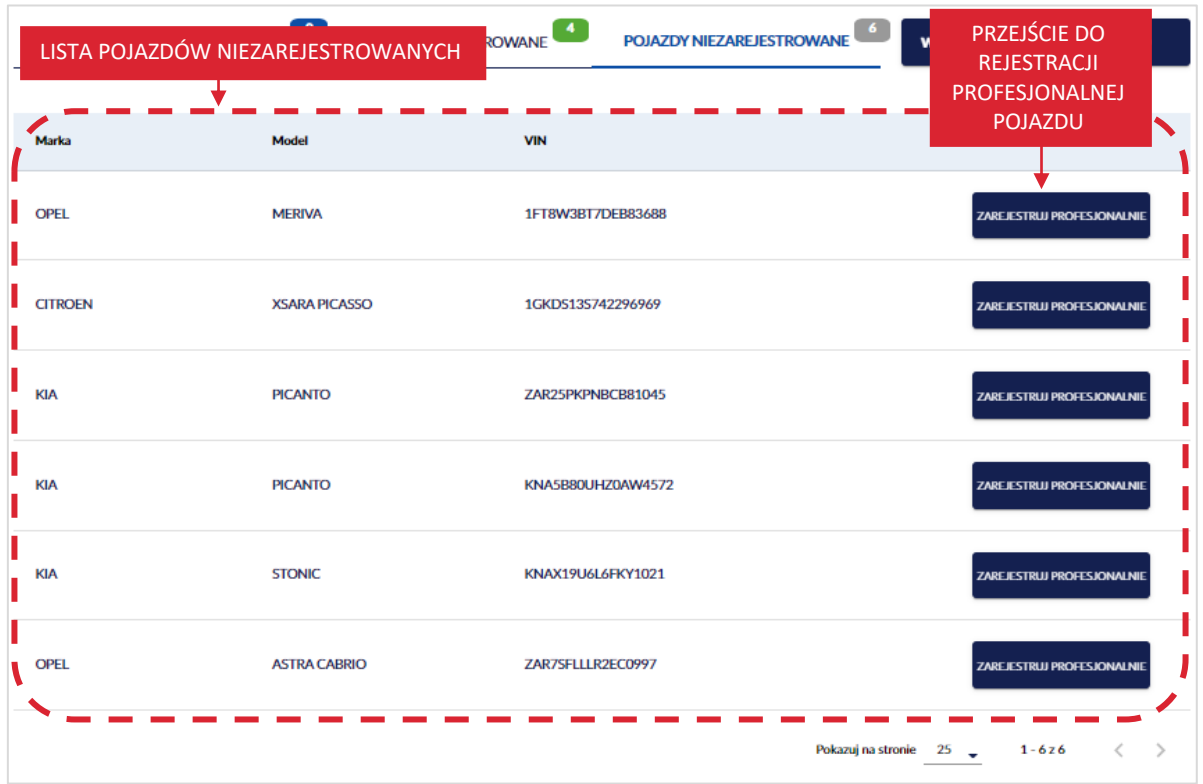

Po kliknięciu w przycisk, wyświetla się strona *Rejestracja profesjonalna pojazdu* z formularzem. Na formularzu sekcja z danymi pojazdu jest już wypełniona. Zweryfikuj poprawność danych pojazdu i dalej postępuj zgodnie z procesem opisanym w rozdziale 7.1.

strona 60 z 137

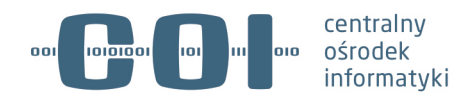

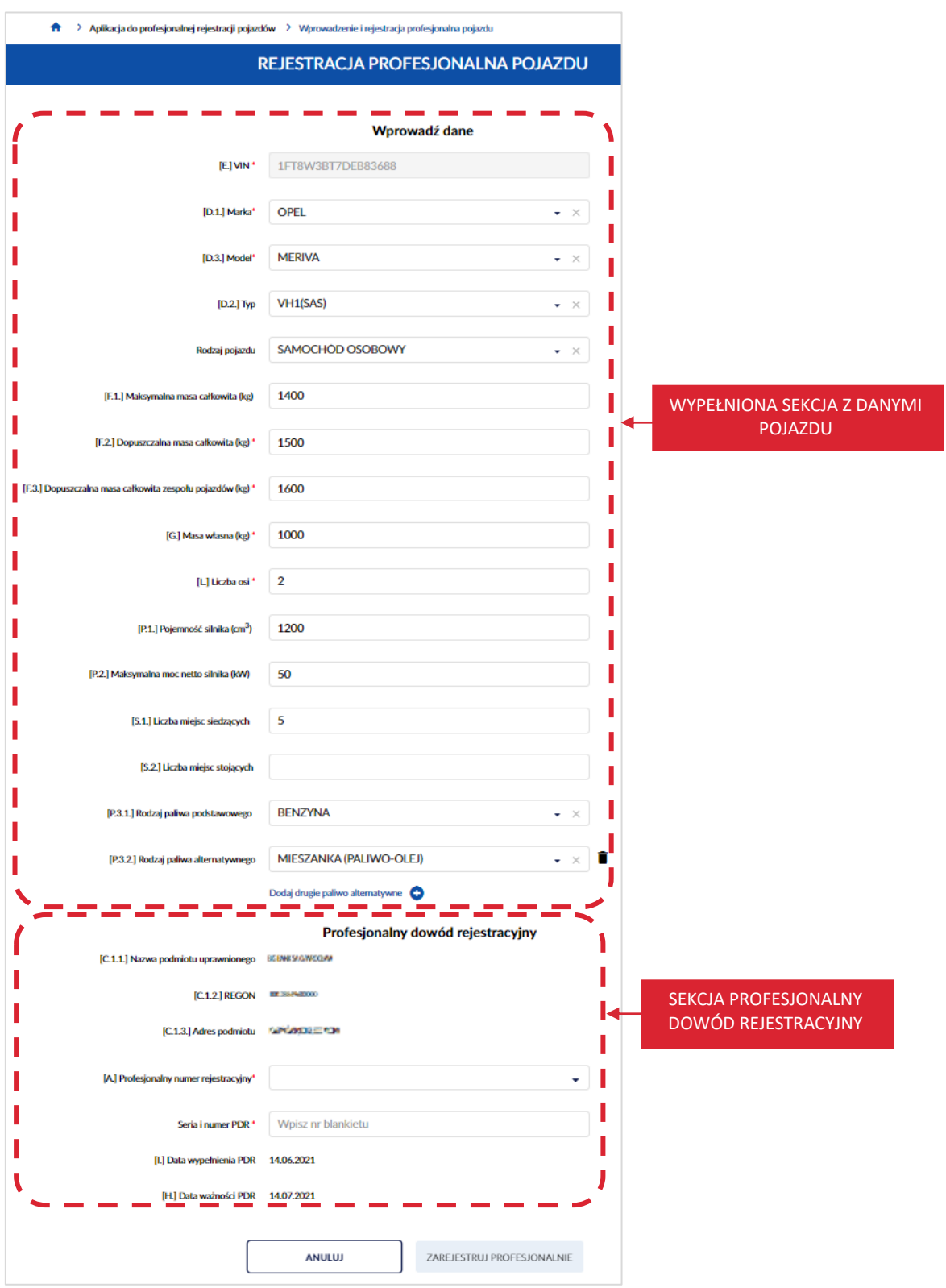

Aby zarejestrować profesjonalnie pojazd prerejestrowany, poprzez wyszukanie i wejście w szczegóły pojazdu. Na stronie głównej aplikacji, kliknij kursorem myszy w przycisk "Wyszukaj/dodaj pojazd".

#### strona 61 z 137

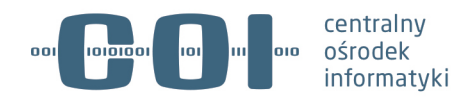

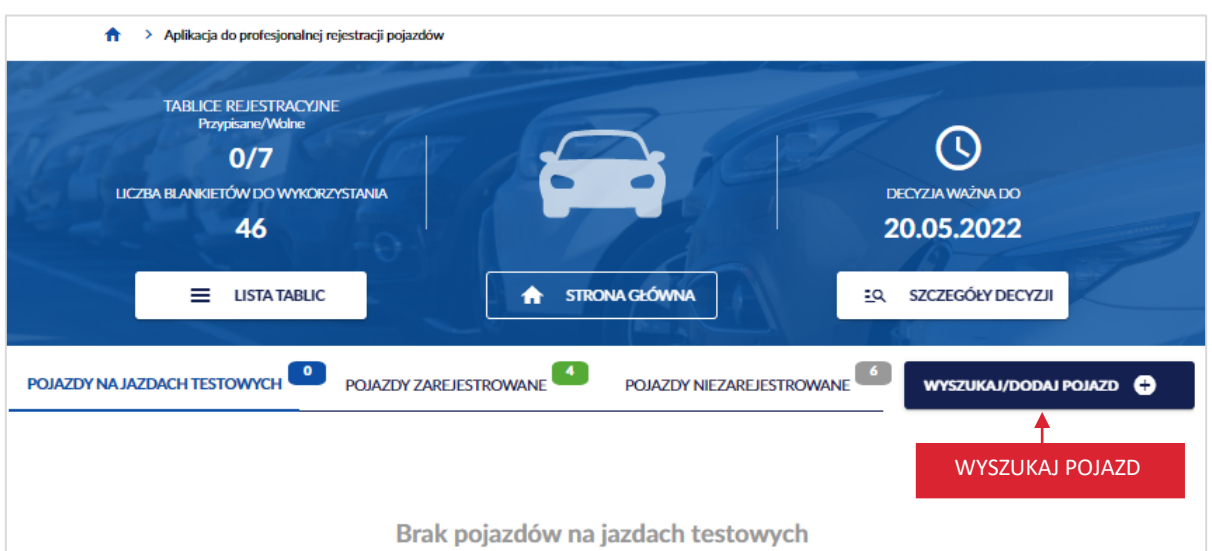

Wyświetla się strona *Wyszukaj pojazd w wykazie profesjonalnej rejestracji*. W polu *VIN*, wprowadź numer identyfikacyjny pojazdu prerejestrowanego, którego chcesz zarejestrować profesjonalnie.

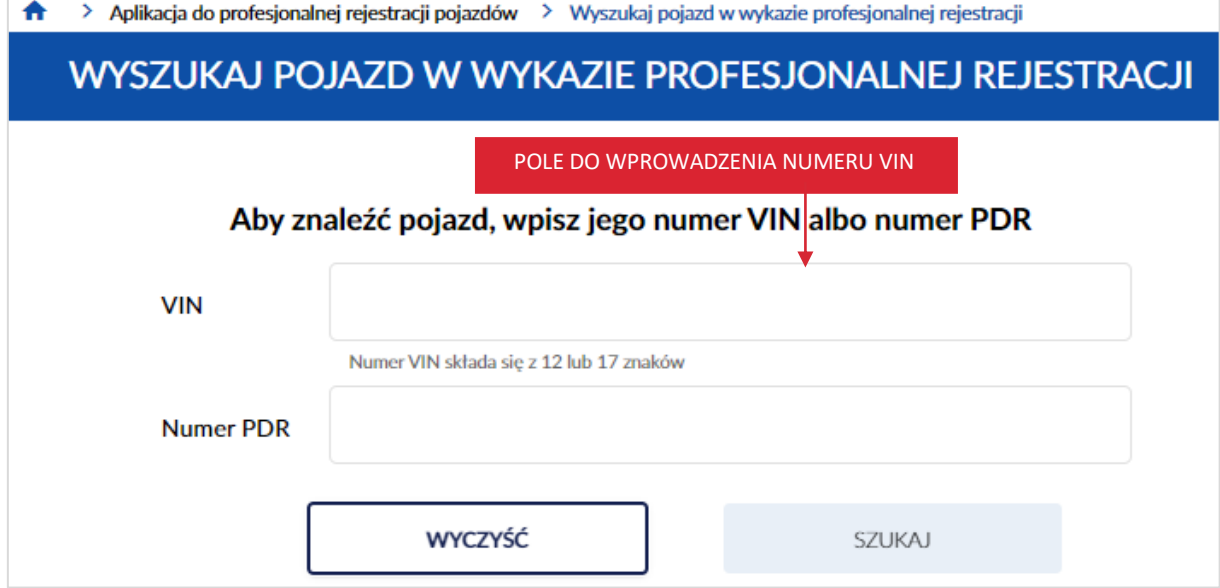

Po wprowadzeniu numeru VIN, kliknij kursorem myszy w przycisk "Szukaj".

**Pamiętaj! Wpisanego VIN nie będziesz mógł skorygować w dalszych krokach – możliwe będzie jedynie anulowanie operacji i wykonanie jej od nowa. Dlatego upewnij się, że wpisany numer jest właściwy.**

strona 62 z 137

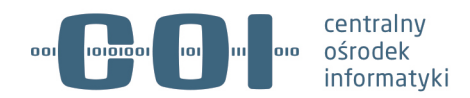

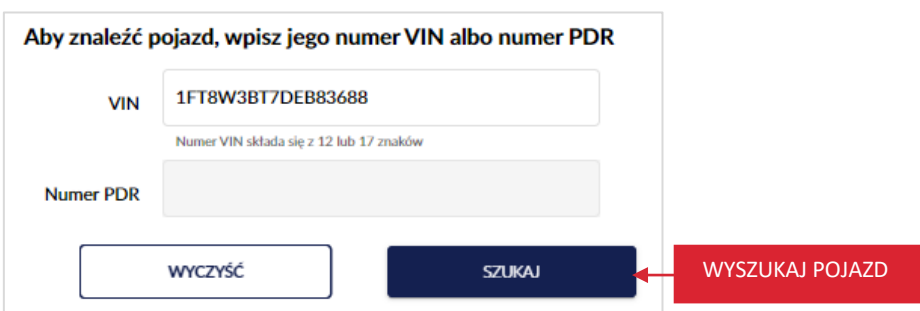

Wyświetla się pop-up z informacją *Uwaga! Ten pojazd już istnieje w wykazie profesjonalnej rejestracji.* 

Kliknij kursorem myszy w przycisk "Przejdź do pojazdu".

Gdy klikniesz w przycisk "Anuluj", wracasz do strony *Wyszukaj pojazd w wykazie profesjonalnej rejestracji*.

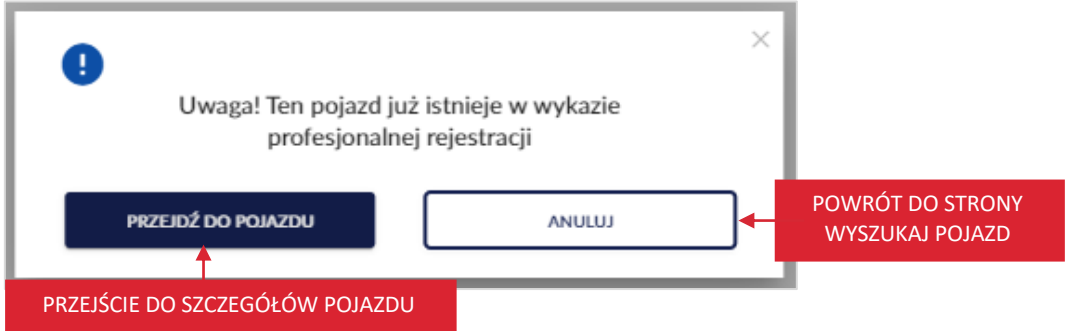

Po kliknięciu w przycisk "Przejdź do pojazdu", wyświetla się strona ze szczegółami pojazdu. Kliknij kursorem myszy w przycisk "Zarejestruj profesjonalnie", który znajduje się na panelu informacyjnym.

strona 63 z 137

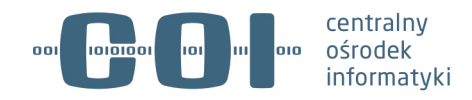

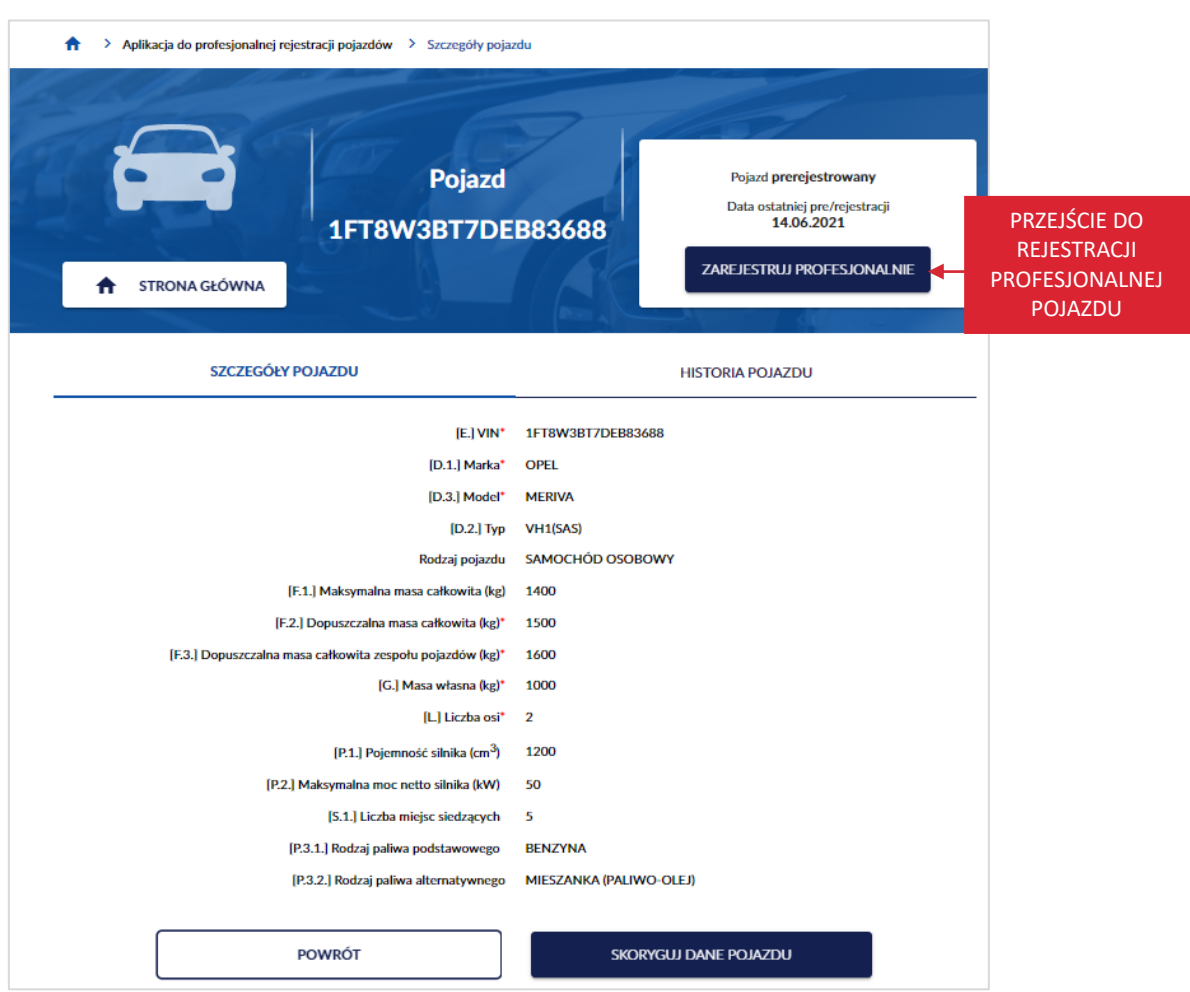

Po kliknięciu w przycisk "Zarejestruj profesjonalnie", wyświetla się strona *Rejestracja profesjonalna pojazdu* z formularzem. Na formularzu sekcja z danymi pojazdu jest już wypełniona. Zweryfikuj poprawność danych pojazdu i dalej postępuj zgodnie z procesem opisanym w rozdziale 7.1.

strona 64 z 137

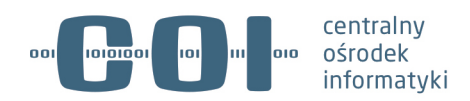

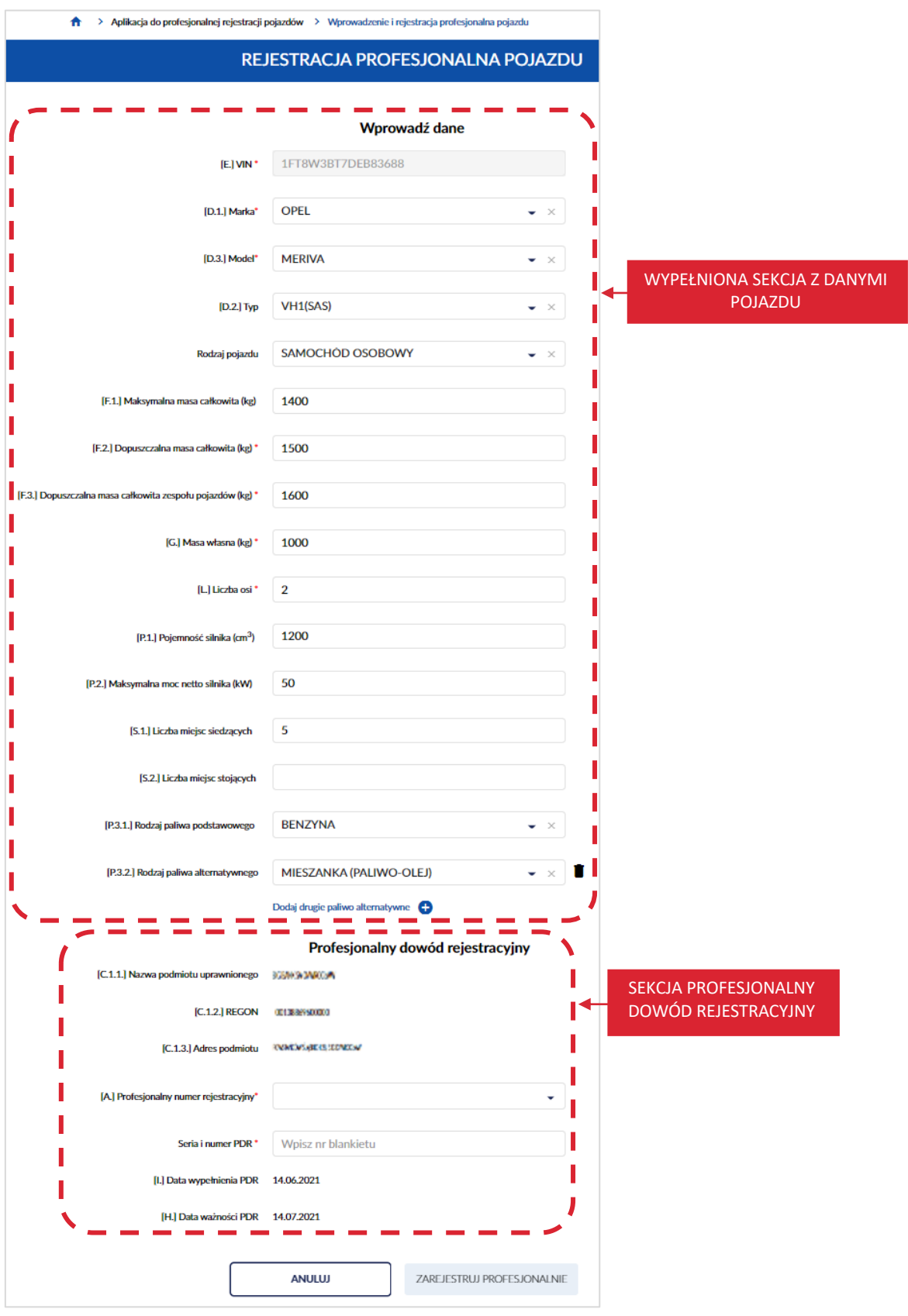

strona 65 z 137

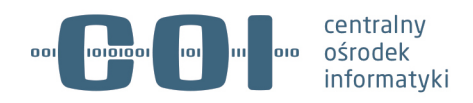

# **8. Rozpocznij jazdę testową**

Rozpocząć jazdę testową możesz poprzez:

- skorzystanie z zakładki pojazdy zarejestrowane, która znajduje się na stronie głównej aplikacji,
- wyszukanie i wejście w szczegóły pojazdu, kliknij kursorem myszy w przycisk "Wyszukaj/dodaj pojazd", który znajduje się na stronie głównej aplikacji.

**Pamiętaj! Jazdy testowe można odnotować tylko w dacie aktualnej. Ważność jazdy testowej nie może wykraczać poza termin ważności decyzji.**

## **8.1. Rozpoczęcie jazdy testowej przez zakładkę pojazdy zarejestrowane**

Aby rozpocząć jazdę testową, korzystając z zakładki pojazdy zarejestrowane. Na stronie głównej aplikacji, kliknij kursorem myszy w zakładkę *Pojazdy zarejestrowane*.

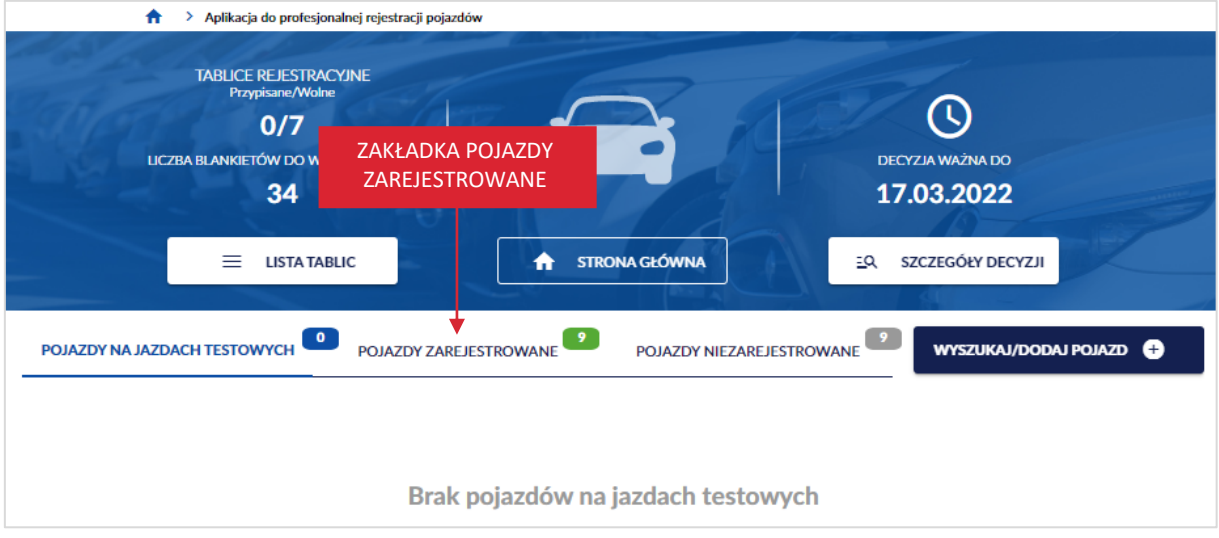

Wyświetla się strona z listą pojazdów zarejestrowanych. Na liście, znajdź pojazd, któremu chcesz odnotować rozpoczęcie jazdy testowej. Najedź na niego kursorem myszy i kliknij w przycisk "Rozpocznij jazdę", który znajduje się przy wybranym pojeździe.

strona 66 z 137

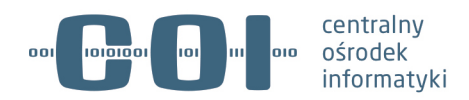

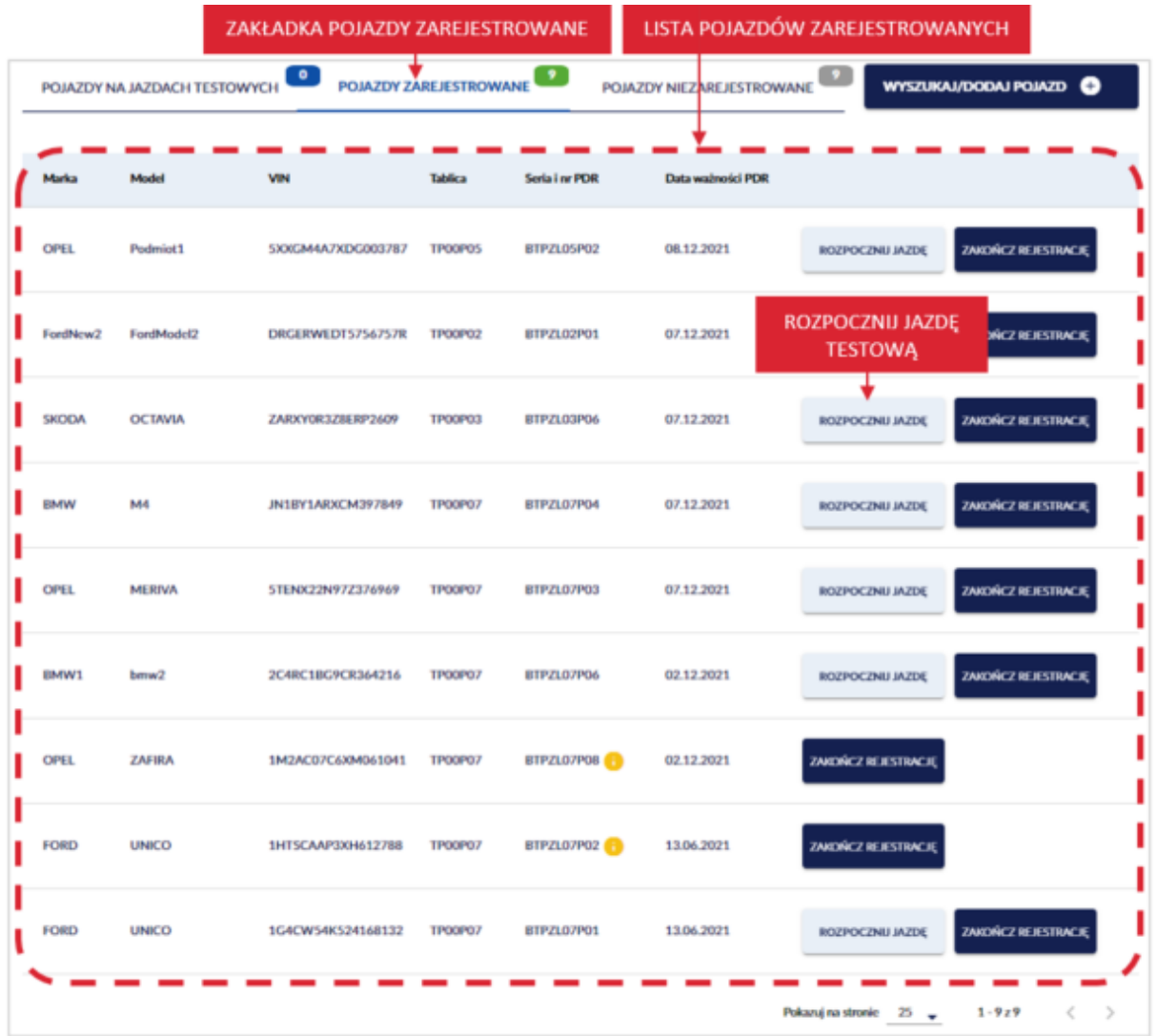

Po kliknięciu w przycisk "Rozpocznij jazdę", wyświetla się strona *Rozpoczęcie jazdy testowej*. Na stronie wyświetlają się pola:

- *Marka,*
- *Model,*
- *VIN,*
- *Tablica,*
- *Numer PDR,*
- *Data wypełnienia PDR,*
- *Data ważności PDR,*
- *Czas rozpoczęcia jazdy* system zawsze generuje datę bieżącą,

strona 67 z 137

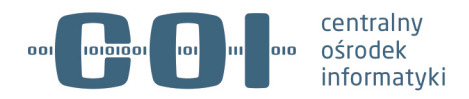

• *Czas zakończenia jazdy testowej* – ustawiasz planowaną datę i godzinę zakończenia jazdy testowej, korzystając z kalendarza.

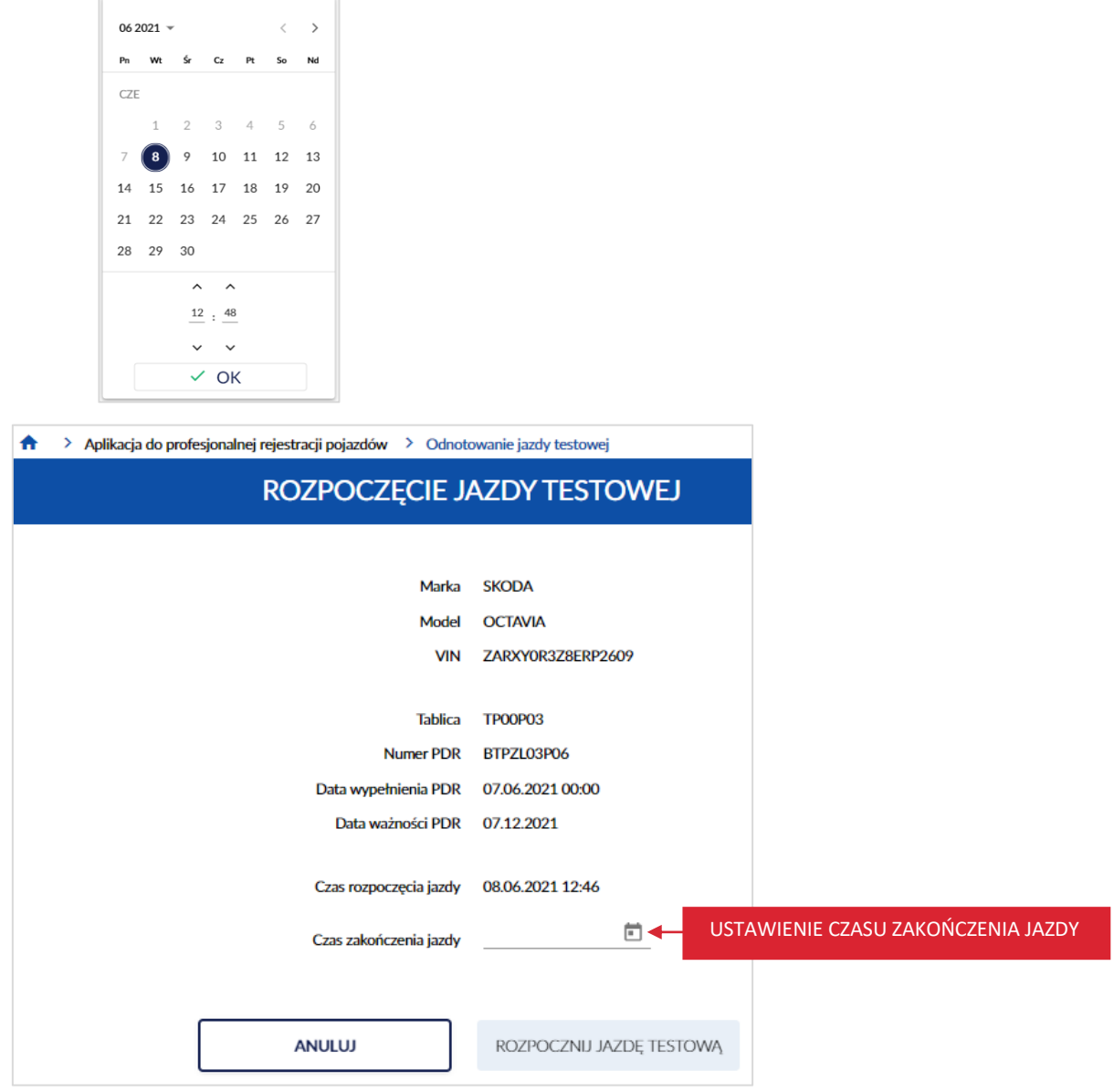

Ustaw datę i godzinę zakończenia jazdy testowej. Po ustawieniu, kliknij kursorem myszy w przycisk "OK".

**Pamiętaj! Czas zakończenia jazdy musi zawierać się w przedziale od chwili obecnej do końca ważności dokumentu.**

strona 68 z 137

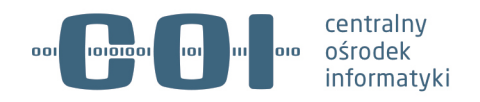

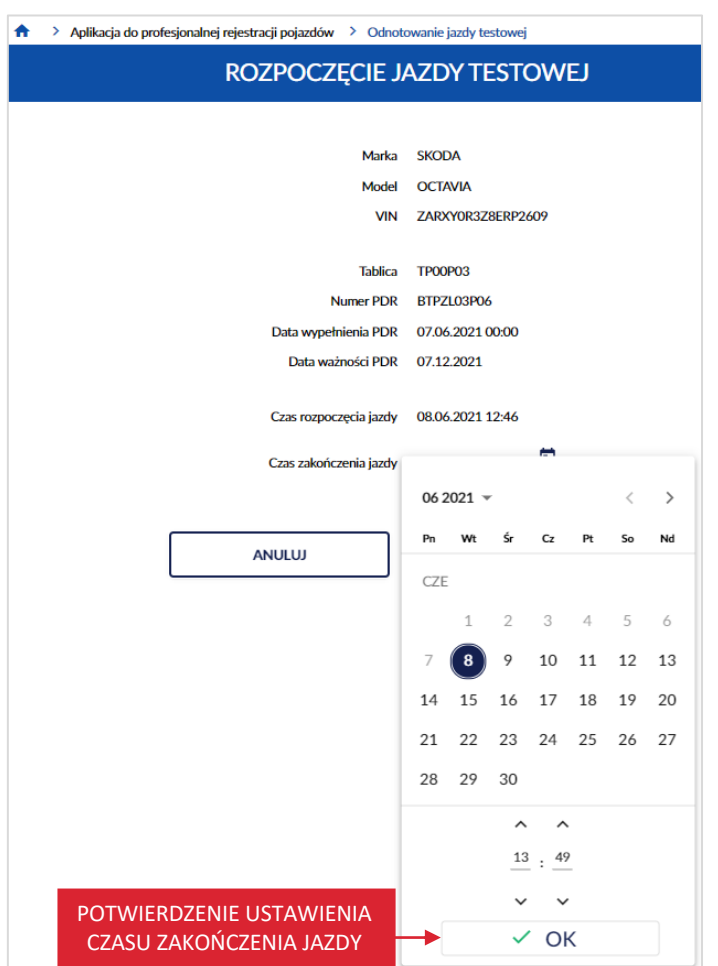

Po wypełnieniu pola, kliknij kursorem myszy w przycisk "Rozpocznij jazdę testową".

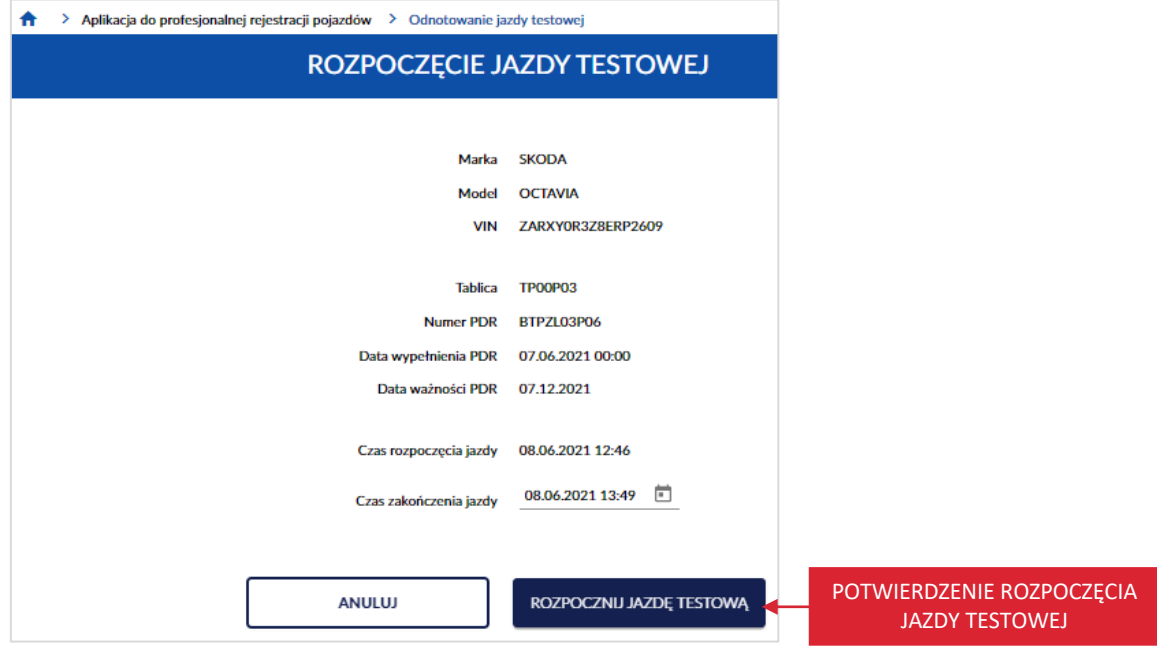

## strona 69 z 137

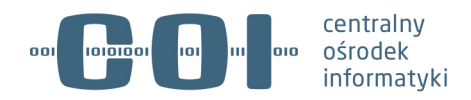

Po kliknięciu przycisku, wyświetla się strona główna aplikacji, na której w prawym dolnym rogu wyświetla się komunikat sukcesu "Rozpoczęto jazdę testową".

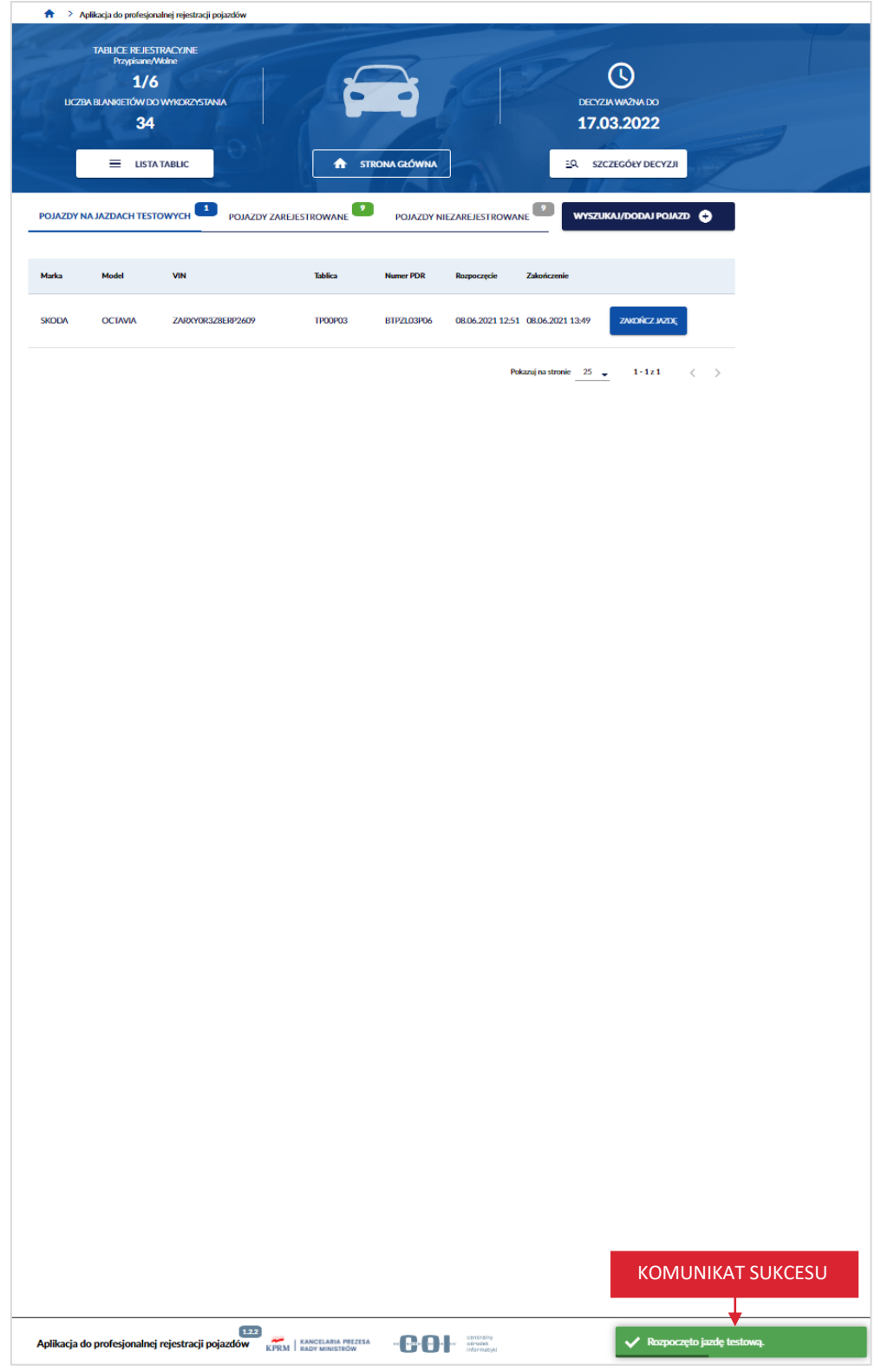

strona 70 z 137

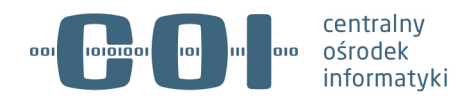

## **8.2. Rozpoczęcie jazdy testowej przez wejście w szczegóły pojazdu**

Aby rozpocząć jazdę testową, poprzez wyszukanie i wejście w szczegóły pojazdu. Na stronie głównej aplikacji, kliknij kursorem myszy w przycisk "Wyszukaj/dodaj pojazd".

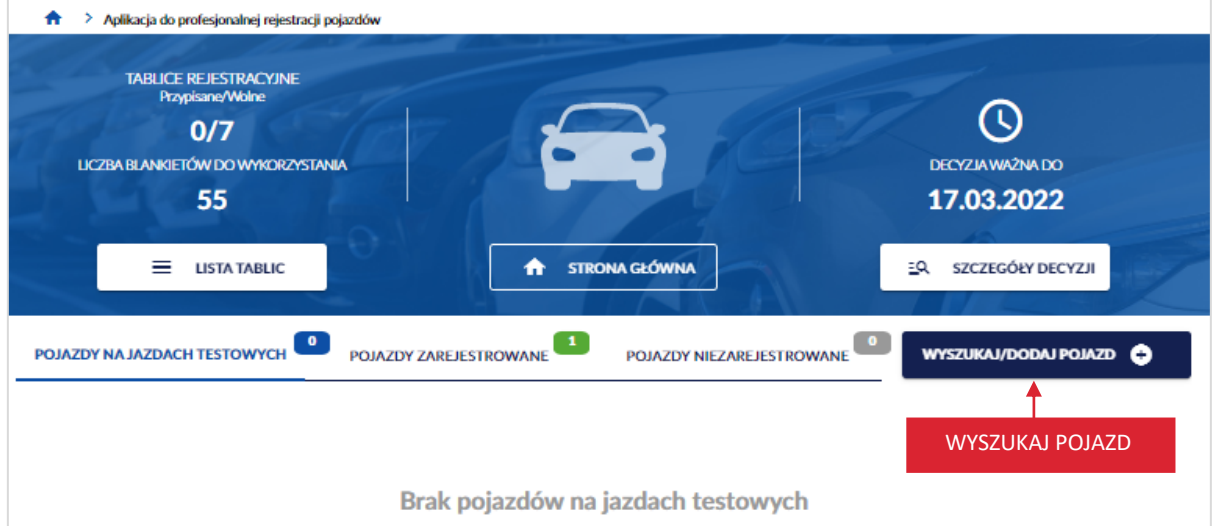

Wyświetla się strona *Wyszukaj pojazd w wykazie profesjonalnej rejestracji*. W polu *VIN*, wprowadź numer identyfikacyjny pojazdu zarejestrowanego, któremu chcesz odnotować rozpoczęcie jazdy testowej.

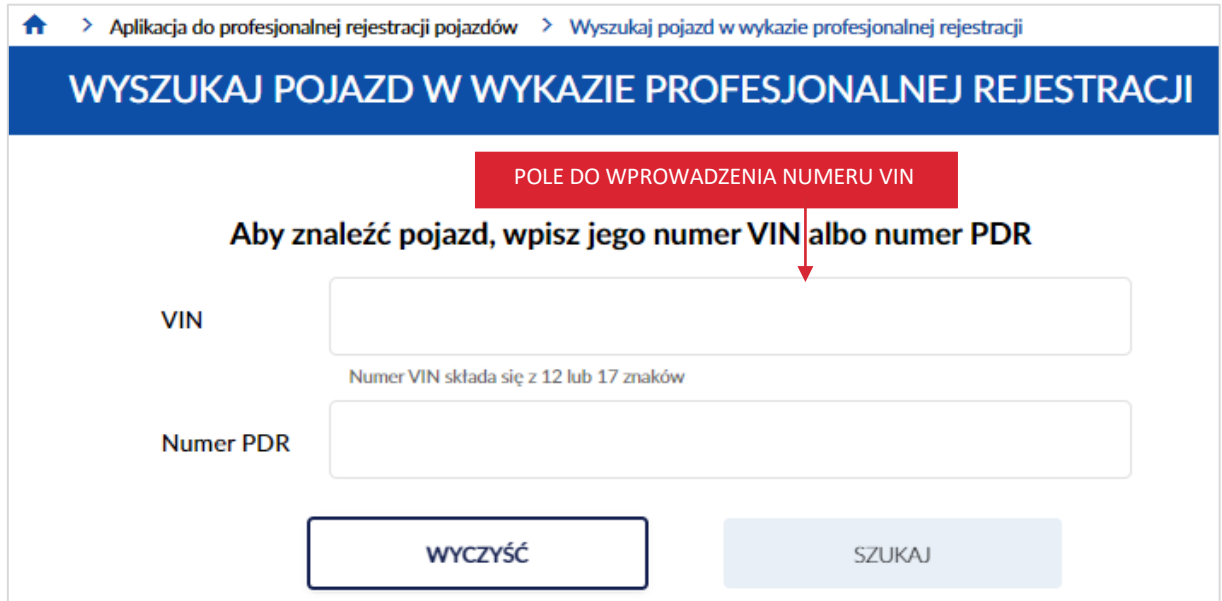

Po wprowadzeniu numeru VIN, kliknij kursorem myszy w przycisk "Szukaj".

strona 71 z 137

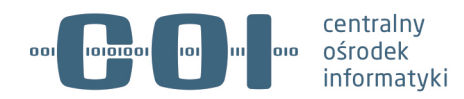

**Pamiętaj! Wpisanego VIN nie będziesz mógł skorygować w dalszych krokach – możliwe będzie jedynie anulowanie operacji i wykonanie jej od nowa. Dlatego upewnij się, że wpisany numer jest właściwy.**

Dostępny jest również przycisk "Wyczyść", po kliknięciu kursorem myszy wprowadzone dane w polu numer VIN lub numer PDR zostaną wyczyszczone.

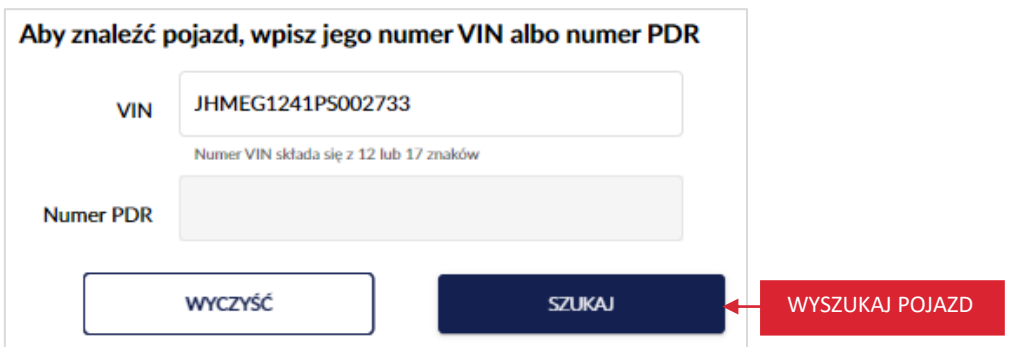

Wyświetla się pop-up z informacją *Uwaga! Ten pojazd już istnieje w wykazie profesjonalnej rejestracji.*  Kliknij kursorem myszy w przycisk "Przejdź do pojazdu".

Gdy klikniesz w przycisk "Anuluj", wracasz do strony *Wyszukaj pojazd w wykazie profesjonalnej rejestracji*.

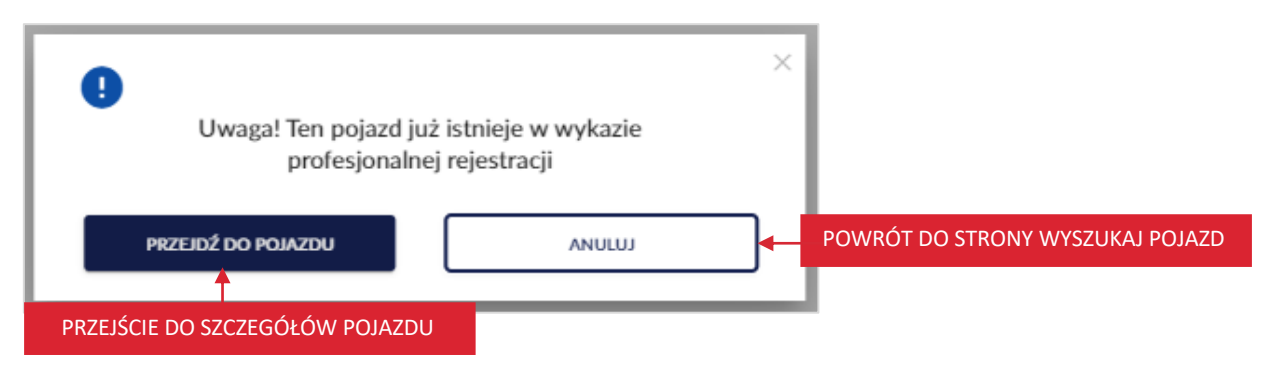

Po kliknięciu w przycisk "Przejdź do pojazdu", wyświetla się strona ze szczegółami pojazdu. Kliknij kursorem myszy w przycisk "Rozpocznij jazdę testową", który znajduje się na panelu informacyjnym.

strona 72 z 137
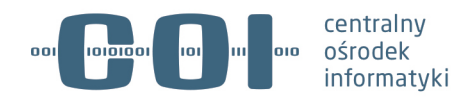

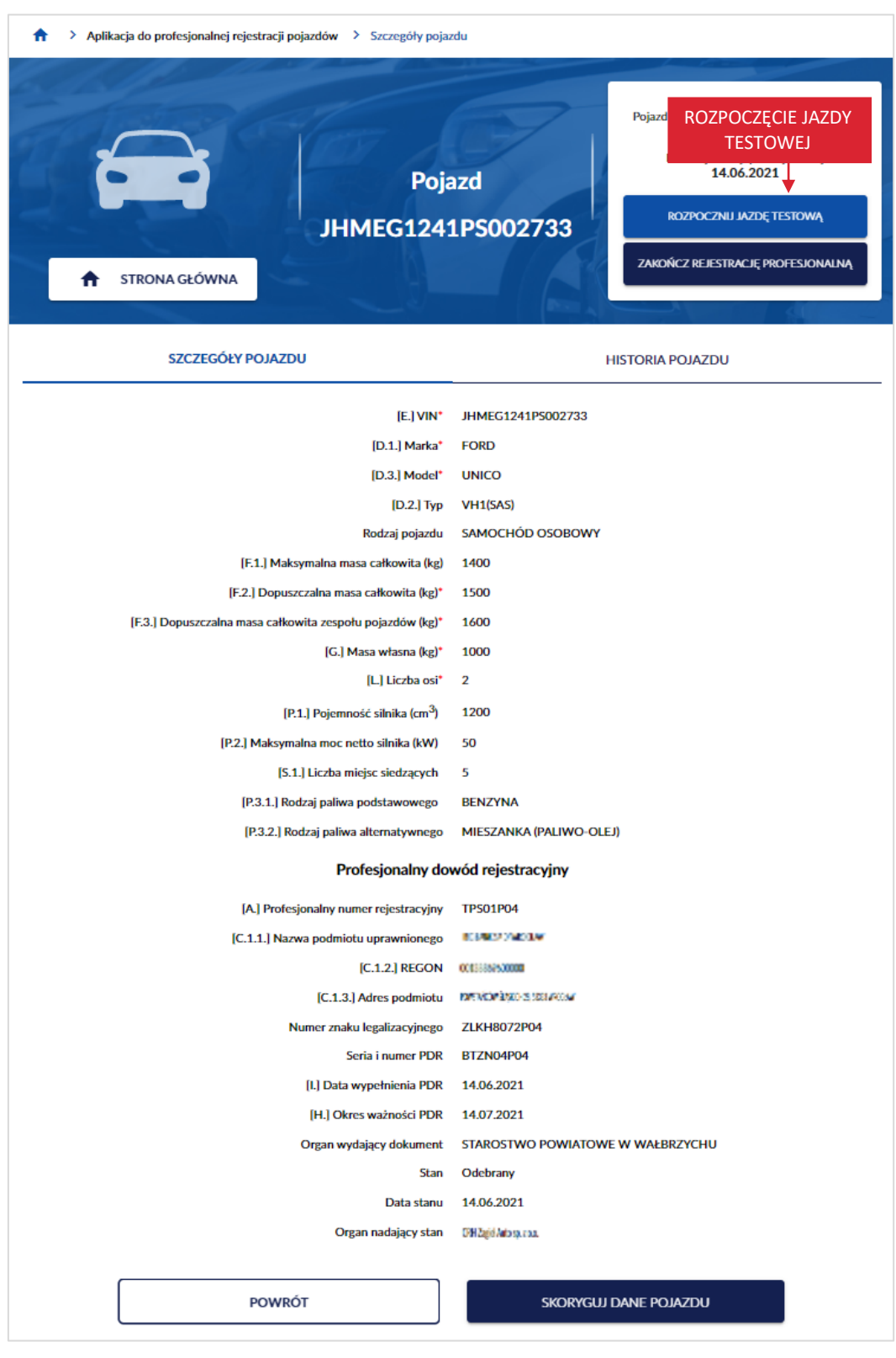

Po kliknięciu w przycisk "Rozpocznij jazdę testową", wyświetla się strona *Rozpoczęcie jazdy testowej*. Dalej postępuj zgodnie z procesem opisanym w rozdziale 8.1.

strona 73 z 137

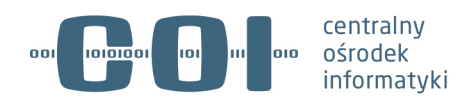

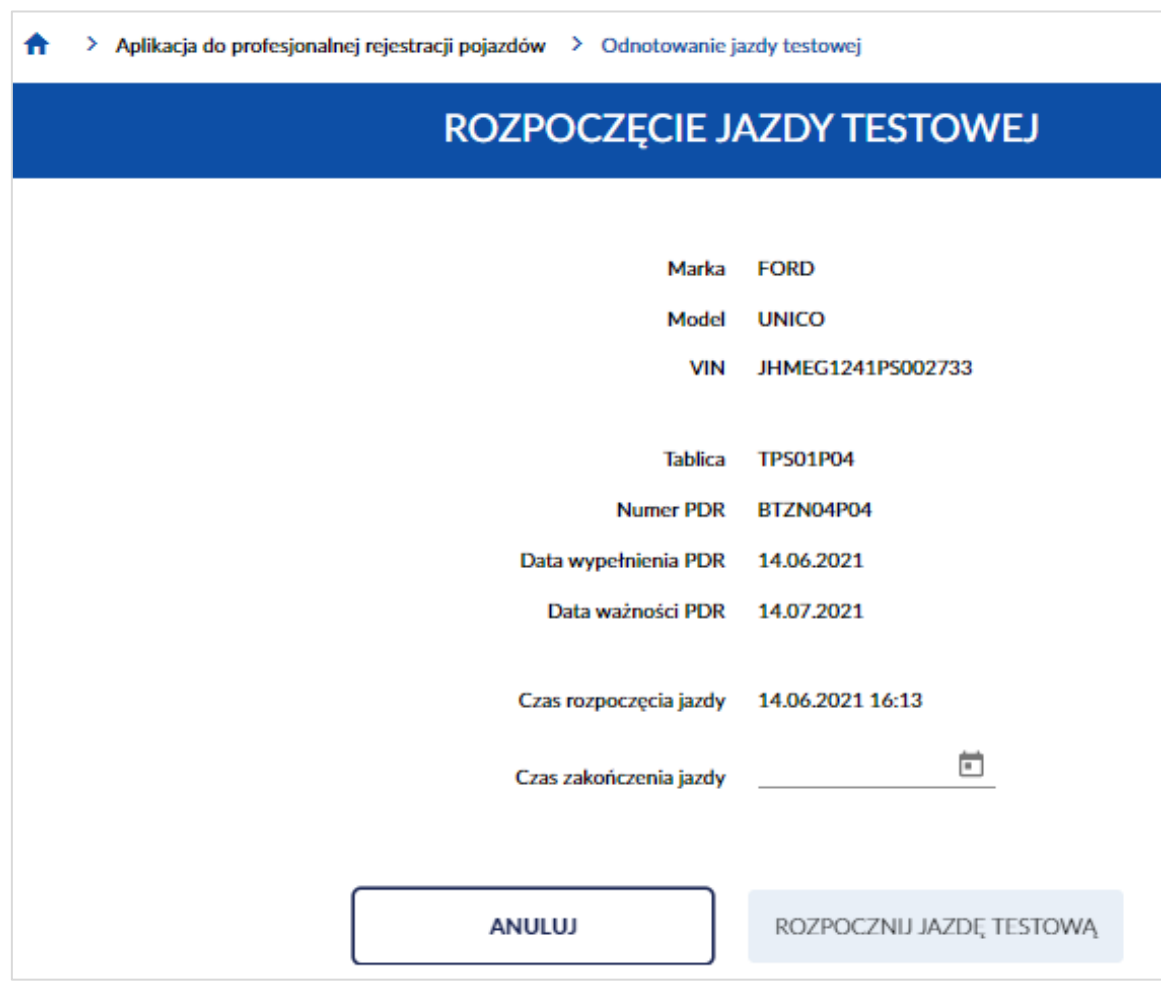

strona 74 z 137

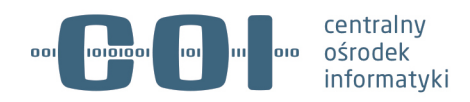

# **9. Zakończ jazdę testową**

Zakończyć jazdę testową możesz poprzez:

- skorzystanie z zakładki pojazdy na jazdach testowych, która znajduje się na stronie głównej aplikacji,
- wyszukanie i wejście w szczegóły pojazdu, kliknij kursorem myszy w przycisk "Wyszukaj/dodaj pojazd", który znajduje się na stronie głównej aplikacji.

**Pamiętaj! Zakończenie jazdy testowej umożliwia wyjazd innego pojazdu z tymi samymi tablicami na jazdę testową.**

## **9.1. Zakończenie jazdy testowej przez zakładkę pojazdy na jazdach testowych**

Zakładka *Pojazdy na jazdach testowych,* wyświetla się jako strona główna Aplikacji do profesjonalnej rejestracji pojazdów. Zakładka zawiera listę pojazdów na jazdach testowych.

Aby zakończyć jazdę testową, korzystając z zakładki *Pojazdy na jazdach testowych*. Na liście znajdź pojazd, któremu chcesz odnotować zakończenie jazdy testowej. Najedź na niego kursorem myszy i kliknij w przycisk "Zakończ jazdę", który znajduje się przy wybranym pojeździe.

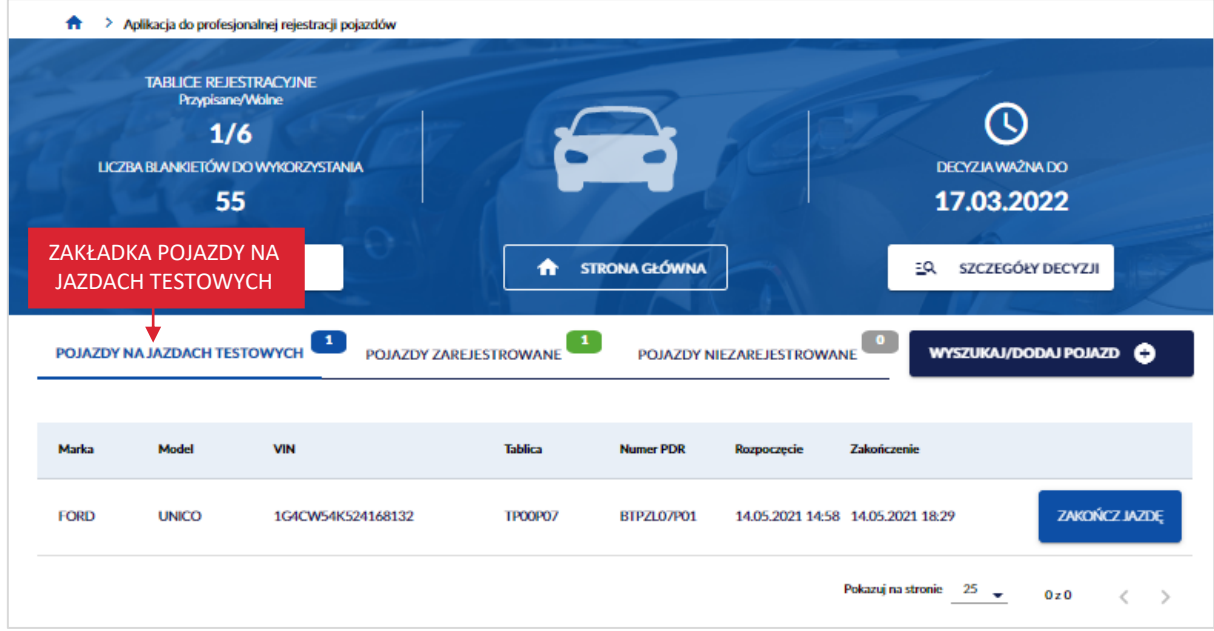

Po kliknięciu w przycisk "Zakończ jazdę", wyświetla się strona Zakończenie jazdy testowej. Na stronie wyświetlają się pola:

• *Marka,*

strona 75 z 137

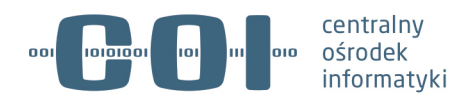

- *Model,*
- *VIN,*
- *Tablica,*
- *Numer PDR,*
- *Data wypełnienia PDR,*
- *Data ważności PDR,*
- *Czas rozpoczęcia jazdy* system zawsze generuje datę bieżącą,
- *Czas zakończenia jazdy testowej* ustawiasz datę i godzinę zakończenia jazdy testowej, masz do wyboru:
	- o *Zmień czas zakończenia* korzystając z kalendarza.

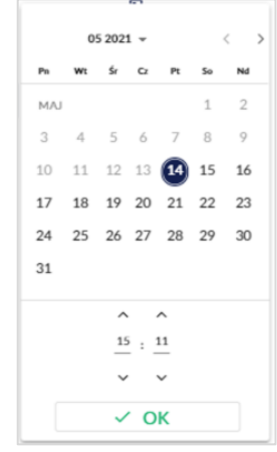

o *Zakończ teraz* – system zawsze wygeneruje bieżącą datę i godzinę.

strona 76 z 137

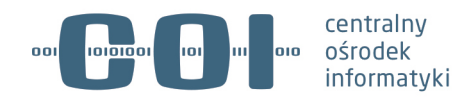

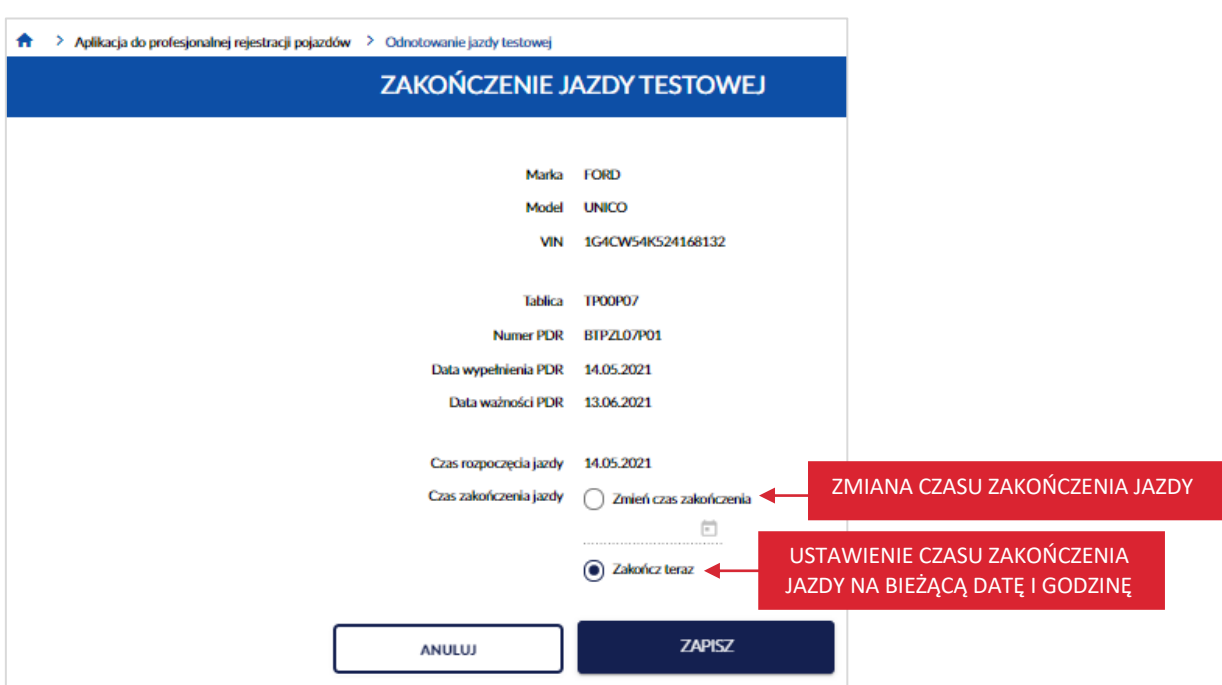

Wybierając jako czas zakończenia jazdy opcję *Zmień czas zakończenia* ustaw datę i godzinę zakończenia jazdy testowej. Po ustawieniu, kliknij kursorem myszy w przycisk "OK".

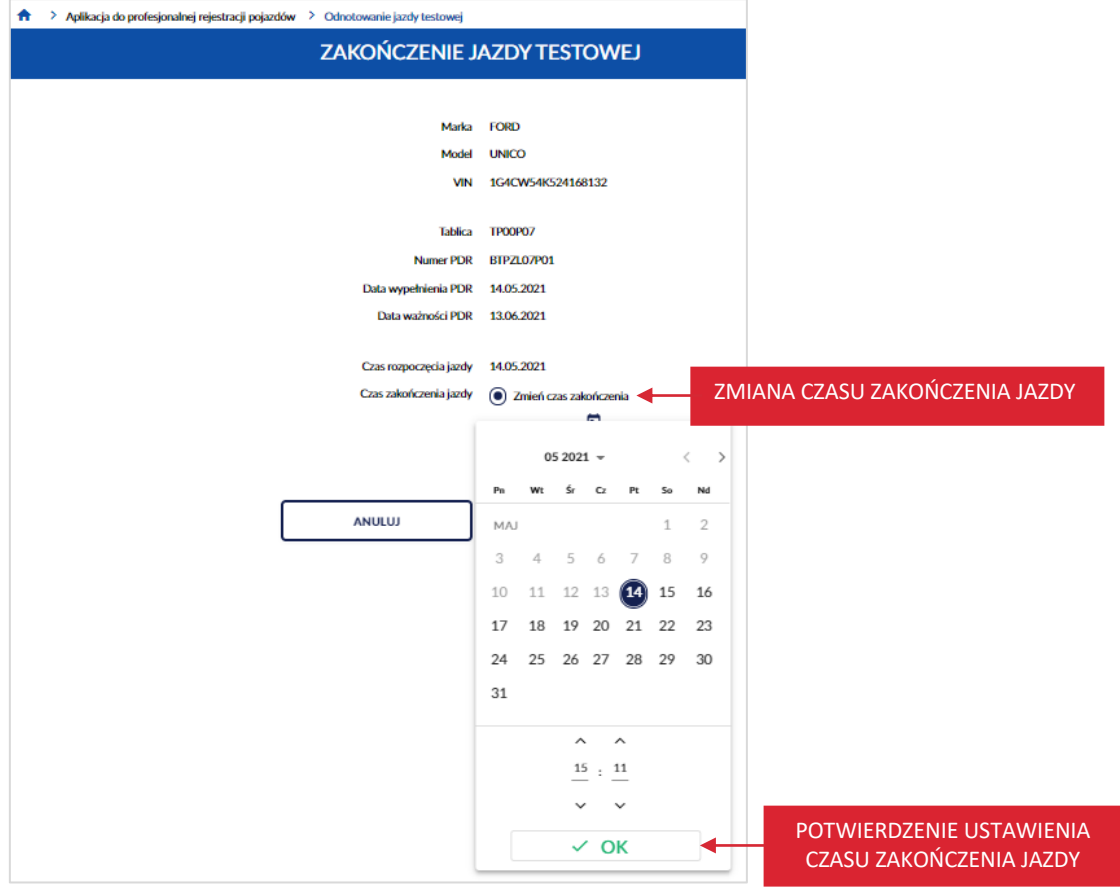

strona 77 z 137

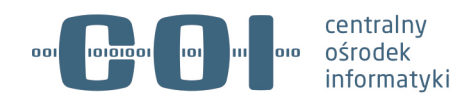

Po ustawieniu czasu zakończenia jazdy, kliknij kursorem myszy w przycisk "Zapisz".

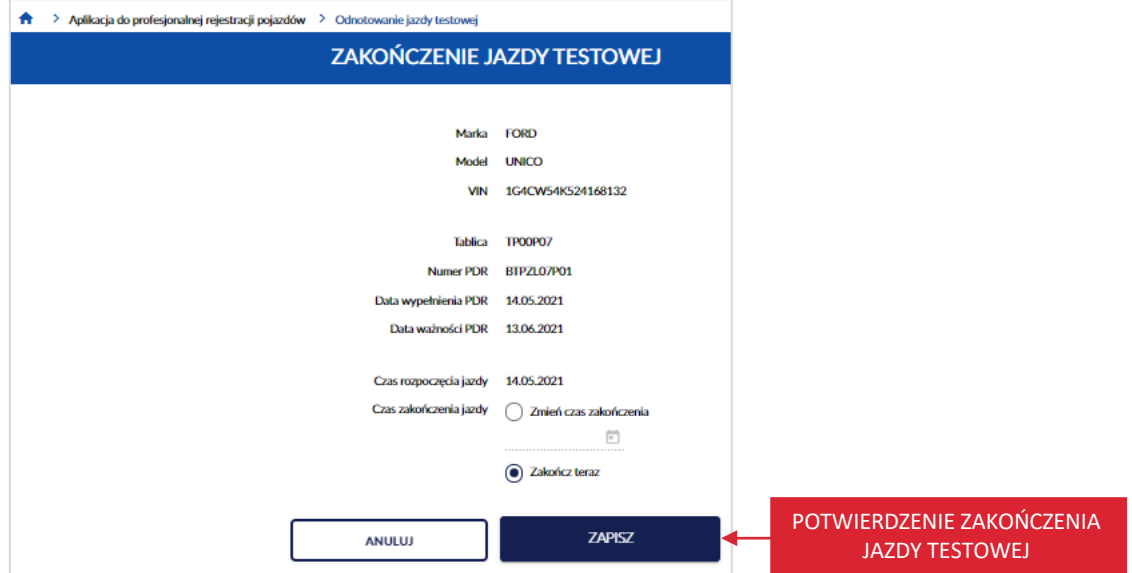

Po kliknięciu przycisku, wyświetla się strona główna aplikacji, na której w prawym dolnym rogu wyświetla się komunikat sukcesu "Zakończono jazdę testową."

strona 78 z 137

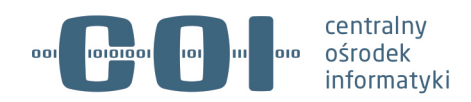

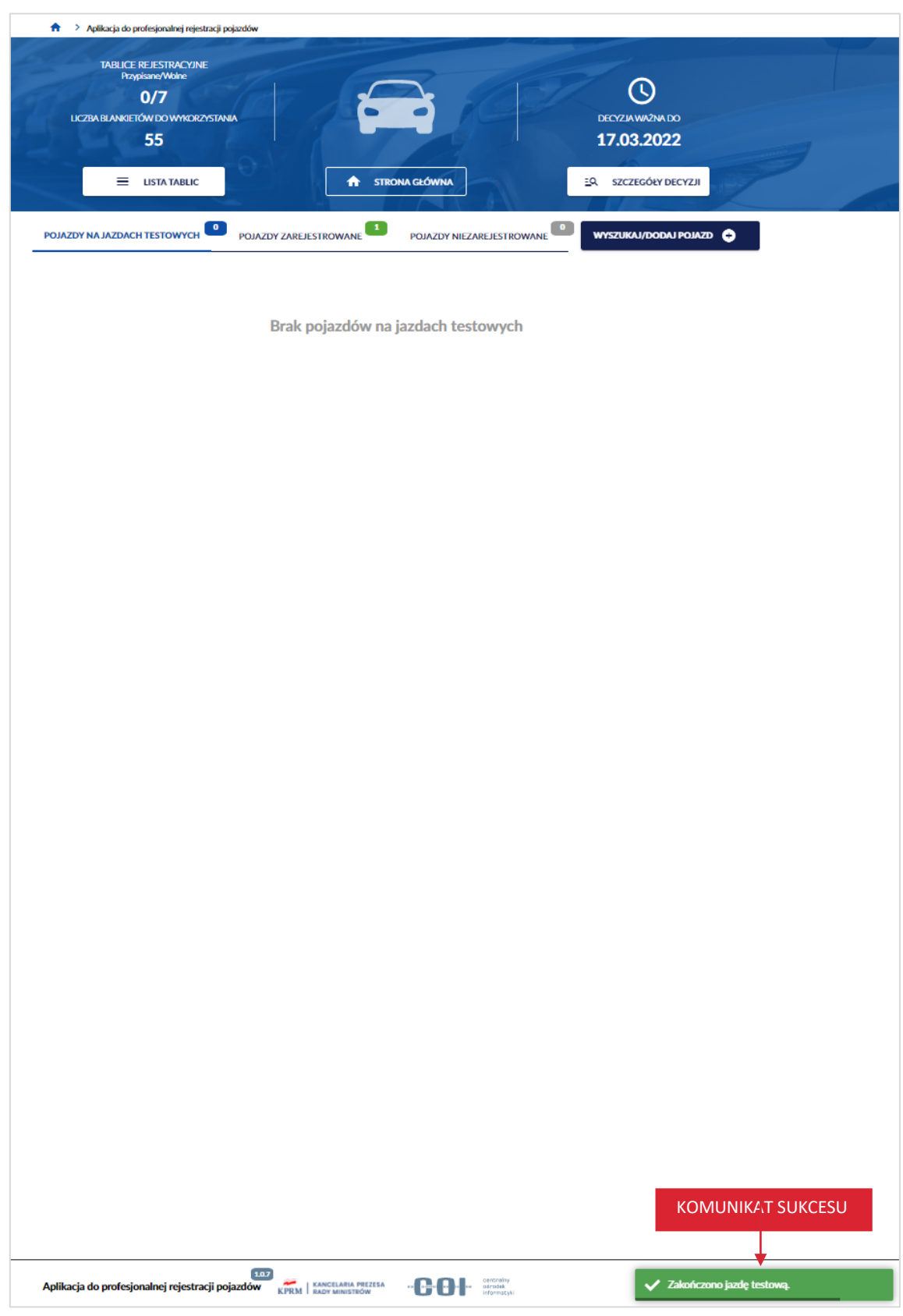

strona 79 z 137

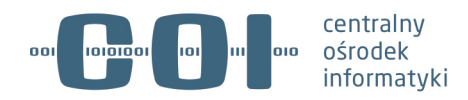

#### **9.2. Zakończenie jazdy testowej przez wejście w szczegóły pojazdu**

Aby zakończyć jazdę testową, poprzez wyszukanie i wejście w szczegóły pojazdu. Na stronie głównej aplikacji, kliknij kursorem myszy w przycisk "Wyszukaj/dodaj pojazd".

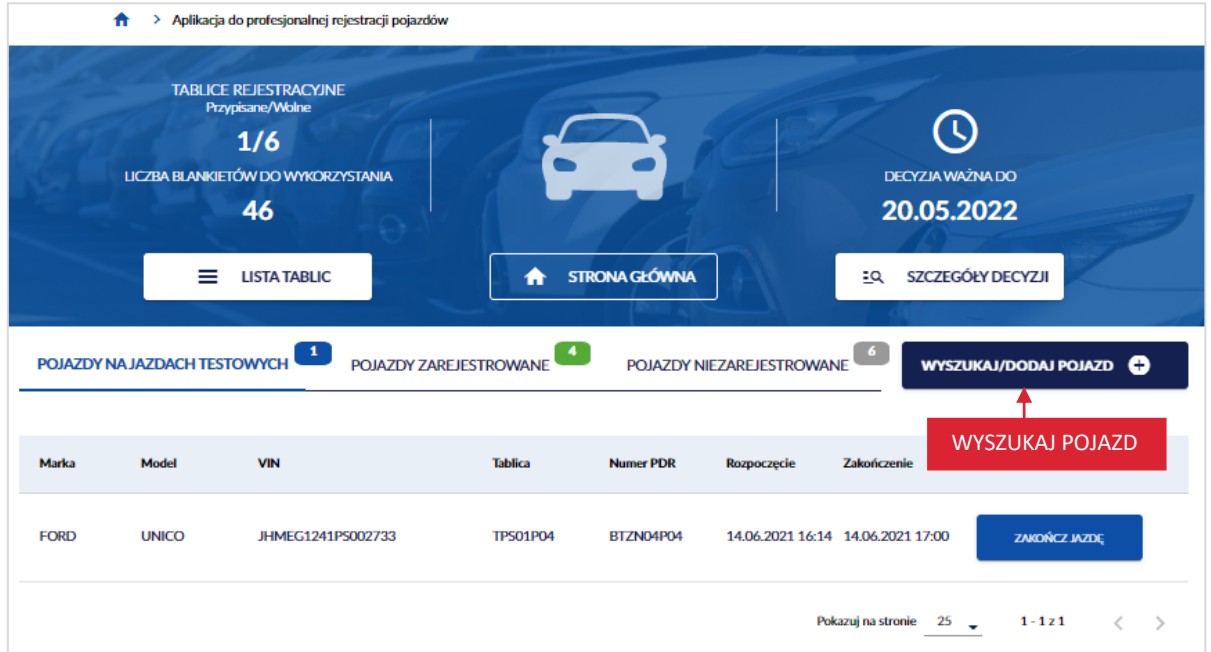

Wyświetla się strona *Wyszukaj pojazd w wykazie profesjonalnej rejestracji*. W polu *VIN*, wprowadź numer identyfikacyjny pojazdu zarejestrowanego, któremu chcesz odnotować zakończenie jazdy testowej.

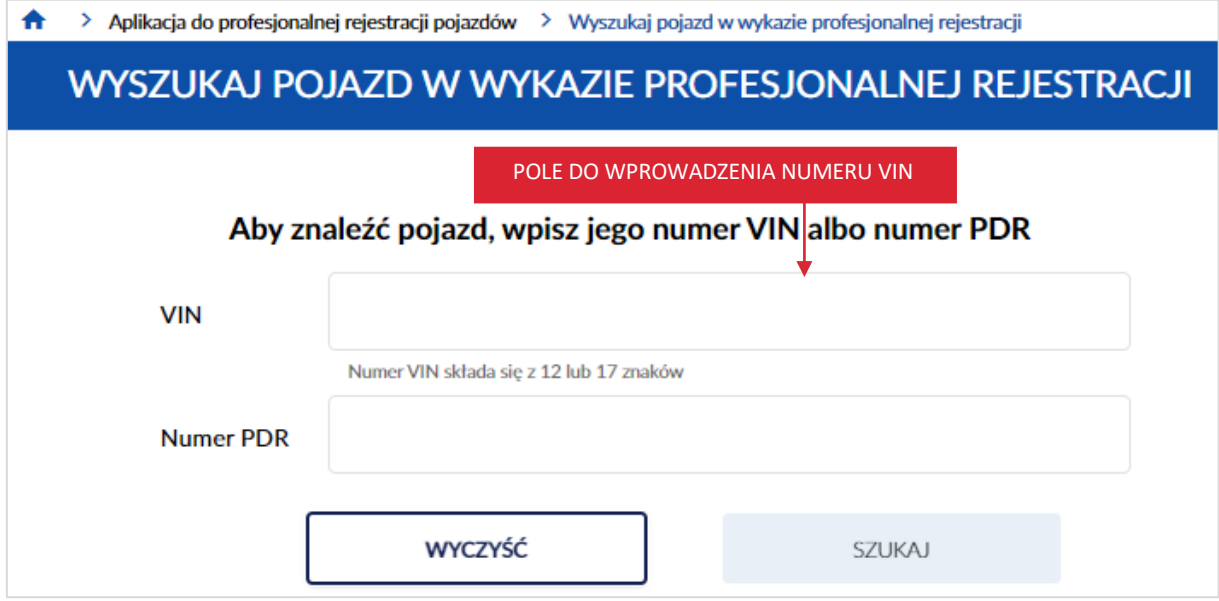

Po wprowadzeniu numeru VIN, kliknij kursorem myszy w przycisk "Szukaj".

strona 80 z 137

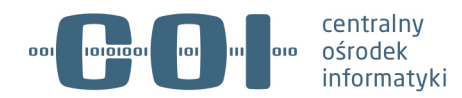

**Pamiętaj! Wpisanego VIN nie będziesz mógł skorygować w dalszych krokach – możliwe będzie jedynie anulowanie operacji i wykonanie jej od nowa. Dlatego upewnij się, że wpisany numer jest właściwy.**

Dostępny jest również przycisk "Wyczyść", po kliknięciu kursorem myszy wprowadzone dane w polu numer VIN lub numer PDR zostaną wyczyszczone.

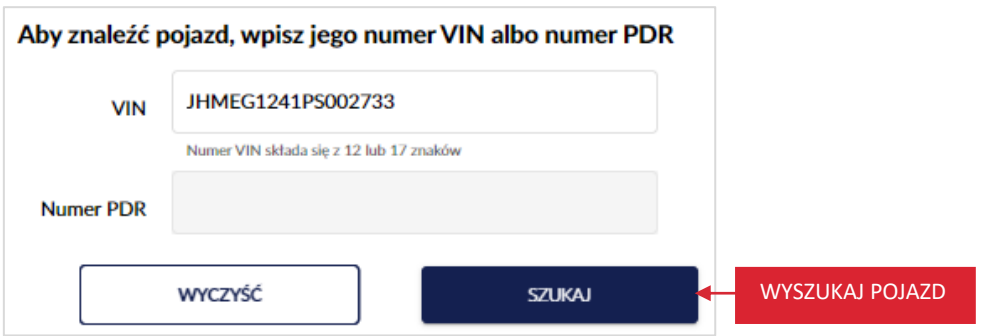

Wyświetla się pop-up z informacją *Uwaga! Ten pojazd już istnieje w wykazie profesjonalnej rejestracji.*  Kliknij kursorem myszy w przycisk "Przejdź do pojazdu".

Gdy klikniesz w przycisk "Anuluj", wracasz do strony Wyszukaj pojazd w wykazie profesjonalnej *rejestracji*.

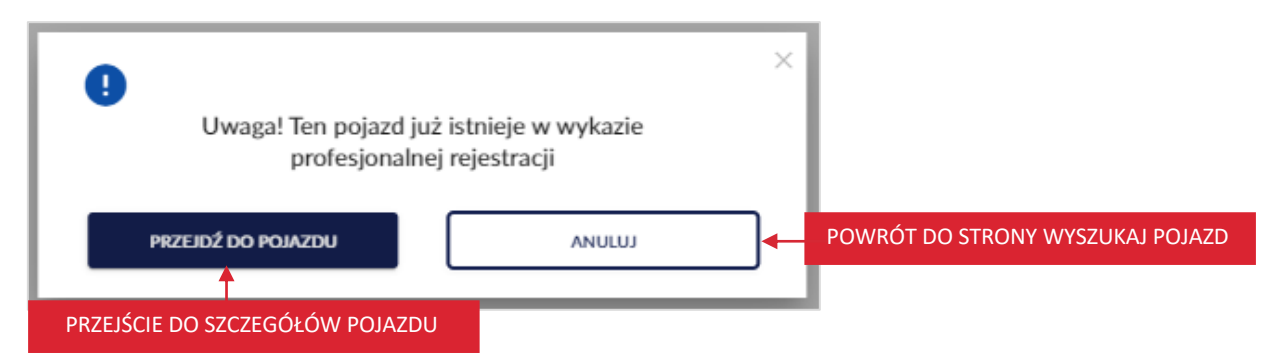

Po kliknięciu w przycisk "Przejdź do pojazdu", wyświetla się strona ze szczegółami pojazdu. Kliknij kursorem myszy w przycisk "Zakończ jazdę testową", który znajduje się na panelu informacyjnym.

strona 81 z 137

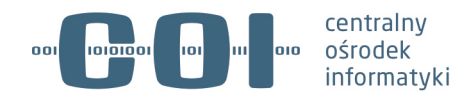

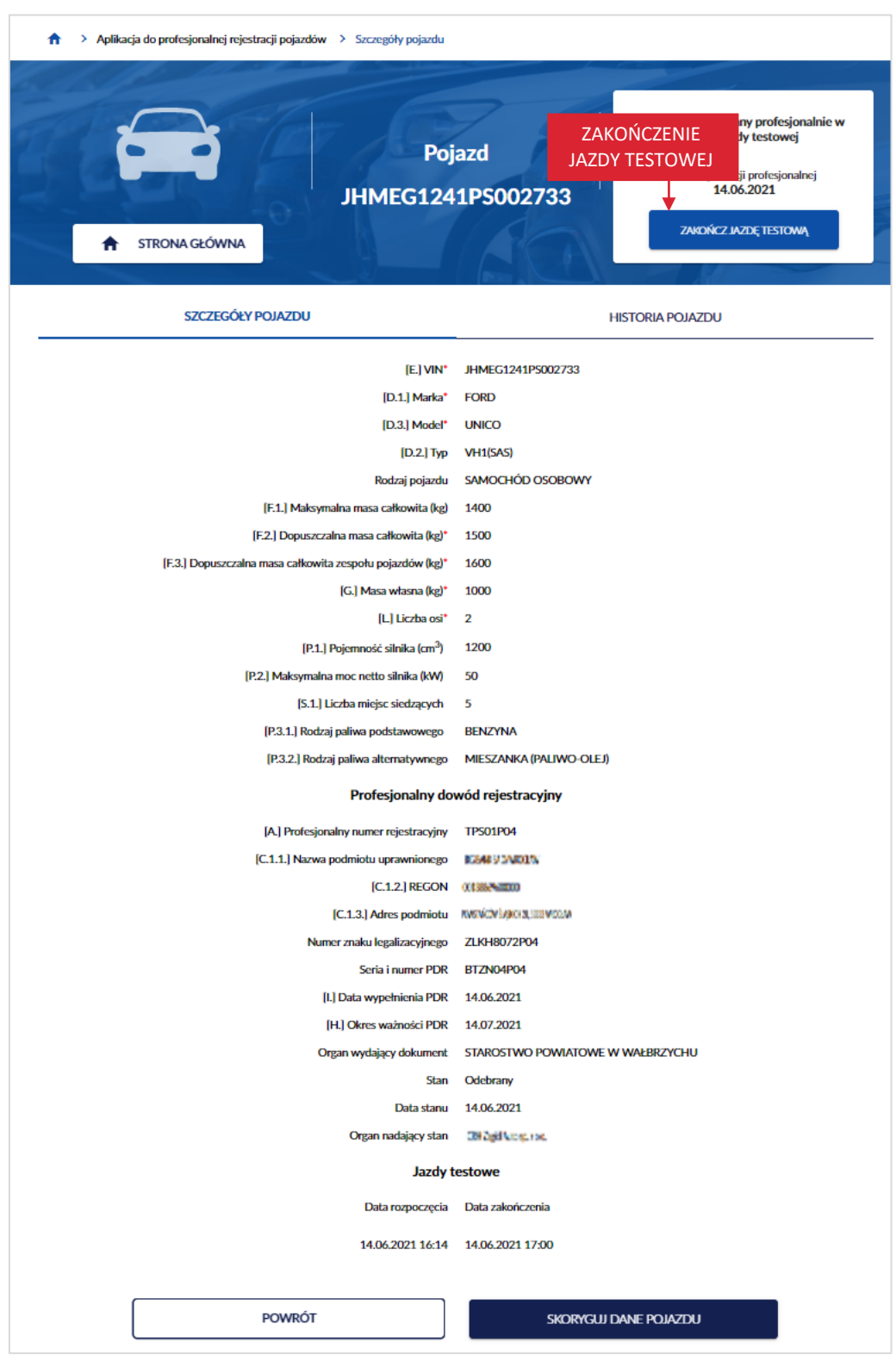

Po kliknięciu w przycisk "Zakończ jazdę testową", wyświetla się strona *Zakończenie jazdy testowej*. Dalej postępuj zgodnie z procesem opisanym w rozdziale 9.1.

strona 82 z 137

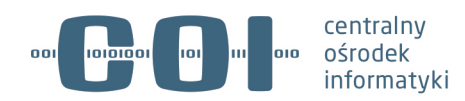

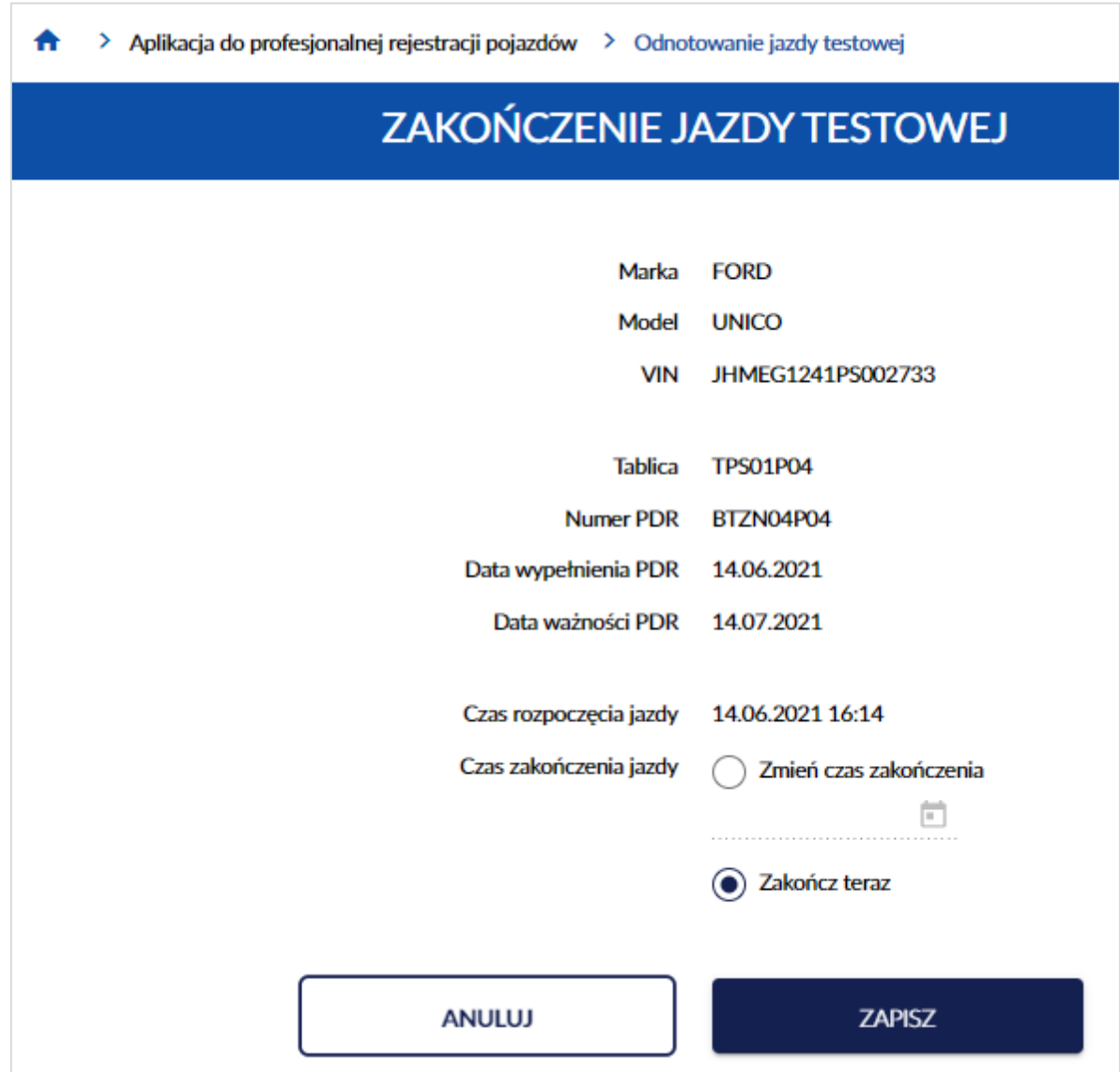

strona 83 z 137

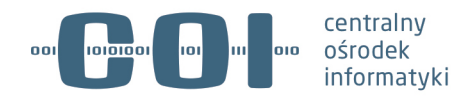

## **10. Wyświetl historię pojazdu**

Wyświetlić historię pojazdu, możesz korzystając z zakładki *Historia pojazdu*, która znajduje się na stronie ze szczegółami pojazdu (proces wyświetlenia szczegółów pojazdu opisany został w rozdziale 6).

Pamiętaj! Po kliknięciu kursorem myszy w link "Marka", "Model" lub "VIN" pojazdu, wyświetla się **strona ze szczegółami pojazdu, na której dostępna jest również zakładka** *Historia pojazdu***. Linki dostępne są, na przykład w zakładkach na stronie głównej aplikacji.**

Aby wyświetlić historię pojazdu, na stronie ze szczegółami pojazdu, kliknij kursorem myszy w zakładkę *Historia pojazdu*.

strona 84 z 137

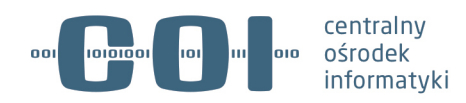

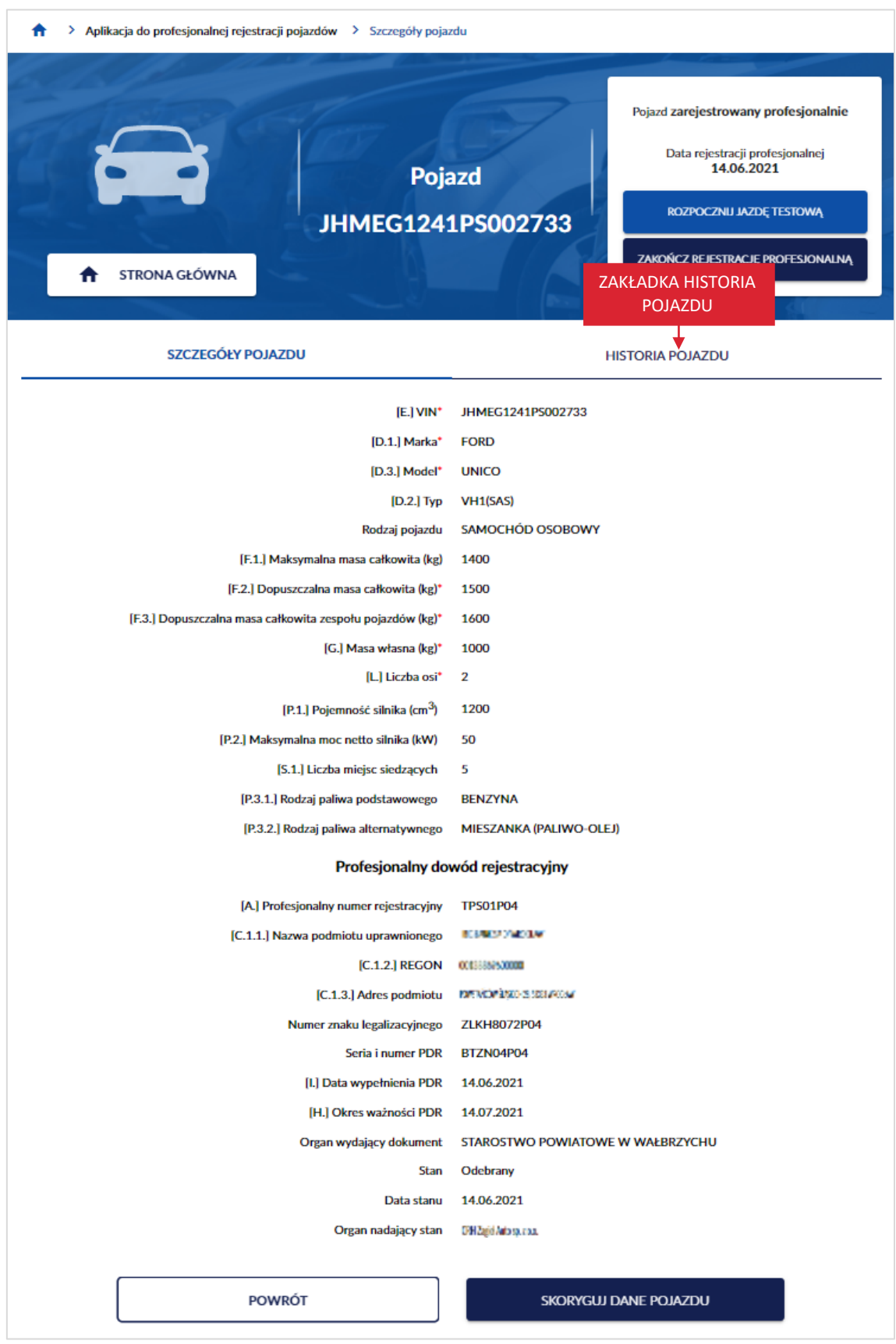

strona 85 z 137

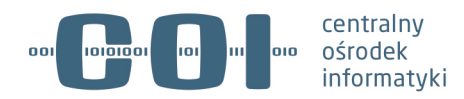

Wyświetla się strona z listą czynności dla wybranego pojazdu.

Na liście dostępne są:

- *Data zdarzenia* wyświetla się data i godzina czynności,
- *Zdarzenie* wyświetla się informacja czego dotyczyła czynność,
- Przycisk "Koryguj" po kliknięciu w przycisk, możesz skorygować wybraną czynność i dane pojazdu. Proces opisany w rozdziale 10.1.
- Przycisk "Anuluj" po kliknięciu w przycisk, możesz anulować wybraną czynność. Proces opisany w rozdziale 10.2.
- Dodatkowo na stronie dostępna jest opcja filtrowania po kryteriach. Dostępne kryteria:
	- o *Wszystko,*
	- o *Jazda testowa,*
	- o *Rejestracja,*
	- o *Zakończenie rejestracji,*
	- o *Zatrzymanie.*

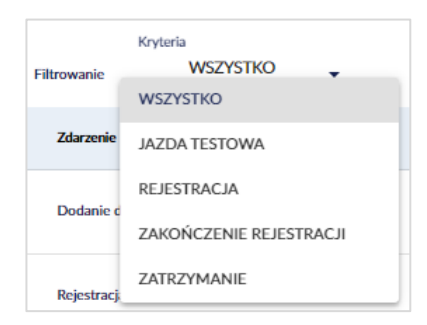

strona 86 z 137

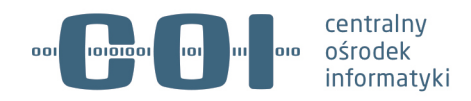

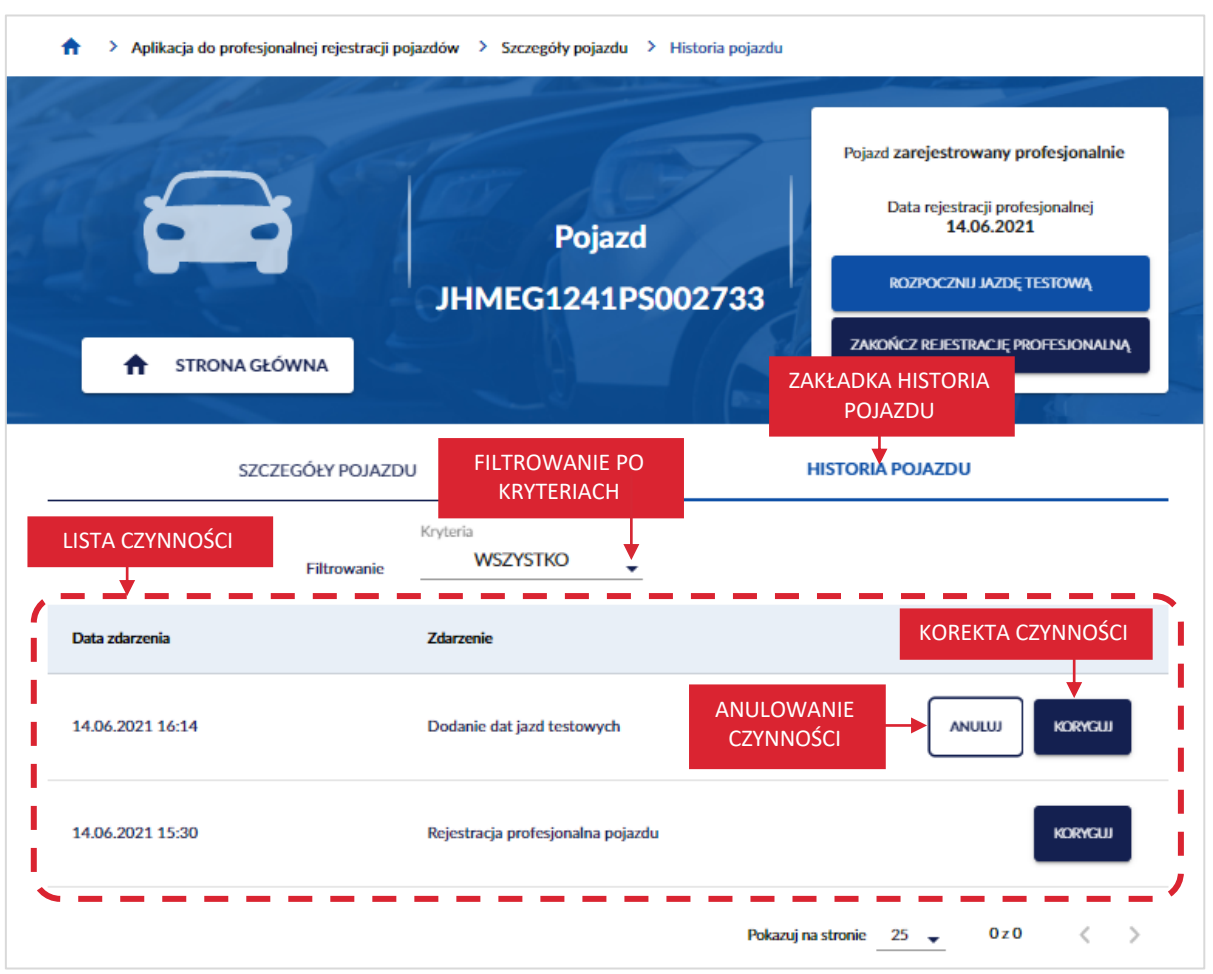

#### **10.1. Korekta czynności**

Aplikacja umożliwia poprawienie błędu przez korektę czynności w ramach obowiązującej decyzji.

#### **Pamiętaj! Korekta zmienia wprowadzone wcześniej dane.**

Zakres danych podlegających korekcie zależy od rodzaju czynności:

- Rejestracja profesjonalna wyłącznie dane pojazdu;
- Prerejestracja wyłącznie dane pojazdu;
- Odnotowanie jazdy testowej wyłącznie data i godzina zakończenia jazdy testowej;
- Zakończenie rejestracji profesjonalnej brak możliwości korekty, możliwe jedynie anulowanie czynności. Proces anulowania czynności opisany w rozdziale 10.2.

Aby dokonać korekty czynności, na przykład *Dodanie dat jazd testowych*, w zakładce *Historia pojazdu* najedź kursorem myszy i kliknij w przycisk "Koryguj" przy wybranej czynności.

strona 87 z 137

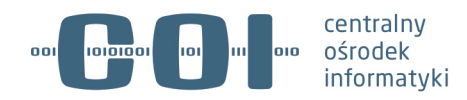

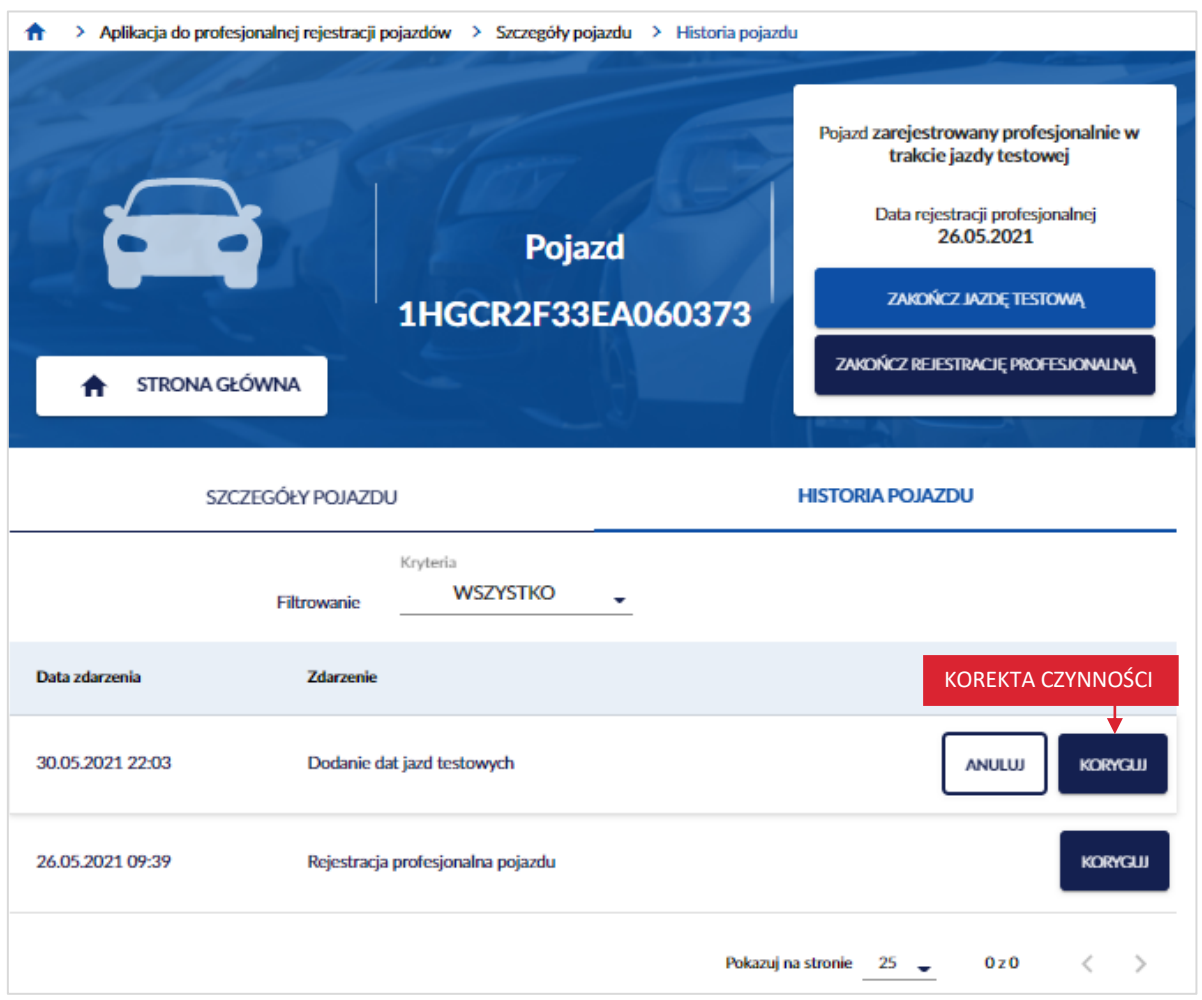

Wyświetla się strona *Korekta zakończenia jazdy testowej*. Wybierz z kalendarza datę i godzinę zakończenia jazdy testowej, po czym kliknij kursorem myszy w przycisk "OK".

strona 88 z 137

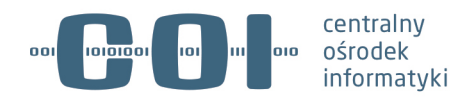

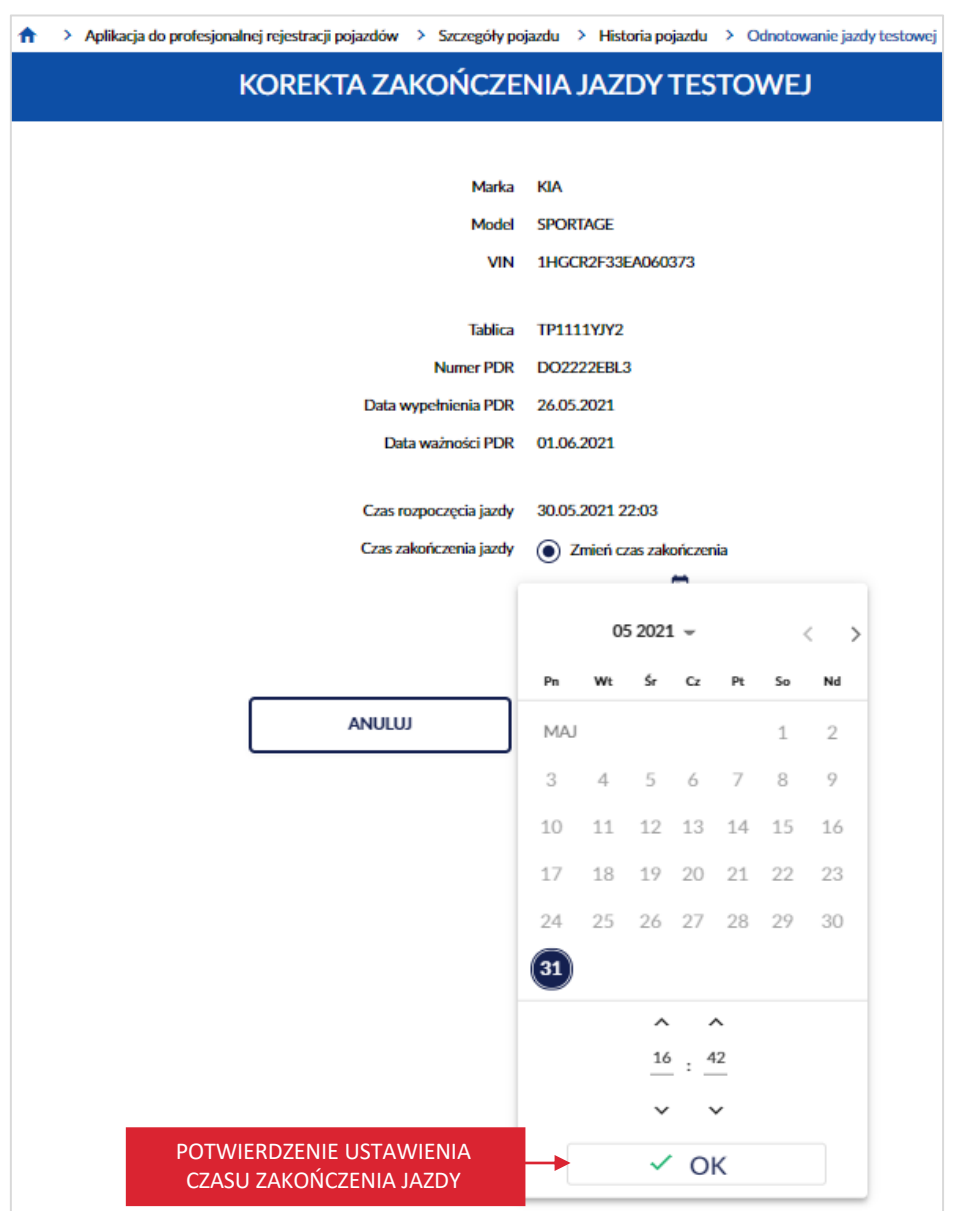

Po dokonaniu korekty zakończenia jazdy testowej, kliknij kursorem myszy w przycisk "Zapisz".

strona 89 z 137

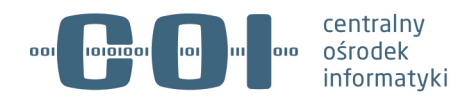

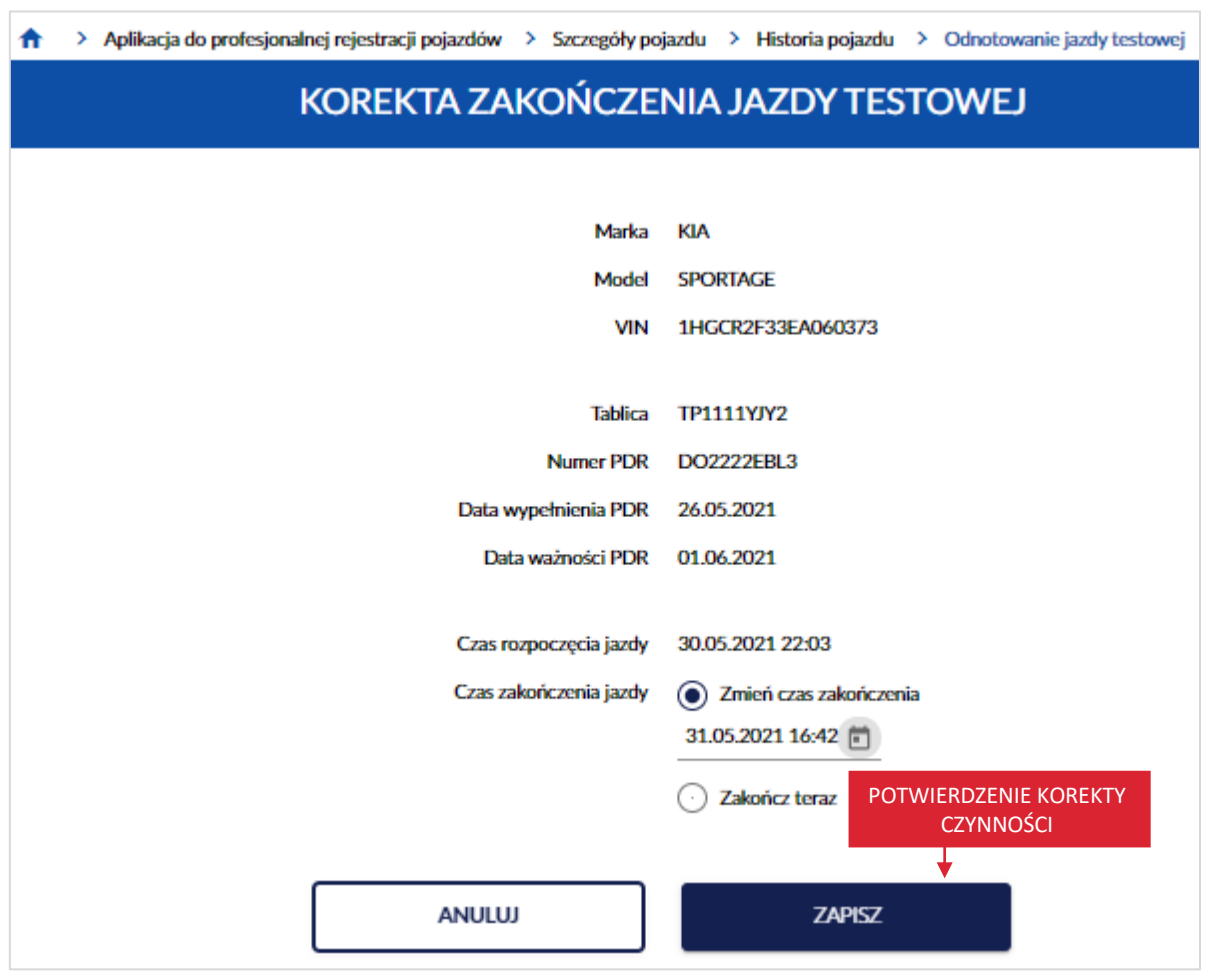

Po kliknięciu przycisku, wyświetla się strona główna aplikacji, na której w prawym dolnym rogu wyświetla się komunikat sukcesu "Zapisano korektę daty zakończenia jazdy testowej".

strona 90 z 137

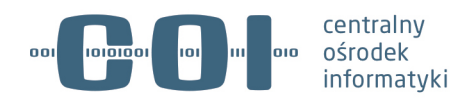

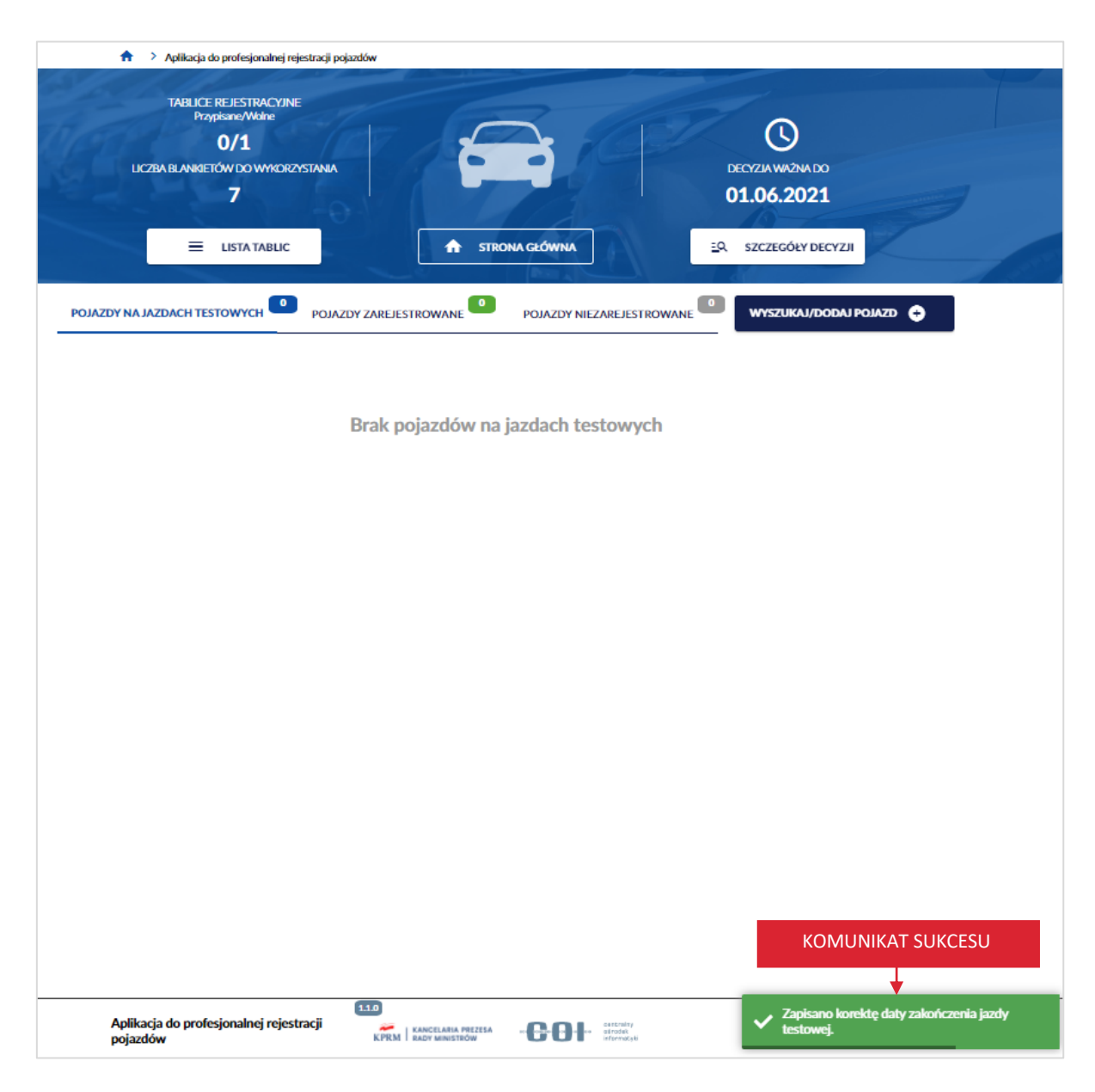

#### **10.2. Anulowanie czynności**

Aplikacja umożliwia anulowanie czynności w ramach obowiązującej decyzji.

#### **Pamiętaj! Nie możesz anulować jazdy testowej podczas której zatrzymano profesjonalny dowód rejestracyjny. Anulowanie czynności usunie wprowadzoną czynność z systemu na stałe.**

Aby dokonać anulowania czynności, w zakładce *Historia pojazdu*, najedź kursorem myszy i kliknij w przycisk "Anuluj" przy ostatniej czynności.

strona 91 z 137

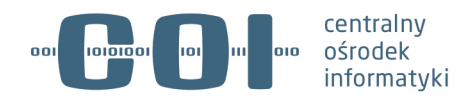

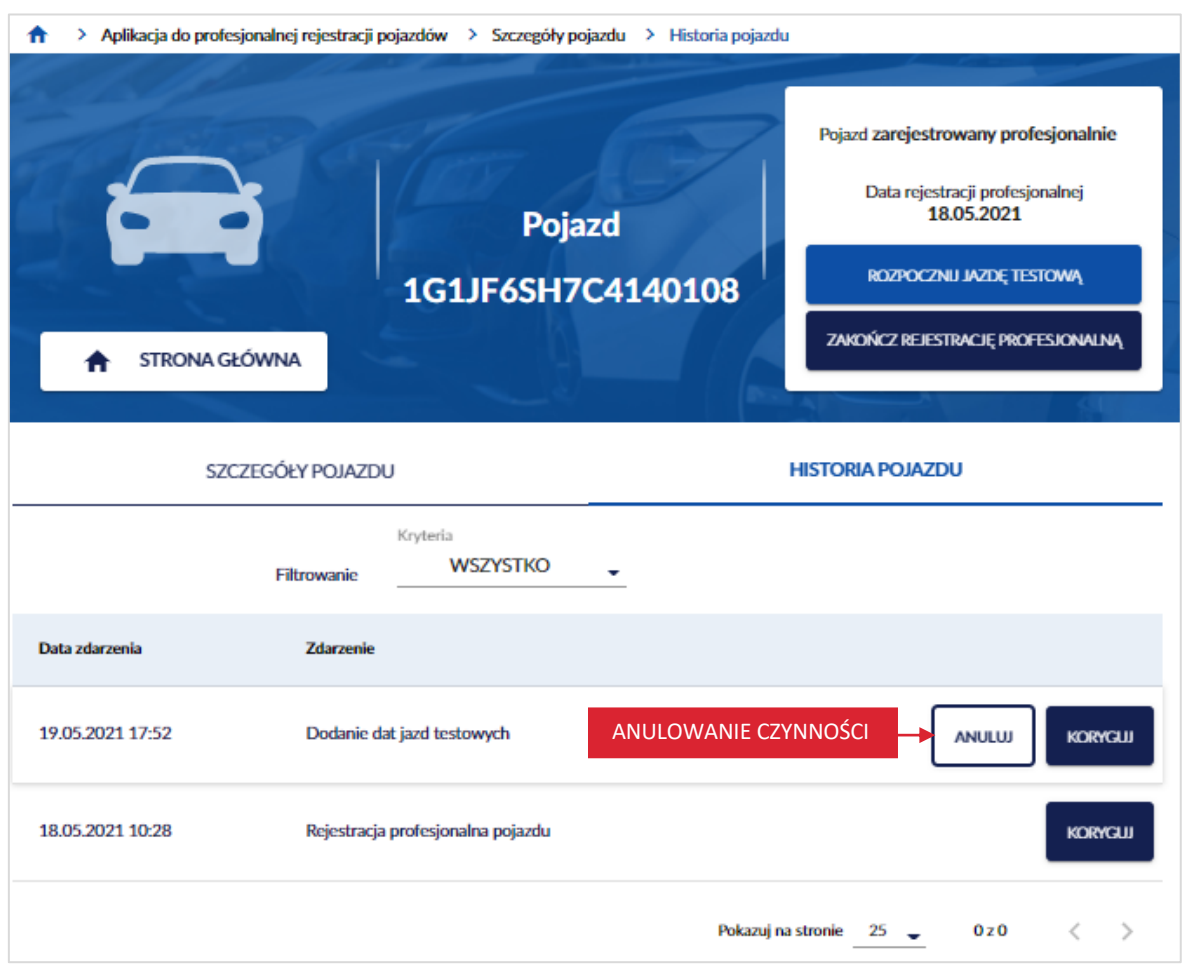

Wyświetla się pop-up z pytaniem *Czy na pewno chcesz anulować czynność: Dodanie dat jazd*  testowych? Kliknij kursorem myszy w przycisk "Potwierdź".

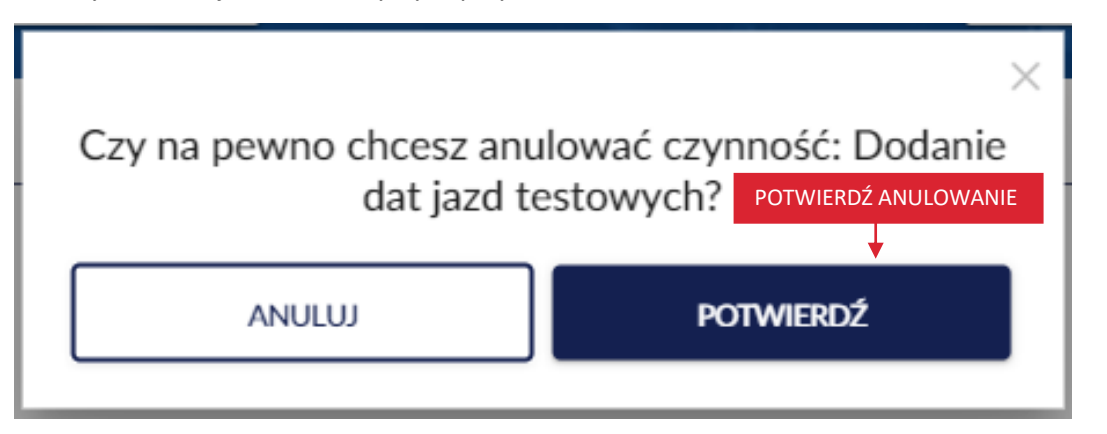

Po kliknięciu przycisku, wyświetla się strona *Historia pojazdu*, na której w prawym dolnym rogu wyświetla się komunikat sukcesu "Czynność została pomyślnie anulowana".

strona 92 z 137

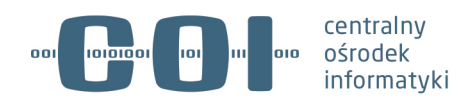

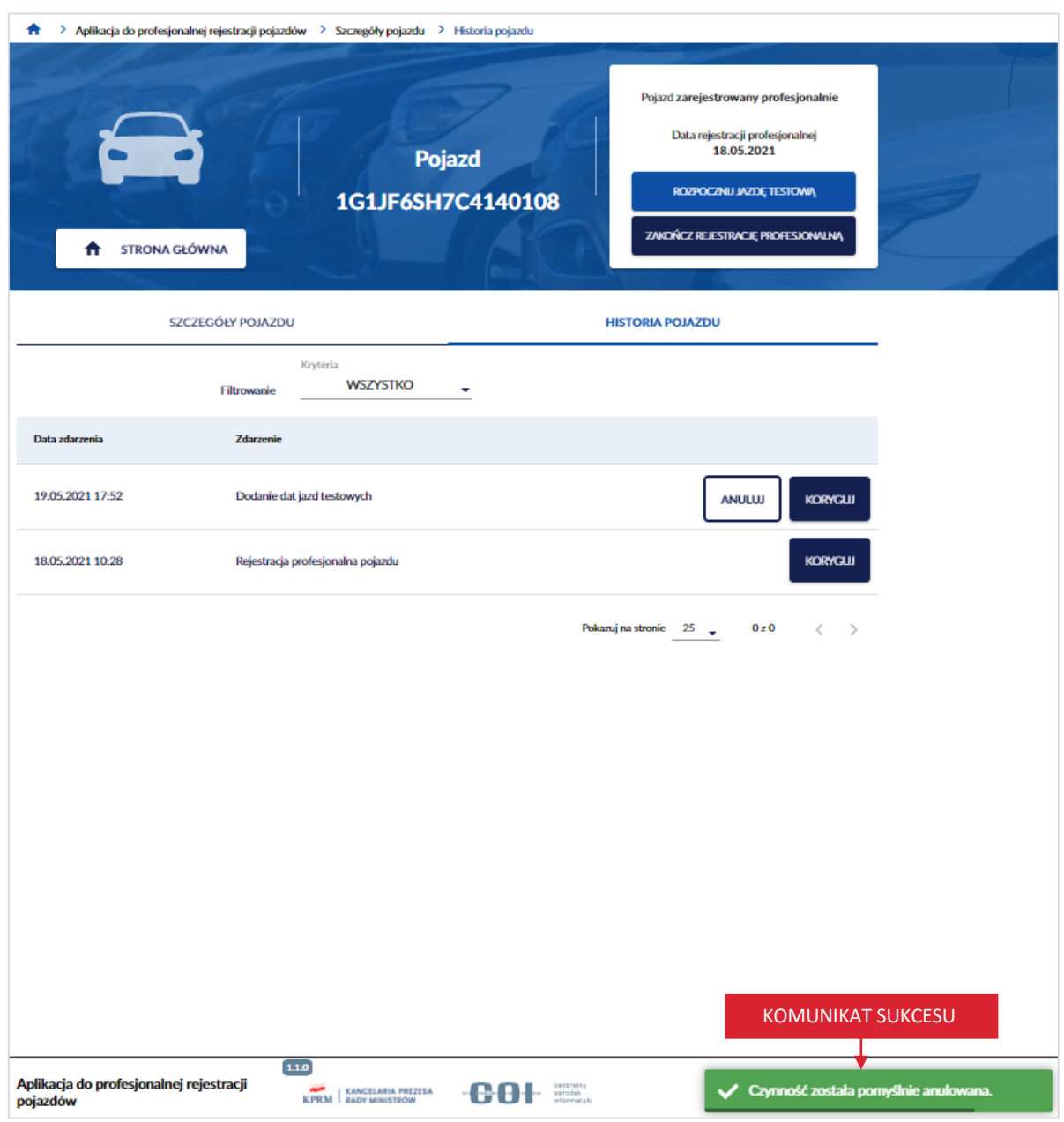

strona 93 z 137

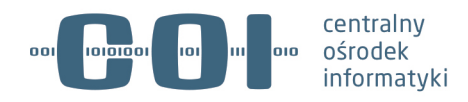

# **11. Zakończ rejestrację profesjonalną**

Zakończyć rejestrację profesjonalną możesz poprzez:

- skorzystanie z zakładki pojazdy zarejestrowane, która znajduje się na stronie głównej aplikacji,
- wyszukanie i wejście w szczegóły pojazdu, kliknij kursorem myszy w przycisk "Wyszukaj/dodaj pojazd", który znajduje się na stronie głównej aplikacji.

**Pamiętaj! Zakończenie profesjonalnej rejestracji oznacza zakończenie ważności dokumentu przed upływem terminu ważności. Po wykonaniu tej operacji można wydać nowy dokument profesjonalnej rejestracji.**

Odnotowanie zakończenia rejestracji profesjonalnej uniemożliwia dalsze wyjazdy pojazdu na jazdy testowe. Dzieje się tak kiedy wiemy, że nie będziemy więcej jeździć na tym pojeździe np. sprzedajemy pojazd klientowi. Profesjonalny Dowód Rejestracyjny traci wtedy ważność i jeśli chcemy wyjechać na jazdę testową musimy wydać kolejny dokument.

### **11.1. Zakończenie rejestracji profesjonalnej przez zakładkę pojazdy zarejestrowane**

Aby zakończyć rejestrację profesjonalną, korzystając z zakładki pojazdy zarejestrowane. Na stronie głównej aplikacji, kliknij kursorem myszy w zakładkę *Pojazdy zarejestrowane*.

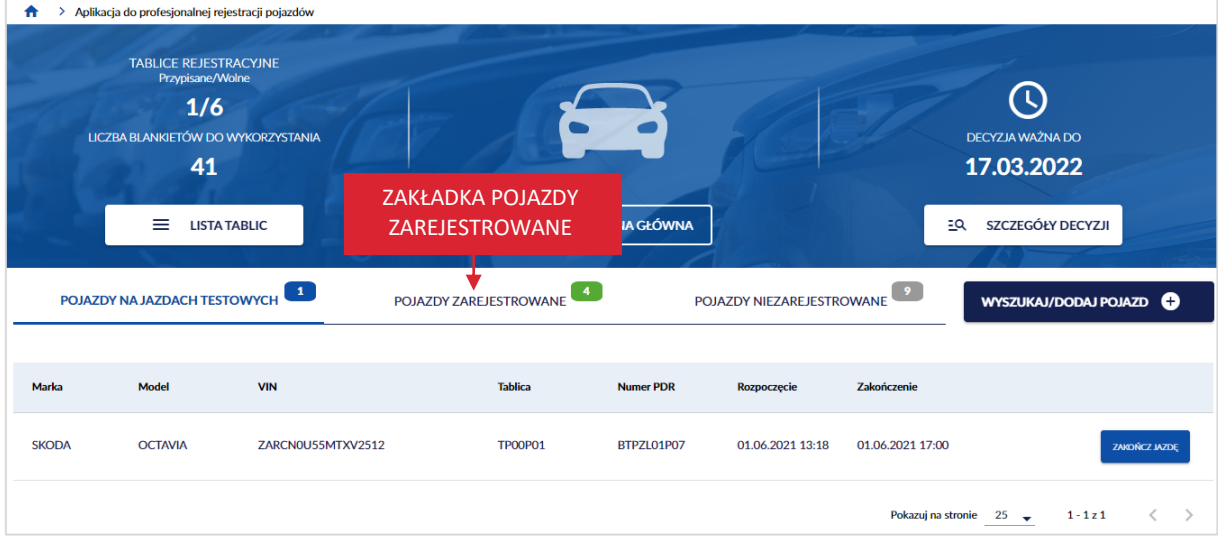

Wyświetla się strona z listą pojazdów zarejestrowanych.

#### strona 94 z 137

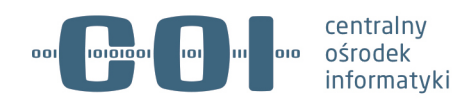

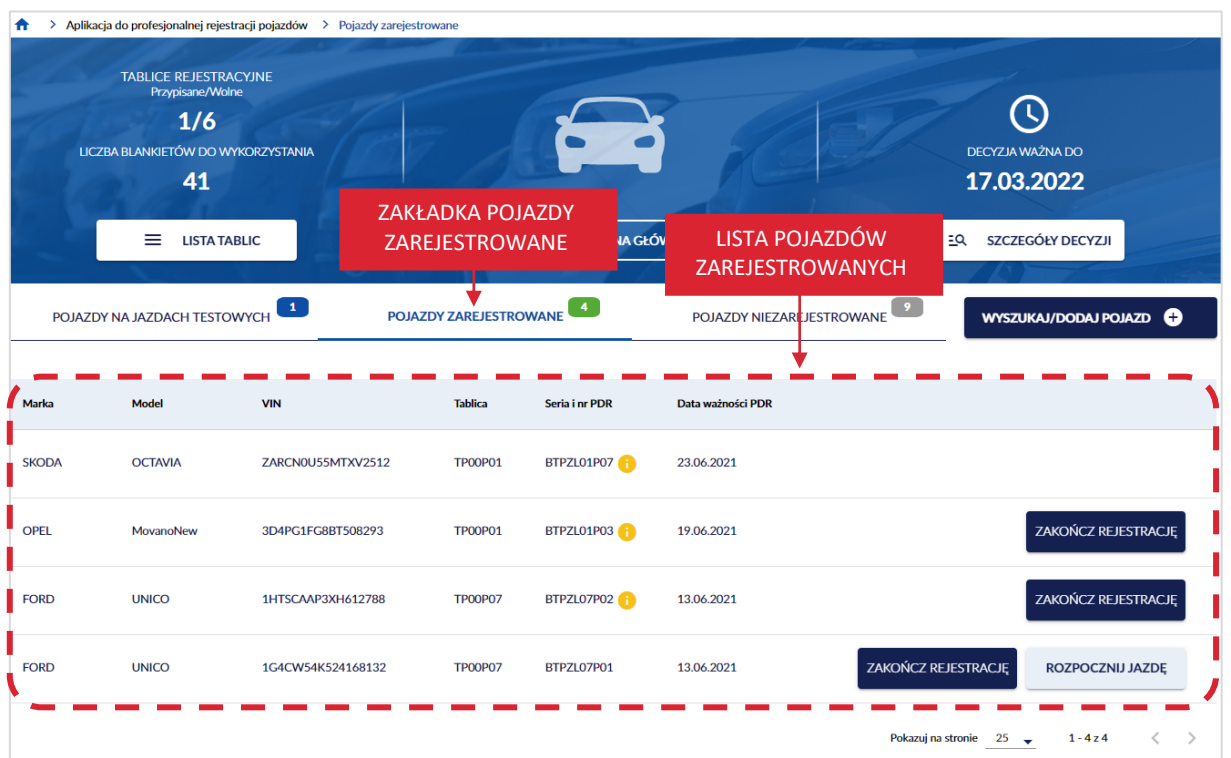

Na stronie dostępny jest przycisk "Zakończ rejestrację". Kliknij kursorem myszy w przycisk, wyświetla się strona *Zakończenie rejestracji profesjonalnej*.

Na stronie wyświetlają się pola:

- *Marka,*
- *Model,*
- *VIN,*
- *Tablica,*
- *Numer PDR,*
- *Data ważności PDR.*

Dostępne są również dwa przyciski:

- "Anuluj" po kliknięciu wyświetla się strona ze szczegółami pojazdu.
- "Potwierdź zakończenie" po kliknięciu potwierdzasz zakończenie profesjonalnej rejestracji.

strona 95 z 137

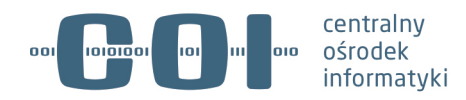

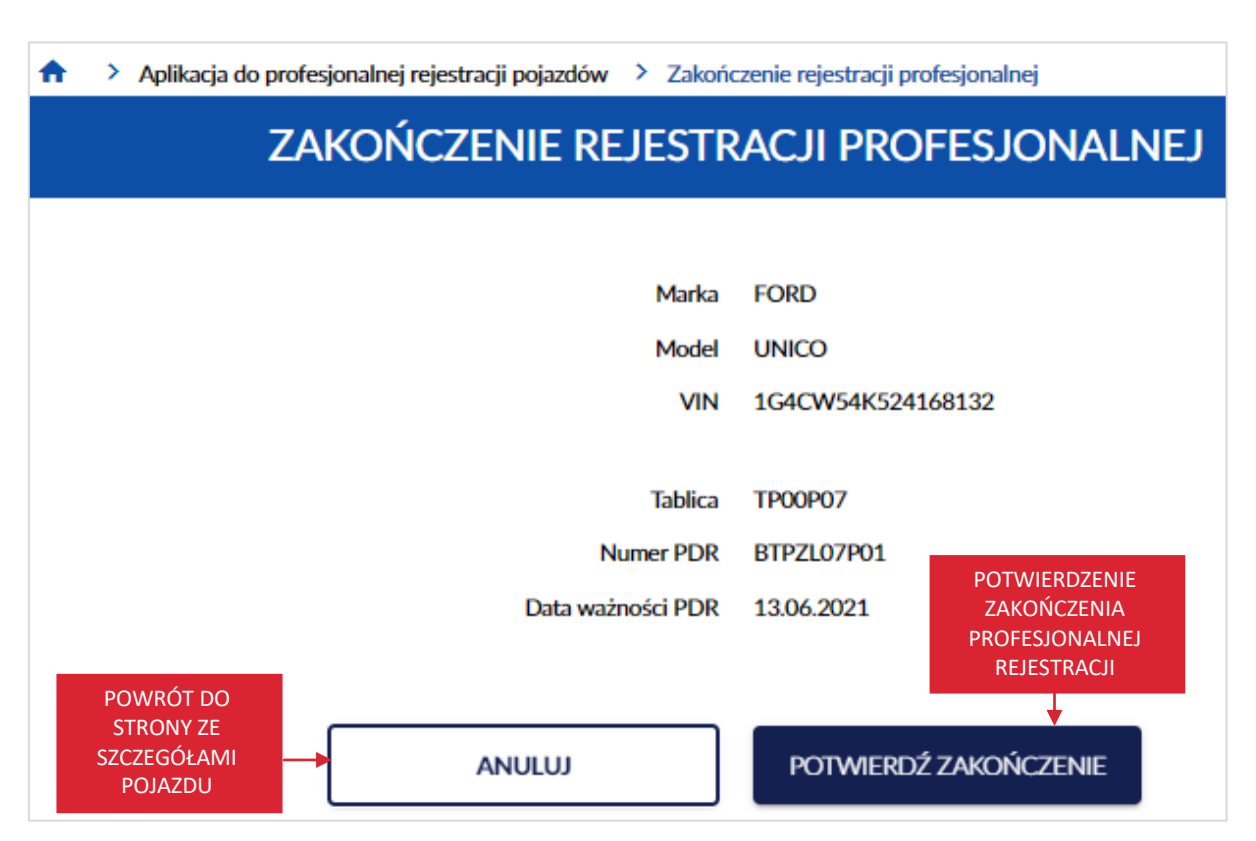

Po kliknięciu przycisku "Potwierdź zakończenie", wyświetla się pop-up z informacją Czy na pewno *chcesz zakończyć rejestrację profesjonalną? Ta operacja zakończy ważność PDR. Nie będziesz mógł go*  dłużej używać. Kliknij kursorem myszy w przycisk "Potwierdź".

Gdy klikniesz w przycisk "Anuluj", wracasz do strony Zakończenie rejestracji profesjonalnej.

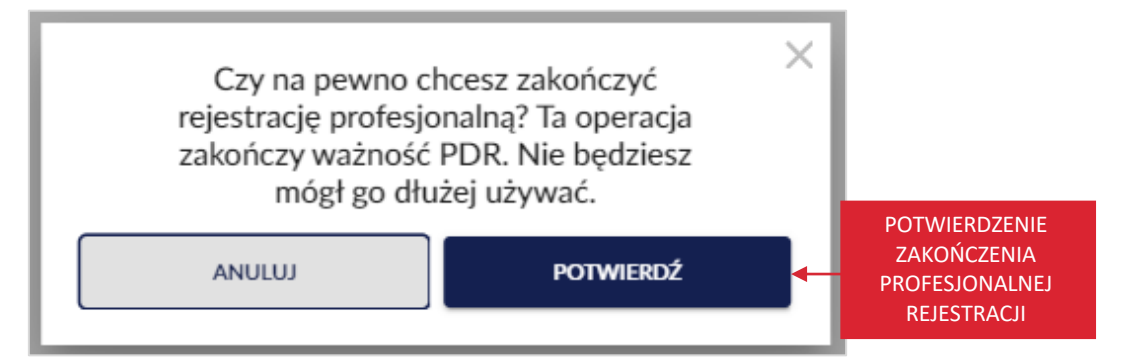

Po kliknięciu przycisku "Potwierdź", wyświetla się strona główna aplikacji, na której w prawym dolnym rogu wyświetla się komunikat sukcesu "Zakończono rejestrację pojazdu".

strona 96 z 137

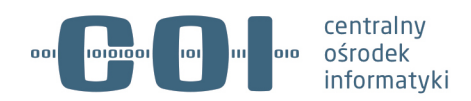

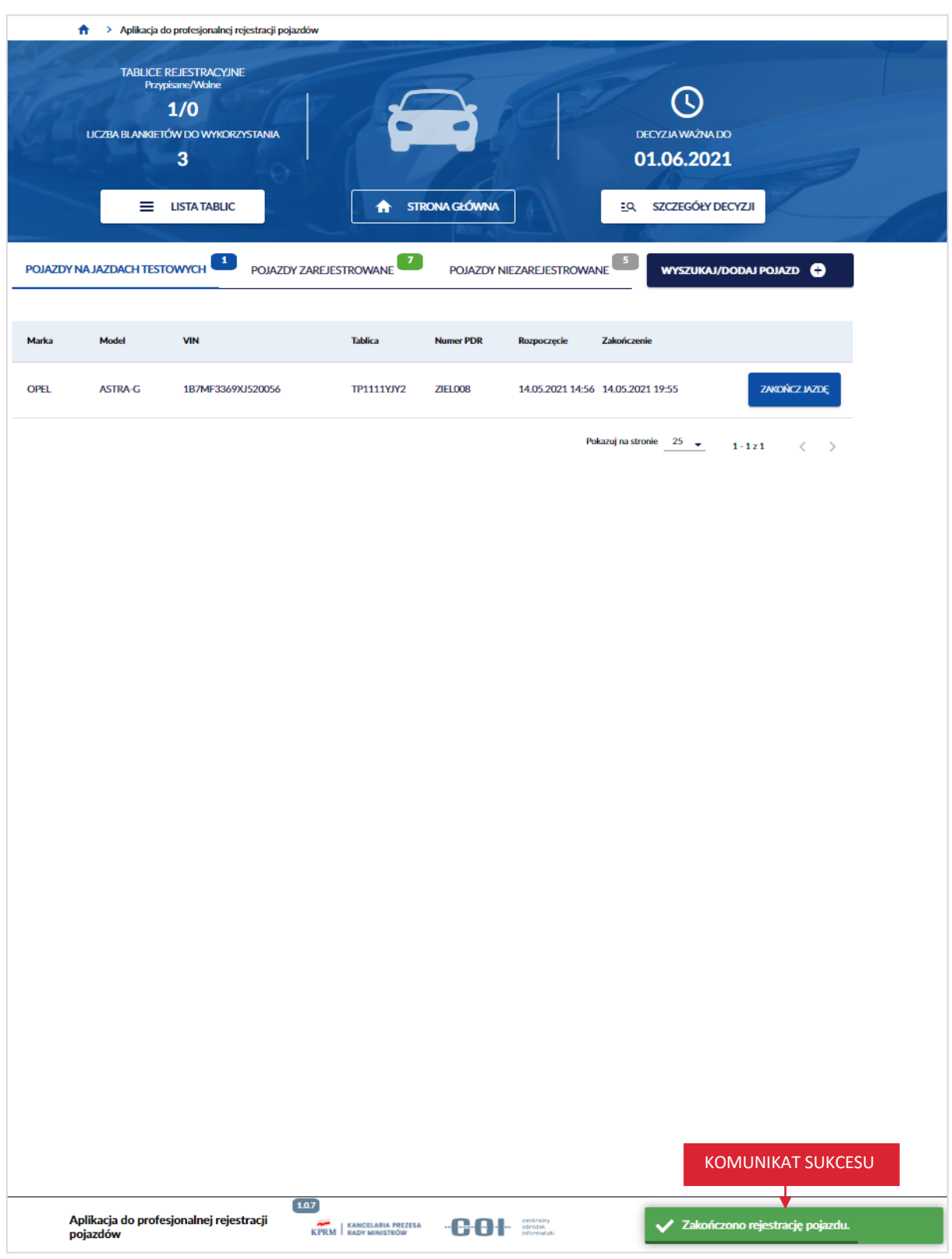

strona 97 z 137

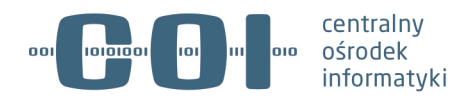

## **11.2. Zakończenie rejestracji profesjonalnej przez wejście w szczegóły pojazdu**

Aby zakończyć rejestrację profesjonalną, poprzez wyszukanie i wejście w szczegóły pojazdu. Na stronie głównej aplikacji, kliknij kursorem myszy w przycisk "Wyszukaj/dodaj pojazd".

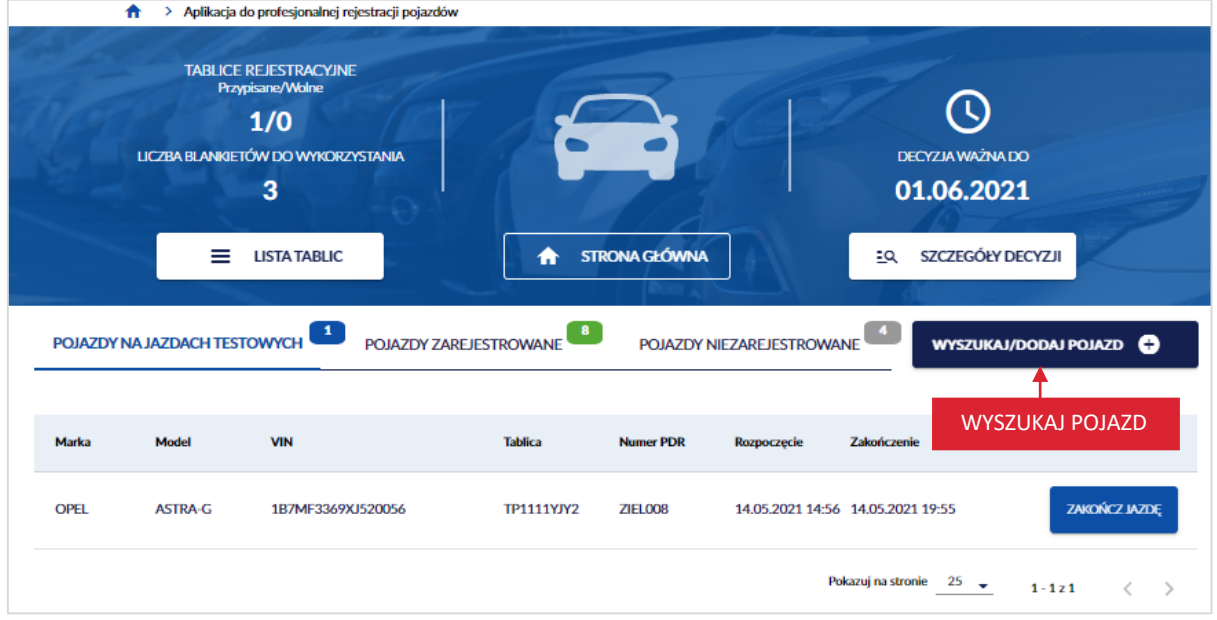

Wyświetla się strona *Wyszukaj pojazd w wykazie profesjonalnej rejestracji*. W polu *VIN*, wprowadź numer identyfikacyjny pojazdu zarejestrowanego, któremu chcesz odnotować zakończenie jazdy testowej.

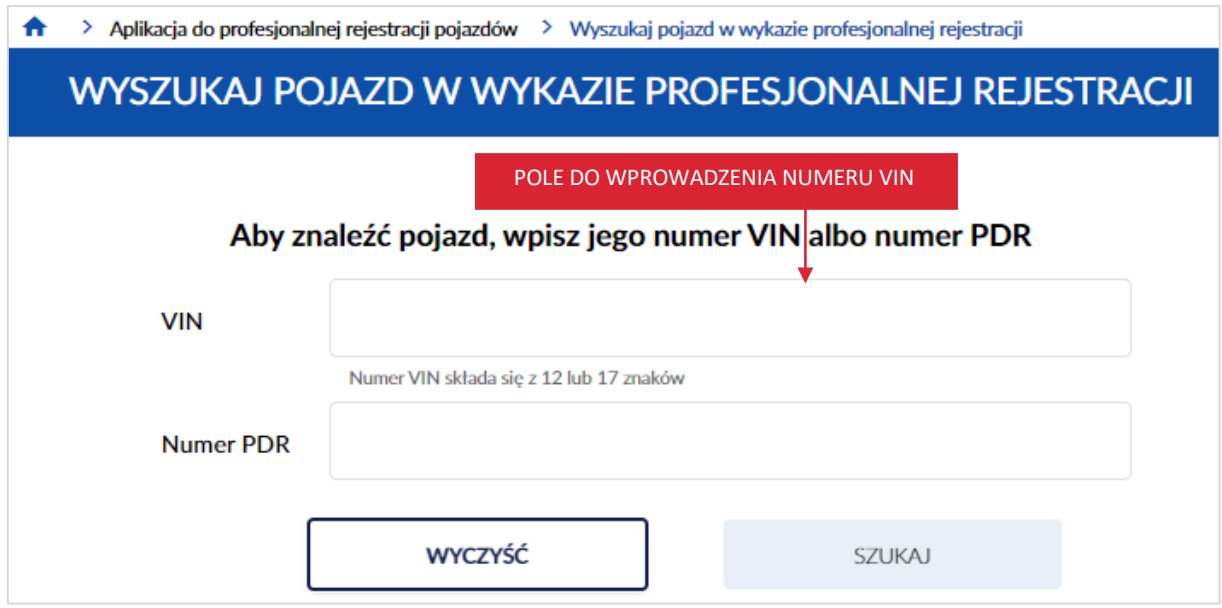

strona 98 z 137

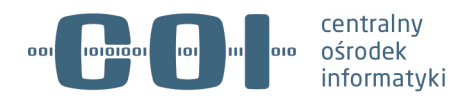

Po wprowadzeniu numeru VIN, kliknij kursorem myszy w przycisk "Szukaj".

**Pamiętaj! Wpisanego VIN nie będziesz mógł skorygować w dalszych krokach – możliwe będzie jedynie anulowanie operacji i wykonanie jej od nowa. Dlatego upewnij się, że wpisany numer jest właściwy.**

Dostępny jest również przycisk "Wyczyść", po kliknięciu kursorem myszy wprowadzone dane w polu numer VIN lub numer PDR zostaną wyczyszczone.

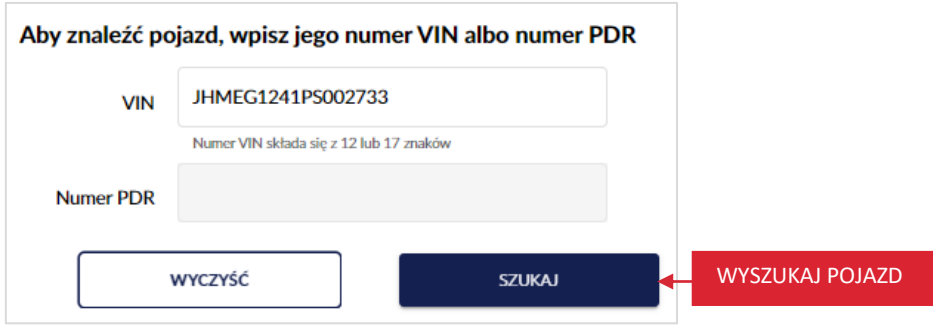

Wyświetla się pop-up z informacją *Uwaga! Ten pojazd już istnieje w wykazie profesjonalnej rejestracji.* 

Kliknij kursorem myszy w przycisk "Przejdź do pojazdu".

Gdy klikniesz w przycisk "Anuluj", wracasz do strony *Wyszukaj pojazd w wykazie profesjonalnej rejestracji*.

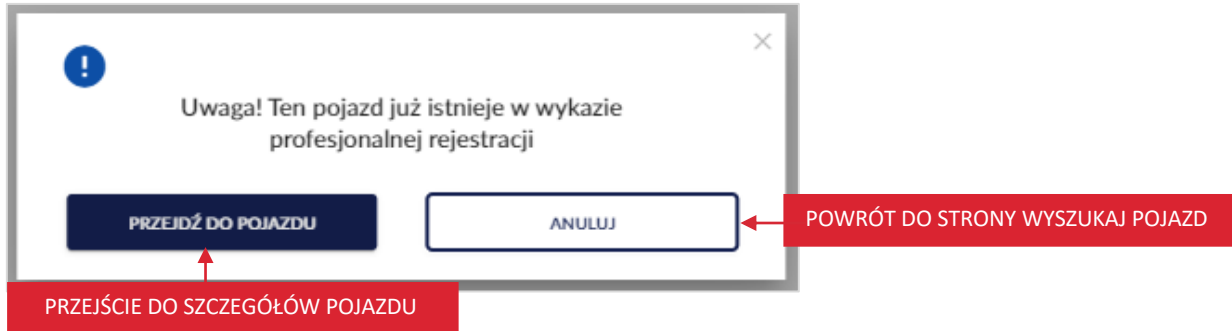

Po kliknięciu w przycisk "Przejdź do pojazdu", wyświetla się strona ze szczegółami pojazdu. Dalej postępuj zgodnie z procesem opisanym w rozdziale 11.1.

strona 99 z 137

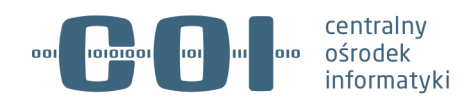

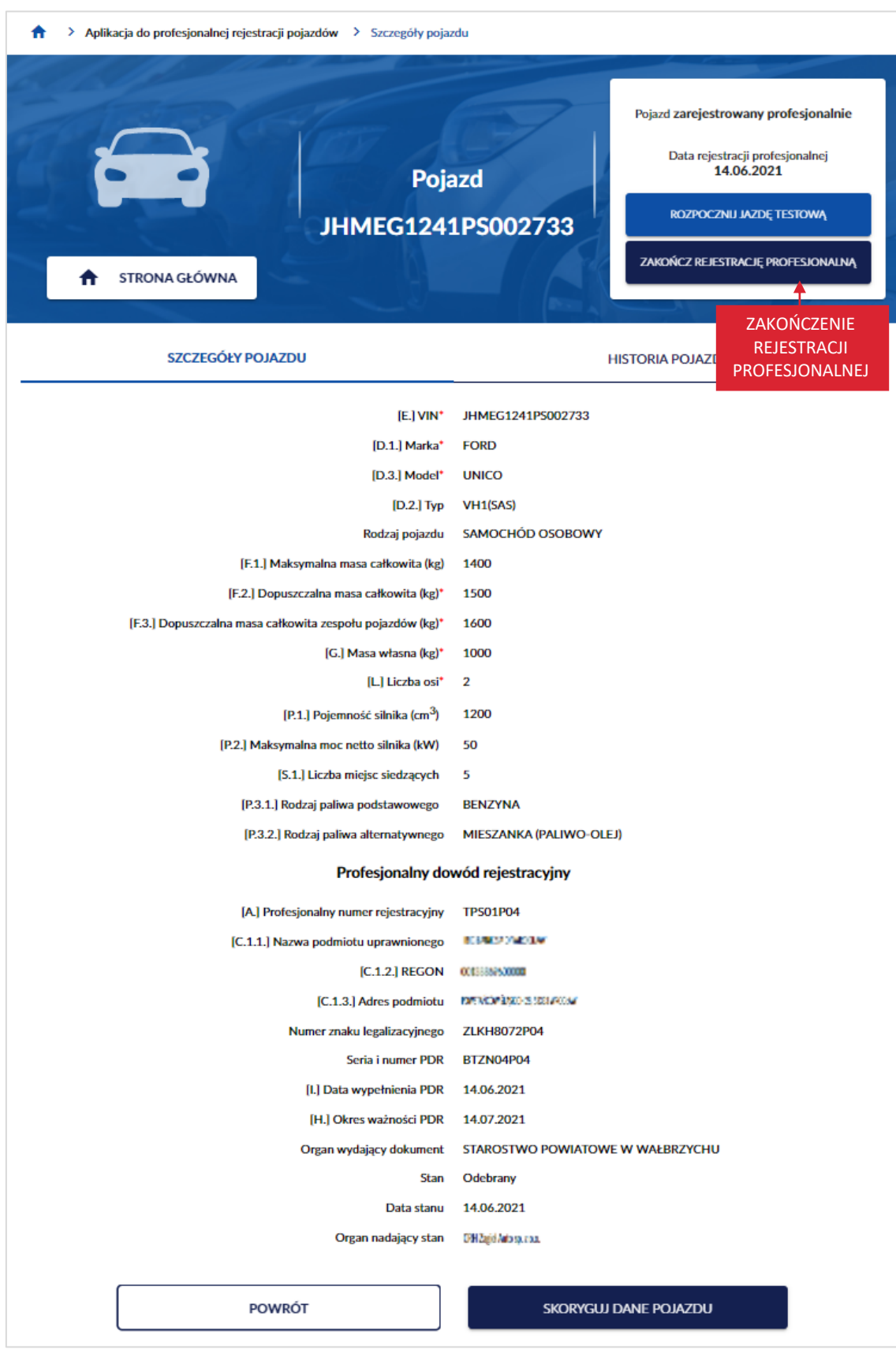

strona 100 z 137

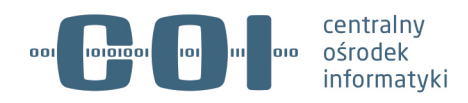

# **12. Wyszukanie pojazdu i ponowna rejestracja profesjonalna**

### **pojazdu niezarejestrowanego**

Aby wyszukać pojazd i ponownie zarejestrować profesjonalnie pojazd niezarejestrowany, na stronie głównej Aplikacji do profesjonalnej rejestracji pojazdów, kliknij kursorem myszy w przycisk "Wyszukaj/dodaj pojazd".

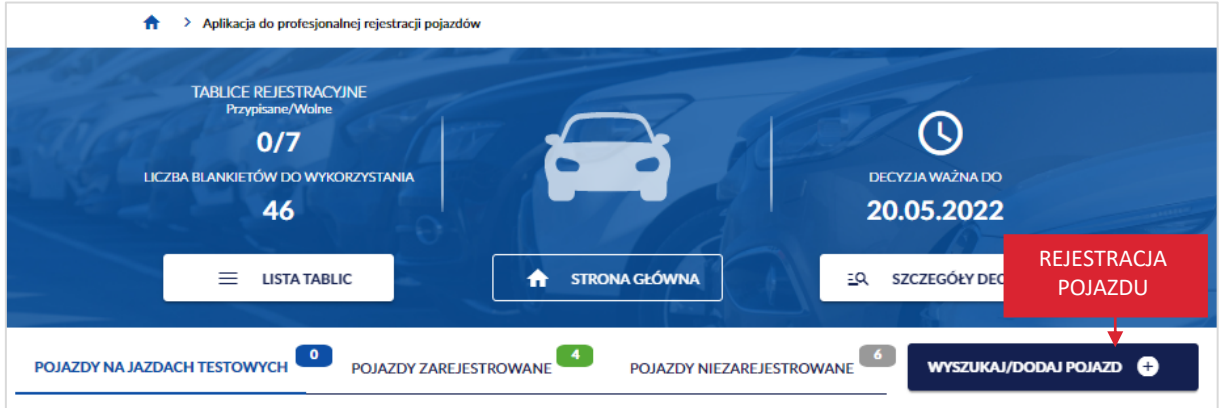

Wyświetla się strona *Wyszukaj pojazd w wykazie profesjonalnej rejestracji*. W polu *VIN*, wprowadź numer identyfikacyjny pojazdu (numer VIN albo numer nadwozia, podwozia lub ramy) w celu wyszukania pojazdu w wykazie.

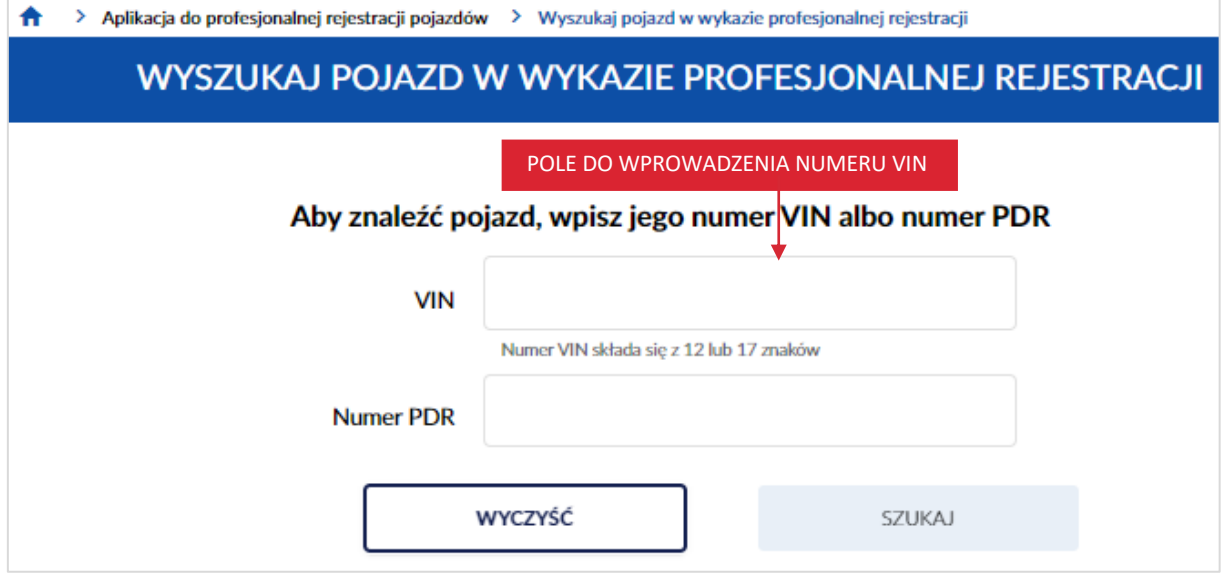

Po wprowadzeniu numeru VIN, kliknij kursorem myszy w przycisk "Szukaj".

strona 101 z 137

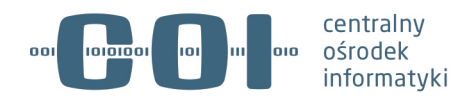

**Pamiętaj! Wpisanego VIN nie będziesz mógł skorygować w dalszych krokach – możliwe będzie jedynie anulowanie operacji i wykonanie jej od nowa. Dlatego upewnij się, że wpisany numer jest właściwy.**

Dostępny jest również przycisk "Wyczyść", po kliknięciu kursorem myszy wprowadzone dane w polu numer VIN lub numer PDR zostaną wyczyszczone.

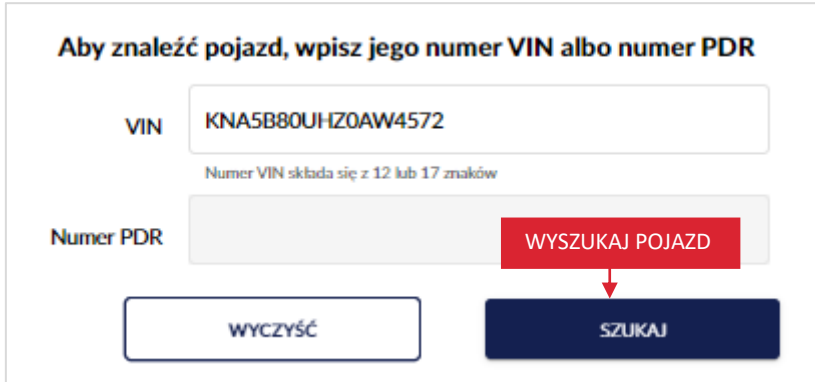

Wyświetla się pop-up z informacją *Uwaga! Ten pojazd już istnieje w wykazie profesjonalnej rejestracji.* Kliknij kursorem myszy w przycisk "Przejdź do pojazdu".

Gdy klikniesz w przycisk "Anuluj", wracasz do strony Wyszukaj pojazd w wykazie profesjonalnej *rejestracji*.

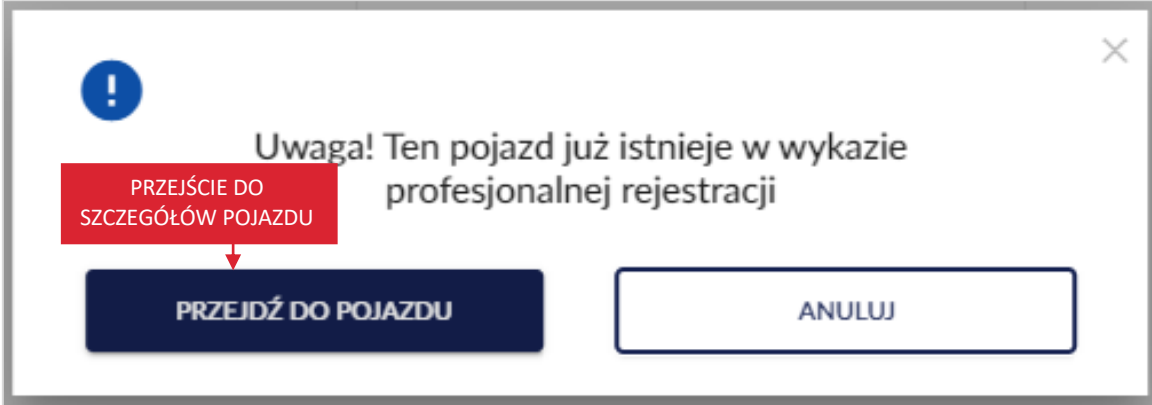

Po kliknięciu w przycisk "Przejdź do pojazdu", wyświetla się strona ze szczegółami pojazdu. Kliknij kursorem myszy w przycisk "Zarejestruj profesjonalnie", który znajduje się na panelu informacyjnym.

#### strona 102 z 137

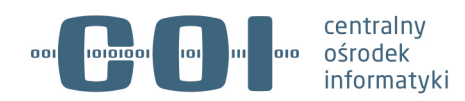

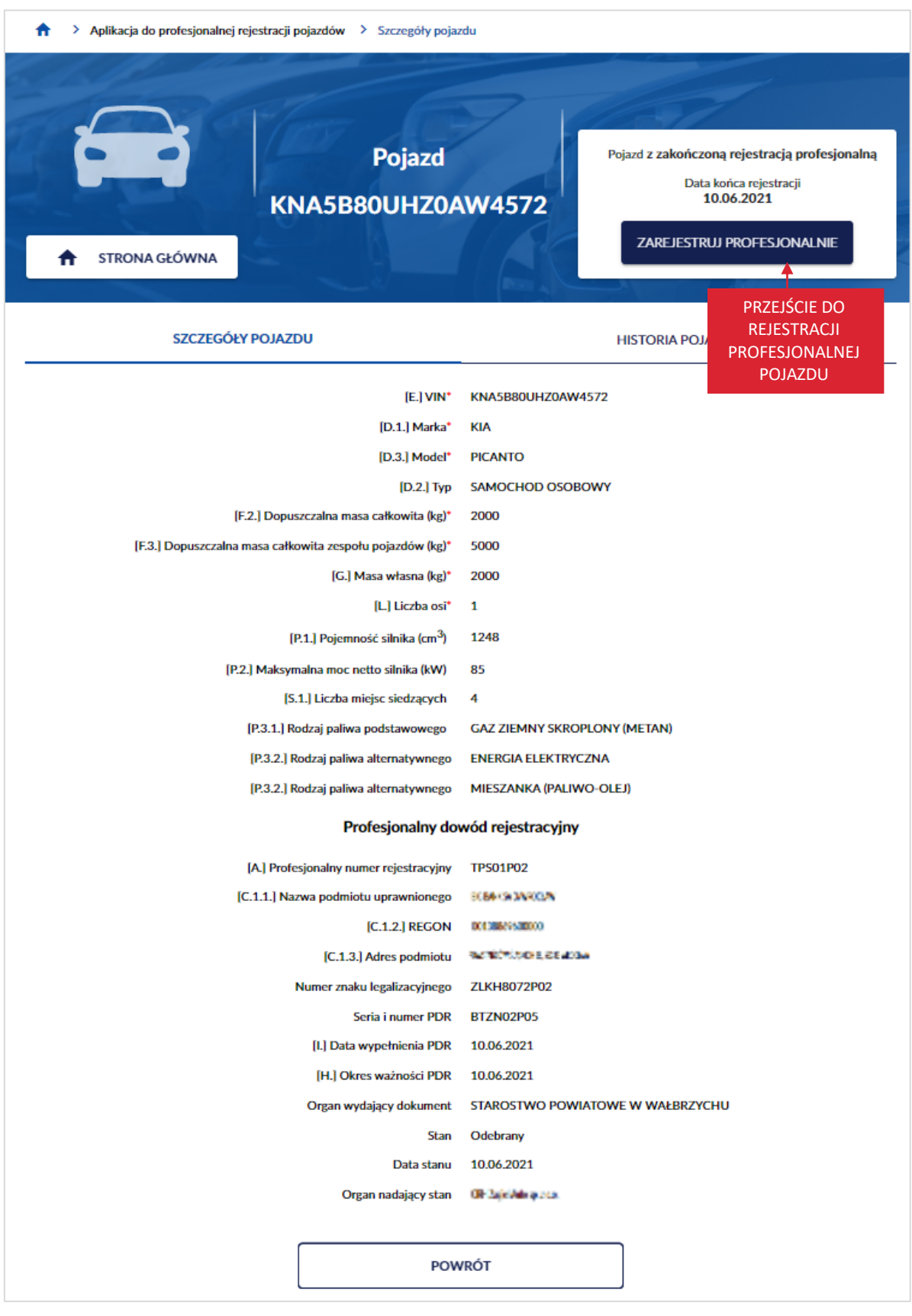

strona 103 z 137

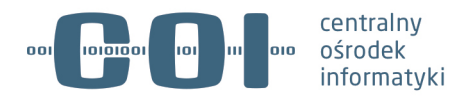

Po kliknięciu w przycisk "Zarejestruj profesjonalnie", wyświetla się strona *Rejestracja profesjonalna pojazdu* z formularzem. Na formularzu sekcja z danymi pojazdu jest już wypełniona. Zweryfikuj poprawność danych pojazdu. Wypełnij pola dotyczące profesjonalnego dowodu rejestracyjnego. Po wypełnieniu pól, kliknij kursorem myszy w przycisk "Zarejestruj profesjonalnie".

strona 104 z 137

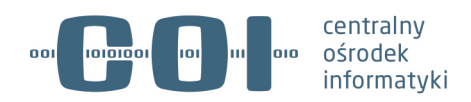

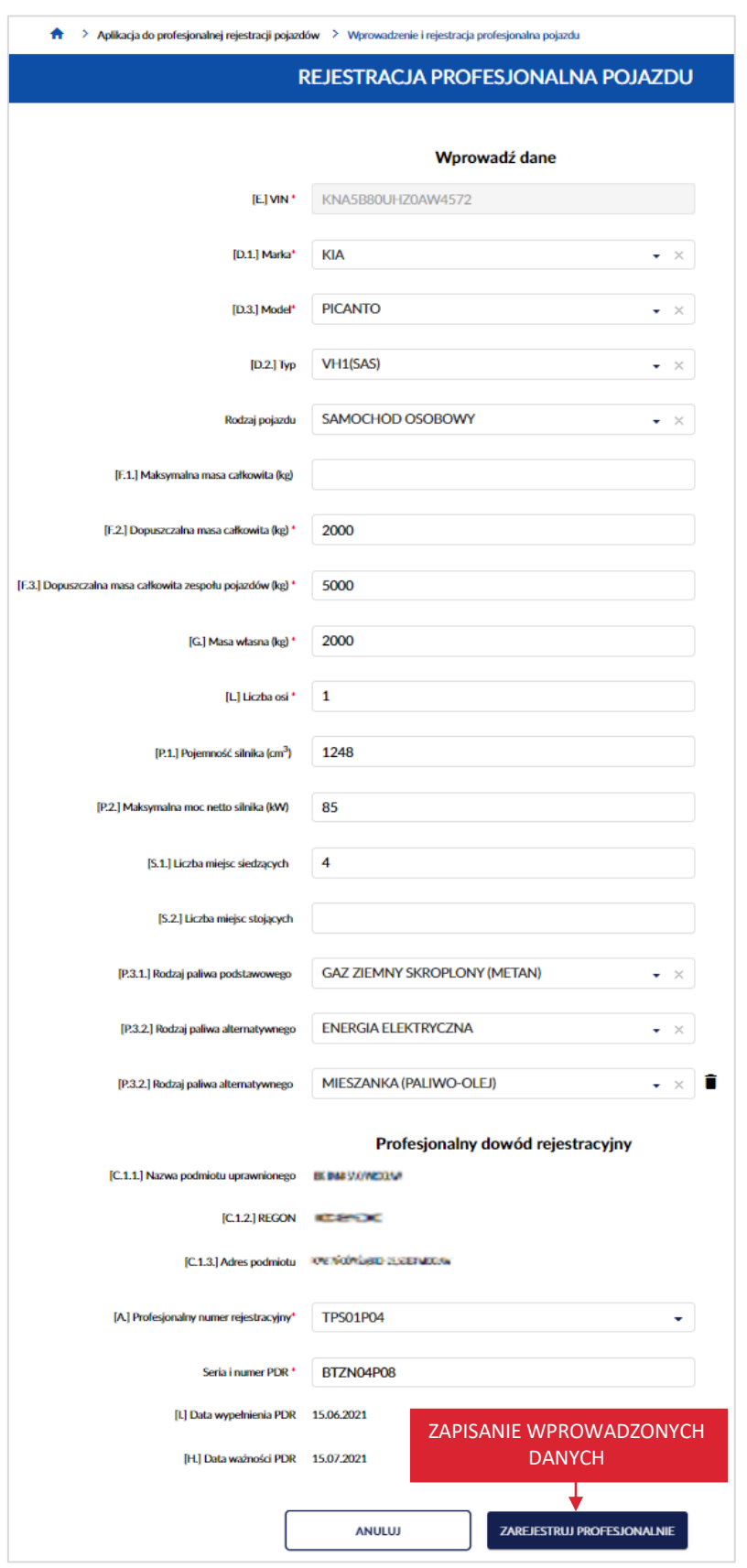

strona 105 z 137

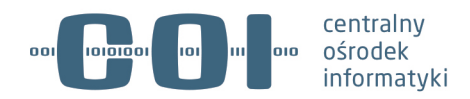

Po kliknięciu przycisku wyświetla się strona z listą pojazdów zarejestrowanych, na której w prawym dolnym rogu, wyświetla się komunikat sukcesu "Zarejestrowano pojazd!".

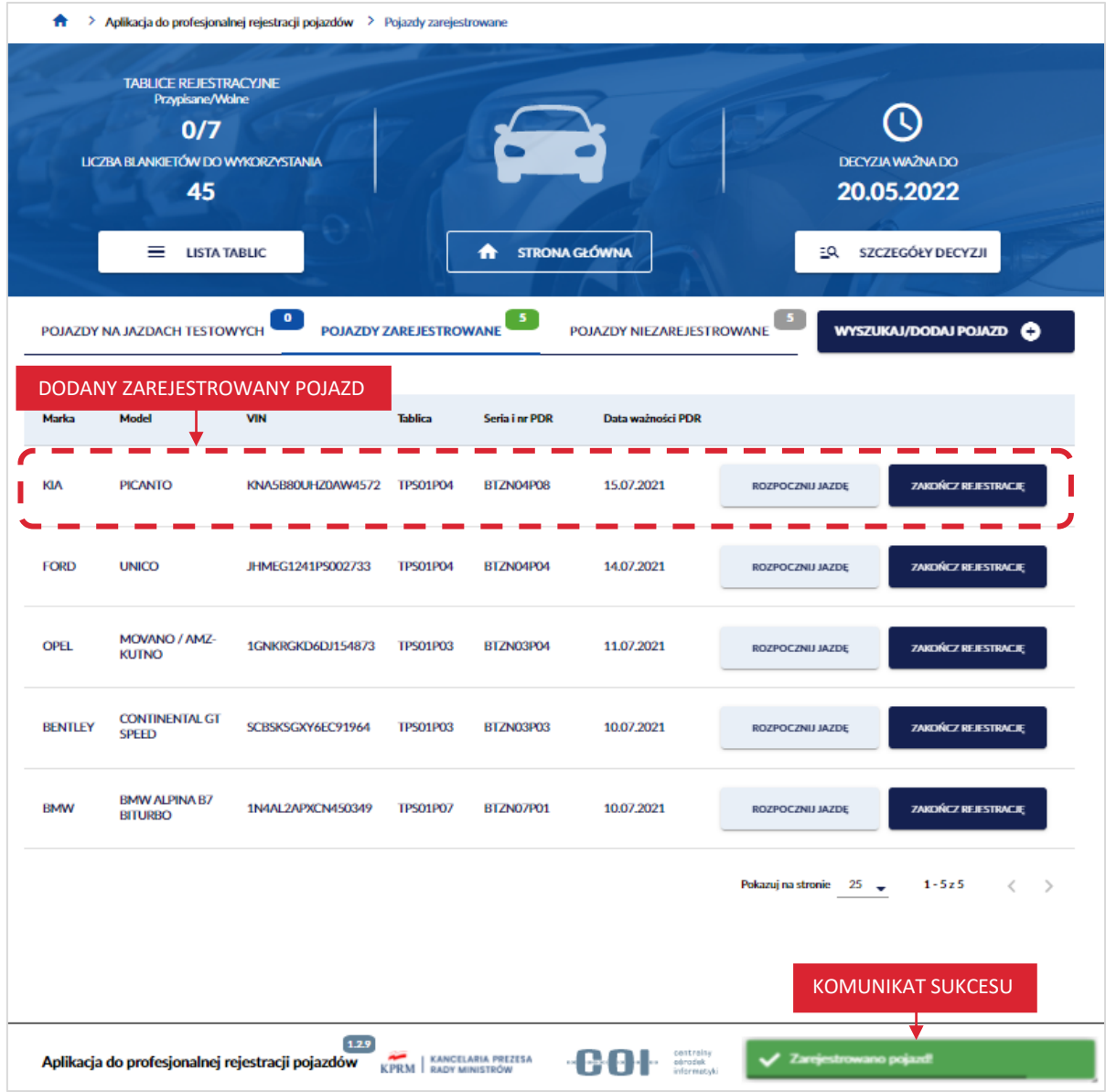

strona 106 z 137

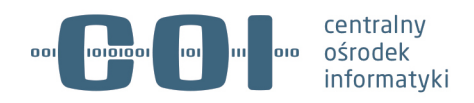

## **13. Wyświetl listę tablic**

Aby wyświetlić listę tablic, na stronie głównej Aplikacji do profesjonalnej rejestracji pojazdów, kliknij kursorem myszy w przycisk "Lista tablic".

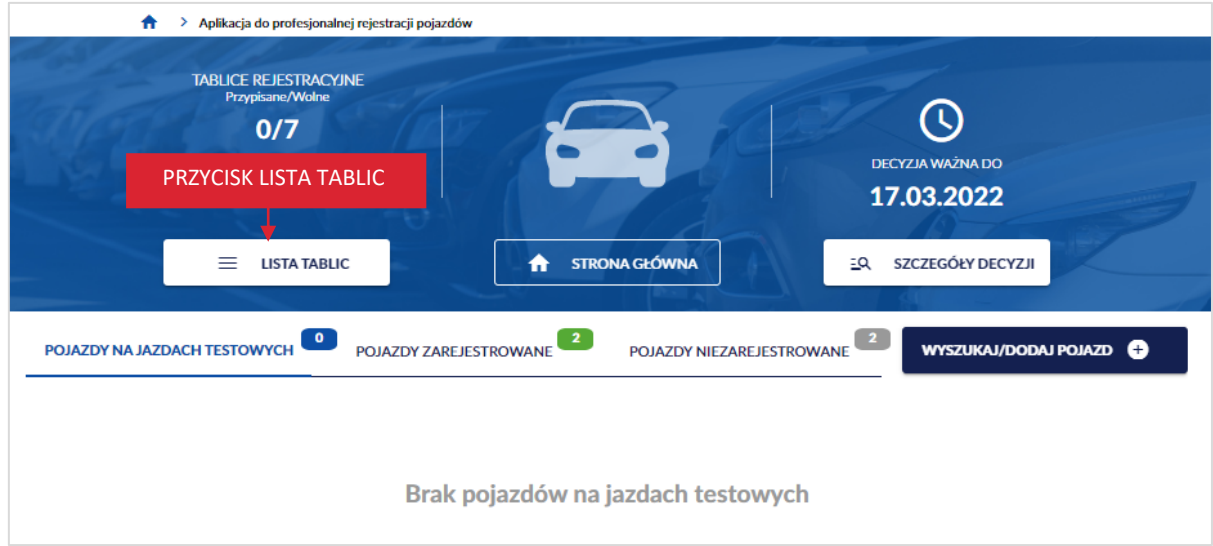

Wyświetla się strona prezentująca listę tablic.

Lista zawiera informacje:

- Link "Numer" wyświetla się informacja dotycząca numeru tablicy,
- *Stan* wyświetla się informacja dotycząca stanu tablicy:
	- o *Wydany,*
	- o *Odebrany,*
	- o *Utracony – zgubienie,*
	- o *Utracony – kradzież,*
	- o *Odnaleziony,*
	- o *Zwrócony do organu,*
	- o *Nieważność – zniszczenie,*
	- o *Nieważność – rejestracja uchylona.*

#### strona 107 z 137

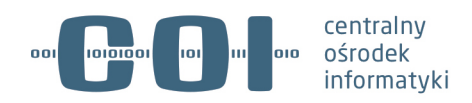

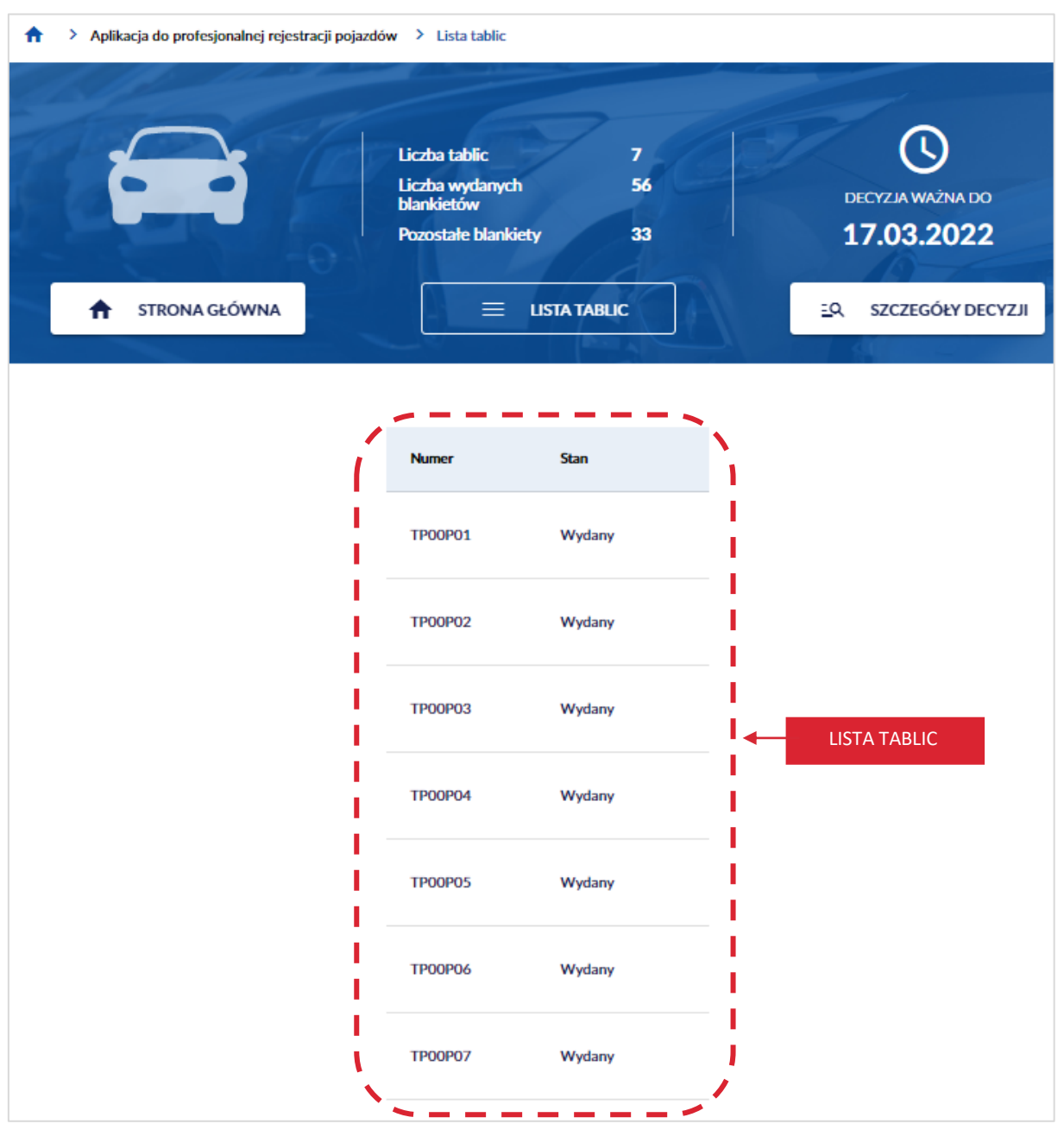

#### **13.1. Wyświetl szczegóły tablicy**

Aby wyświetlić szczegóły tablicy, najedź kursorem myszy i kliknij w link "Numer", wybranej tablicy na *Liście tablic*.

strona 108 z 137
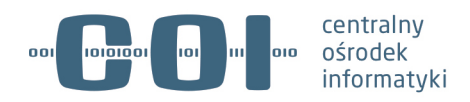

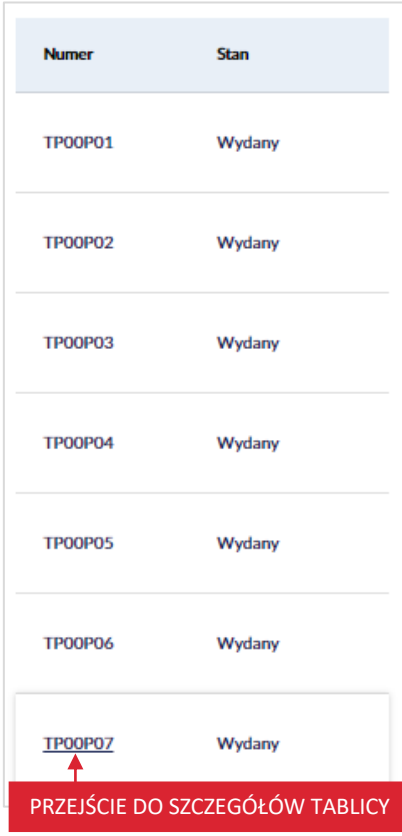

Wyświetla się strona ze szczegółami wybranej tablicy.

Na stronie dostępne są:

- Zakładka *Szczegóły tablicy*:
	- o Dane profesjonalnej tablicy pojazdu:
		- Stan,
		- § *Data wydania,*
		- § *Wzór tablicy pojazdu.*
	- o Dane znaku legalizacyjnego:
		- *Stan*,
		- § *Data wydania,*
		- § *Numer.*
	- o Przycisk "Powrót" po kliknięciu wracasz do listy tablic.
- Zakładka *Lista blankietów* zakładka szczegółowo opisana w rozdziale 13.2.
- Zakładka *Tablica na pojazdach* zakładka szczegółowo opisana w rozdziale 13.3.
- Zakładka *Historia jazd testowych* zakładka szczegółowo opisana w rozdziale 13.4.

strona 109 z 137

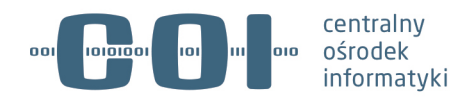

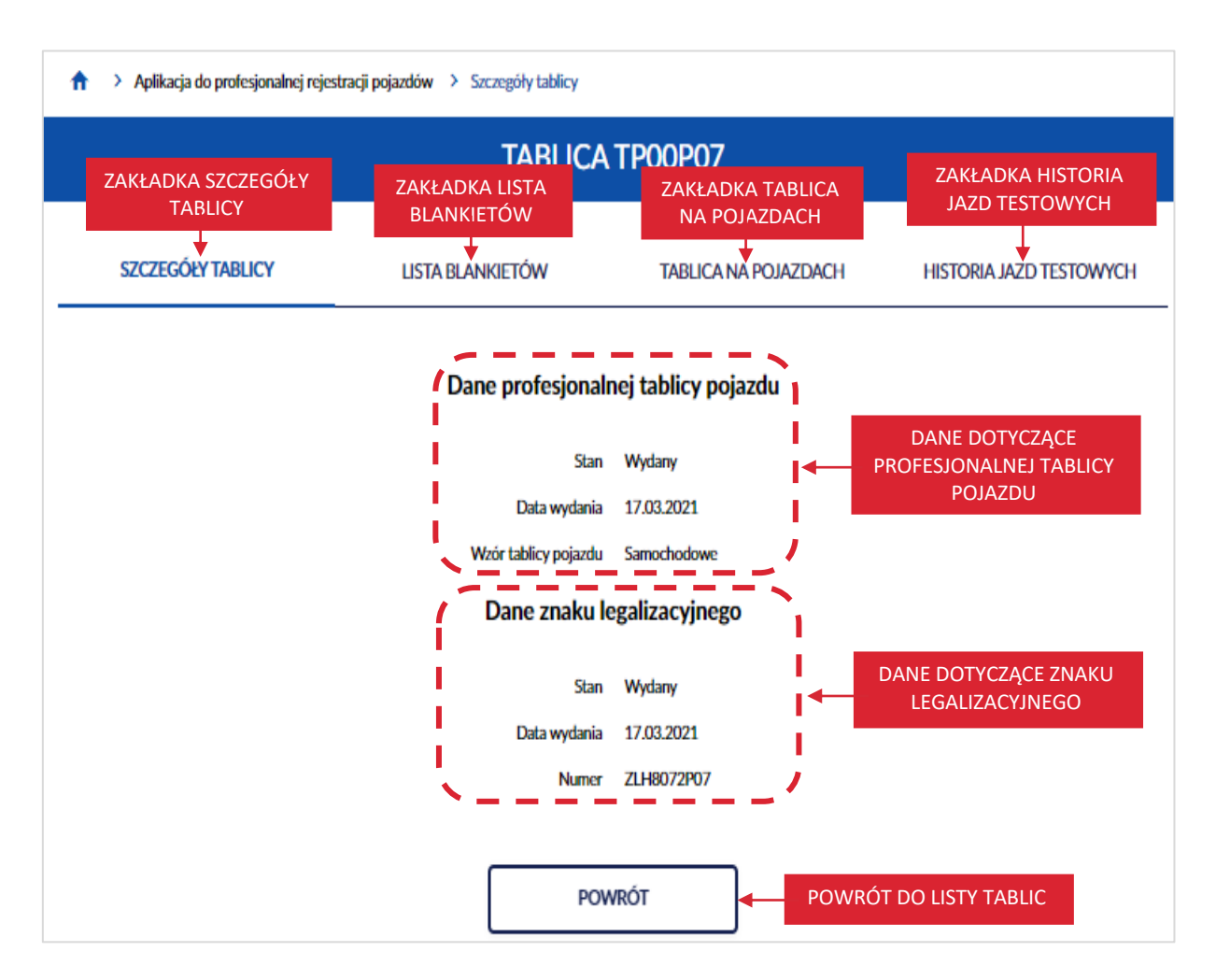

## **13.2. Lista blankietów**

Aby wyświetlić listę blankietów, na stronie ze szczegółami tablicy, kliknij kursorem myszy w zakładkę *Lista blankietów*.

strona 110 z 137

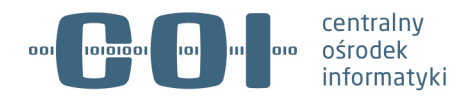

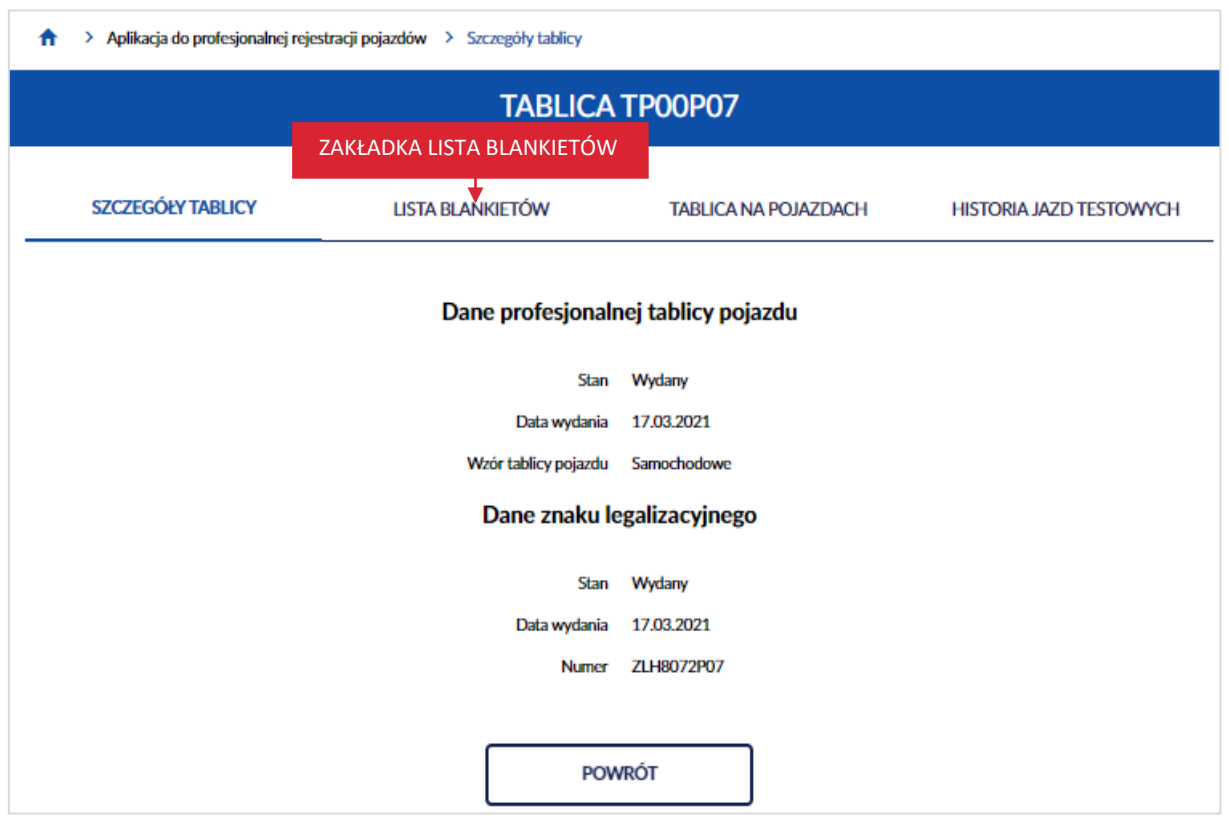

Wyświetla się strona z listą blankietów.

Na stronie dostępne są:

- *Organ wydający blankiet* wyświetla się nazwa organu wydającego blankiety,
- Lista blankietów, która zawiera:
	- o *Numer blankietu,*
	- o *Data wydania,*
	- o *Data załącznika B* (tylko jeśli był wydany),
	- o *Stan:*
		- § *Wydany,*
		- § *Odebrany,*
		- § Link *"*Zatrzymany*"*  po kliknięciu w link wyświetlają się szczegóły zatrzymania*,*
		- § *Utracony – zagubienie,*
		- § *Utracony – kradzież,*
		- § *Odnaleziony,*
		- § *Zwrócony do organu – Niewykorzystany,*
		- § *Zwrócony do organu – Wykorzystany,*

#### strona 111 z 137

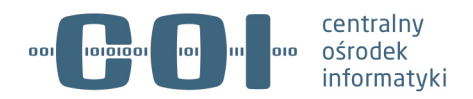

- § *Nieważność – zniszczenie,*
- § *Nieważność – rejestracja uchylona,*
- § *Przeniesiony do innej decyzji,*
- § *Rozliczony w poprzedniej decyzji.*
- o *Data stanu,*
- o *Organ nadający stan,*
- o *Typ dokumentu,*
- o *Pojazd*  dostępny może być:
	- Przycisk "Szczegóły pojazdu" po kliknięciu w przycisk, wyświetlają się szczegóły pojazdu. Szczegóły pojazdu opisane w rozdziale 6.
- $\bullet$  Przycisk "Powrót" po kliknięciu wracasz do listy tablic.

strona 112 z 137

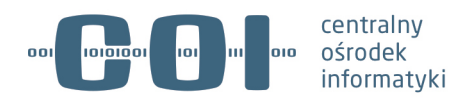

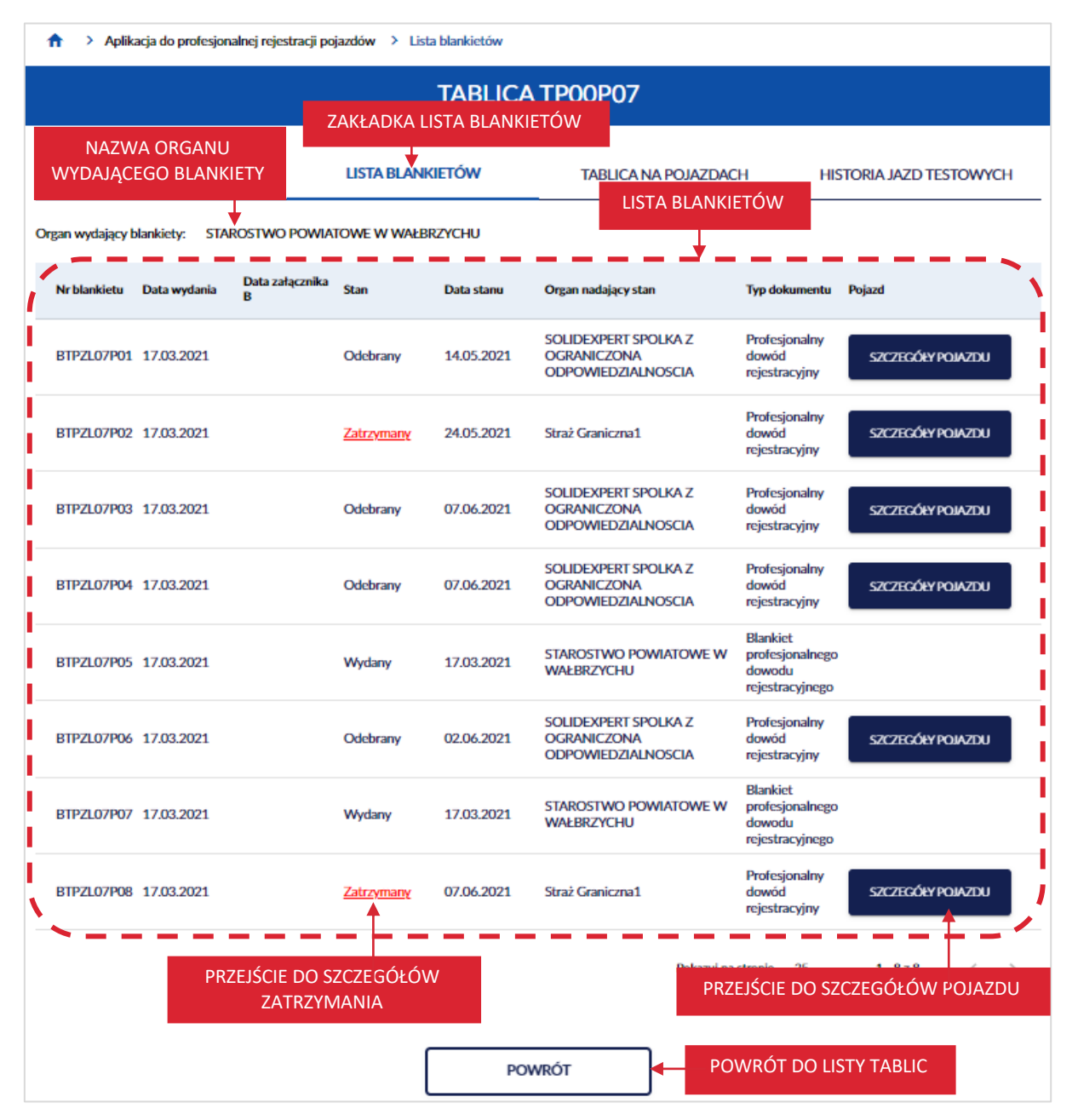

Aby wyświetlić informacje dotyczące szczegółów zatrzymania. Kliknij kursorem myszy w link "Zatrzymany". Wyświetla się pop-up, na przykład *Zatrzymanie dokumentu nr AAA002 z dnia 17.05.2021*, który zawiera informacje:

- *Podmiot przekazujący pokwitowanie,*
- *Nazwa jednostki zatrzymującej,*
- *Kod jednostki,*
- *Powód zatrzymania,*
- $\bullet$  Link "Rozwiń" po kliknięciu w link, wyświetlają się informacje dotyczące usterki pojazdu:

#### strona 113 z 137

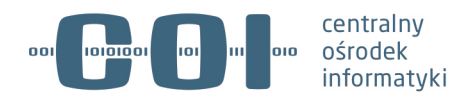

- o *Grupa usterki pojazdu,*
- o *Kod usterki pojazdu,*

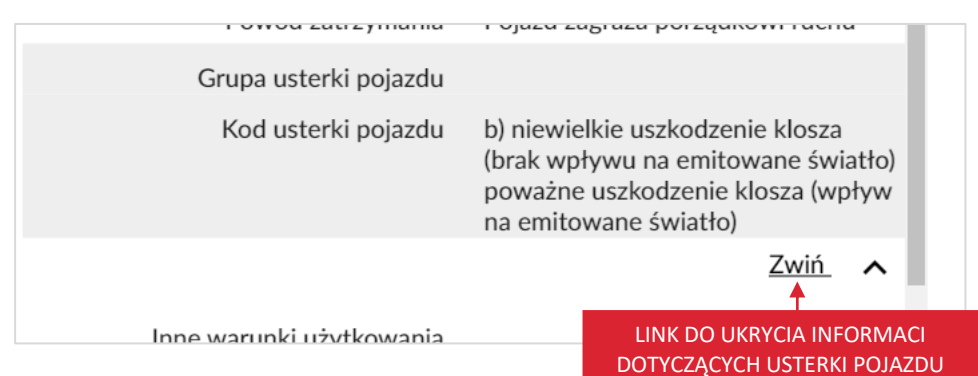

- Link "Zwiń" po kliknięciu w link, ukrywają się informacje dotyczące usterki pojazdu,
- *Inne warunki użytkowania,*
- *Seria i numer pokwitowania,*
- *Czy wydano elektroniczne pokwitowanie,*
- *Czy skierowano na badanie,*
- *Data do użytkowania pojazdu,*
- Przycisk "Zamknij" po kliknięciu w przycisk przechodzisz do listy blankietów.

strona 114 z 137

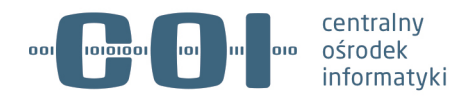

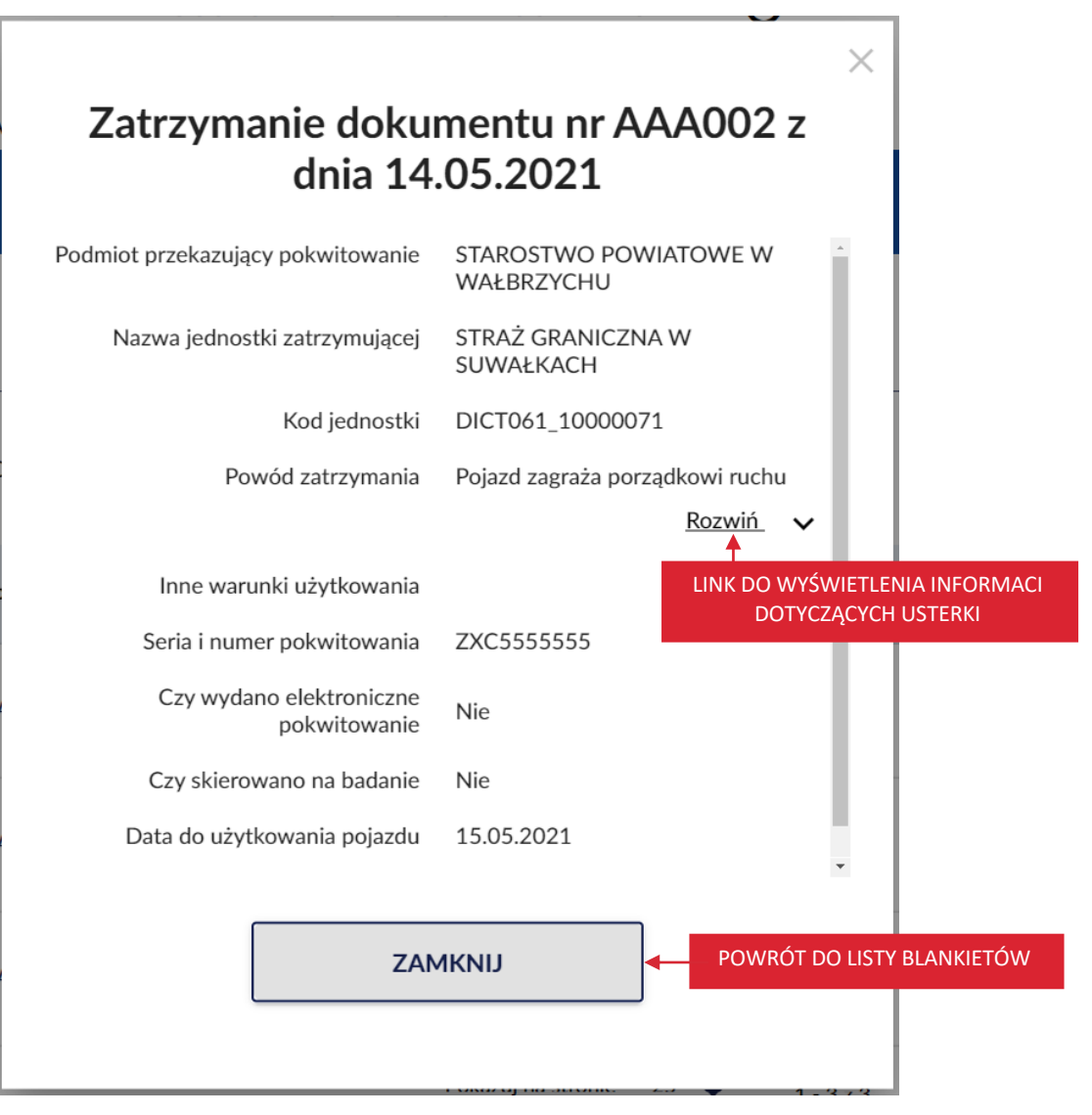

Kolejny przykład pop-up ze szczegółami zatrzymania.

strona 115 z 137

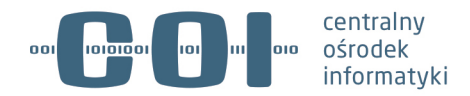

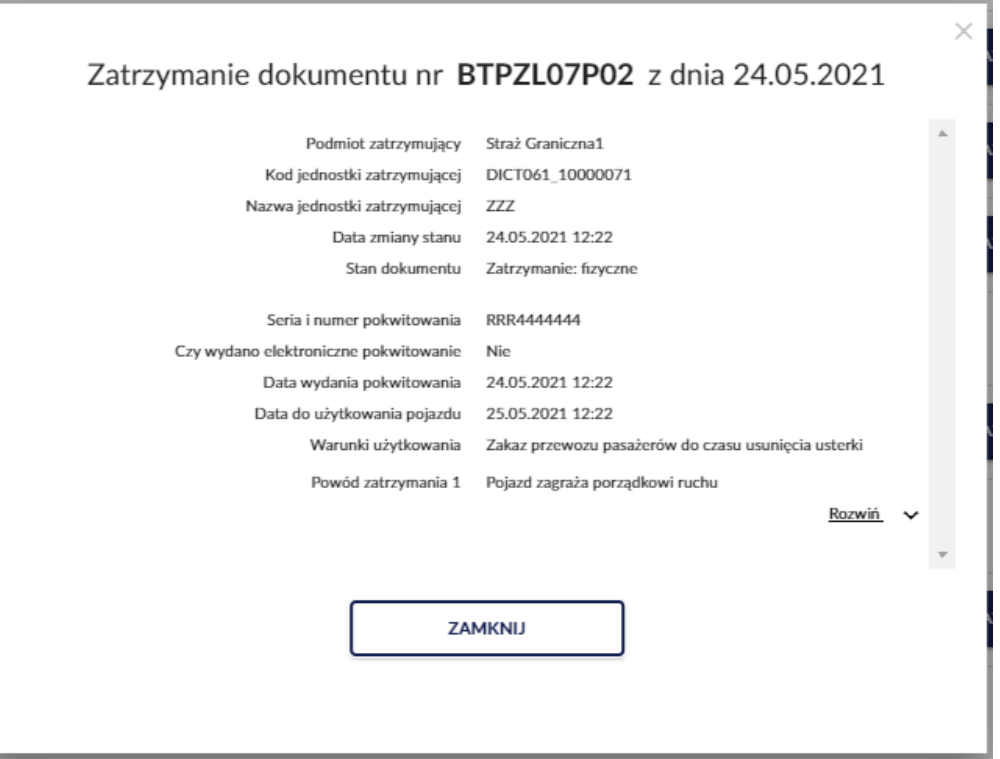

Po kliknięciu kursorem myszy w link "Rozwiń" wyświetlają się informacje dotyczące skierowania na badania i usterki.

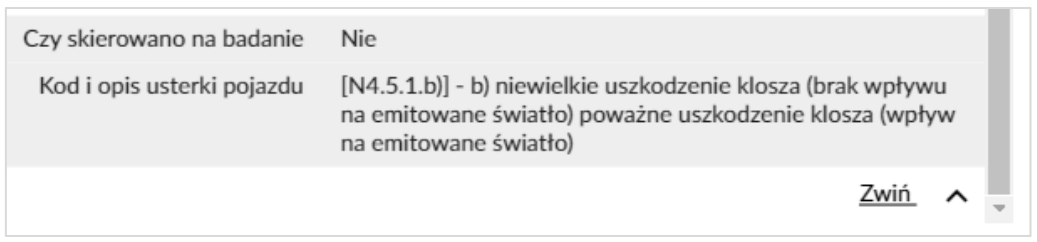

## **13.3. Tablica na pojazdach**

Aby wyświetlić tablicę na pojazdach, na stronie ze szczegółami tablicy, kliknij kursorem myszy w zakładkę *Tablica na pojazdach*.

strona 116 z 137

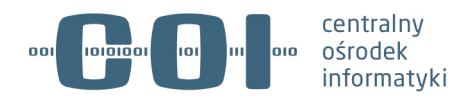

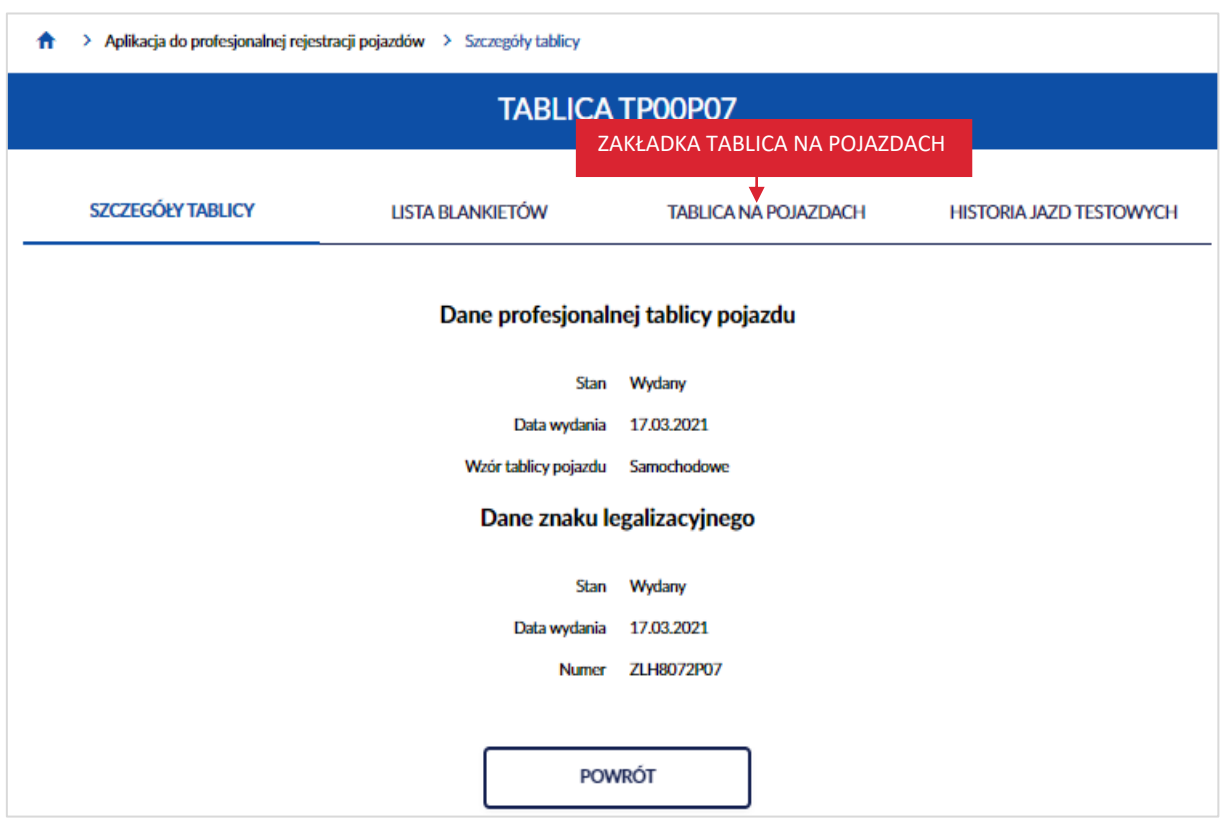

Wyświetla się strona z listą pojazdów, które są zarejestrowane na wybraną tablicę.

Na stronie dostępne są:

- Link "Marka" po kliknięciu kursorem myszy, wyświetlają się szczegóły i historia wybranego pojazdu,
- Link "Model" po kliknięciu kursorem myszy, wyświetlają się szczegóły i historia wybranego pojazdu,
- Link "Nr identyfikacyjny" po kliknięciu kursorem myszy, wyświetlają się szczegóły i historia wybranego pojazdu,
- *Data rejestracji,*
- *Data ważności dokumentu,*
- Przycisk "Rozpocznij jazdę" po kliknięciu kursorem myszy, możesz odnotować rozpoczęcie jazdy testowej (proces szczegółowo opisany w rozdziale 8).
- Przycisk "Zakończ rejestrację" po kliknięciu kursorem myszy, możesz zakończyć rejestrację profesjonalną (proces szczegółowo opisany w rozdziale 11).
- Przycisk "Zakończ jazdę" po kliknięciu kursorem myszy, możesz odnotować zakończenie jazdy testowej (proces szczegółowo opisany w rozdziale 9).

strona 117 z 137

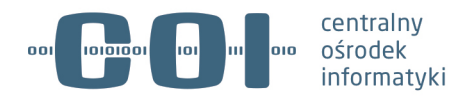

- Przycisk "Zarejestruj profesjonalnie" po kliknięciu kursorem myszy, możesz zarejestrować profesjonalnie pojazd (proces szczegółowo opisany w rozdziale 7).
- Przycisk "Powrót" po kliknięciu wracasz do listy tablic.

**Pamiętaj! W danym momencie tylko jeden pojazd może wykonywać jazdę testową z wykorzystaniem tej samej tablicy.**

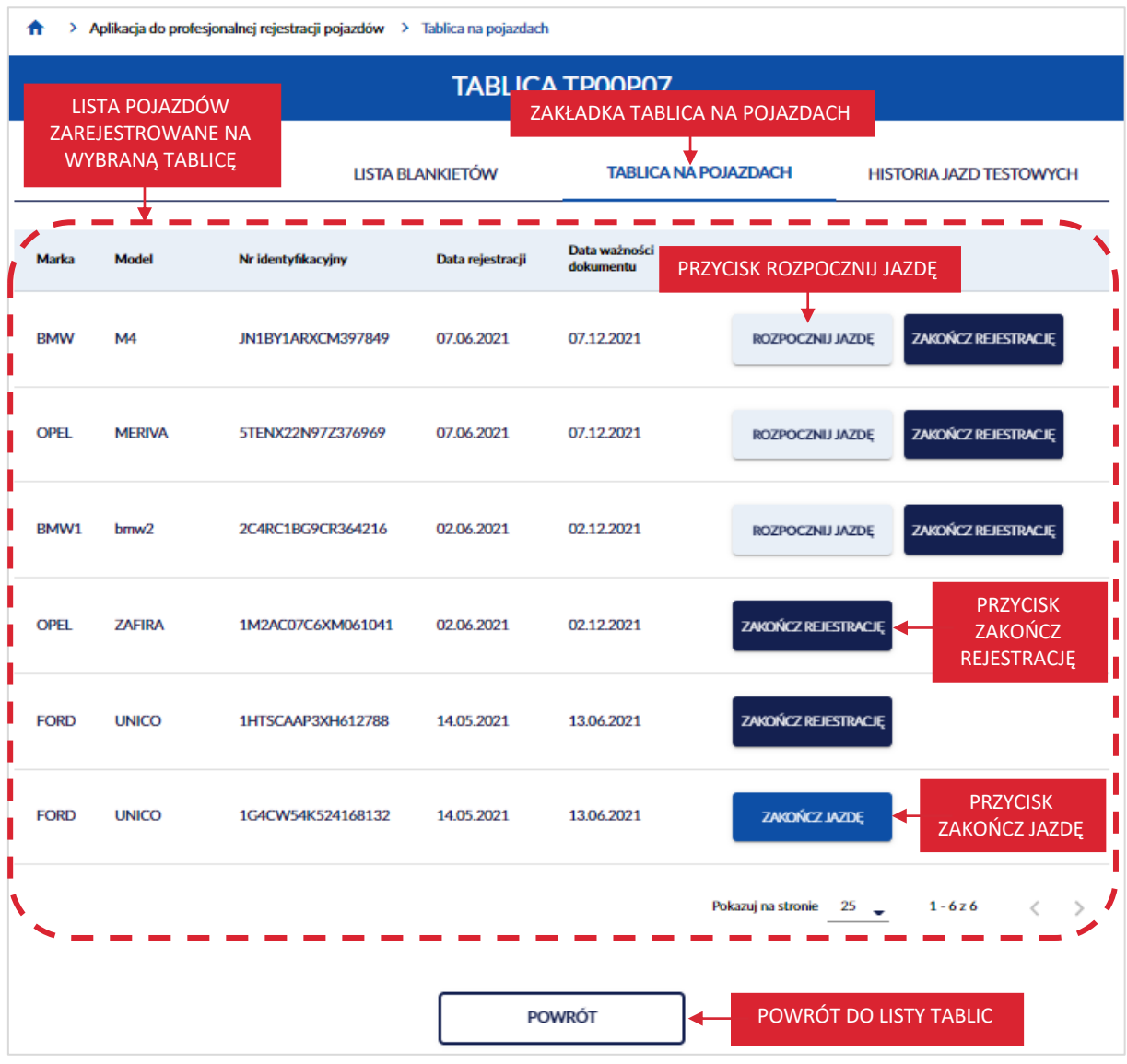

Kolejny przykład zakładki *Tablica na pojazdach*.

#### strona 118 z 137

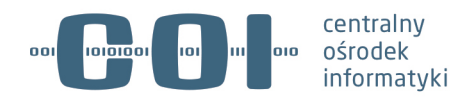

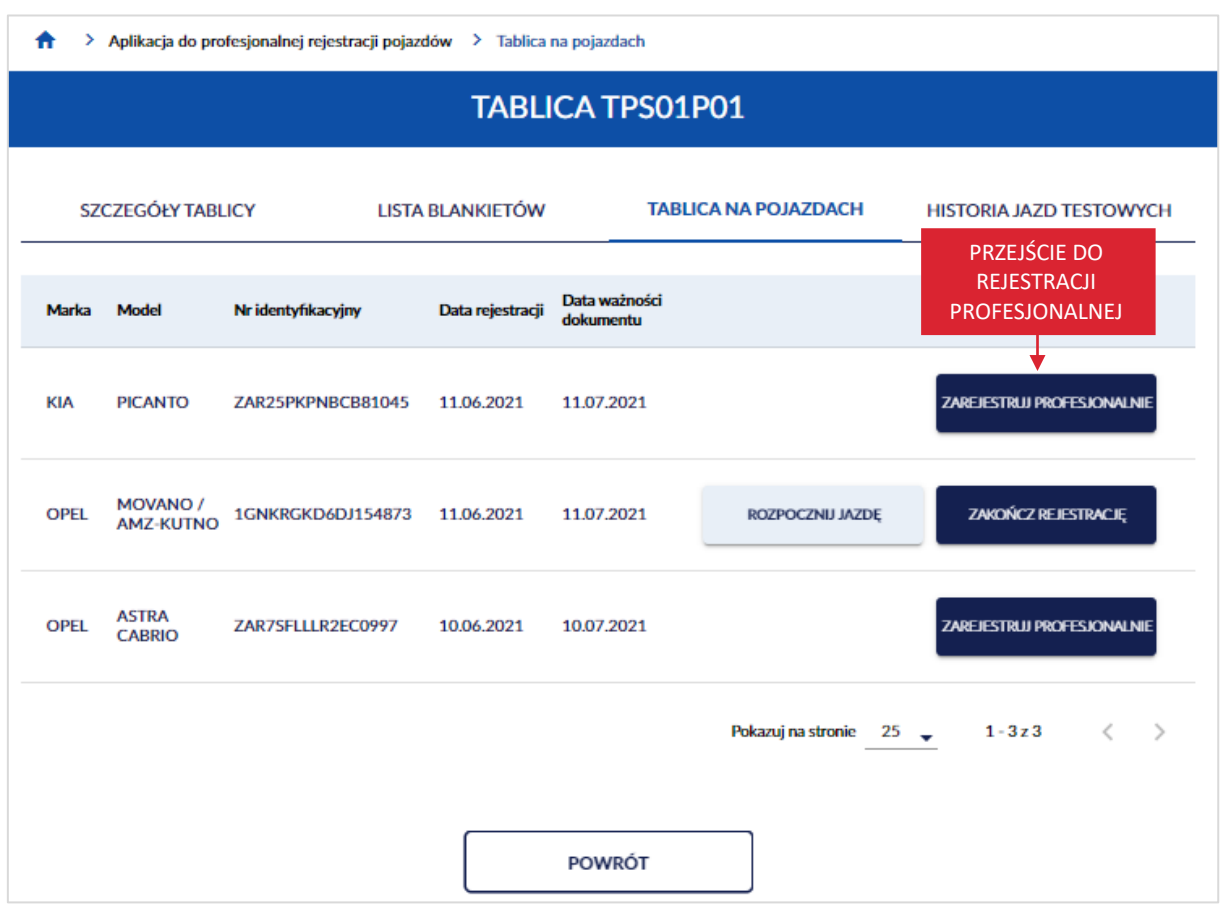

## **13.4. Historia jazd testowych**

Aby wyświetlić historię jazd testowych, na stronie ze szczegółami tablicy, kliknij kursorem myszy w zakładkę *Historia jazd testowych*.

strona 119 z 137

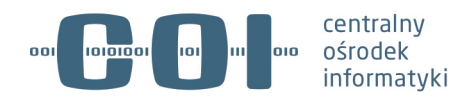

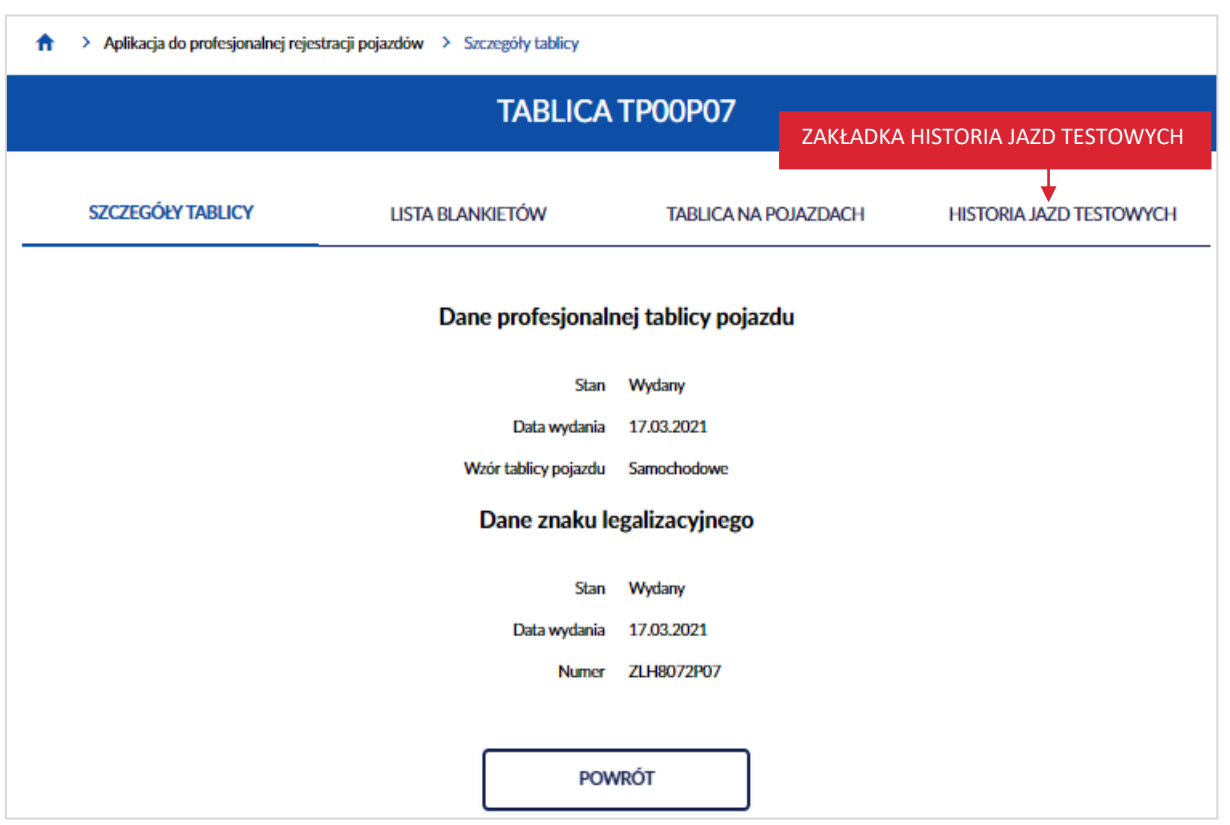

Wyświetla się strona z listą pojazdów, które miały wykonaną lub są w trakcie wykonywania jazdy testowej na wybranej tablicy.

Na stronie dostępne są:

- Link "Marka" po kliknięciu kursorem myszy, wyświetlają się szczegóły i historia wybranego pojazdu,
- Link "Model" po kliknięciu kursorem myszy, wyświetlają się szczegóły i historia wybranego pojazdu,
- Link "Numer identyfikacyjny" po kliknięciu kursorem myszy, wyświetlają się szczegóły i historia wybranego pojazdu,
- *Nr dokumentu,*
- *Data rozpoczęcia,*
- *Data zakończenia,*
- Przycisk "Zakończ jazdę" po kliknięciu kursorem myszy, możesz odnotować zakończenie jazdy testowej (proces szczegółowo opisany w rozdziale 9).
- Przycisk "Powrót" po kliknięciu wracasz do listy tablic.

strona 120 z 137

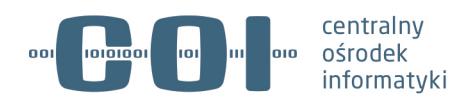

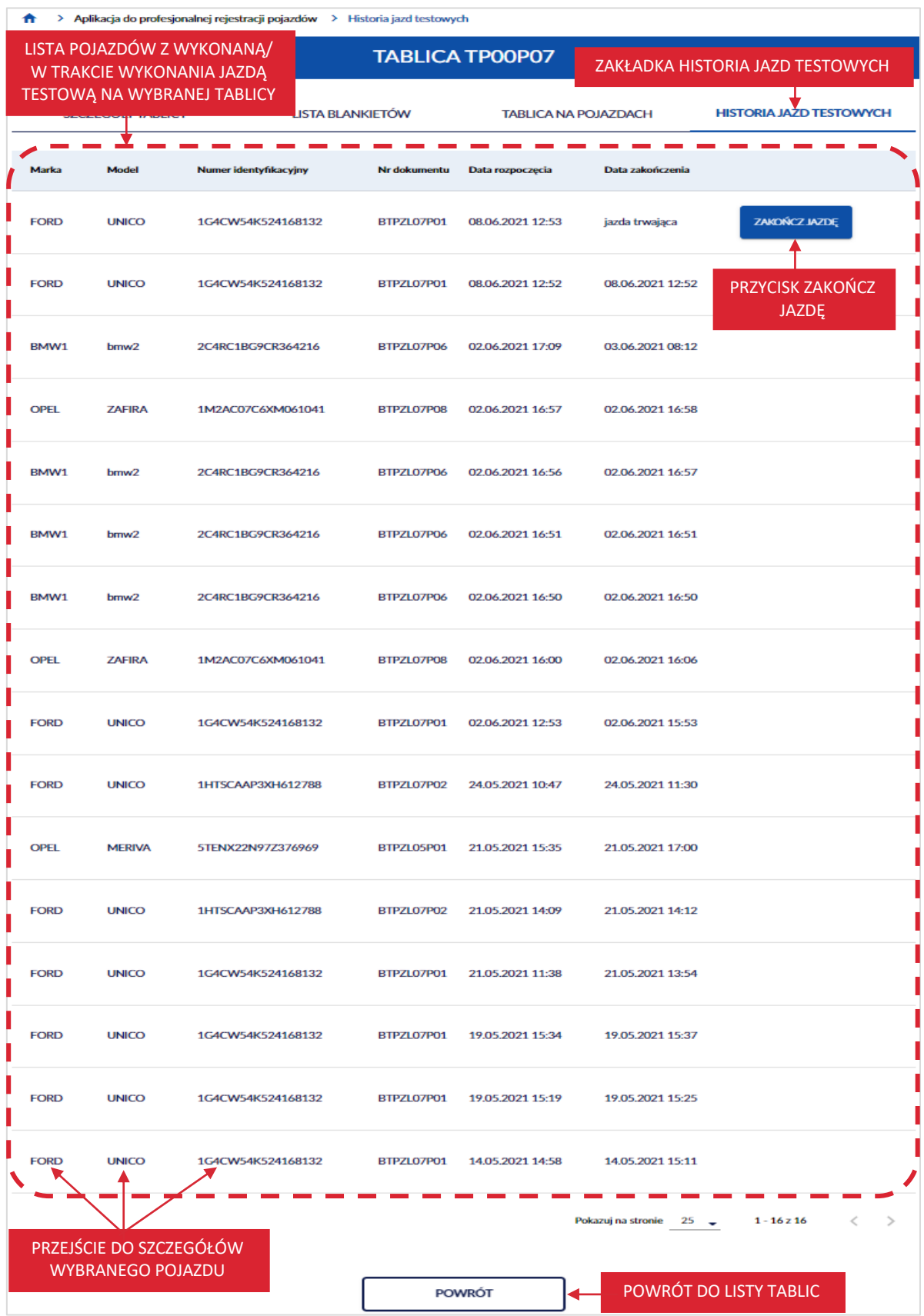

## strona 121 z 137

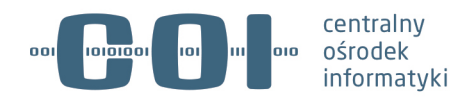

## **14. Wyświetl dane decyzji**

Decyzję o profesjonalnej rejestracji pojazdów wydaje na wniosek podmiotu starosta. Starosta wydaje decyzję na okres 1 roku, licząc od dnia jej wydania. W decyzji nadaje jeden albo, na wniosek podmiotu uprawnionego, więcej niż jeden numer rejestracyjny. Do decyzji starosta wydaje:

- wypełnione przez siebie blankiety profesjonalnych dowodów rejestracyjnych w liczbie:
	- o wnioskowanej przez podmiot uprawniony, ale nieprzekraczającej 100 sztuk,
	- o wnioskowanej w przypadku podmiotu uprawnionego zajmującego się produkcją pojazdów;
- zalegalizowane profesjonalne tablice (tablicę) rejestracyjne odpowiadające numerowi rejestracyjnemu albo numerom rejestracyjnym nadanym w decyzji o profesjonalnej rejestracji pojazdów.

Aby wyświetlić dane decyzji, na stronie głównej Aplikacji do profesjonalnej rejestracji pojazdów, kliknij kursorem myszy w przycisk "Szczegóły decyzji".

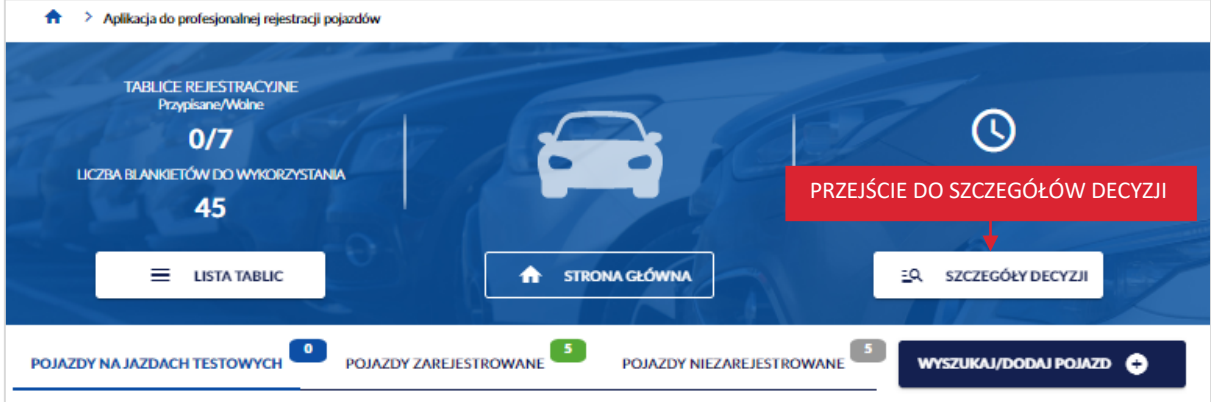

Wyświetla się strona prezentująca trzy zakładki z danymi:

- *Decyzją obowiązującą*,
- *Decyzją zakończoną*,
- *Decyzją nadchodzącą*.

strona 122 z 137

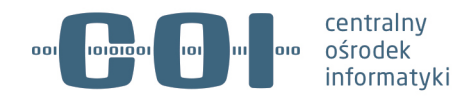

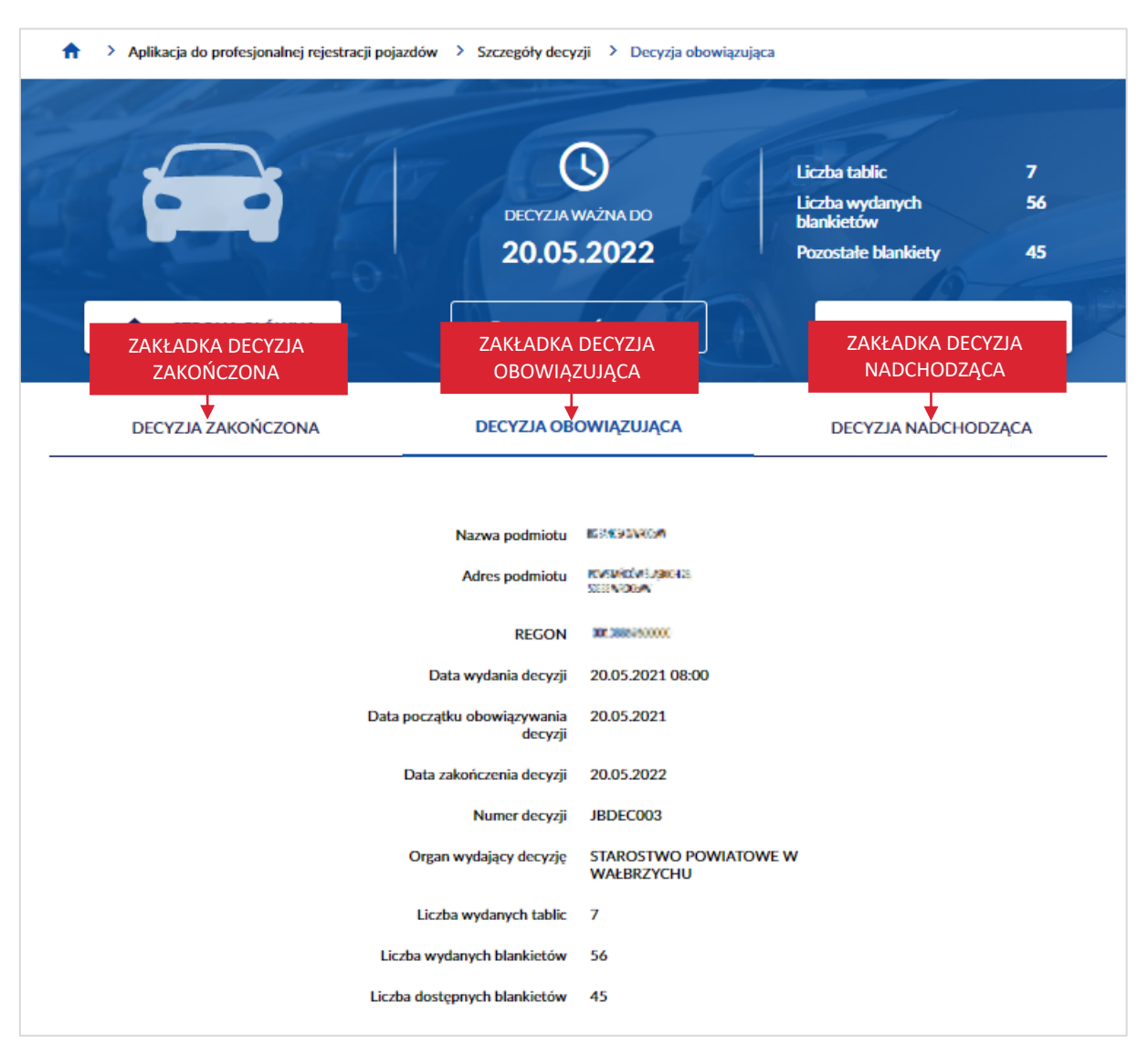

Gdy brak aktualnej decyzji, po zalogowaniu do aplikacji na górze strony wyświetla się informacja *Brak aktualnej decyzji o profesjonalnej rejestracji* z linkiem "Przejdź do decyzji zakończonej". Po kliknięciu kursorem myszy w link, wyświetla się zakładka z danymi dotyczącymi decyzji zakończonej. Decyzja zakończona opisana została w rozdziale 14.2.

strona 123 z 137

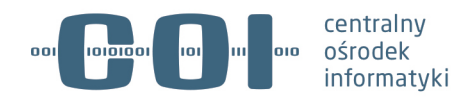

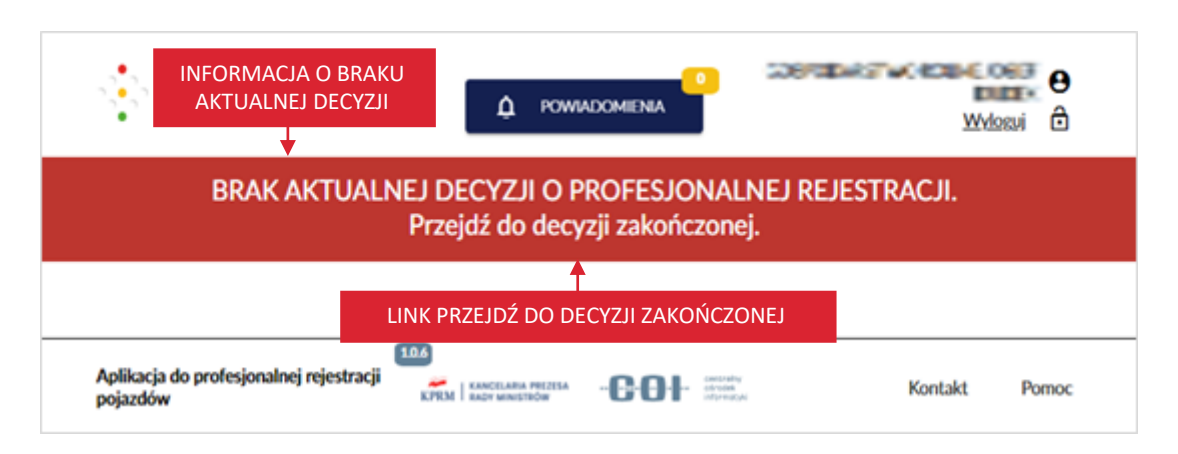

## **14.1. Decyzja obowiązująca**

Zakładka z danymi dotyczącymi decyzji obowiązującej, wyświetla się od razu po kliknięciu kursorem myszy w przycisk "Szczegóły decyzji". Zakładka zawiera informacje dotyczące wyłącznie decyzji obowiązującej.

Decyzja obowiązująca zawiera informacje:

- *Nazwa podmiotu* lub *Imię pierwsze, Imię drugie, Nazwisko,*
- *Adres podmiotu,*
- *REGON* lub *PESEL* lub dane zagranicznego dokumentu potwierdzającego tożsamość*,*
- *Data wydania decyzji,*
- *Data wydania załącznika B* (tylko jeśli był wydany)*,*
- *Data początku obowiązywania decyzji,*
- *Data zakończenia decyzji,*
- *Numer decyzji,*
- *Organ wydający decyzję,*
- *Liczba wydanych tablic,*
- *Liczba wydanych blankietów,*
- *Liczba dostępnych blankietów.*

#### strona 124 z 137

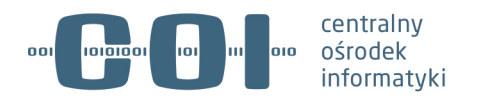

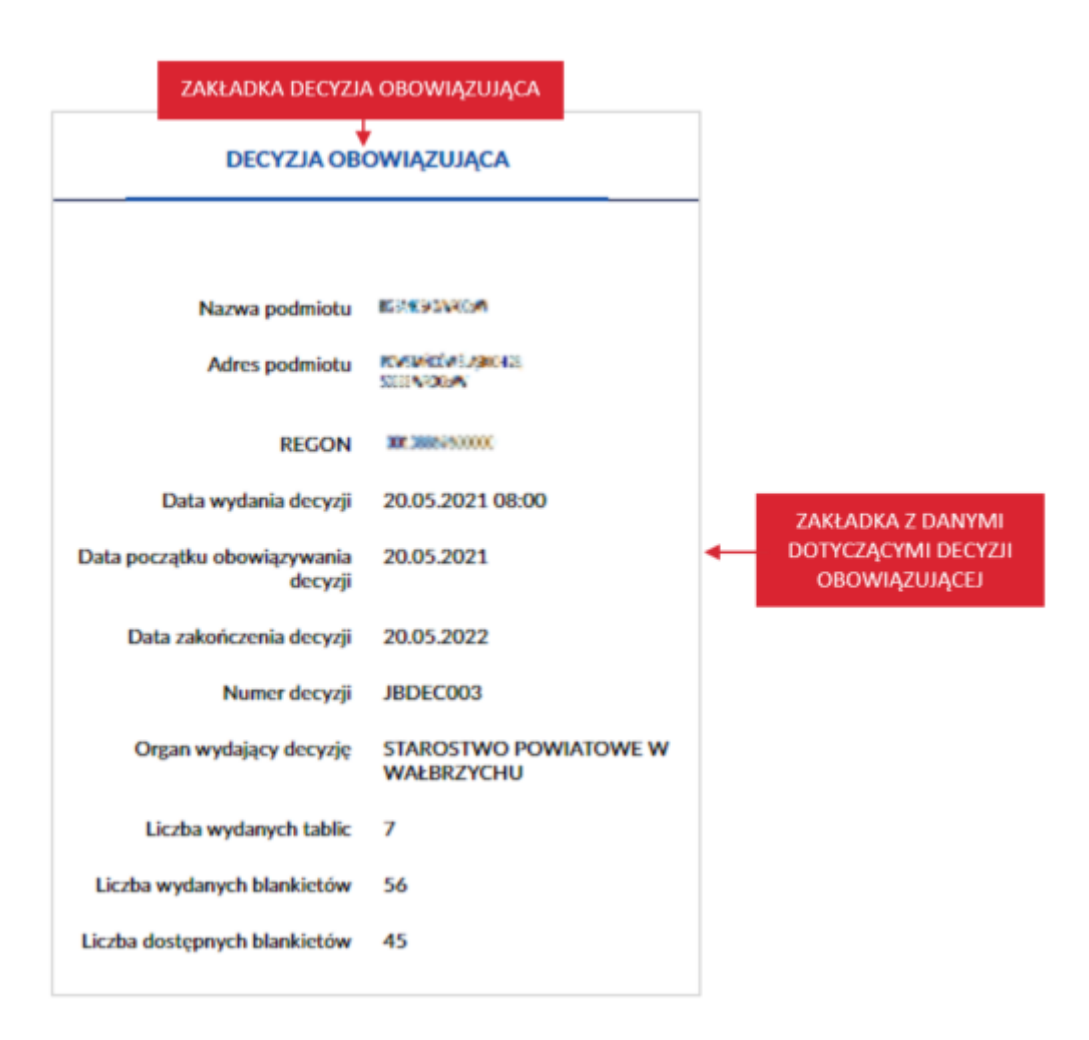

## **14.2. Decyzja zakończona**

Zakładka z danymi dotyczącymi decyzji zakończonej zawiera informacje dotyczące decyzji, listy tablic/blankietów, listy pojazdów dotyczących wyłącznie decyzji zakończonej.

**Pamiętaj! Dane dotyczące decyzji zakończonej, będą wyświetlane w zakładce dopiero po zakończonej decyzji. Decyzja zakończona widoczna jest w aplikacji tylko przez 60 dni.**

Aby wyświetlić dane dotyczące decyzji zakończonej, kliknij kursorem myszy w zakładkę *Decyzja zakończona*.

Wygląd zakładki, gdy nie ma jeszcze zakończonej decyzji.

strona 125 z 137

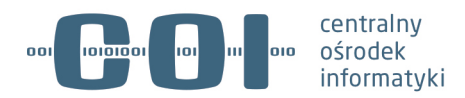

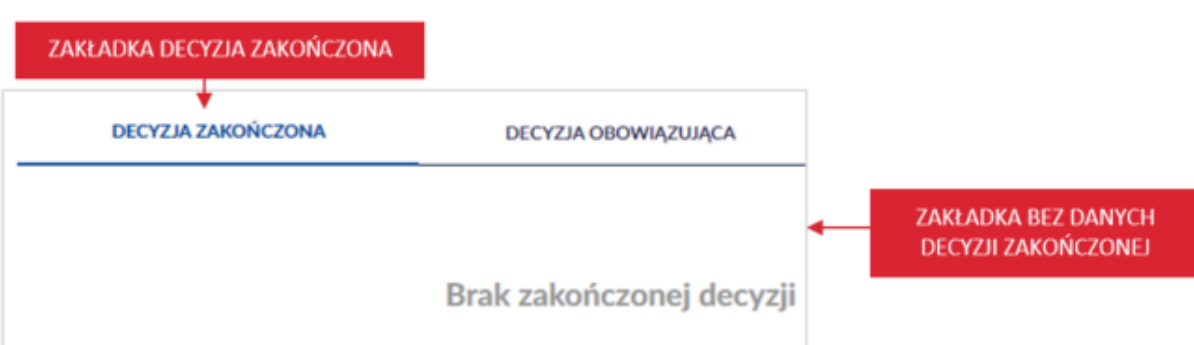

Wygląd i opis zakładki, gdy jest już zakończona decyzja.

Decyzja zakończona zawiera informacje:

- *Nazwa podmiotu* lub *Imię pierwsze, Imię drugie, Nazwisko,*
- *Adres podmiotu,*
- *REGON* lub *PESEL* lub dane zagranicznego dokumentu potwierdzającego tożsamość*,*
- *Data wydania decyzji,*
- *Data wydania załącznika B* (tylko jeśli był wydany)*,*
- *Data początku obowiązywania decyzji,*
- *Data zakończenia decyzji,*
- *Numer decyzji,*
- *Organ wydający decyzję,*
- *Liczba tablic,*
- *Liczba wydanych blankietów,*
- *Liczba zużytych blankietów,*

W przypadku uchylenia decyzji przez starostę, dodatkowo wyświetlać się będą informacje:

- *Blokada wydania decyzji,*
- *Data doręczenia uchylenia decyzji,*
- *Data uchylenia decyzji,*
- *Organ uchylenia decyzji,*
- *Powód uchylenia.*

#### strona 126 z 137

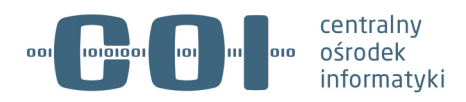

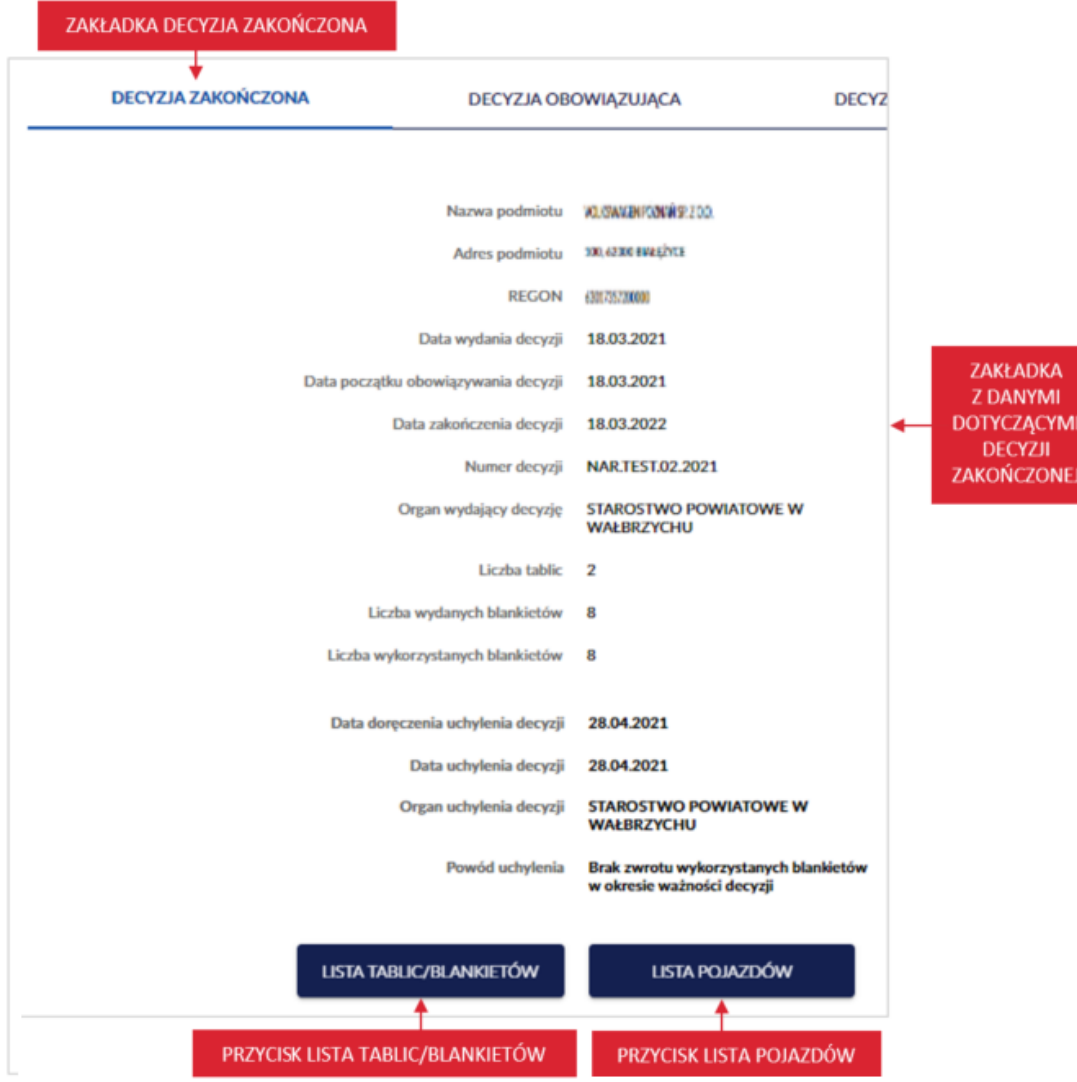

W zakładce dostępne są również dwa przyciski:

• "Lista tablic/blankietów" – po kliknięciu kursorem myszy, wyświetla się lista tablic z decyzji zakończonej.

## strona 127 z 137

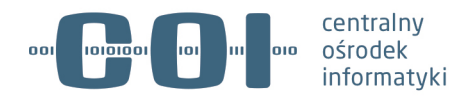

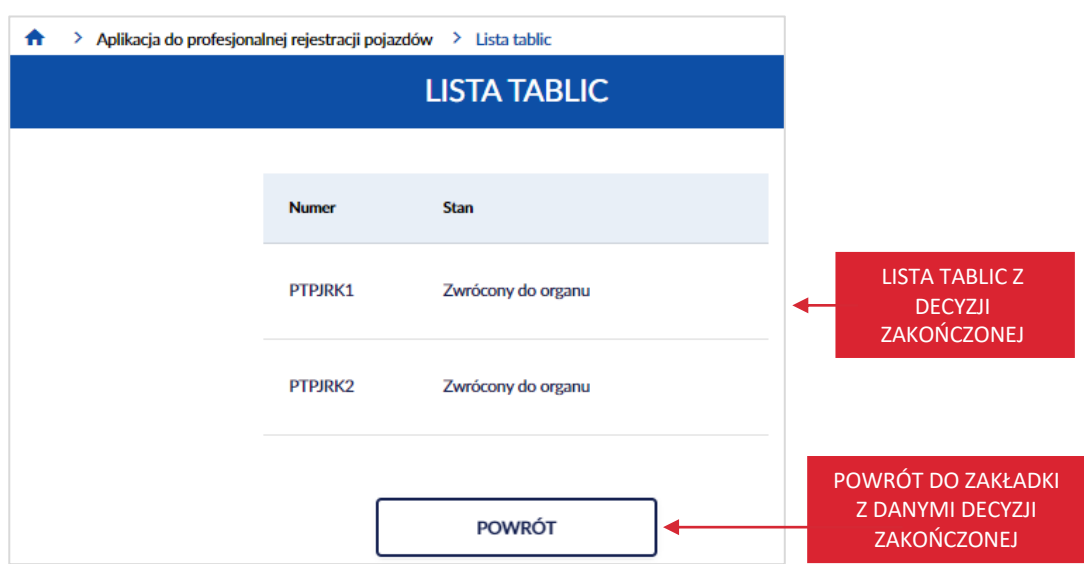

Po kliknięciu kursorem myszy w przycisk "Powrót", powrócisz do zakładki z danymi decyzji zakończonej.

"Lista pojazdów" – po kliknięciu kursorem myszy, wyświetli się lista pojazdów z decyzji zakończonej.

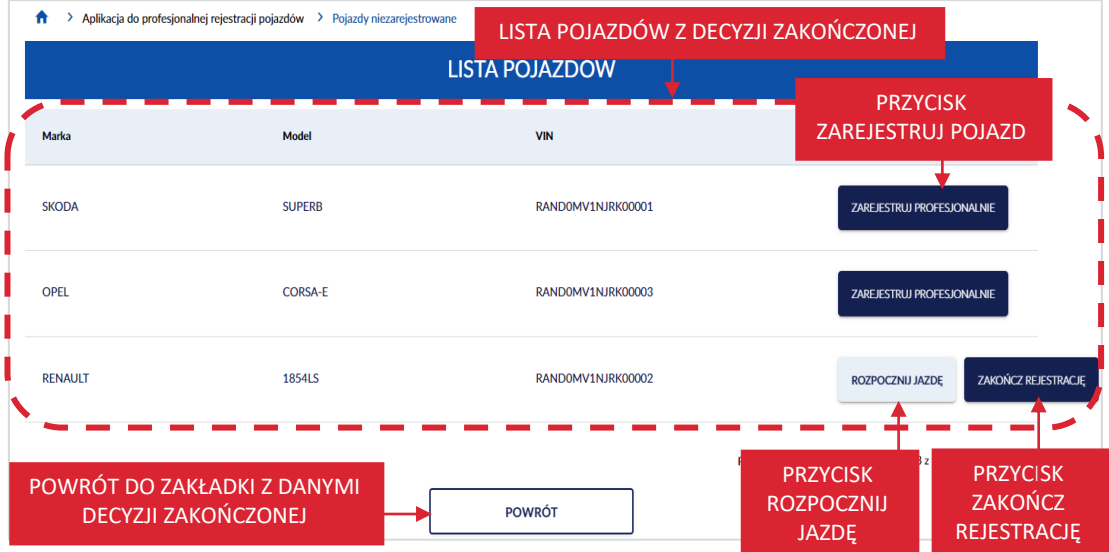

Po kliknięciu kursorem myszy w przycisk "Powrót", powrócisz do zakładki z danymi decyzji zakończonej.

## **14.3. Decyzja nadchodząca**

Zakładka z danymi dotyczącymi decyzji nadchodzącej, zawiera informacje dotyczące decyzji, listy tablic/blankietów dotyczących wyłącznie decyzji nadchodzącej.

strona 128 z 137

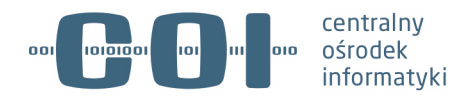

**Pamiętaj! Dane dotyczące decyzji nadchodzącej, będą wyświetlane w zakładce dopiero po wydaniu nowej jeszcze nie obowiązującej decyzji.**

Aby wyświetlić dane dotyczące decyzji nadchodzącej, kliknij kursorem myszy w zakładkę *Decyzja nadchodząca*.

Wygląd zakładki, gdy nie ma jeszcze nadchodzącej decyzji.

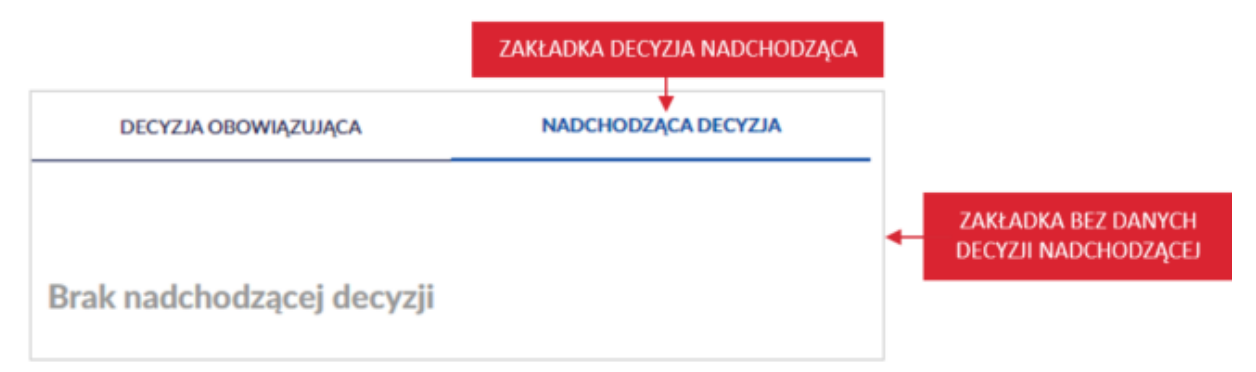

Wygląd i opis zakładki, gdy jest już nadchodząca decyzja.

Decyzja nadchodząca zawiera informacje:

- *Nazwa podmiotu* lub *Imię pierwsze, Imię drugie, Nazwisko,*
- *Adres podmiotu,*
- *REGON* lub *PESEL* lub dane zagranicznego dokumentu potwierdzającego tożsamość*,*
- *Data wydania decyzji,*
- *Data początku obowiązywania decyzji,*
- *Data zakończenia decyzji,*
- *Numer decyzji,*
- *Organ wydający decyzję,*
- *Liczba tablic,*
- *Liczba wydanych blankietów.*

strona 129 z 137

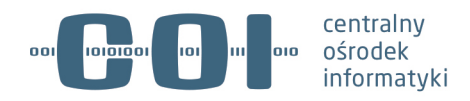

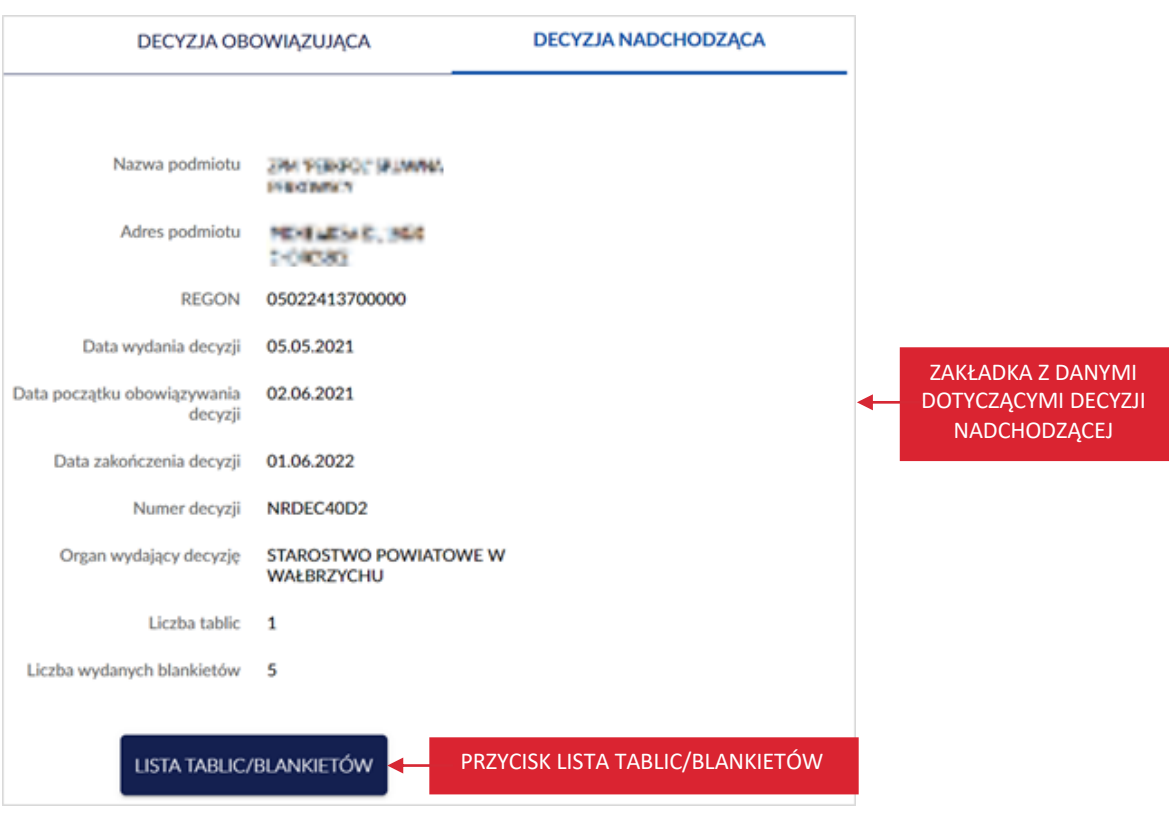

W zakładce dostępny jest również przycisk:

• "Lista tablic/blankietów" – po kliknięciu kursorem myszy, wyświetla się lista tablic z decyzji nadchodzącej.

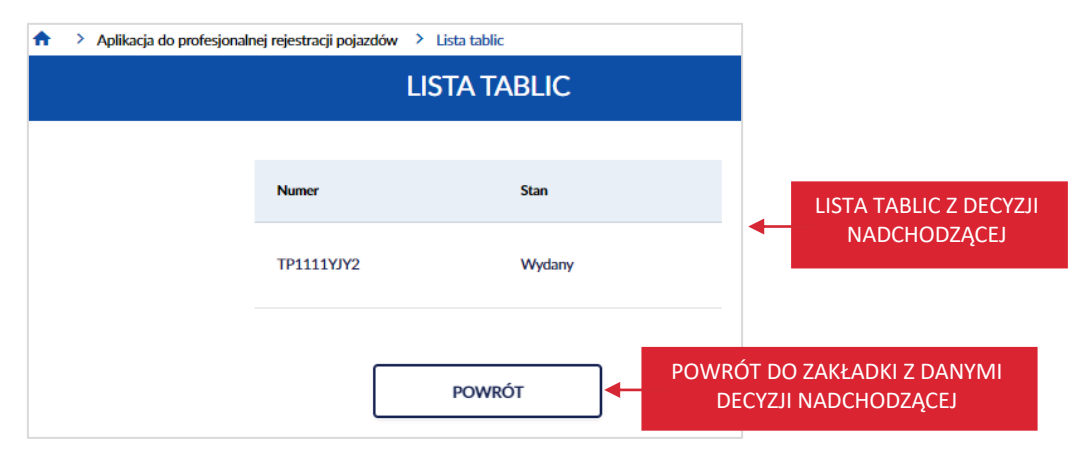

strona 130 z 137

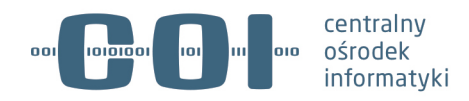

# **15. Wyświetl listę powiadomień**

Aby wyświetlić listę powiadomień, na stronie głównej Aplikacji do profesjonalnej rejestracji pojazdów, kliknij kursorem myszy w przycisk "Powiadomienia", który znajduje się w nagłówku strony.

Przycisk "Powiadomienia" zawiera również ikonkę ilości powiadomień, na przykład "L<sup>3</sup>".

## **Pamiętaj! W powiadomieniach będzie do pobrania raport z zakończonej decyzji.**

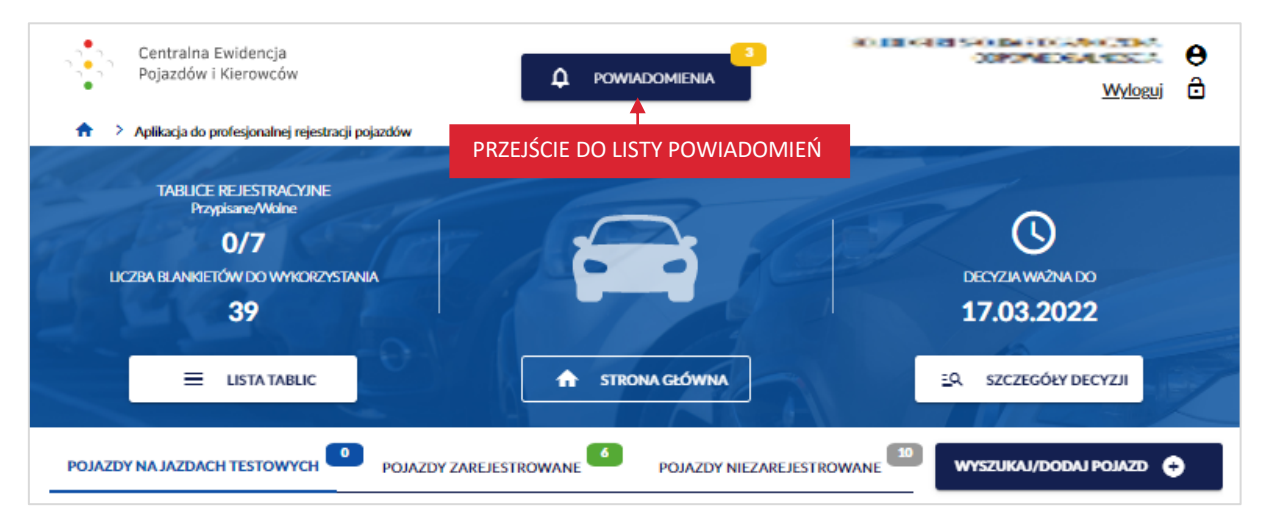

Wyświetla się strona *Powiadomienia* z listą powiadomień.

W ramach powiadomień otrzymasz m.in. powiadomienie o:

- zatrzymaniu profesjonalnego dowodu rejestracyjnego albo blankietu profesjonalnego dowodu rejestracyjnego,
- uchyleniu decyzji o profesjonalnej rejestracji,
- o możliwości pobrania raportu z zakończonej decyzji.

Na liście dostępne są:

- *Nadawca* typ podmiotu generującego (wysyłający) powiadomienie;
- *Tytuł* informacja czego dotyczy powiadomienie:
	- $\circ$  Link "Rozwiń" szczegółowo opisany w rozdziale 15.1.,
	- $\circ$  Link "Zwiń" szczegółowo opisany w rozdziale 15.1.
- *Data* data i godzina zdarzenia*;*
- *Priorytet:*
	- o *Normalny*  standardowy komunikat, oznaczony kolorem zielonym,
	- o *Wysoki*  komunikat niezbędny do podjęcia decyzji administracyjnej, oznaczony kolorem pomarańczowym*,*

strona 131 z 137

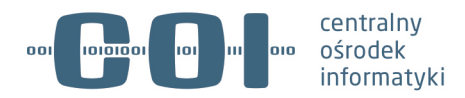

- o *Bardzo wysoki*  przeterminowana decyzja, oznaczony kolorem czerwonym*;*
- *Rodzaj:*
	- o *Wiadomość dnia* wiadomość dnia od administratora systemy CEPiK 2.0*,*
	- o *Raport* raport z zakończonej decyzji*,*
	- o *Powiadomienie* powiadomienie z modułów dziedzinowych CEPiK 2.0, na przykład powiadomienie o zatrzymaniu dokumentu przez policję*,*
	- o *Niezgodność* niezgodność danych w ewidencji CEPiK 2.0*,*
	- o *Dokumentacja* dokumentacja od administratora systemu CEPiK 2.0*;*
- *Liczba załączników,*
- *Status:*
	- o *Publikowany.*

Pod listą dostępny jest przycisk "Powrót", po kliknięciu wracasz do strony głównej aplikacji.

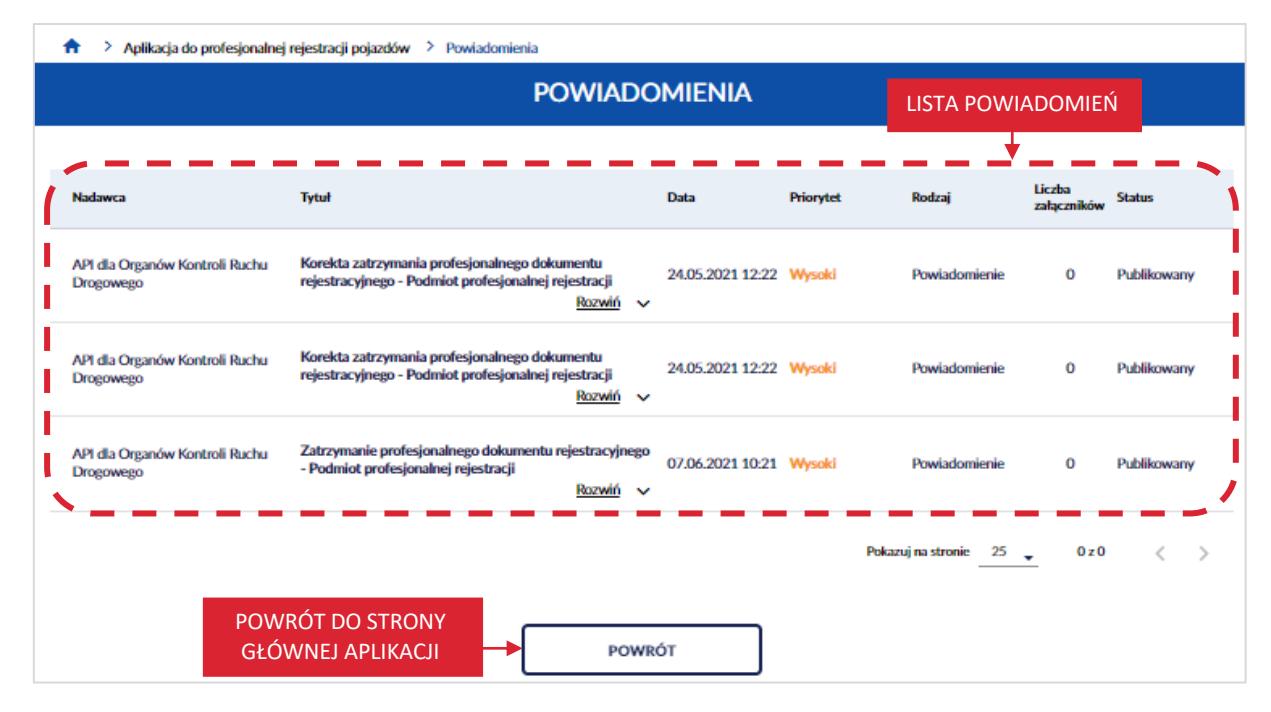

## **15.1. Odczytaj powiadomienie**

Aby odczytać powiadomienie na stronie z listą powiadomień, kliknij kursorem myszy w link "Rozwiń". Link znajduje się przy tytule powiadomienia.

#### strona 132 z 137

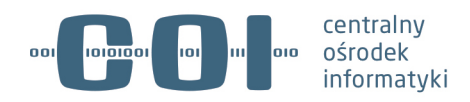

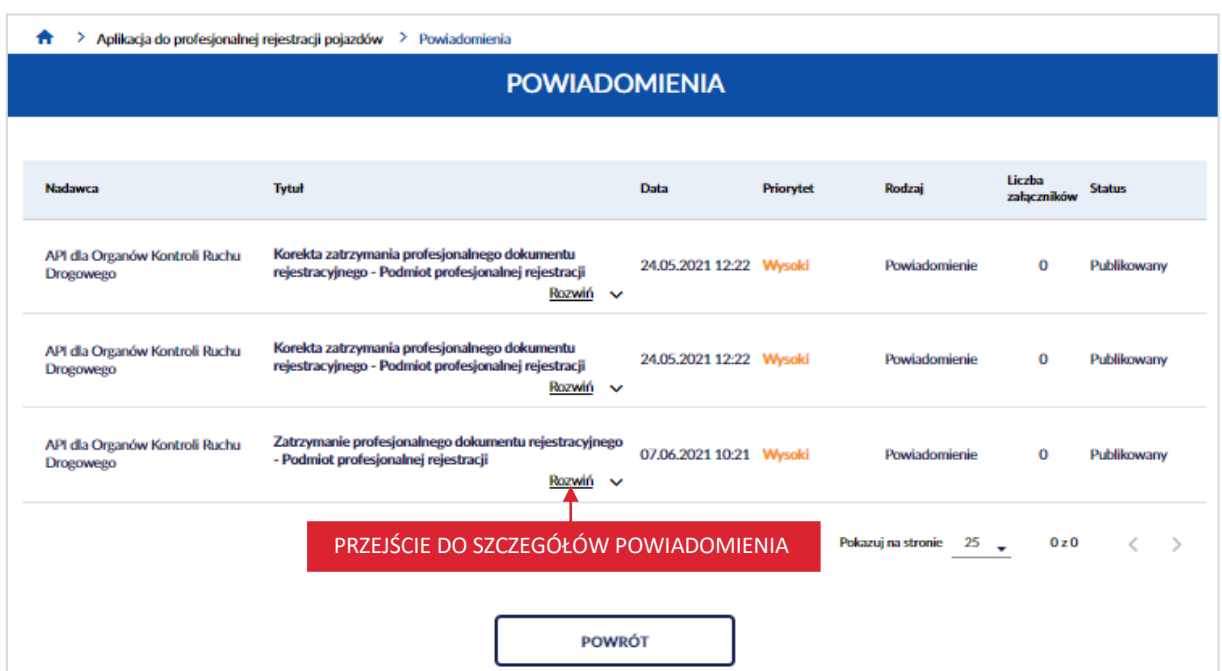

Po kliknięciu w link "Rozwiń" wyświetlają się szczegółowe informacje dotyczące wybranego powiadomienia. Dostępny jest również przycisk "Oznacz jako przeczytane", który szczegółowo opisany jest w rozdziale 15.2.

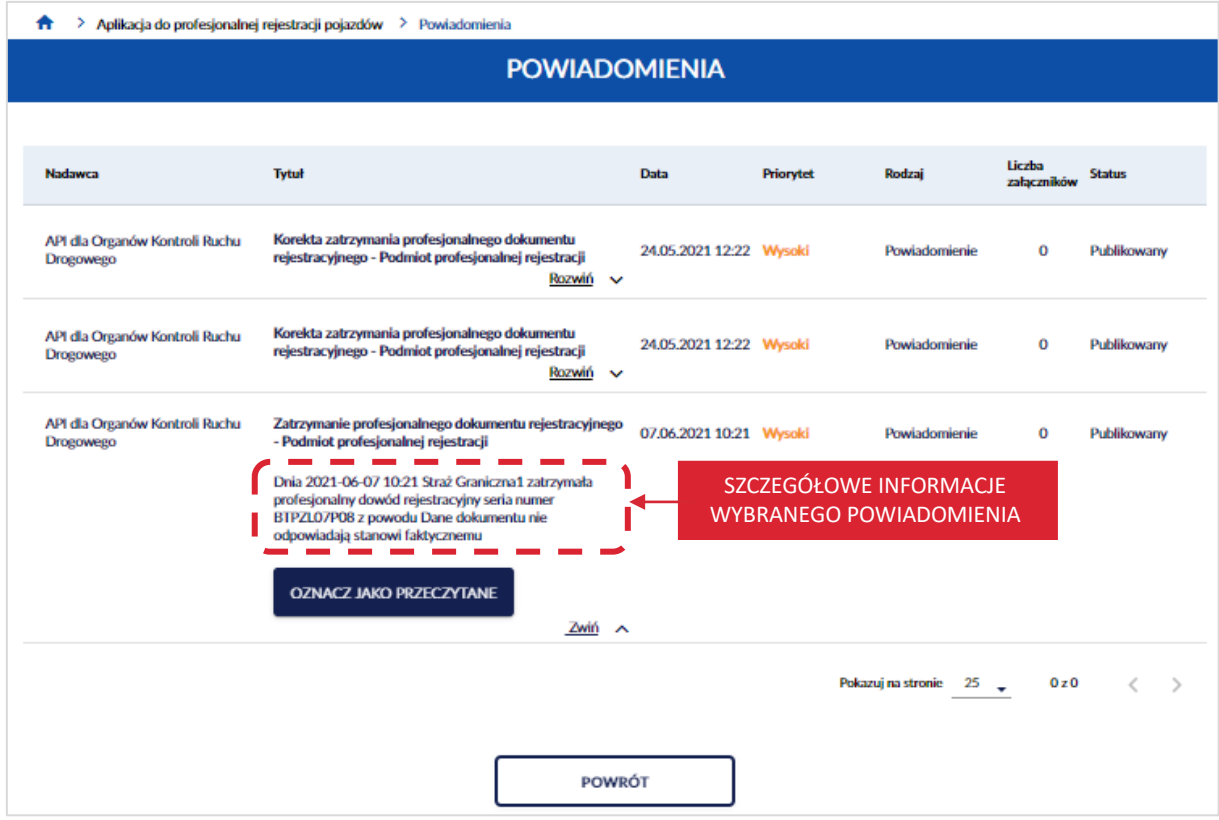

#### strona 133 z 137

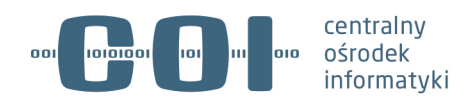

Aby ukryć szczegółowe informacje dotyczące wybranego powiadomienia, kliknij kursorem myszy w link

"Zwiń".

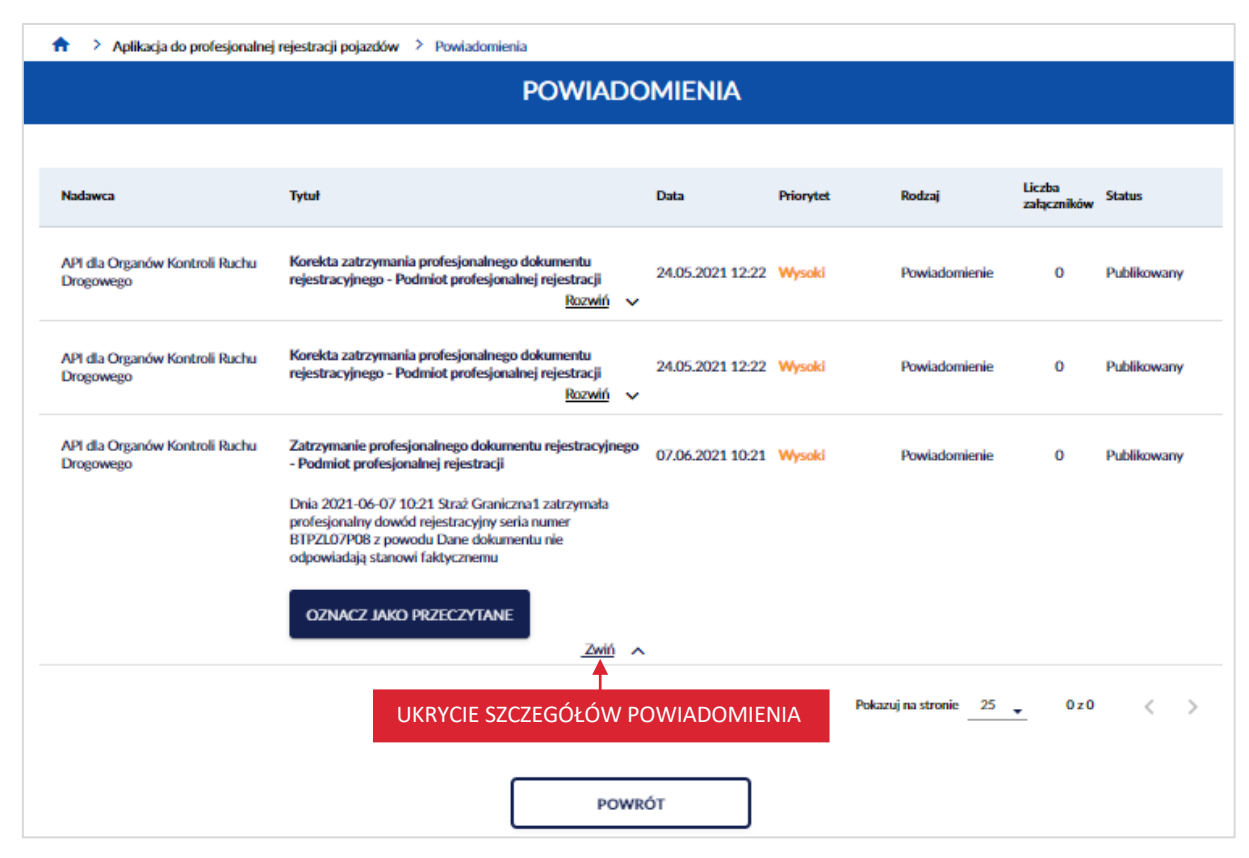

## **15.2. Oznacz powiadomienie jako przeczytane**

Aby oznaczyć powiadomienie jako przeczytane, na liście powiadomień, w wyświetlanych szczegółach wybranego powiadomienia, kliknij kursorem myszy w przycisk "Oznacz jako przeczytane".

**Pamiętaj! Po oznaczeniu powiadomienia jako przeczytane, wybrane powiadomienie znika z listy powiadomień i nie ma możliwości jego ponownego odczytania. Dlatego oznaczaj przeczytanie wiadomości dopiero wtedy, kiedy upewniłeś się, że ani ty ani nikt inny z twojej organizacji nie będzie dłużej potrzebował dostępu do przekazanego powiadomienia.**

W powiadomieniu m.in. przyjdzie informacja o możliwości pobrania raportu z zakończonej decyzji. Dlatego najpierw pobierz ten raport i zapisz go na dysku swojego komputera. Oznacz powiadomienie tylko wtedy, gdy inne osoby z Twojej organizacji nie potrzebują mieć dostępu do raportu.

#### strona 134 z 137

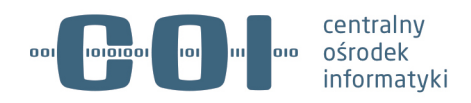

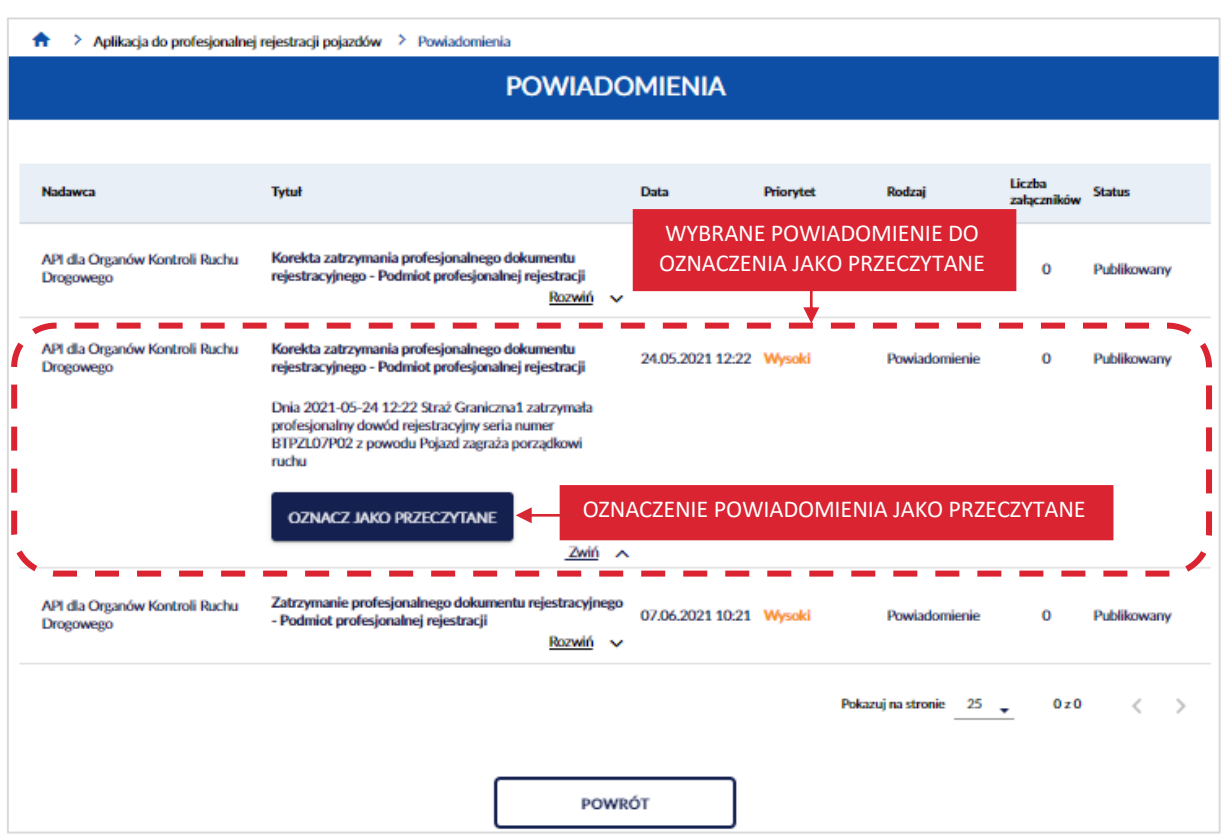

Po kliknięciu w przycisk "Oznacz jako przeczytane" wyświetla się lista powiadomień ale już bez wybranego powiadomienia. Ikonka ilości powiadomień, zmienia swoją wartość w tym przypadku na

 $\sqrt{2}$  "; gdyż na liście wyświetlają się już tylko dwa powiadomienia.

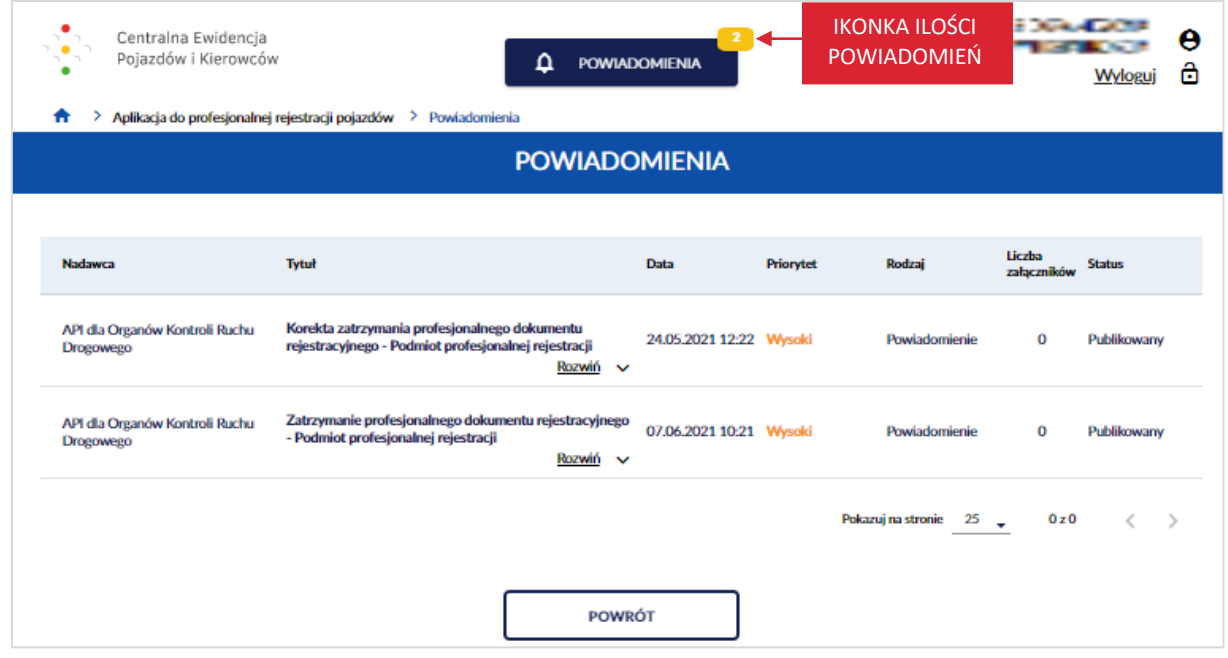

strona 135 z 137

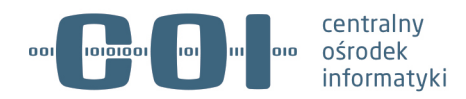

## **15.3. Pobranie raportu z zakończonej decyzji**

Aby pobrać raport z zakończonej decyzji, na liście powiadomień w wyświetlanych szczegółach powiadomienia o tytule *Wykonanie raportu zrealizowanych profesjonalnych rejestracji w ramach decyzji*, kliknij kursorem myszy w link o nazwie np. "3821637757203884\_2021.30.21\_357222.Csv". Raport jest w formacie csv.

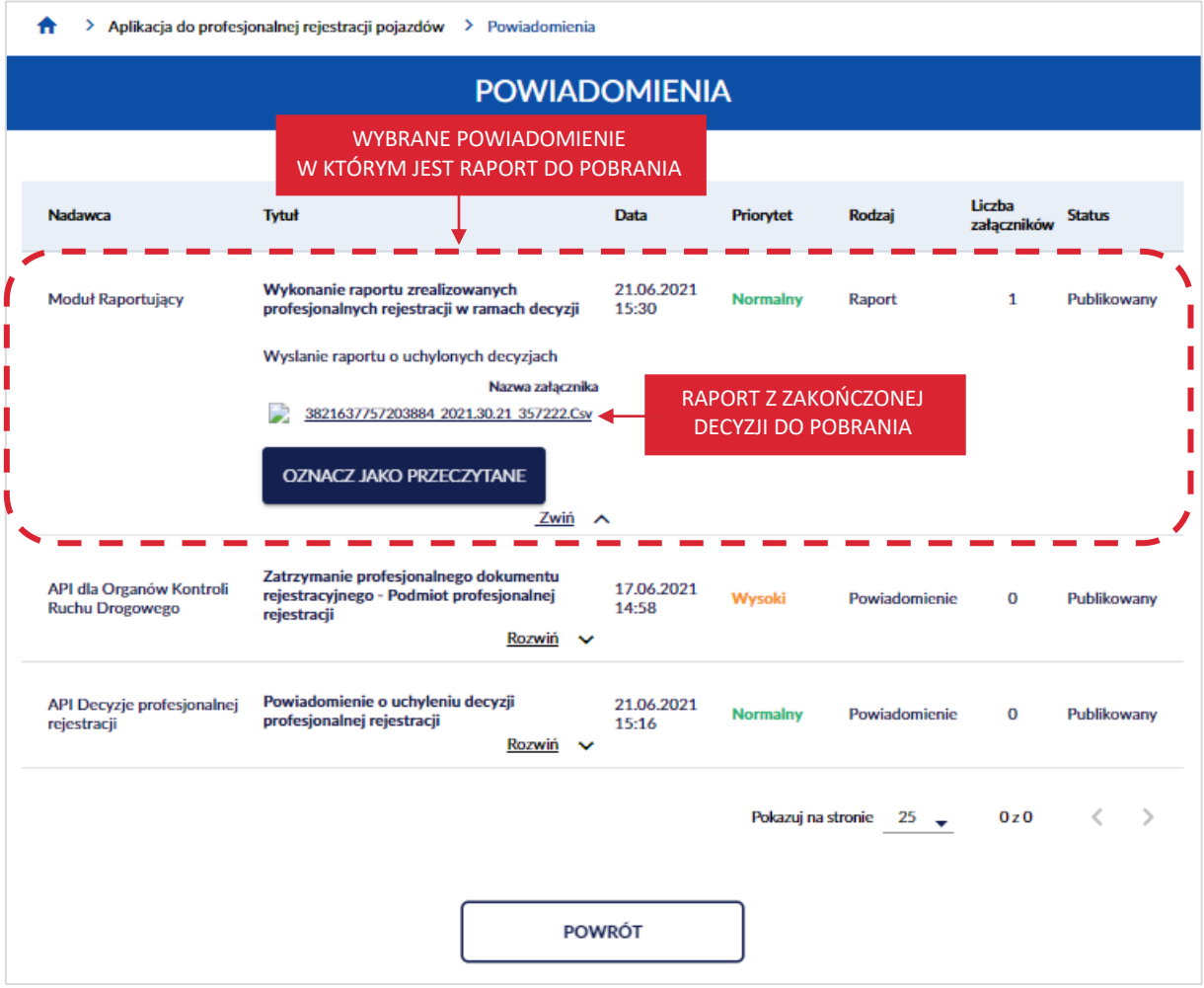

**Pamięta! Pobierz raport z zakończonej decyzji i zapisz na dysku swojego komputera.**

strona 136 z 137

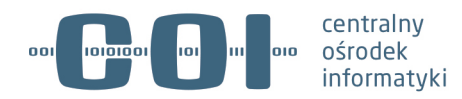

# **16. Elementy, na które trzeba zwrócić szczególną uwagę w aplikacji**

## **Ważne informacje:**

- Decyzja zakończona widoczna jest w aplikacji tylko przez 60 dni.
- Zakończenie profesjonalnej rejestracji oznacza zakończenie ważności dokumentu przed upływem terminu ważności. Po wykonaniu tej operacji można wydać nowy dokument profesjonalnej rejestracji.
- Po oznaczeniu powiadomienia jako przeczytane, wybrane powiadomienie znika z listy powiadomień i nie ma możliwości jego ponownego odczytania. Dlatego oznaczaj przeczytanie wiadomości dopiero wtedy, kiedy upewniłeś się, że ani ty ani nikt inny z twojej organizacji nie będzie dłużej potrzebował dostępu do przekazanego powiadomienia. Jest to szczególnie ważne w przypadku raportu z zakończonej decyzji!
- Anulowanie czynności usunie wprowadzoną czynność z systemu na stałe.
- Korekta zmienia wprowadzone wcześniej dane.
- Rejestrować pojazdy można tylko w dacie aktualnej.
- Jazdy testowe można odnotować tylko w dacie aktualnej.
- Ważność jazdy testowej lub PDR nie może wykraczać poza termin ważności decyzji.
- Certyfikat jest ważny przez dwa lata po upływie daty ważności certyfikatu nie będzie możliwości dostępu do systemu i prowadzenia wykazu – dlatego pilnuj daty ważności i na dwa miesiące przed jej upływem złóż wniosek o odnowienie certyfikatu. Szczegóły znajdziesz na cepik.gov.pl (www.cepik.gov.pl/si-cepik-2.0/certyfikaty-informacje-ogolne ).
- Aplikacja nie pozwoli wpisać danych wstecznie. Pojazd zarejestrowany profesjonalnie przed dniem wejścia w życie przepisów o prowadzeniu elektronicznego wykazu tj. przed dniem 11 lipca 2021 r., który ma ważny profesjonalny dowód rejestracyjny, może zostać wpisany do aplikacji wyłącznie w przypadku wykonania nowej profesjonalnej rejestracji i przypisania mu nowego blankietu profesjonalnego dowodu rejestracyjnego. Obowiązujące przepisy nie wymagają jednak wykonania dla pojazdów posiadających ważny PDR wydany przed 11.07.2021 r. ponownej rejestracji i mogą być użytkowane w ramach profesjonalnej rejestracji do końca ważności PDR.

#### strona 137 z 137